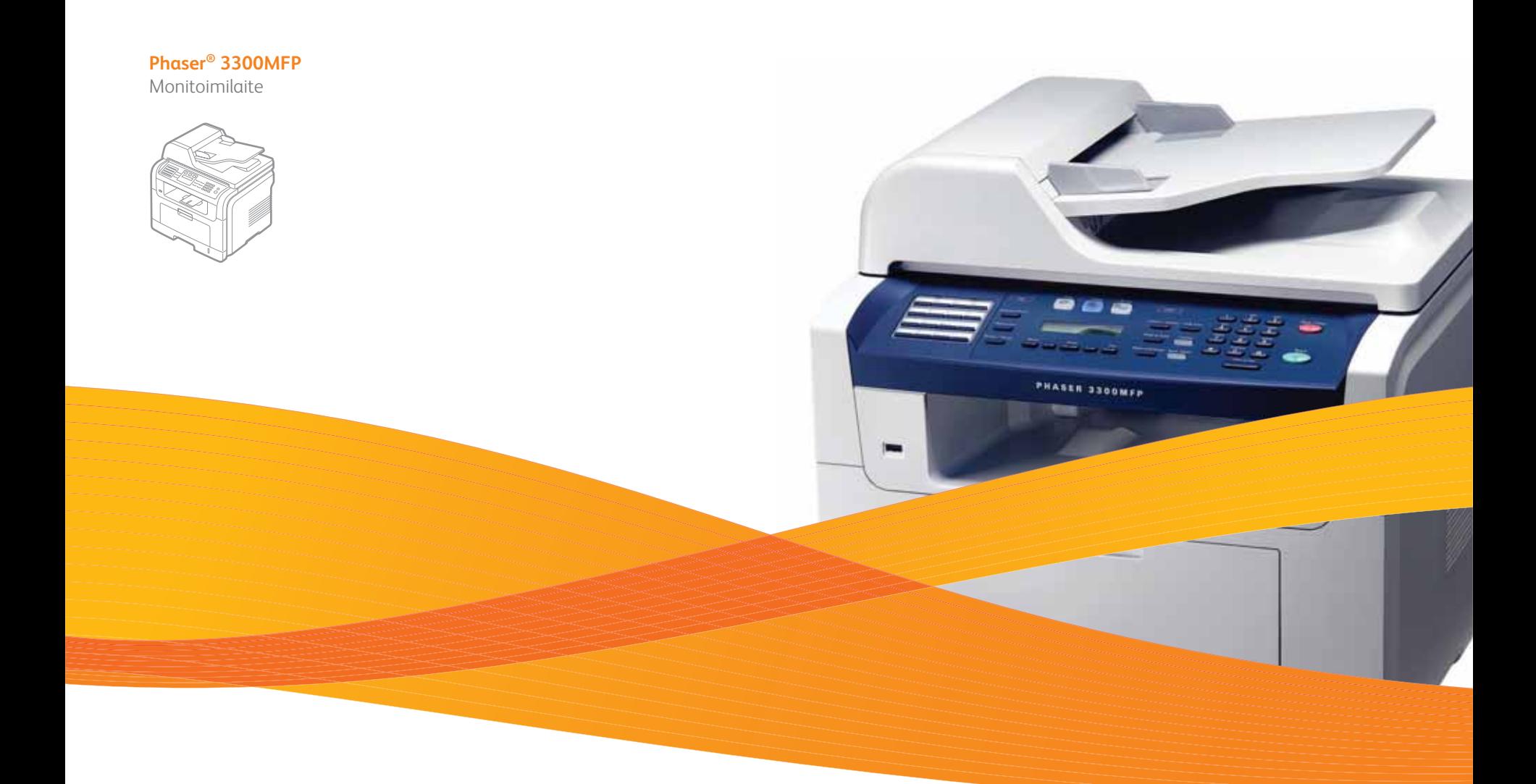

# Phaser® 3300MFP Käyttöopas

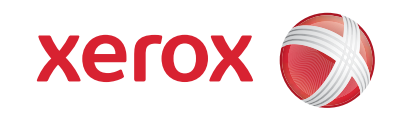

© 2008 Xerox Corporation. Kaikki oikeudet pidätetään.

Tämä opas on tarkoitettu ainoastaan antamaan tietoja. Kaikki oppaan sisältämät tiedot voivat muuttua ilman erillistä ilmoitusta. Xerox Corporation ei vastaa mistään suorista tai epäsuorista vahingoista, jotka iittyvät tämän käyttöohjeen käyttöön.

- Phaser 3300MFP on Xerox Corporationin mallinimi.
- Xerox ja Xerox-logo ovat Xerox Corporationin tavaramerkkejä.
- PCL ja PCL 6 ovat Hewlett-Packardin tavaramerkkejä.
- Microsoft, Windows, Windows 2000, Windows XP, Windows 2003 ja Windows Vista ovat Microsoft Corporationin rekisteröityjä tavaramerkkejä.
- PostScript 3 on Adobe System, Inc:n tavaramerkki.
- UFST® ja MicroType™ ovat Monotype Imaging Inc:n rekisteröityjä tavaramerkkejä.
- TrueType, LaserWriter ja Macintosh ovat Apple Computer, Inc:n tavaramerkkejä.
- Kaikki muut merkkien tai tuotteiden nimet ovat ne omistavien yritysten tai organisaatioiden tavaramerkkejä.

# **SISÄLLYS**

## 1. Esittely

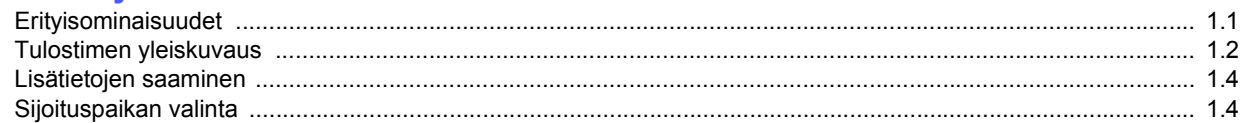

## 2. Järjestelmän asetukset

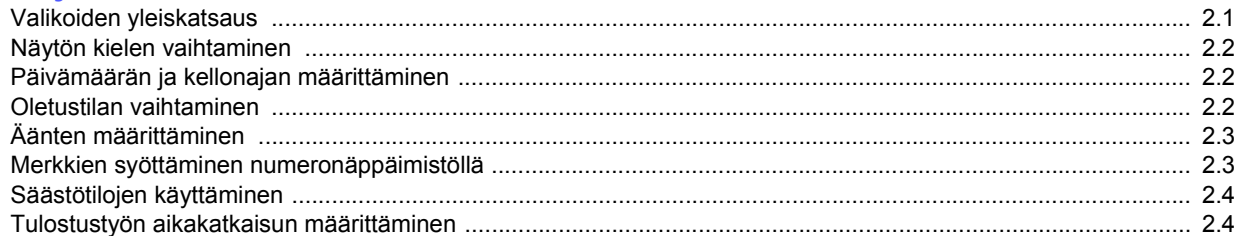

## 3. Ohjelmiston esittely

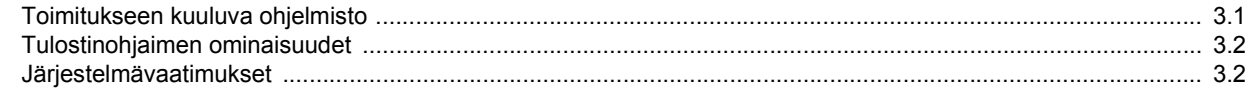

## 4. Verkkoasetukset

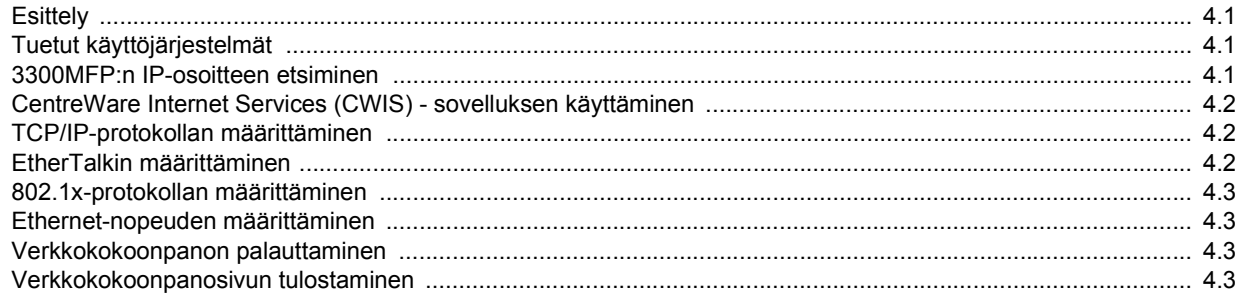

## 5. Alkuperäisten asiakirjojen ja tulostusmateriaalin lisääminen

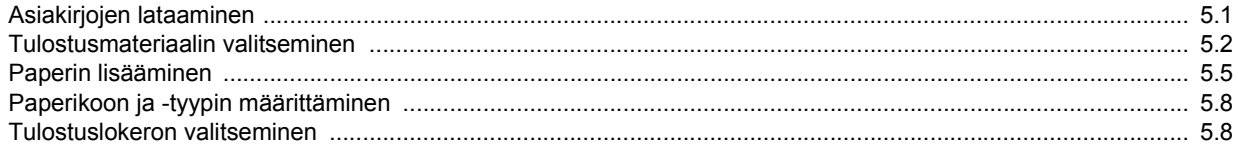

## 6. Kopioiminen

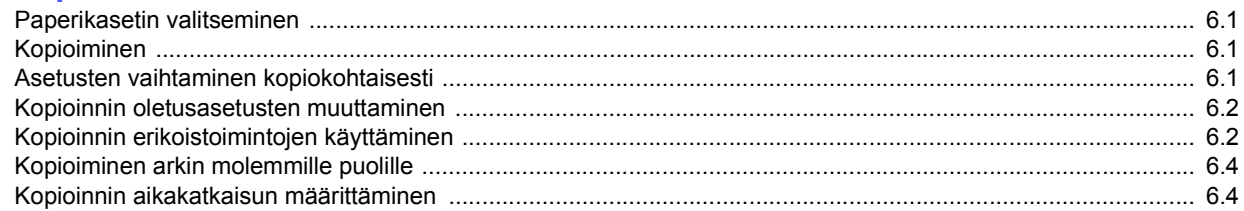

## 7. Perustulostaminen

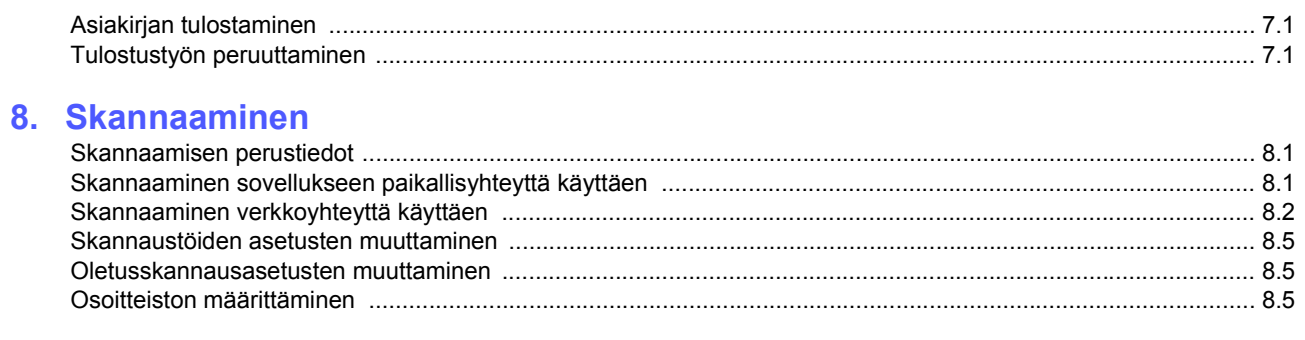

# 9. Faksaaminen

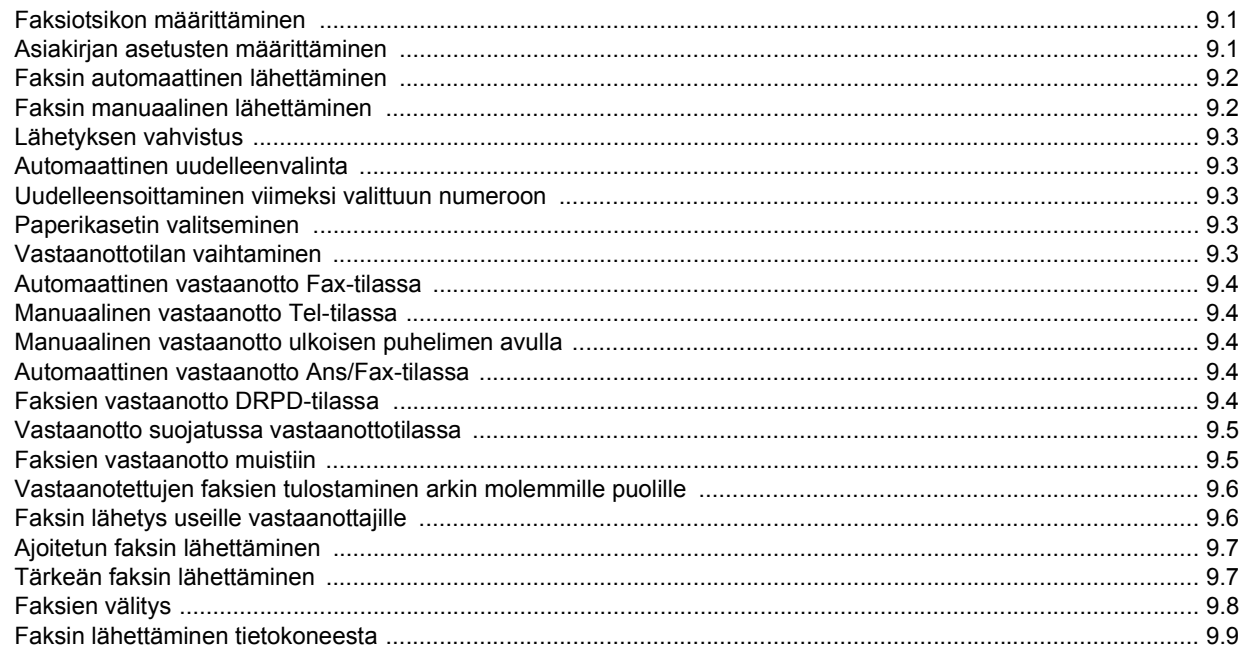

## 10. Faksiasetukset

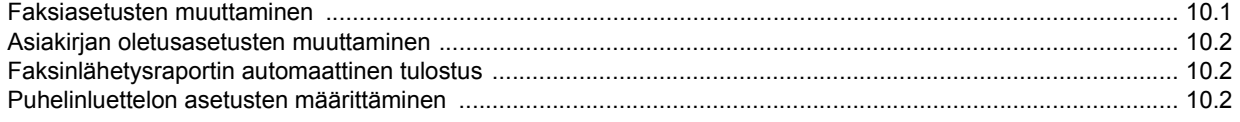

# 11. USB-Flash-muistin käyttö

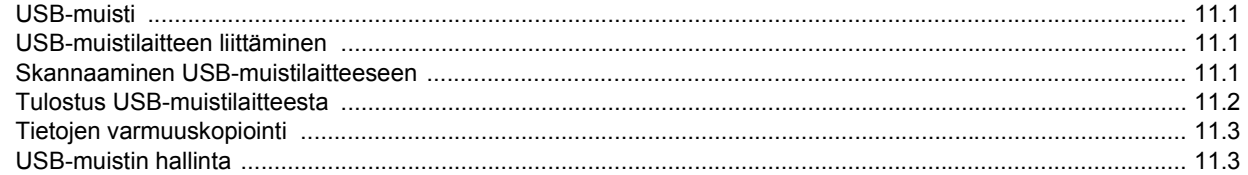

# 12. Tarvikkeiden ja lisävarusteiden tilaaminen

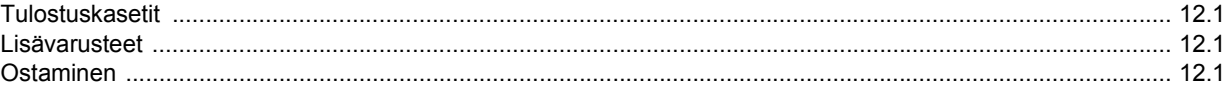

# 13. Ylläpito

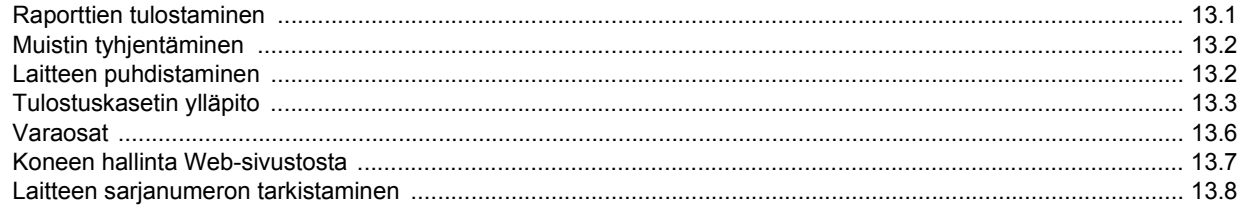

## 14. Vianmääritys

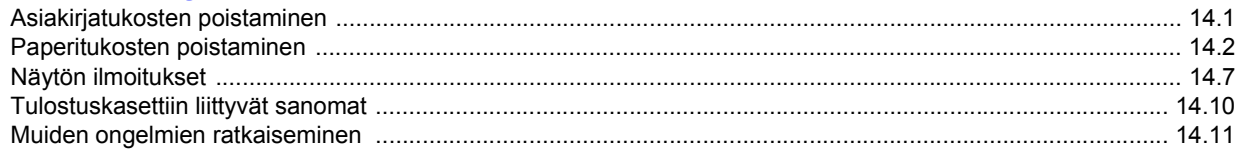

## 15. Lisävarusteiden asennus

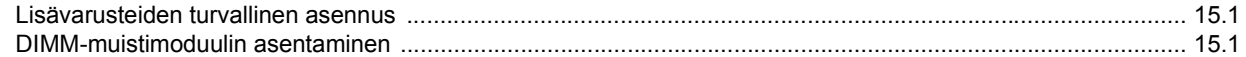

## **16. Tekniset tiedot**

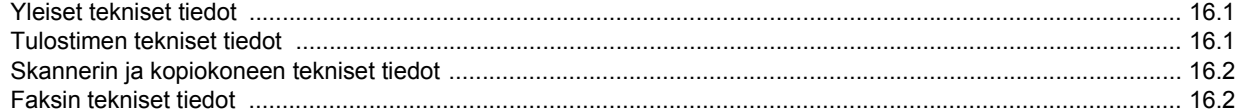

# **Turvallisuus**

Lue nämä turvallisuushuomautukset huolellisesti ennen tämän tuotteen käyttämistä, jotta käytät laitetta varmasti turvallisesti.

Xerox-tuotteesi ja -tarvikkeesi on suunniteltu ja testattu täyttämään tiukat turvallisuusvaatimukset. Näitä vaatimuksia ovat turvallisuudesta vastaavan tahon hyväksyntä ja voimassa olevien ympäristöstandardien noudattaminen. Lue seuraavat ohjeet huolellisesti ennen tuotteen käyttämistä ja palaa niihin tarvittaessa, jotta varmistat tuotteen jatkuvan turvallisen käyttämisen.

Tämän tuotteen turvallisuustestaus ja suorituskyky on tarkistettu käyttäen vain Xeroxin materiaaleja.

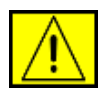

**VAARA: Tämä VAARA-merkintä kertoo käyttäjille henkilövahingon eli loukkaantumisen riskistä.** 

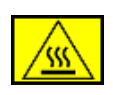

**VAARA: Tämä VAARA-merkintä kertoo käyttäjille kuumista pinnoista.**

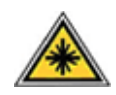

**VAROITUS: Tämä symboli ilmaisee, että laitteessa käytetään lasersädettä, ja kehottaa käyttäjää tutustumaan asianmukaisiin turvallisuusohjeisiin.**

**VAARA: Tämä tuote on liitettävä suojattuun maadoitettuun pistorasiaan.**

## **Käyttäjän käytettävissä olevat alueet**

Tämä laite on suunniteltu niin, että käyttäjä pääsee käyttämään vain turvallisia alueita. Kannet tai suojukset (joiden irrottaminen vaatii työkalujen käyttämistä) estävät käyttäjää pääsemästä käsiksi vaarallisiin alueisiin. Älä koskaan irrota näitä kansia tai suojuksia.

## **Tietoja ylläpidosta**

- **1.** Kaikki tuotteen ylläpitotoimet, jotka käyttäjän on tehtävä, on kuvattu tuotteen mukana toimitetuissa ohjeissa.
- **2.** Älä tee sellaisia tuotteen ylläpitotoimia, joita ohjeissa ei ole kuvattu.

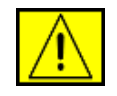

**VAARA: Älä käytä suihkutettavia puhdistusaineita. Suihkutettavat puhdistusaineet voivat aiheuttaa räjähdys- tai tulipaloriskin käytettynä sähkömekaanisen laitteiston kanssa.**

- **3.** Käytä tarvikkeita ja puhdistusmateriaaleja vain tämän oppaan ohjeiden mukaisesti.
- **4.** Älä koskaan poista ruuveilla kiinnitettyjä kansia tai suojuksia. Tällaisten kansien takana ei ole osia, joita voisit ylläpitää tai huoltaa.

# **Tietoja turvallisesta käytöstä**

Xerox-laitteesi ja -tarvikkeesi on suunniteltu ja testattu täyttämään tiukat turvallisuusvaatimukset. Näitä vaatimuksia ovat turvallisuudesta vastaavan tahon tarkistus ja hyväksyntä sekä voimassa olevien ympäristöstandardien noudattaminen.

Varmista noudattamalla aina näitä turvallisuusohjeita, että Xerox-laitteesi käyttö on jatkuvasti turvallista:

### **Toimi seuraavasti:**

- Noudata aina kaikkia laitteeseen merkittyjä tai sen mukana toimitettuja varoituksia ja ohjeita.
- Irrota tuote pistorasiasta ennen sen puhdistamista. Käytä aina erityisesti tätä tuotetta varten suunniteltuja materiaaleja. Muiden materiaalien käyttäminen saattaa johtaa huonoon suorituskykyyn sekä vaaratilanteisiin.

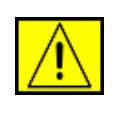

**VAARA: Älä käytä suihkutettavia puhdistusaineita. Suihkutettavat puhdistusaineet voivat aiheuttaa räjähdys- tai tulipaloriskin käytettynä sähkömekaanisen laitteiston kanssa.**

- Toimi aina varoen, kun siirrät laitetta. Jos aiot siirtää laitteen rakennuksesta toiseen, ota yhteyttä paikalliseen Xeroxin palveluosastoon.
- Sijoita laite aina vakaalle tasolle (ei pehmeälle matolle), joka on riittävän luja tukemaan laitteen painoa.
- Sijoita laite aina paikkaan, jossa on tarpeeksi tilaa ilmastoinnille ja huollolle.
- Irrota tämä laite aina pistorasiasta ennen puhdistamista.

**HUOMAUTUS:** Xerox-laitteessasi on virransäästölaite, joka säästää virtaa, kun laitetta ei käytetä. Laitteen virta voi olla jatkuvasti kytkettynä.

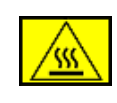

i

**VAARA: Kiinnitysyksikköalueen metallipinnat ovat kuumia. Ole varovainen poistaessasi paperitukoksia tältä alueelta ja vältä koskettamasta metallipintoja.**

## **Älä tee seuraavia:**

- Älä koskaan liitä laitetta maadoittamattomaan pistorasiaan maadoitetulla pistokesovittimella.
- Älä koskaan yritä tehdä ylläpitotoimia, joita ei erityisesti ole kuvattu näissä ohjeissa.
- Älä peitä tuuletusaukkoja. Ne estävät ylikuumentumisen.
- Älä koskaan poista ruuveilla kiinnitettyjä kansia tai suojuksia. Kyseisten kansien takana ei ole osia, joita käyttäjä voisi huoltaa.
- Älä koskaan sijoita laitetta lähelle lämpöpatteria tai jotakin muuta lämmönlähdettä.
- Älä koskaan työnnä minkäänlaisia esineitä tuuletusaukkoihin.
- Älä koskaan ohita sähköisiä tai mekaanisia lukituksia millään tavalla.
- Älä sijoita tätä laitetta paikkaan, jossa virtajohdon päälle voidaan astua tai siihen voidaan kompastua.
- Tätä laitteistoa ei saa sijoittaa huoneeseen, ellei ilmanvaihto ole kunnossa. Saat lisätietoja valtuutetulta paikalliselta jälleenmyyjältä.

# **Sähköturvallisuuteen liittyviä tietoja**

- **1.** Laitteen virtavastakkeen on oltava laitteen takaosassa olevassa tietolevyssä kuvattujen edellytysten mukainen. Jos et ole varma, täyttääkö käytössäsi oleva sähkövirta vaatimukset, kysy lisätietoja käyttämältäsi sähköyhtiöltä tai sähköteknikolta.
- **2.** Pistorasian tulee olla lähellä laitetta ja helposti käytettävissä.
- **3.** Käytä laitteen mukana toimitettua virtakaapelia. Älä käytä jatkojohtoa tai muokkaa virtajohdon pistoketta.
- **4.** Liitä virtakaapeli suoraan oikein maadoitettuun pistorasiaan. Jos et ole varma, onko pistorasia maadoitettu oikein, kysy asiaa sähköteknikolta.
- **5.** Älä liitä mitään Xerox-laitetta maadoittamattomaan pistorasiaan sovittimen avulla.
- **6.** Älä sijoita tätä laitetta paikkaan, jossa virtakaapelin päälle voidaan astua tai siihen voidaan kompastua.
- **7.** Älä sijoita esineitä virtakaapelin päälle.
- **8.** Älä ohita sähköisiä tai mekaanisia lukituksia tai poista niitä käytöstä.
- **9.** Älä työnnä esineitä laitteen aukkoihin. Muutoin voi seurata sähköisku tai tulipalo.
- **10.** Älä peitä tuuletusaukkoja. Nämä aukot mahdollistavat Xerox-laitteen oikean viilennyksen.

# **Sähkövirta**

**1.** Tätä tuotetta on käytettävä siihen kiinnitetyn tietotarran mukaisella sähkövirralla. Jos et ole varma, täyttääkö käytössäsi oleva sähkövirta vaatimukset, kysy lisätietoja valtuutetulta sähköteknikolta.

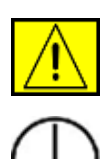

**VAARA: Tämä laite on liitettävä suojattuun maadoitettuun pistorasiaan. Tämän laitteen mukana on toimitettu pistoke, jossa on suojattu maadoitusnasta. Tämä pistoke sopii ainoastaan maadoitettuun pistorasiaan. Tämä on turvallisuusominaisuus. Jos et pysty asettamaan pistoketta pistorasiaan, ota yhteyttä valtuutettuun sähköteknikkoon pistorasian vaihtamista varten.**

**2.** Liitä laite aina oikein maadoitettuun pistorasiaan. Jos et ole varma, pyydä pätevää sähköteknikkoa tarkistamaan pistorasia.

# **Irrota laite pistorasiasta**

Tämän laitteen virta voidaan katkaista virtajohdon avulla. Se on liitetty laitteen takaosaan, ja se voidaan vetää irti laitteesta. Voit katkaista laitteen virran kokonaan irrottamalla virtajohdon pistorasiasta.

# **Virran katkaisu hätätilanteessa**

Jos ilmenee jokin seuraavista tilanteista, katkaise virta laitteesta heti ja irrota virtakaapelit pistorasioista. Ota yhteyttä valtuutettuun Xerox-huoltoedustajaan ongelman korjaamiseksi:

Laite haisee omituiselta tai päästää epätavallisia ääniä. Virtakaapeli on vioittunut tai kulunut. Suojakatkaisin, sulake tai jokin muu turvalaite on laukaistu. Laitteen sisään on kaatunut tai läikkynyt nestettä. Laite on kärsinyt vesivahingon. Mikä tahansa laitteen osa on vioittunut.

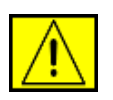

**VAARA: Akun vaihtaminen vääräntyyppiseksi aiheuttaa räjähdysvaaran. Hävitä käytetyt akut ohjeiden mukaisesti.**

# **Laatustandardit**

Tämä tuote on valmistettu rekisteröidyn ISO 9002 -laatujärjestelmän mukaisesti.

Jos haluat muita turvallisuustietoja tästä XEROX-tuotteesta tai XEROX-materiaalista, voit soittaa seuraavaan numeroon: EUROOPPA: **+44 (0) 1707 353434** USA/KANADA: **1 800 928 6571**

# **Turvallisuusstandardit**

**EUROOPPA**: Tämän XEROX-tuotteen on sertifioinut seuraava toimisto käyttäen lueteltuja turvallisuusstandardeja.

- Toimisto: TUV Rheinland
- Standardi: IEC60950-1, 2001

**USA/KANADA**: Tämän XEROX-tuotteen on sertifioinut seuraava toimisto käyttäen lueteltuja turvallisuusstandardeja.

- Toimisto: UNDERWRITERS LABORATORIES
- Standardi: UL60950-1, 2003-versio. Sertifiointi perustuu vastavuoroisuussopimuksiin, joihin sisältyy Kanadaa koskevia vaatimuksia.

# **Tietoja laserturvallisuudesta**

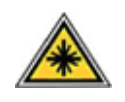

**VAROITUS: Laitteen käyttö tai säätö muulla kuin tässä käyttöoppaassa mainitulla tavalla saattaa altistaa vaaralliselle säteilylle.**

Tämä laite noudattaa kansallisten ja kansainvälisten viranomaisten lasertuotteille määrittämiä suorituskykystandardeja luokan 1 lasertuotteena. Se ottaa laserturvallisuuden erityisesti huomioon. Se ei tuota vahingollista säteilyä, koska säde on täysin laitteen sisäpuolella käyttäjien käytön ja ylläpitotoimien avulla.

# **Otsoniin liittyviä turvallisuustietoja**

Tämä tuote muodostaa otsonia normaalin toimintansa aikana. Muodostettu otsoni on ilmaa raskaampaa, ja sen muodostuminen riippuu kopioiden määrästä. Xeroxin asennustoimissa määritettyjen oikeiden ympäristöparametrien käyttäminen varmistaa, että pitoisuustasot pysyvät turvallisissa rajoissa.

Jos haluat lisätietoja otsonista, pyydä Xeroxin Ozone-julkaisu soittamalla Yhdysvalloissa ja Kanadassa numeroon 1 800 828 6571. Ota muilla alueilla yhteyttä valtuutettuun paikalliseen jälleenmyyjääsi tai palveluntarjoajaasi.

# **Tarvikkeet**

- Säilytä kaikkia tarvikkeita niiden paketissa tai säiliössä olevien ohjeiden mukaisesti.
- Pidä kaikki tarvikkeet poissa lasten ulottuvilta.
- Älä koskaan heitä tulostuskasetteja tai väriainesäiliöitä avotuleen.
- Kasetit: Kun käsittelet kasetteja, kuten mustekasettia tai kiinnitysyksikköä, vältä aineen joutumista iholle tai silmiin. Kosketus silmiin voi ärsyttää silmiä tai aiheuttaa tulehduksia. Älä yritä purkaa kasettia. Sen tekeminen voi lisätä riskiä iholle tai silmiin joutumisen riskiä.

# **Tuotteen turvallisuussertifiointi**

Tämän tuotteen on sertifioinut seuraava toimisto käyttäen lueteltuja turvallisuusstandardeja.

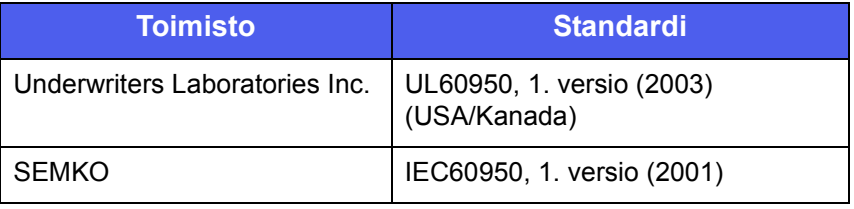

Tämä tuote on valmistettu noudattaen rekisteröityä ISO 9001 -laatujärjestelmää.

# **Määräystiedot**

# **CE-merkintä**

Tämän tuotteen CE-merkintä symboloi XEROXin vakuutusta siitä, että tuote noudattaa seuraavia soveltuvia Euroopan unionin direktiivejä mainituista päivämääristä lukien:

### 12.12.2006:

Neuvoston direktiivi 2006/95/EY täydennettynä. Jäsenvaltioiden pienjännitelaitteistoa koskevan lainsäädännön lähentäminen.

15.12.2004:

Neuvoston direktiivi 2004/108/EY täydennettynä. Jäsenvaltioiden sähkömagneetista yhteensopivuutta koskevan lainsäädännön lähentäminen.

9.3.1999:

Neuvoston direktiivi 99/5/EY radio- ja telepäätelaitteista ja niiden vaatimustenmukaisuuden vastavuoroisesta tunnustamisesta.

Täydellinen noudattamisselvitys asianmukaisista direktiiveistä ja viitatuista standardeista on saatavana XEROX Limitedin edustajalta.

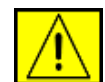

**VAARA: Jotta tämä laite voisi toimia ISM (Industrial Scientific and Medical eli teolliset tieteelliset ja lääketieteelliset) -laitteiden läheisyydessä, ISM-laitteiden ulkoista säteilyä saatetaan joutua rajoittamaan tai saatetaan joutua tekemään sitä lieventäviä toimia.**

**HUOMAUTUS:** Tähän laitteeseen tehdyt muutokset tai muokkaukset, joita Xerox Corporation ei ole erityisesti hyväksynyt, saattavat mitätöidä käyttäjän oikeuden käyttää laitetta.

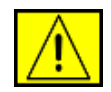

**VAARA: Tämän laitteen kanssa on käytettävä suojattuja liitäntäkaapeleita, jotta laite on yhteensopiva neuvoston direktiivin 2004/108/EY kanssa.**

# **Sähkömagneettisen yhteensopivuuden tiedot**

**FCC-ilmoituksia (Yhdysvallat)**

**HUOMAUTUS:** Tämä laite on testattu, ja sen on todettu noudattavan luokan B digitaalisille laitteille määritettyjä rajoituksia (FCC-määräysten osa 15). Näiden rajoitusten tarkoituksena on suojata ympäristöä vahingolliselta häiriöltä laitteen ollessa käytössä asuintiloissa. Tämä laite tuottaa, käyttää ja voi säteillä radiotaajuusenergiaa. Jos laitetta ei ole asennettu tai sitä ei käytetä ohjeiden mukaisesti, se voi häiritä radioliikennettä. Ei kuitenkaan voida taata, ettei häiriöitä esiinny tietyssä kokoonpanossa. Jos tämä laite aiheuttaa radio- tai televisiovastaanotossa häiriöitä, jotka ovat helposti todettavissa kytkemällä tai katkaisemalla laitteen virta, yritä poistaa ongelma seuraavasti:

- Käännä tai siirrä vastaanottimen antennia.
- Sijoita laite ja vastaanotin kauemmaksi toisistaan.
- Liitä laite ja vastaanotin eri piireihin.
- Pyydä apua jälleenmyyjältä tai kokeneelta radio- tai TV-teknikolta.

Tähän laitteeseen tehdyt muutokset tai muokkaukset, joita Xerox Corporation ei ole erityisesti hyväksynyt, saattavat mitätöidä käyttäjän oikeuden käyttää laitetta.

## **EME-säädösten noudattaminen (Kanada)**

Tämä luokan B digitaalinen laite on Kanadan ICES-003-standardin mukainen.

Cet appareil numérique de la classe « B » est conforme à la norme NMB-003 du Canada.

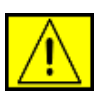

**VAARA: Tämän laitteen kanssa on käytettävä suojattuja kaapeleita, jotta laite on yhteensopiva FCC-säädösten kanssa.**

# **Laiton kopiointi**

Kongressi on asetuksellaan kieltänyt seuraavien kohteiden kopioimisen tietyissä tilanteissa. Kyseisten kopioiden tekemisestä saattaa seurata sakko- tai vankeusrangaistuksia.

- Esimerkiksi seuraavat Yhdysvaltain obligaatiot tai arvopaperit: Velkakirjat
	- Yleisölainojen tositteet
	- Silver Certificate -hopeatodistukset
	- Yhdysvaltain yleisölainat
	- Federal Reserve Note -setelit
	- Talletustodistukset
	- Kansallinen valuutta
	- Federal Reserve Bank Note -setelit
	- Gold Sertificate -paperit (kultavakuuksiset paperit)
	- Treasure Note -setelit
	- Alle dollarin suuruiset setelit
	- Setelirahat
	- Tiettyjen valtion virastojen, kuten FHA:n, yleisölainat ja obligaatiot
	- Yleisölainat (Yhdysvaltain säästöyleisölainat voidaan valokopioida vain niiden myyntikampanjoihin liittyviin tarkoituksiin)
	- Verotoimiston leimamerkit (jos on tarpeen kopioida virallinen asiakirja, jossa on peruutettu leimamerkki, se on sallittua, kunhan asiakirjan kopiointi tehdään laillisiin tarkoituksiin)
	- Peruutetut tai voimassa olevat postimerkit (postimerkkejä voidaan valokopioida filatelistien tarkoituksiin, kunhan kopio on mustavalkoinen sekä kooltaan 75–150 prosenttia alkuperäisen lineaarisista mitoista)
	- Postiosoitukset
	- Yhdysvaltain valtuutettujen viranomaisten setelit, shekit tai vekselit
	- Leimamerkit ja muut arvon ilmaisimet, jotka on laskettu tai jotka on saatettu laskea liikkeelle kongressin määräyksestä
- Maailmansotien veteraanien Adjusted Compensation Certificates -todistukset
- Minkä tahansa ulkomaalaisen hallituksen, pankin tai yrityksen obligaatiot tai arvopaperit
- Tekijänoikeuksin suojattu materiaali (ellei tekijänoikeuden omistajalta ole saatu lupaa tai ellei kopioiminen ole tekijänoikeuslain ehtojen sallimaa tavallista tai kirjaston materiaalin kopiointia); lisätietoja näistä ehdoista saa osoitteesta Copyright Office, Library of Congress, Washington, DC 20559, USA (Circular R21)
- Kansalaisuuden tai kansalaisuuden myöntämisen todistukset (ulkomaalaiset kansalaisuuden myöntämisen todistukset voidaan valokuvata)
- Passit (ulkomaalaiset passit voidaan valokuvata)
- Maahanmuuttoasiakirjat
- Kutsuntojen rekisteröintikortit
- Palvelukseenastumisasiakirjat, joissa saattaa olla jokin seuraavista tiedoista:
	- Henkilön tulotiedot
	- Henkilön riippuvuussuhdetiedot
	- Henkilön oikeuspäätösten tiedot
	- Henkilön aiemman sotilaspalveluksen tiedot
	- Henkilön fyysisen tai henkisen tilan tiedot

**HUOMAUTUS:** Yhdysvaltain armeijan ja merijalkaväen palveluksesta vapauttamisen todistukset voidaan valokuvata.

• Asevoimien edustajien tai eri liittovaltion osastojen, kuten FBI:n ja valtionvarainministeriön virkamerkit, henkilökortit, passit tai arvomerkit (ellei valokopiota tilaa osaston tai viraston johtaja)

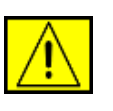

**VAARA: Seuraavien kopioiminen on kiellettyjä tietyissä osavaltioissa: ajoneuvojen rekisteriotteet, ajokortit ja ajoneuvojen omistusoikeusasiakirjat. Tämä luettelo ei ole täydellinen. Jos haluat varmistaa asian, ota yhteyttä asianajajaan.**

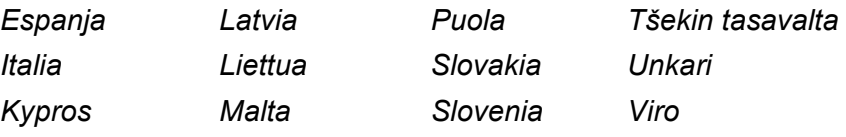

# **Faksikäyttö**

# **USA**

## **Faksin otsikkotietojen lähetysvaatimukset:**

Vuonna 1991 annettu Telephone Consumer Protection Act -asetus kieltää lailla kaikkia henkilöitä lähettämästä mitään viestejä tietokoneella tai muulla sähköisellä laitteella, muun muassa faksilaitteella, ellei viesti sisällä jokaisen sivun ylä- tai alareunuksessaan tai lähetyksen ensimmäisellä sivulla selkeää mainintaa lähetyspäivämäärästä ja kellonajasta sekä yrityksen, yhteisön tai muun lähettävän tahon tunnistetta sekä lähettävän yrityksen, yhteisön tai muun tahon laitteen puhelinnumeroa. (Puhelinnumero ei saa olla 900-alkuinen numero tai muu numero, johon soittamisesta veloitetaan tavallista paikallis- tai kaukopuhelua suurempi maksu.)

Näiden tietojen faksilaitteeseen ohjelmoimisen ohjeet ovat laitteen valmistelemisen osassa. Toimi näiden ohjeiden mukaisesti.

#### **Yhdistimen tiedot:**

Tämä laite on ACTA:n (Administrative Council for Terminal Attachments) noudattamien FCC-määräysten ja -vaatimusten osan 68 mukainen. Tämän laitteen takaosassa on tarra, jossa on muiden tietojen lisäksi tuotteen tunniste muodossa US:AAAEQ##TXXXX. Tämä numero on ilmoitettava puhelinyhtiölle pyydettäessä.

Pistokkeen ja vastakkeen, joita käytetään tämän laitteen liittämisessä sähkö- ja puhelinverkkoon, on oltava ACTA:n noudattamien FCC-määräysten ja -vaatimusten osan 68 mukaiset. Tuotteen mukana toimitetaan puhelinjohto ja -pistoke. Pistoke tulee liittää yhteensopivaan modulaariseen vastakkeeseen, joka myös vastaa FCC-määräyksiä. Lisätietoja on asennusohjeissa.

Voit liittää tämän laitteen turvallisesti seuraavaan modulaariseen vakiovastakkeeseen: USOC RJ-11C -vastakkeeseen asennuspakkauksen mukana toimitetun määrityksiä noudattavan puhelinkaapelin (jossa on modulaariset pistokkeet) avulla. Lisätietoja on asennusohjeissa.

REN (Ringer Equivalence Number) -numero ilmaisee, kuinka monta laitetta voi enintään olla yhdistettynä puhelinlinjaan. Jos puhelinlinjan REN-numero on hyvin suuri, laitteet eivät ehkä soi, kun niihin yritetään soittaa. Useimmilla alueilla (mutta ei kaikilla) RENnumeron ei tulisi ylittää viittä (5,0). Varmista linjaan yhdistettävissä olevien laitteiden määrä, jota REN-numero edustaa, ottamalla yhteyttä paikalliseen puhelinyhtiöön. 23.7.2001 jälkeen hyväksyttyjen tuotteiden REN-numero on osa tuotteen tunnistetta, jonka muoto on US:AAAEQ##TXXXXX. Merkit ## vastaavat REN-numeroa ilman desimaalipilkkua (esimerkiksi 03 vastaa REN-numeroa 0,3). Aiemmin hyväksyttyjen tuotteiden REN-numero näkyy tiedoissa erikseen.

Jos tästä Xerox-laitteesta on haittaa puhelinverkolle, puhelinyhtiö ilmoittaa sinulle etukäteen, mikäli palvelu on tilapäisesti keskeytettävä. Jos etukäteen ilmoittaminen ei ole mahdollista, puhelinyhtiö ilmoittaa asiakkaalle mahdollisimman pian. Voit myös tarvittaessa tehdä valituksen FCC:lle, jos uskot, että siihen on syytä.

Puhelinyhtiö saattaa tehdä muutoksia toimitiloihinsa, laitteisiinsa, toimiinsa tai käytäntöihinsä, jotka saattavat vaikuttaa tämän laitteen toimintaan. Tällaisessa tapauksessa puhelinyhtiö ilmoittaa asiasta etukäteen, jotta voit tehdä tarvittavat valmistelut voidaksesi jatkaa palvelua keskeytyksettä.

Jos kohtaat ongelmia tämän Xerox-laitteen kanssa, saat korjaustai takuutietoja ottamalla yhteyttä huoltokeskukseen. Keskuksen yhteystiedot ovat joko laitteessa tai käyttöoppaassa. Jos laite aiheuttaa vahinkoa puhelinverkolle, puhelinyhtiö voi pyytää sinua irrottamaan laitteen verkosta, kunnes ongelma on ratkaistu.

Ainoastaan Xeroxin edustaja tai valtuutettu Xerox-huoltokeskus saa tehdä laitteeseen korjauksia. Tämä pätee koko takuuaikana ja sen jälkeen. Jos laitteeseen tehdään valtuuttamattomia korjauksia, takuuajan loppu mitätöidään. Tätä laitetta ei saa käyttää yhteislinjoilla. Yhteysajasta veloitettavat kustannukset määräytyvät paikallisten tariffien mukaisesti. Saat lisätietoja myös kuluttajansuoja-asiamieheltä. Jos toimistossasi on puhelinlinjaan yhdistetty erityisesti kaapeloitu hälytyslaitteisto, varmista, että tämän Xerox-laitteen asennus ei poista hälytyslaitteistoa käytöstä. Jos sinulla on kysyttävää hälytyslaitteiston käytöstä poistamisen aiheuttajista, ota yhteyttä puhelinyhtiöön tai pätevään asentajaan.

# **KANADA**

Tämä tuote täyttää Industry Canadan tekniset vaatimukset.

**HUOMAUTUS:** Kullekin päätelaitteelle määritetty REN (Ringer Equivalence Number) -numero ilmaisee, kuinka monta päätettä voi enintään olla yhdistettynä puhelinliittymään. Liittymä voi muodostua mistä tahansa laitteiden joukosta, jota ei koske muut rajoitukset paitsi se, että niiden yhteenlaskettu REN-numero ei saa ylittää viittä.

Sertifioidun laitteen korjaus on koordinoitava toimittajan ilmoittaman edustajan kanssa. Käyttäjän tähän laitteeseen tekemät korjaukset tai muutokset tai laitteen virhetilanteet saattavat antaa puhelinoperaattorille syyn pyytää käyttäjää irrottamaan laite verkosta.

Käyttäjien tulee varmistaa oman turvallisuutensa vuoksi, että sähköverkon, puhelinlinjojen ja sisäisten metallisten vesijohtojärjestelmien maadoitetut yhteydet on yhdistetty. Tämä varotoimenpide saattaa olla erityisen tärkeä maaseudulla.

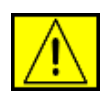

**VAROITUS: Käyttäjien ei tule yrittää yhdistää tällaisia yhteyksiä itse, vaan ottaa yhteyttä sähkötarkastuksia tekevään tahoon tai sähköteknikkoon.**

# **EUROOPPA**

### **Radio- ja telepäätelaitteiden direktiivi**

Xerox on sertifioinut tämän Xerox-tuotteen käytettäväksi yhden päätteen yhteyksissä yleiseurooppalaisissa analogisissa PSTNverkoissa direktiivin 1999/5/EY mukaisesti.

Tuote toimii kansallisissa PSTN-verkoissa ja on yhteensopiva seuraavien maiden PBX-järjestelmien kanssa:

**Alankomaat**, **Belgia**, **Bulgaria**, **Espanja**, **Irlanti**, **Islanti**, **Iso-Britannia**, **Italia**, **Itävalta**, **Kreikka**, **Kypros**, **Latvia**, **Liechtenstein**, **Liettua**, **Luxemburg**, **Malta**, **Norja**, **Portugali**, **Puola**, **Ranska**, **Romania**, **Ruotsi**, **Saksa**, **Slovakia**, **Slovenia**, **Suomi**, **Sveitsi**, **Tanska**, **Tšekin tasavalta**, **Unkari** ja **Viro**.

Jos ongelmia ilmenee, ota mahdollisimman pian yhteyttä paikalliseen Xerox-edustajaan.

Tämä tuote on testattu ja todettu yhteensopivaksi Euroopan talousalueella käytettävien analogiakytkimiä käyttävien puhelinverkkojen päätelaitteiden määrityksen TBR21, ES 103 021-1/2/3 tai ES 203 021-1/2/3 kanssa. Tuote voidaan määrittää yhteensopivaksi muiden maiden verkkojen kanssa. Ota yhteyttä Xerox-edustajaan, jos laite on liitettävä uudelleen jonkin muun maan verkkoon.

#### **HUOMAUTUS:** Vaikka tämä tuote voi käyttää

silmukkamerkinantoa (pulssi) tai DTMF-merkinantoa (äänitaajuus), DTMF-merkinantoa suositellaan käytettäväksi. DTMF-merkinantoa käytettäessä puhelun valmistelu on luotettavaa ja silmukkamerkinantoa nopeampaa. Muokkaaminen, liittäminen ulkoiseen hallintaohjelmistoon tai ulkoiseen hallintalaitteeseen ilman Xeroxin lupaa mitätöi sertifioinnin.

# **Ympäristövaatimusten mukaisuus**

# **USA**

## **Energy Star**

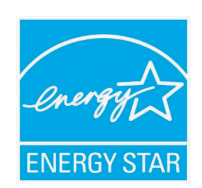

Xerox Corporation on ENERGY STAR<sup>®</sup> -kumppanina määrittänyt, että tämän tuotteen (sen peruskokoonpanon) energiahyötysuhde on ENERGY STAR -ohjeiden mukainen.

ENERGY STAR ja ENERGY STAR -merkki ovat rekisteröityjä tavaramerkkejä Yhdysvalloissa.

ENERGY STAR -toimistolaiteohjelma (Office Equipment Program) on Yhdysvaltojen, Euroopan unionin ja Japanin hallitusten ja toimistolaitteiden valmistajien yhteinen yritys siirtyä käyttämään energiaa säästäviä kopiokoneita, tulostimia, fakseja, monitoimilaitteita, henkilökohtaisia tietokoneita ja näyttöjä. Tuotteiden energiankulutuksen pienentäminen auttaa taistelemaan savusumua, happosateita ja ilmaston pitkän ajan kuluessa tapahtuvia muutoksia vähentämällä sähköntuotannon tuloksena syntyviä päästöjä.

Xeroxin ENERGY STAR -laitteiston asetukset on määritetty tehtaalla. Laitteessa on ajastin, jonka avulla laite siirtyy virransäästötilaan viimeksi tehdyn kopion tai tulosteen jälkeen. Ajastimen arvoksi on asetettu 30 minuuttia. Tarkempi kuvaus tästä toiminnosta on tämän oppaan Laitteen asetukset -osassa.

# **Tuotteen uusiokäyttö ja hävittäminen**

## **Euroopan unioni**

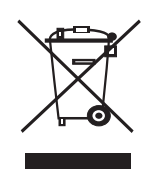

#### **Yritysympäristö**

Tämä laitteessa oleva symboli on vahvistus siitä, että laite on hävitettävä sovittujen kansallisten käytäntöjen mukaisesti.

Euroopan lainsäädännön mukaan elektronisen ja sähköisen laitteen käyttöiän päätyttyä laite on hävitettävä sovittujen käytäntöjen mukaisesti.

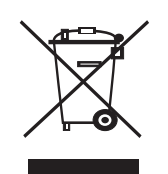

#### **Kotiympäristö**

Tämä laitteessa oleva symboli on vahvistus siitä, että laitetta ei tule hävittää normaalin talousjätteen mukana. Euroopan lainsäädännön mukaan elektronisen ja sähköisen laitteen käyttöiän päätyttyä laite on hävitettävä erillään talousjätteestä. EUjäsenvaltioiden kotitaloudet voivat palauttaa käytetyt elektroniset ja sähköiset laitteet ilmaiseksi niille tarkoitettuihin keräyspisteisiin. Saat lisätietoja paikalliselta jätehuoltovastaavalta. Joissakin jäsenvaltioissa uuden laitteen jälleenmyyjän saattaa olla otettava vanha laite vastaan ilmaiseksi. Kysy lisätietoja jälleenmyyjältä.

Ota ennen hävittämistä yhteyttä paikalliseen jälleenmyyjään tai Xerox-edustajaan, niin saat tietoja mahdollisesta palautuskäytännöstä.

## **Pohjois-Amerikka**

Xeroxilla on maailmanlaajuinen laitteiston vastaanoton ja uudelleenkäytön/kierrätyksen ohjelma. Ottamalla yhteyttä Xeroxmyyntiedustajaasi (1-800 ASK XEROX) voit selvittää, kuuluuko tämä Xerox-tuote kyseiseen ohjelmaan. Lisätietoja Xeroxin ympäristöohjelmista saat osoitteesta [www.xerox.com/environment](http://www.xerox.com/environment).

Jos huolehdit Xerox-tuotteesi hävittämisestä, huomaa, että tuote saattaa sisältää lyijyä, perkloraattia ja muita materiaaleja, joiden hävittämisestä saattaa tietyissä maissa tai osavaltioissa olla ympäristönsuojeluun liittyviä säädöksiä. Näiden laitteessa olevien materiaalien määrä on täysin tuotteen julkaisemisen ajankohtana voimassa olevien soveltuvien maailmanlaajuisten säädösten mukainen. Tietoja laitteen kierrättämisestä ja hävittämisestä saat paikallisilta viranomaisilta. Yhdysvalloissa voit myös lukea lisätietoja Electronic Industries Alliancen Web-sivustosta: [www.eiae.org](http://www.eiae.org).

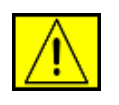

**VAARA: Perkloraattimateriaali - tämä tuote saattaa sisältää yhden tai useita perkloraattia sisältäviä laitteita, kuten akkuja. Käsittely saattaa edellyttää erityistoimia. Lisätietoja on osoitteessa www.dtsc.ca.gov/hazardouswaste/perchlorate/.**

## **Muut maat**

Ota yhteyttä paikallisiin jätehuollosta vastaaviin viranomaisiin ja kysy hävittämisohjeita.

# **Ympäristönsuojelun, terveyden ja turvallisuuden yhteystietoja**

Lisätietoja ympäristösuojelusta, terveydestä ja turvallisuudesta tämän Xerox-tuotteen ja sen tarvikkeiden suhteen saat seuraavista puhelinnumeroista:

- USA: 1-800 828-6571
- Kanada: 1-800 828-6571
- Eurooppa: +44 1707 353 434
- Tuoteturvallisuustiedot, Yhdysvallat [www.xerox.com/about-xerox/environment/enus.html](http://www.xerox.com/about-xerox/environment/enus.html)
- Tuoteturvallisuustiedot, EU

[www.xerox.com/about-xerox/environment/eneu.html](http://www.xerox.com/about-xerox/environment/eneu.html)

# <span id="page-13-0"></span>**1 Esittely**

Kiitos tämän Xerox-monitoimilaitteen hankkimisesta. Laite sisältää tulostus-, kopiointi-, skannaus- ja faksitoiminnot.

Tämä luku sisältää seuraavat:

- **• [Erityisominaisuudet](#page-13-1)**
- **• [Tulostimen yleiskuvaus](#page-14-0)**
- **• [Lisätietojen saaminen](#page-16-0)**
- **• [Sijoituspaikan valinta](#page-16-1)**

#### **Erityisominaisuudet**

<span id="page-13-1"></span>Laitteessa on erikoisominaisuuksia, jotka parantavat tulostuslaatua. Voit tehdä seuraavaa:

#### **Tulosta laadukkaita tulosteita nopeasti**

- Tulostustarkkuus voi olla enintään **1 200 dpi [paras]**.
	- Lisätietoja on **Ohjelmisto-osassa**.
- 
- Laitteella voidaan tulostaa enintään 28 A4-kokoista sivua minuutissa<sup>a</sup> ja enintään 30 Letter-kokoista sivua minuutissa.
	- Kaksipuolisessa tulostuksessa laitteella voidaan tulostaa enintään 19 A4-kokoista kuvaa minuutissa<sup>b</sup> ja enintään 21 Letter-kokoista kuvaa minuutissa.

#### **Käsittele paperia joustavasti**

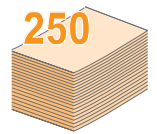

• **Monikäyttökasetti** tukee kirjelomakkeita, kirjekuoria, tarroja, kalvoja, mukautettuja materiaalikokoja, postikortteja ja painavaa paperia. **Monikäyttökasettiin** voidaan täyttää enintään 50 arkkia tavallista paperia.

• **250 arkin kasetissa 1** ja **250 arkin lisäkasetissa 2** voidaan käyttää erikokoisia tavallisia paperiarkkeja.

#### **Luo ammattimaisia asiakirjoja**

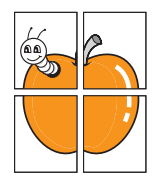

• Tulosta **vesileimoja**. Voit mukauttaa asiakirjasi tulostamalla niihin haluamiasi sanoja, kuten Luottamuksellinen. Lisätietoja on **Ohjelmisto-osassa**.

• Tulosta **julisteita**. Asiakirjan sivujen teksti ja kuvat voidaan suurentaa ja tulostaa useille arkeille, jotka teipataan yhteen julisteeksi. Lisätietoja on **Ohjelmisto-osassa**.

#### **Säästä aikaa ja rahaa**

- Voit säästää paperia tulostamalla yksittäiselle arkille useita sivuja.
- Voit käyttää esipainettuja lomakkeita ja kirjelomakkeita tavallisen paperin kanssa. Lisätietoja on **Ohjelmisto-osassa**.
- Tämä laite **säästää sähköä** automaattisesti vähentämällä virrankulutusta huomattavasti silloin, kun laitetta ei käytetä.

#### **Laajenna laitteen mahdollisuuksia**

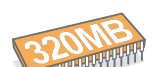

• Phaser 3300 MFP -mallissa on 96 megatavua muistia, joka voidaan laajentaa 320 megatavuun.

- Laitteeseen voidaan lisätä 250 arkin **lisäkasetti 2**. Kun tämä kasetti on käytössä, paperia tarvitsee lisätä harvemmin.
	- Zoran IPS -emulointi\* on yhteensopiva PostScript 3:n (PS) kanssa, mikä mahdollistaa PS-tulostuksen.

#### \* PostScript 3 -yhteensopiva Zoran IPS -emulointi.

**ZARAN** 

• © Copyright 1995 - 2005 Zoran Corporation. Kaikki oikeudet pidätetään. Zoran, Zoran-logo, IPS/PS3 ja OneImage ovat Zoran Corporationin tavaramerkkejä.

#### \* 136 PS3-fonttia.

Sisältää Monotype Imaging Inc:n UFST:n ja MicroTypen.

#### **Tulosta erilaisissa ympäristöissä**

- Voit tulostaa **Windows 2000/XP/2003/Vista** -käyttöjärjestelmissä.
- Laite on yhteensopiva useiden **Linux**-järjestelmien kanssa.
- Laite on yhteensopiva useiden **Macintosh**-järjestelmien kanssa.
- Tulostimessa on sekä **USB** että **Ethernet**-liitäntä.

#### **Käytä USB-Flash-muistilaitteita**

Jos sinulla on USB-muistilaite, voit käyttää sitä tämän laitteen kanssa monin tavoin.

- Voit skannata asiakirjoja ja tallentaa ne muistilaitteeseen.
- Voit tulostaa suoraan tietoja, jotka on tallennettu muistilaitteeseen.
- Voit varmuuskopioida tietoja ja palauttaa varmuuskopiotiedostoja laitteen muistiin.

#### **Laitteen ominaisuudet**

Alla olevassa taulukossa on tulostimen tukemien ominaisuuksien yleiskuvaus.

#### (A: Asennettu, L: Lisävaruste, -: Ei saatavissa)

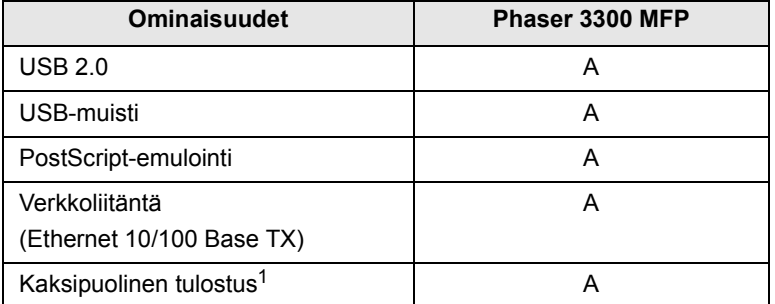

1. Tulostus paperin molemmille puolille.

a. sivua minuutissa b. kuvaa minuutissa

# **Tulostimen yleiskuvaus**

<span id="page-14-0"></span>Laitteen pääosat ovat seuraavat.

## **Näkymä edestä**

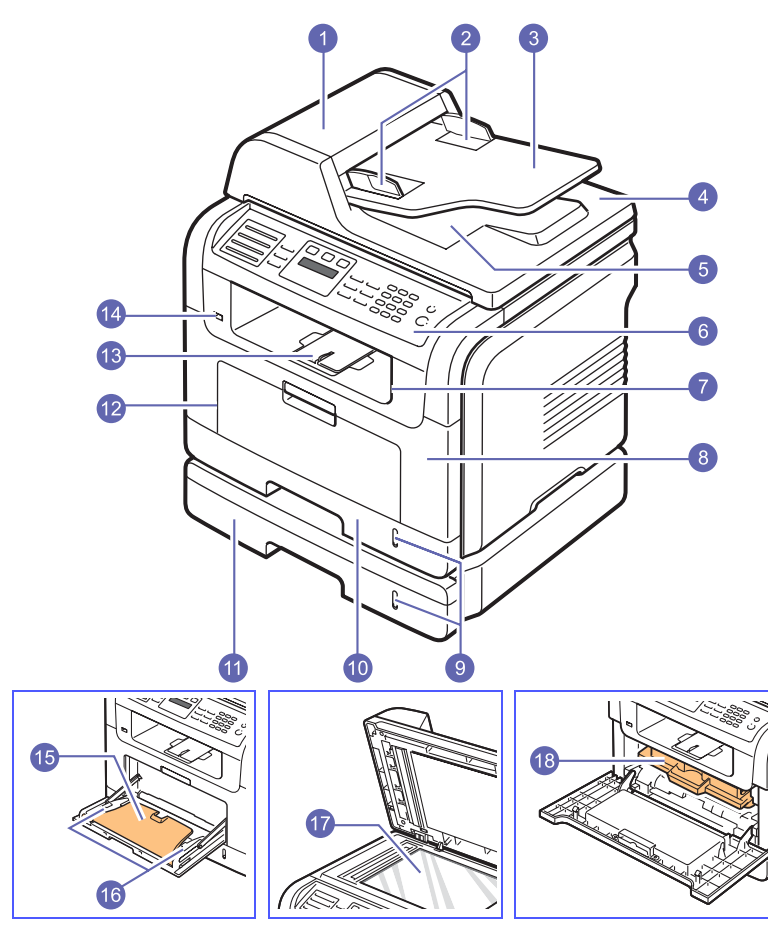

\* Kuvan mallissa Phaser 3300 MFP on kaikki saatavilla olevat lisävarusteet.

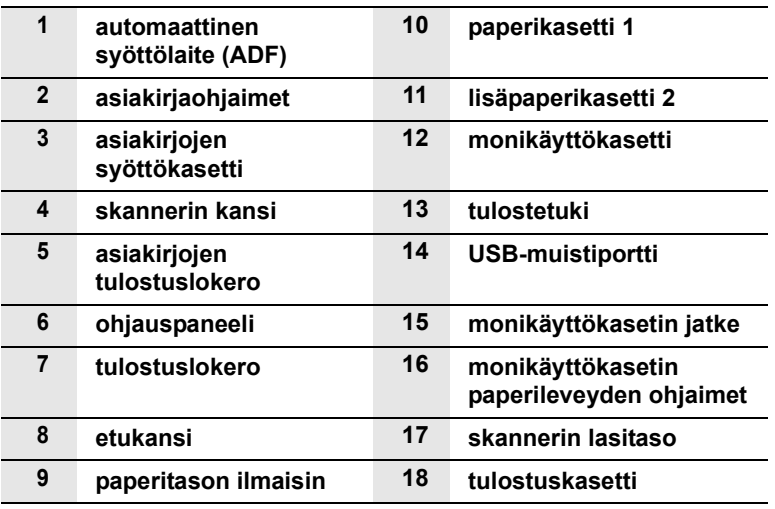

**Näkymä takaa**

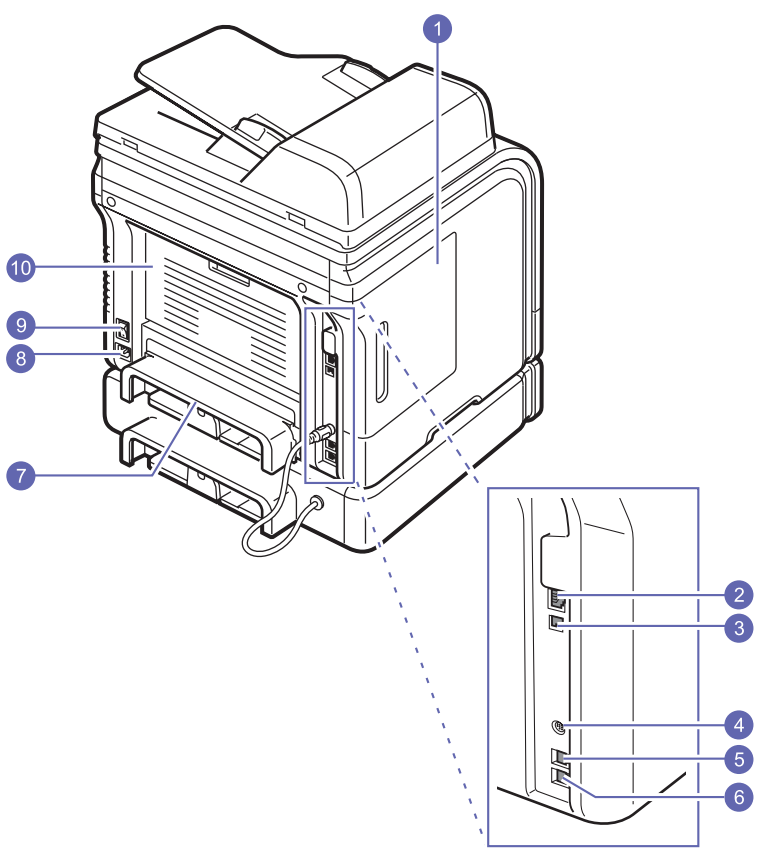

\* Kuvan mallissa Phaser 3300 MFP on kaikki saatavilla olevat lisävarusteet.

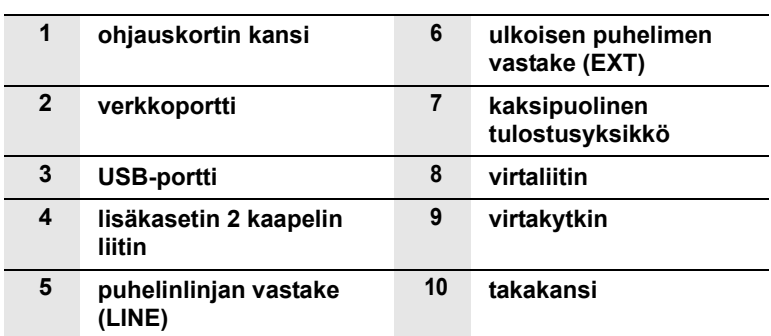

# **Ohjauspaneelin yleiskatsaus**

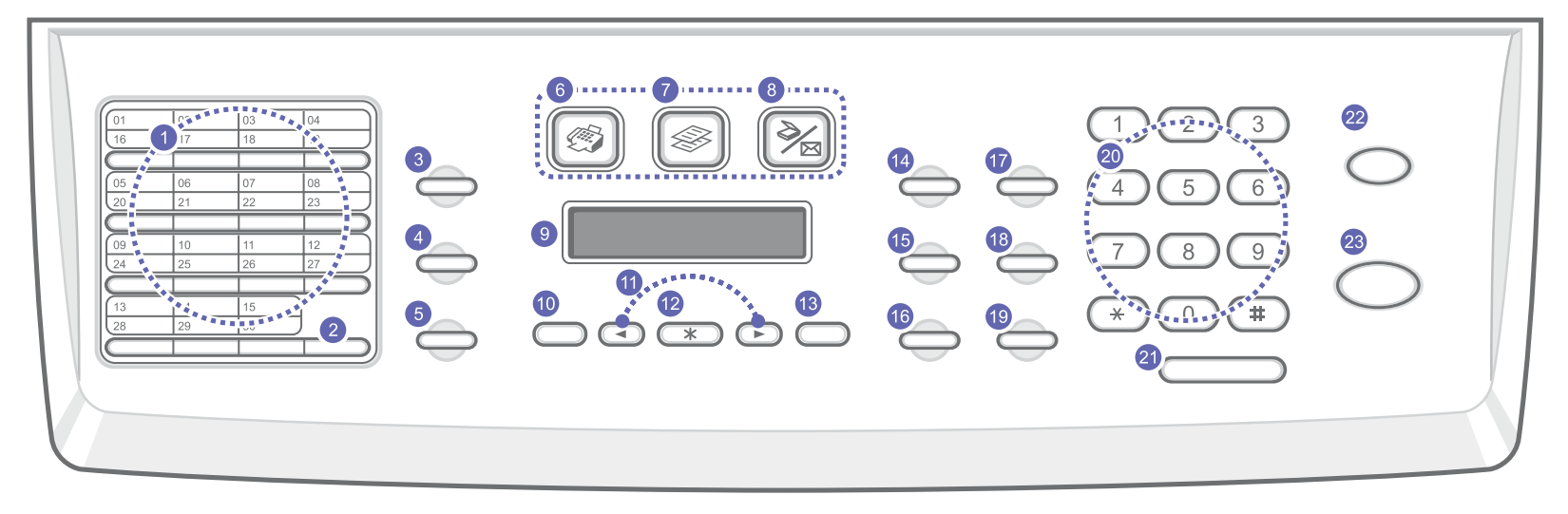

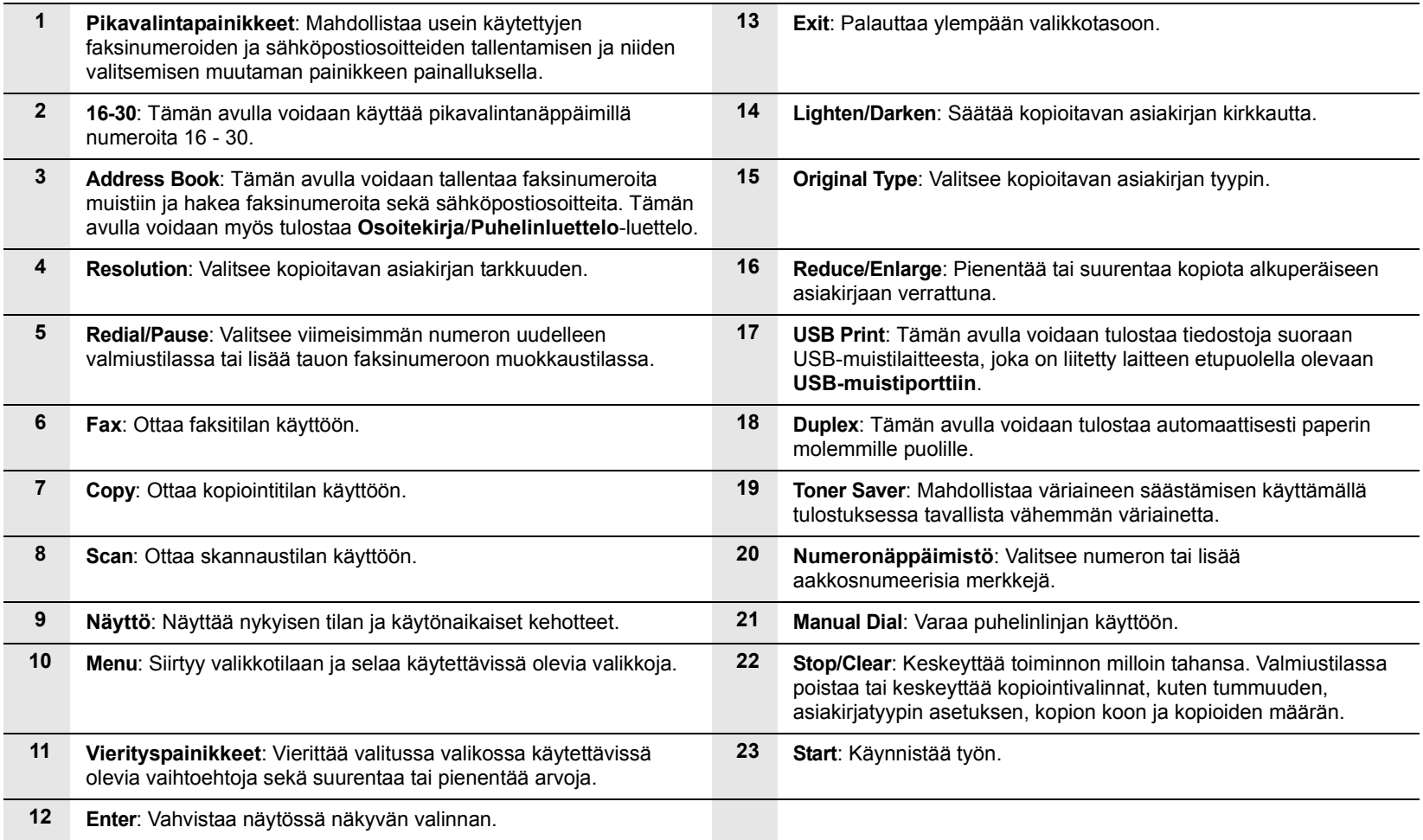

#### **Lisätietojen saaminen**

<span id="page-16-0"></span>Lisätietoja laitteen käyttöönotosta ja käytöstä on painetussa ja sähköisessä muodossa seuraavissa lähteissä.

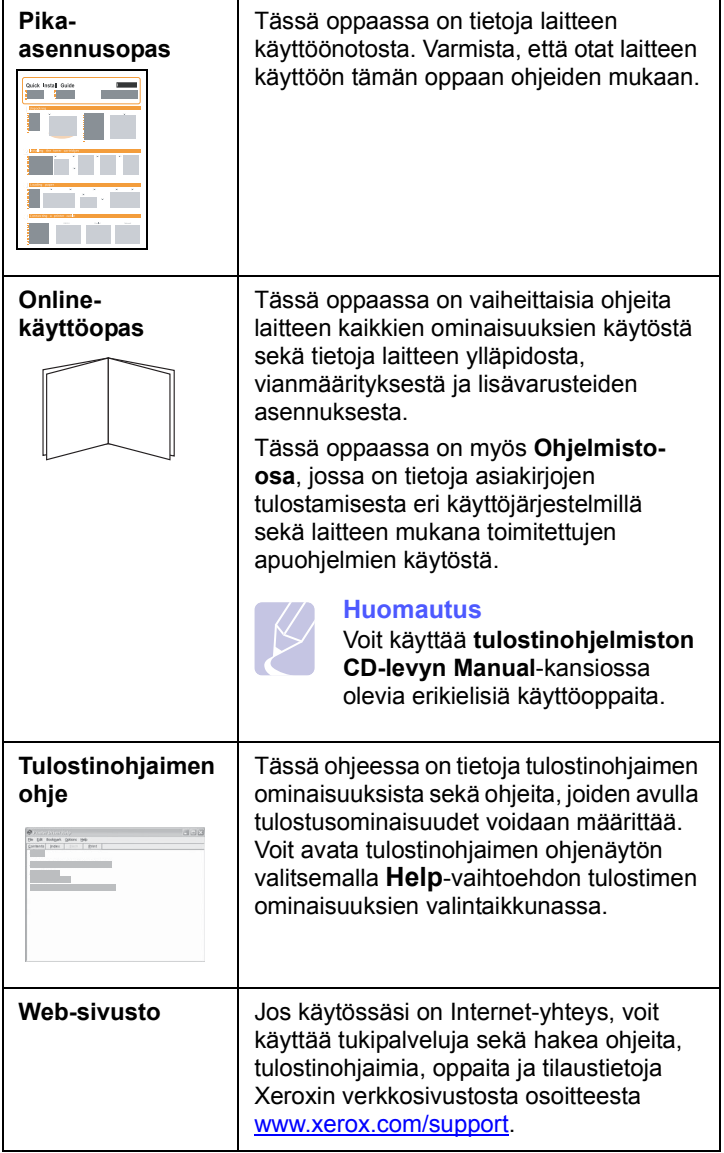

### **Sijoituspaikan valinta**

<span id="page-16-1"></span>Valitse tasainen ja vakaa paikka, jossa on tarpeeksi tilaa ilmanvaihtoa varten. Jätä tilaa kansien ja kasettien avaamista varten.

Alueella on oltava hyvä ilmanvaihto, ja alueen on oltava suojattu suoralta auringonvalolta sekä lämmön, kylmyyden ja kosteuden lähteiltä. Älä sijoita laitetta lähelle pöydän reunoja.

#### **Tarvittava tila**

- **Edessä**: 482,6 mm (paperikasetin poistamiseen tarvittava tila)
- **Takana**: 100 mm (tarpeeksi tilaa ilmastoinnille)
- **Oikealla**: 100 mm (tarpeeksi tilaa ilmastoinnille)
- **Vasemmalla**: 100 mm (tarpeeksi tilaa ilmastoinnille)

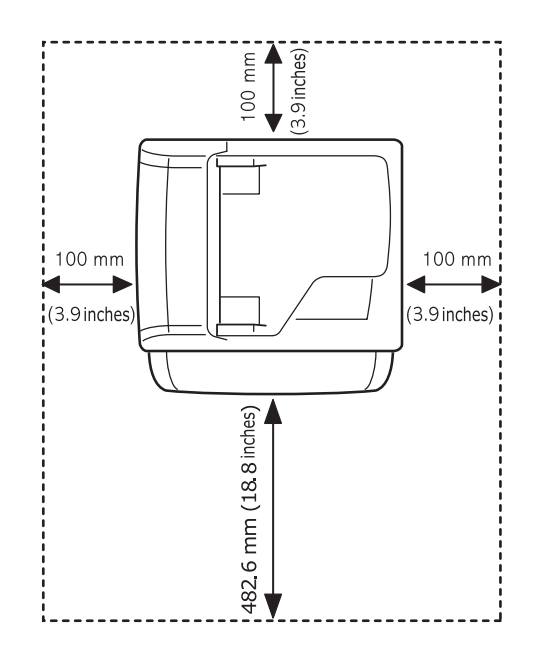

# <span id="page-17-0"></span>**2 Järjestelmän asetukset**

Tässä luvussa on tietoja laitteen eri valikoista ja ohjeita laitteen järjestelmien asetusten tekemisestä.

Tämä luku sisältää seuraavat:

- **• [Valikoiden yleiskatsaus](#page-17-1)**
- **• [Näytön kielen vaihtaminen](#page-18-0)**
- **• [Päivämäärän ja kellonajan määrittäminen](#page-18-1)**
- **• [Oletustilan vaihtaminen](#page-18-2)**
- **• [Äänten määrittäminen](#page-19-0)**
- **• [Merkkien syöttäminen numeronäppäimistöllä](#page-19-1)**
- **• [Säästötilojen käyttäminen](#page-20-0)**
- **• [Tulostustyön aikakatkaisun määrittäminen](#page-20-1)**

#### **Valikoiden yleiskatsaus**

<span id="page-17-1"></span>Ohjauspaneelin avulla käytetään erilaisia valikoita, joiden avulla määritetään laitteen asetuksia tai käytetään sen toimintoja. Nämä valikot voidaan avata painamalla **Menu**-painiketta. Katso seuraavaa kaaviota. Faksaus-, kopiointi- tai skannaustilassa käytössä olevat valikot vaihtelevat.

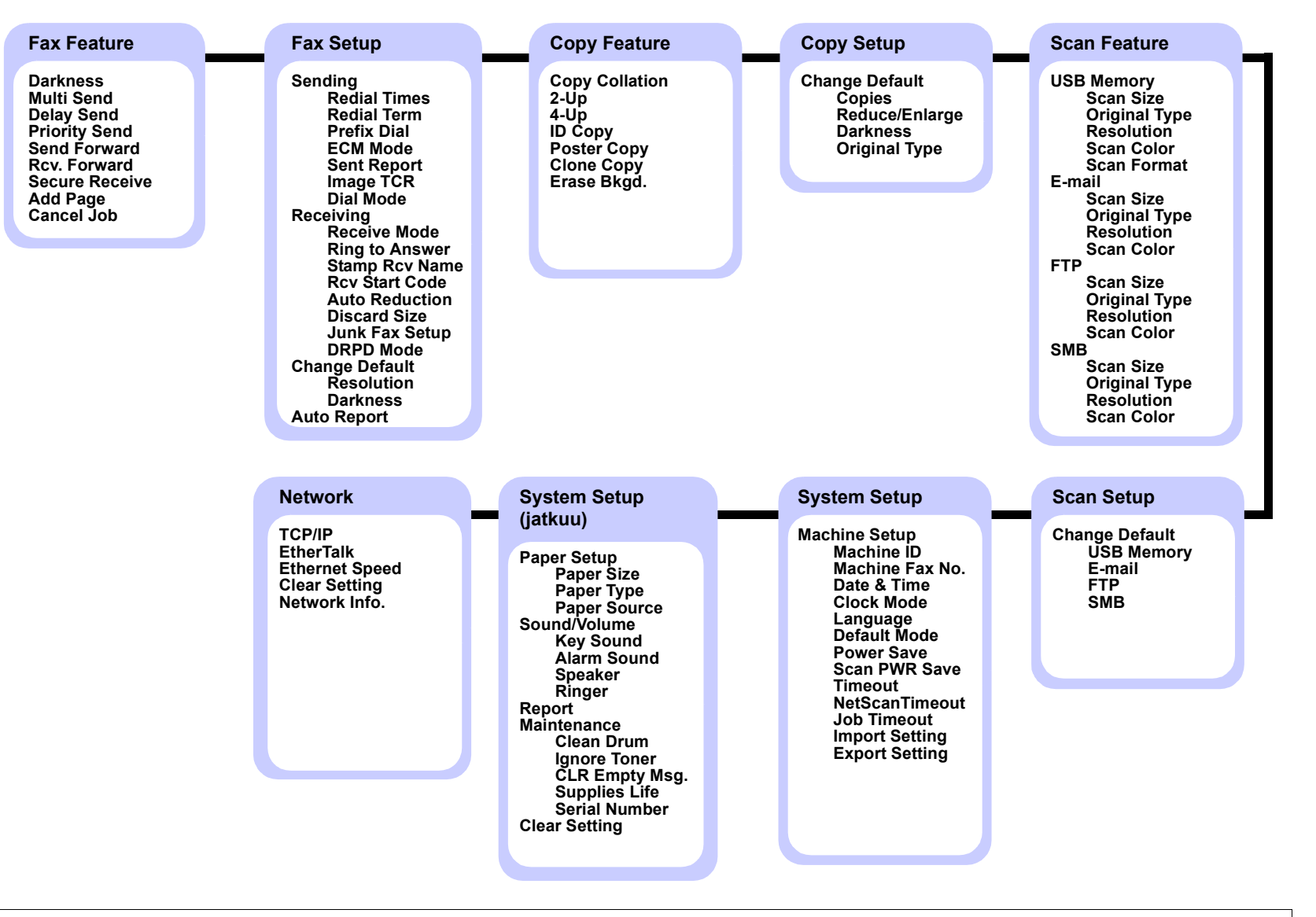

#### **Näytön kielen vaihtaminen**

<span id="page-18-0"></span>Voit vaihtaa ohjauspaneelin näytön kielen seuraavasti:

- **1** Paina **Menu**, kunnes **System Setup** näkyy näytön alimmalla rivillä, ja paina sitten **Enter**.
- **2** Paina **Enter**, kun **Machine Setup** tulee näkyviin.
- **3** Paina **vierityspainikkeita**, kunnes **Language** näkyy näytössä, ja paina sitten **Enter**.
- **4** Paina **vierityspainikkeita**, kunnes haluamasi kieli tulee näkyviin, ja paina sitten **Enter**.
- **5** Palaa valmiustilaan painamalla **Stop/Clear**.

#### <span id="page-18-1"></span>**Päivämäärän ja kellonajan määrittäminen**

Nykyinen päivämäärä ja kellonaika näkyvät näytössä, kun laitteen virta on kytketty ja laite on valmiina käyttöön. Mallissa Phaser 3300 MFP kaikkiin fakseihin tulostetaan päivämäärä ja kellonaika.

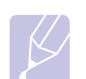

#### **Huomautus**

Päivämäärä ja kellonaika on annettava uudelleen aina, kun virta on ollut katkaistuna.

- **1** Paina **Menu**, kunnes **System Setup** näkyy näytön alimmalla rivillä, ja paina sitten **Enter**.
- **2** Paina **Enter**, kun **Machine Setup** tulee näkyviin.
- **3** Paina **vierityspainikkeita**, kunnes **Date & Time** näkyy näytössä, ja paina sitten **Enter**.
- **4** Syötä oikea päivämäärä ja kellonaika numeronäppäimistöllä.

Kuukausi = 01 - 12 Päivä = 01 - 31 Vuosi = vaatii neljä numeroa Tunti  $= 01 - 12$  (12 tunnin tilassa) 00 - 23 (24 tunnin tilassa) Minuutti = 00 - 59

#### **Huomautus**

Päivämäärän muoto saattaa vaihdella maakohtaisesti.

Voit myös siirtää kohdistimen korjattavan numeron alle **vieritys**painikkeilla ja syöttää uuden numeron.

**5** Voit valita **AM** tai **PM** 12 tunnin asetukseksi painamalla  $\ast$  tai  $\pm$ tai mitä tahansa numeropainiketta.

Jos kohdistin ei ole AM- tai PM-ilmaisimen alla, painikkeen  $*$  tai # painaminen siirtää kohdistimen ilmaisimeen heti.

Voit muuttaa kellotilan 24 tunnin muotoon (esimerkiksi 01:00 PM näkyy muodossa 13:00). Lisätietoja on seuraavassa osassa.

**6** Tallenna kellonaika ja päivämäärä painamalla **Enter**.

Jos syötät väärän numeron, näkyviin tulee sanoma **Out of Range** eikä laite siirry seuraavaan vaiheeseen. Jos näin tapahtuu, syötä oikea numero uudelleen.

**7** Palaa valmiustilaan painamalla **Stop/Clear**.

#### **Kellotilan vaihtaminen**

Voit määrittää laitteen näyttämään kellonajan 12 tai 24 tunnin muodossa.

- **1** Paina **Menu**, kunnes **System Setup** näkyy näytön alimmalla rivillä, ja paina sitten **Enter**.
- **2** Paina **Enter**, kun **Machine Setup** tulee näkyviin.
- **3** Paina **vierityspainikkeita**, kunnes **Clock Mode** näkyy näytössä, ja paina sitten **Enter**.
- **4** Valitse toinen tila painamalla **vierityspainikkeita** ja paina sitten **Enter**.
- **5** Palaa valmiustilaan painamalla **Stop/Clear**.

#### **Oletustilan vaihtaminen**

<span id="page-18-2"></span>Laite on asetettu valmiiksi faksitilaan. Oletustilaksi voidaan valita faksitila tai kopiointitila.

- **1** Paina **Menu**, kunnes **System Setup** näkyy näytön alimmalla rivillä, ja paina sitten **Enter**.
- **2** Paina **Enter**, kun **Machine Setup** tulee näkyviin.
- **3** Paina **vierityspainikkeita**, kunnes **Default Mode** näkyy näytössä, ja paina sitten **Enter**.
- **4** Paina **vierityspainikkeita**, kunnes haluamasi oletustila näkyy näytössä, ja paina sitten **Enter**.
- **5** Palaa valmiustilaan painamalla **Stop/Clear**.

#### **Äänten määrittäminen**

<span id="page-19-0"></span>Voit määrittää seuraavat äänet:

- **Key Sound**: Ottaa näppäinäänet käyttöön tai poistaa ne käytöstä. Kun asetuksena on **On**, ääni kuuluu aina, kun näppäintä painetaan.
- **Alarm Sound**: Ottaa hälytysäänen käyttöön tai poistaa sen käytöstä. Kun tämä asetus on **On**, toistetaan hälytysääni, kun tapahtuu virhe tai kun faksitietoliikenne päättyy.
- **Speaker**: Ottaa käyttöön puhelinlinjan äänet, kuten valintaäänen tai faksiäänen, kaiuttimen kautta tai poistaa ne käytöstä. Kun asetuksena on **Comm.**, kaiutin on päällä, kunnes etälaite vastaa.

Voit säätää äänenvoimakkuutta vaihtoehdon **Manual Dial** avulla.

• **Ringer**: Säätää soittoäänen voimakkuutta. Voit valita soittoäänen voimakkuudeksi **Off**, **Low**, **Mid** tai **High**.

### **Kaiutin, soittoääni, näppäinääni ja hälytysääni**

- **1** Paina **Menu**, kunnes **System Setup** näkyy näytön alimmalla rivillä, ja paina sitten **Enter**.
- **2** Paina **vierityspainikkeita**, kunnes **Sound/Volume** näkyy näytössä, ja paina sitten **Enter**.
- **3** Paina **vierityspainikkeita**, kunnes haluamasi äänivaihtoehto tulee näkyviin, ja paina sitten **Enter**.
- **4** Paina **vierityspainikkeita**, kunnes valitun äänen haluttu tila tai voimakkuus tulee näkyviin, ja paina sitten **Enter**.
- **5** Määritä tarvittaessa muita ääniä toistamalla vaiheet 3 5.
- **6** Palaa valmiustilaan painamalla **Stop/Clear.**

#### **Kaiuttimen äänenvoimakkuus**

- **1** Paina **Manual Dial**. Soittoääni kuuluu kaiuttimesta.
- **2** Paina **vierityspainikkeita**, kunnes kuulet haluamasi äänenvoimakkuuden.
- **3** Tallenna muutos ja palaa valmiustilaan painamalla **Manual Dial**.

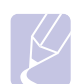

#### **Huomautus**

Voit säätää kaiuttimen äänenvoimakkuutta vain, kun puhelinlinja on yhdistetty.

#### <span id="page-19-1"></span>**Merkkien syöttäminen numeronäppäimistöllä**

Kun teet erilaisia tehtäviä, joudut ehkä syöttämään nimiä ja numeroita. Kun esimerkiksi määrität laitteen asetuksia, syötät oman nimesi tai yrityksesi nimen ja faksinumeron. Kun tallennat faksinumeroita tai sähköpostiosoitteita muistiin, voit myös syöttää niitä vastaavat nimet.

#### **Aakkosnumeeristen merkkien syöttäminen**

**1** Kun sinua kehotetaan syöttämään jokin kirjain, etsi painike, jonka yläpuolelle haluamasi kirjain on painettu. Paina painiketta, kunnes oikea kirjain tulee näyttöön.

Jos esimerkiksi haluat syöttää kirjaimen **O**, paina painiketta **6**, jonka yläpuolelle on painettu **MNO**.

Aina, kun painat painiketta **6**, näyttöön tulee eri kirjain (järjestyksessä **M**, **N** ja **O**). Lopuksi näyttöön tulee numero **6**.

Voit kirjoittaa erikoismerkkejä, kuten välilyönnin, plusmerkin ja niin edelleen. Lisätietoja on jäljempänä olevassa osassa.

**2** Voit syöttää lisää kirjaimia toistamalla vaihetta 1.

Jos seuraava kirjain on painettu samaan painikkeeseen, siirrä kohdistinta painamalla oikeaa **vierityspainiketta** ja paina sitten haluamaasi painiketta. Kohdistin siirtyy oikealle, ja seuraava kirjain tulee näyttöön.

Voit syöttää välilyönnin painamalla **1** kahdesti.

**3** Kun olet lopettanut kirjainten syöttämisen, paina **Enter**.

#### **Näppäimistön kirjaimet ja numerot**

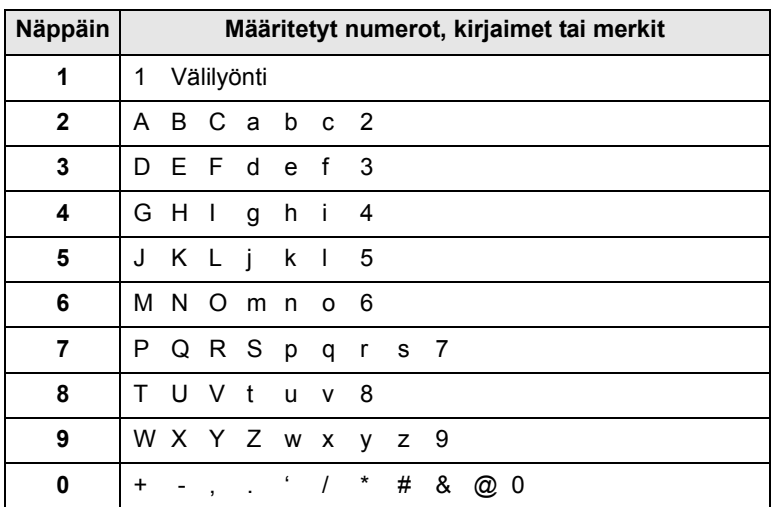

#### **Numeroiden tai nimien korjaaminen**

Jos teet virheen syöttäessäsi numeroa tai nimeä, voit poistaa viimeksi syötetyn numeron tai merkin painamalla vasenta **vieritys**painiketta. Syötä sitten oikea numero tai merkki.

#### **Tauon lisääminen**

Joissakin puhelinjärjestelmissä sinun on valittava ulkolinjakoodi (esimerkiksi 9) ja kuunneltava, että toinen soittoääni soi. Tällaisissa tapauksissa sinun on lisättävä puhelinnumeroon tauko. Voit lisätä tauon, kun määrität pikavalintanäppäimiä tai pikavalintanumeroita.

Voit lisätä tauon painamalla haluamassasi kohdassa **Redial/Pause**, kun syötät puhelinnumeroa. Näytössä näkyy vastaavassa kohdassa "-".

#### **Säästötilojen käyttäminen**

#### <span id="page-20-0"></span>**Värinsäästötila**

Värinsäästötilassa laite käyttää normaalia vähemmän väriainetta kullakin sivulla. Tämän tilan aktivoiminen pidentää tulostuskasetin käyttöikää normaaliin tilaan verrattuna. Tulostuslaatu kuitenkin heikkenee.

Ota tämä tila käyttöön tai poista se käytöstä painamalla sitten **Toner Saver**.

#### **Huomautus**

PC-tietokoneesta tulostettaessa värinsäästötila voidaan ottaa käyttöön tai poistaa käytöstä myös tulostimen ominaisuuksista. Lisätietoja on **Ohjelmisto-osassa**.

#### **Virransäästötila**

Virransäästötilaa käyttämällä voit pienentää laitteesi virrankulutusta, kun laite ei ole käytössä. Voit ottaa tämän tilan käyttöön valitsemalla ajanjakson, jonka laite odottaa tulostustyön jälkeen, ennen kuin se siirtyy virransäästötilaan.

- **1** Paina **Menu**, kunnes **System Setup** näkyy näytön alimmalla rivillä, ja paina sitten **Enter**.
- **2** Paina **Enter**, kun **Machine Setup** tulee näkyviin.
- **3** Paina **vierityspainikkeita**, kunnes **Power Save** näkyy näytössä, ja paina sitten **Enter**.
- **4** Paina **vierityspainikkeita**, kunnes **On** näkyy näytössä, ja paina sitten **Enter**.
- **5** Paina **vierityspainikkeita**, kunnes haluamasi aika-asetus tulee näyttöön, ja paina sitten **Enter**.
- **6** Palaa valmiustilaan painamalla **Stop/Clear**.

#### **Skannauksen virransäästötila**

Skannauksen virransäästötilan avulla voit säästää virtaa sammuttamalla skannauslampun. Skannerin lasitason alla oleva lamppu sammuu automaattisesti, kun sitä ei käytetä. Tämä pienentää virrankulutusta ja pidentää lampun käyttöikää. Lamppuun syttyy automaattisesti valo, kun laite on lämmennyt jonkin aikaa skannausta aloitettaessa.

Voit määrittää tulostustyön jälkeisen ajanjakson, jonka jälkeen lampun valo sammuu ja lamppu siirtyy virransäästötilaan.

- **1** Paina **Menu**, kunnes **System Setup** näkyy näytön alimmalla rivillä, ja paina sitten **Enter**.
- **2** Paina **Enter**, kun **Machine Setup** tulee näkyviin.
- **3** Paina **vierityspainikkeita**, kunnes **Scan PWR Save** näkyy näytössä, ja paina sitten **Enter**.
- **4** Paina **vierityspainikkeita**, kunnes haluamasi aika-asetus tulee näyttöön, ja paina sitten **Enter**.
- **5** Palaa valmiustilaan painamalla **Stop/Clear**.

#### <span id="page-20-1"></span>**Tulostustyön aikakatkaisun määrittäminen**

Voit määrittää, miten kauan yksi tulostustyö on aktiivinen ennen kuin sen täytyy tulostua.

Laite käsittelee saapuvia tietoja yhtenä työnä, jos ne tulevat määritetyn ajan sisällä. Jos tietokoneelta tulevia tietoja käsiteltäessä tapahtuu virhe ja tietovirta pysähtyy, laite odottaa määritetyn ajan ja peruuttaa sitten tulostuksen, jos tietovirta ei jatku.

- **1** Paina **Menu**, kunnes **System Setup** näkyy näytön alimmalla rivillä, ja paina sitten **Enter**.
- **2** Paina **Enter**, kun **Machine Setup** tulee näkyviin.
- **3** Paina **vierityspainikkeita**, kunnes **Job Timeout** näkyy näytössä, ja paina sitten **Enter**.
- **4** Paina **vierityspainikkeita**, kunnes haluamasi aika-asetus tulee näyttöön, ja paina sitten **Enter**.
- **5** Palaa valmiustilaan painamalla **Stop/Clear**.

# <span id="page-21-0"></span>**3 Ohjelmiston esittely**

Tässä luvussa esitellään laitteen mukana tuleva ohjelmisto. Lisätietoja ohjelmiston asentamisesta ja käytöstä on **Ohjelmisto-osassa**.

Tämä luku sisältää seuraavat:

- **• [Toimitukseen kuuluva ohjelmisto](#page-21-1)**
- **• [Tulostinohjaimen ominaisuudet](#page-22-0)**
- **• [Järjestelmävaatimukset](#page-22-1)**

#### **Toimitukseen kuuluva ohjelmisto**

<span id="page-21-1"></span>Tulostin- ja skanneriohjelmisto täytyy asentaa toimitukseen kuuluvilta CD-levyiltä, kun laitteen asetukset on tehty ja se on kytketty tietokoneeseen. Kukin CD-levy sisältää seuraavat ohjelmistot:

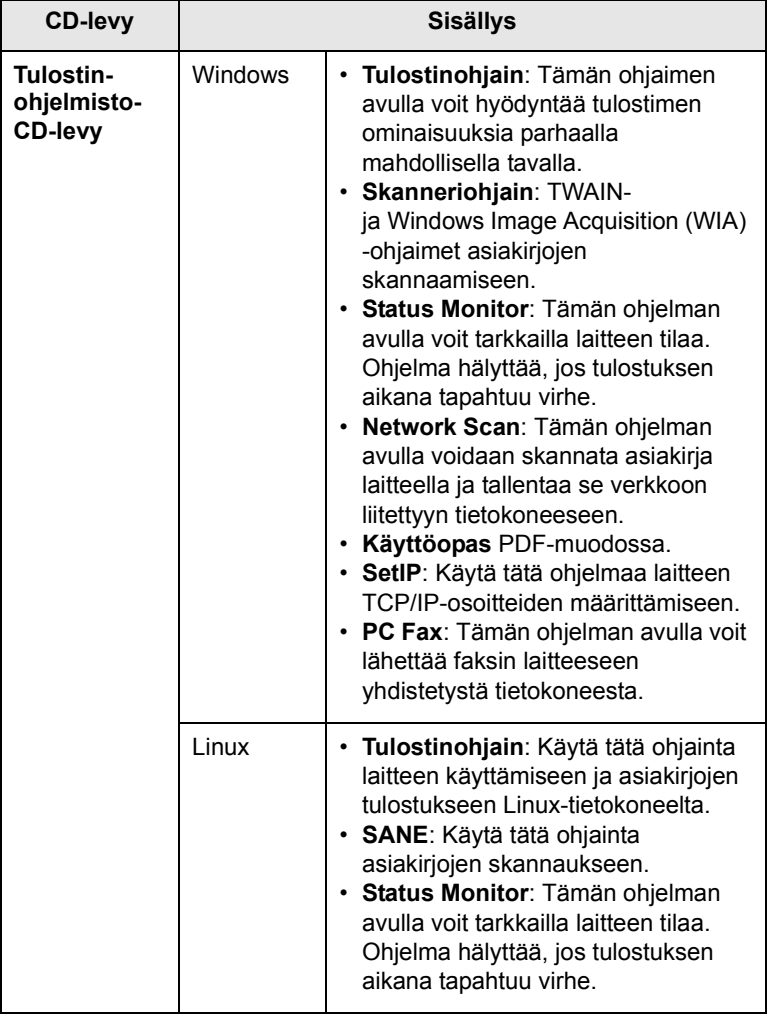

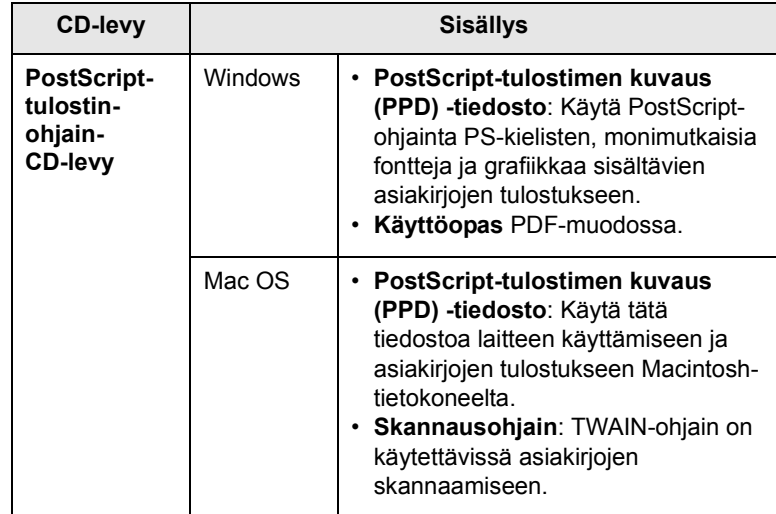

#### **Tulostinohjaimen ominaisuudet**

<span id="page-22-0"></span>Tulostinohjaimet tukevat seuraavien vakiotoimintojen määrittämistä:

- Paperilähteen valitseminen
- Paperin koko, suunta ja tyyppi
- Kopioiden määrä

Lisäksi voit käyttää erilaisia erikoistulostusominaisuuksia. Seuraavassa taulukossa on tulostinohjainten tukemien ominaisuuksien yleisesittely:

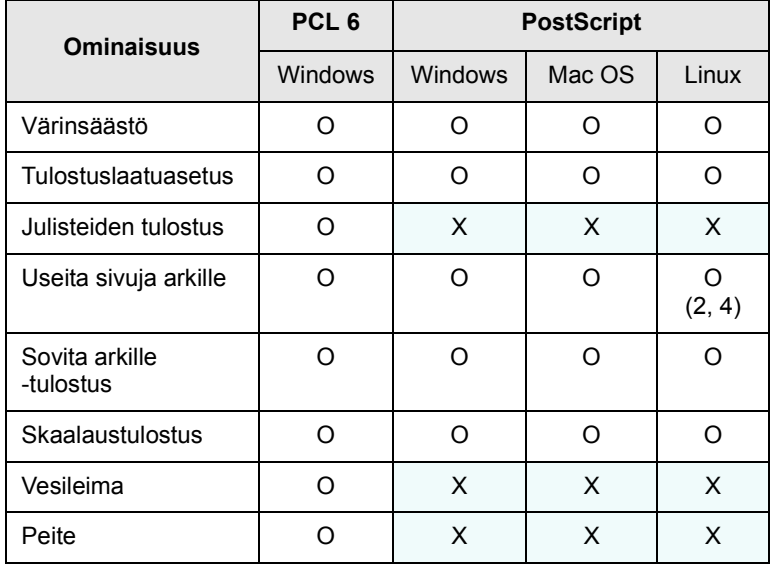

#### **Järjestelmävaatimukset**

<span id="page-22-1"></span>Varmista ennen aloittamista, että järjestelmäsi täyttää seuraavat vaatimukset:

#### **Windows**

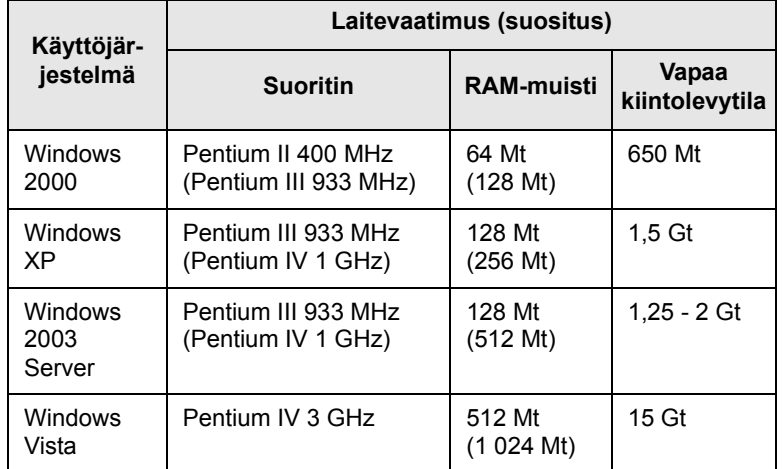

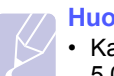

#### **Huomautuksia**

- Kaikki Windows-käyttöjärjestelmät vaativat Internet Explorer 5.0:n tai sitä uudemman version.
- Ohjelmiston voivat asentaa käyttäjät, joilla on järjestelmänvalvojan oikeudet.

#### **Mac OS**

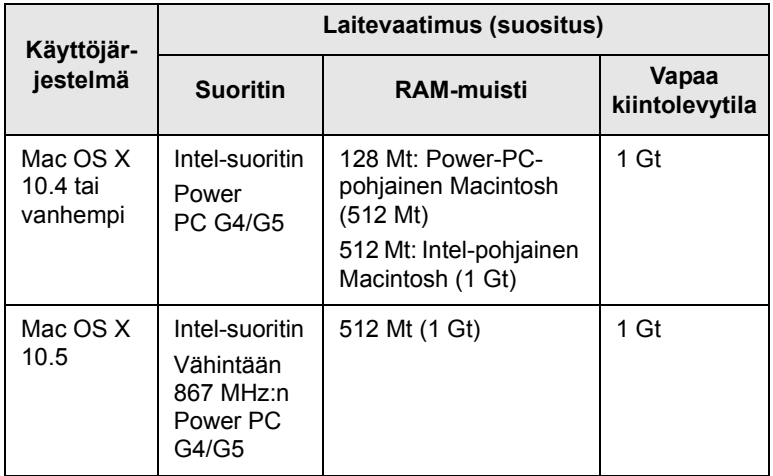

#### **Linux**

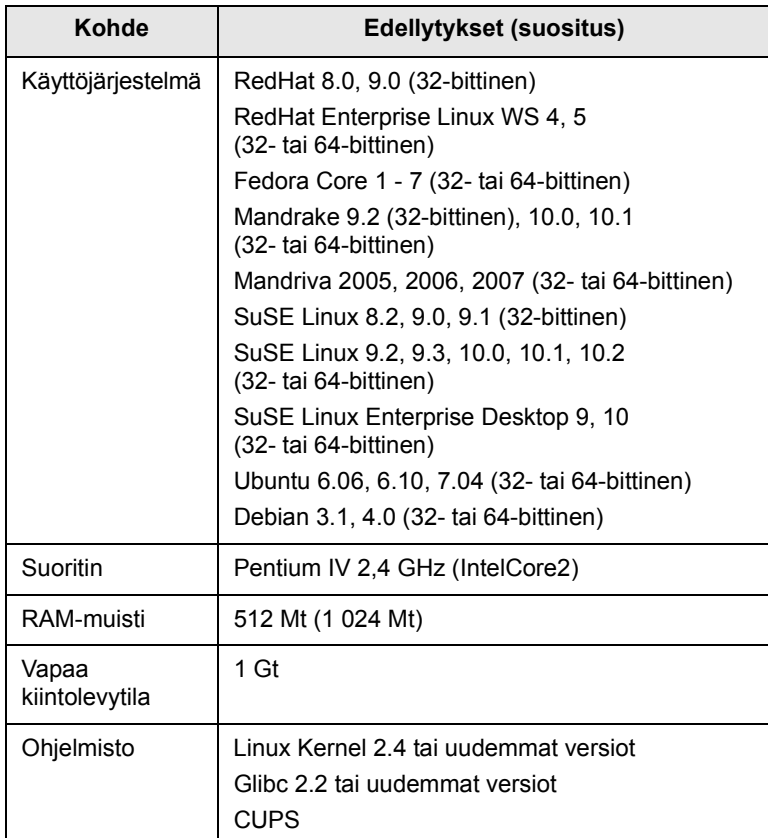

# <span id="page-24-0"></span>**4 Verkkoasetukset**

Tässä luvussa annetaan vaiheittaiset ohjeet laitteen verkkoyhteyksien määrittämiseen.

Tämä luku sisältää seuraavat:

- **• [Esittely](#page-24-1)**
- **• [Tuetut käyttöjärjestelmät](#page-24-2)**
- **• [3300MFP:n IP-osoitteen etsiminen](#page-24-3)**
- **• [CentreWare Internet Services \(CWIS\) sovelluksen käyttäminen](#page-25-0)**
- **• [TCP/IP-protokollan määrittäminen](#page-25-1)**
- **• [EtherTalkin määrittäminen](#page-25-2)**
- **• [802.1x-protokollan määrittäminen](#page-26-0)**
- **• [Ethernet-nopeuden määrittäminen](#page-26-1)**
- **• [Verkkokokoonpanon palauttaminen](#page-26-2)**
- **• [Verkkokokoonpanosivun tulostaminen](#page-26-3)**

#### **Esittely**

<span id="page-24-1"></span>Kun laite on liitetty verkkoon RJ-45 Ethernet -kaapelilla, voit jakaa laitteen verkon muiden käyttäjien kanssa.

Laitteen verkkoprotokolla-asetukset täytyy määrittää, jotta laitetta voidaan käyttää verkkotulostimena. Protokollat voidaan määrittää seuraavilla kahdella tavalla:

#### **Verkonhallintaohjelmien avulla**

Laitteen tulostinpalvelinasetukset voidaan määrittää ja laitetta voidaan hallita seuraavien laitteen mukana tulleiden ohjelmien kautta:

• **CentreWare IS**: **CentreWare Internet Services** on **3300MFP**:ssä sijaitseva sulautettu HTTP-palvelinsovellus. **CentreWare Internet Services** -sovelluksen avulla järjestelmänvalvojat voivat muuttaa tietoverkon ja järjestelmän asetuksia **3300MFP**:ssä helposti työasemaltaan. Käyttäjä tarvitsee **3300MFP**:n IP-osoitteen päästäkseen käyttämään **CWIS**-sovellusta. Useiden **CentreWare Internet Services** -sovelluksen toimintojen käyttämiseen tarvitaan järjestelmänvalvojan käyttäjätunnus ja salasana. Oletuskäyttäjätunnus on admin ja oletussalasana on **1111**. Käyttäjä saa kehotteen antaa järjestelmänvalvojan käyttäjätunnuksen ja salasanan vain kerran yhden selausistunnon aikana.

Tämän sulautetun web-palvelimen avulla voi:

- Määrittää tarvittavat verkkoparametrit, jotta laite voi muodostaa yhteyden erilaisiin verkkoympäristöihin
- Mukauttaa sähköpostiasetuksia ja muodostaa **Osoitekirjan** sähköpostiin skannausta varten.
- Mukauttaa palvelinasetuksia ja muodostaa **Osoitekirjan** FTPtai SMB-palvelimille skannausta varten.
- Mukauttaa tulostin-, kopiointi- ja faksiasetuksia.

• **SetIP**: Apuohjelma, jonka avulla voit valita verkkoliitännän ja määrittää TCP/IP-protokollan käyttämät IP-osoitteet manuaalisesti. Lisätietoja on **Ohjelmisto-osassa**.

#### **Ohjauspaneelin avulla**

Seuraavat verkon perusparametrit voidaan asettaa laitteen ohjauspaneelista:

- TCP/IP:n määrittäminen
- EtherTalkin määrittäminen

## **Tuetut käyttöjärjestelmät**

<span id="page-24-2"></span>Seuraavassa taulukossa kuvataan laitteen tukemat verkkoympäristöt:

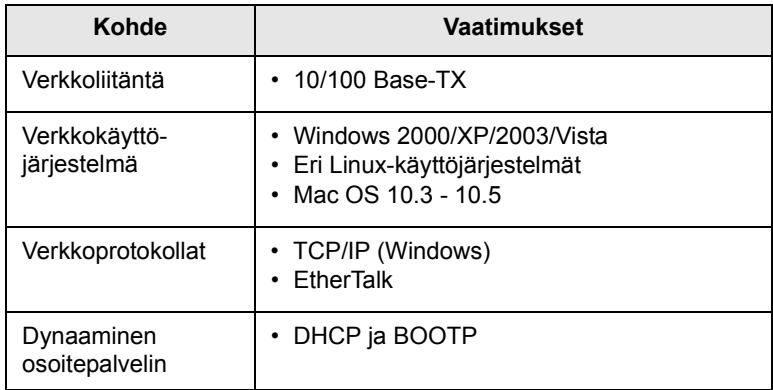

• TCP/IP: Transmission Control Protocol/Internet Protocol

- DHCP: Dynamic Host Configuration Protocol
- BOOTP: Bootstrap Protocol

#### **3300MFP:n IP-osoitteen etsiminen**

- <span id="page-24-3"></span>**1** Paina **Menu**, kunnes **Network** näkyy näytön alimmalla rivillä, ja paina sitten **Enter**.
- **2** Paina **vierityspainikkeita**, kunnes **Network Info.** näkyy näytössä, ja paina sitten **Enter**.
- **3** Paina **Enter**, kun **Yes** tulee näkyviin. Verkon kokoonpanosivu tulostuu.
- **4** Merkitse IP-osoite (esimerkiksi 169.123.21.23) muistiin verkkokokoonpanosivulta

#### <span id="page-25-0"></span>**CentreWare Internet Services (CWIS) sovelluksen käyttäminen**

- **1** Avaa PC-tietokoneen Internet-selain, esimerkiksi Internet Explorer.
- **2** Kirjoita URL-osoitekenttään http://xxx.xxx.xxx.xxx , jossa x on oma IP-osoitteesi.
- **3** Paina **Enter**-näppäintä.
- **4** Valitse haluamasi välilehti.

#### **TCP/IP-protokollan määrittäminen**

<span id="page-25-1"></span>Laitteelle voidaan asettaa useita TCP/IP-verkkotietoja, kuten IP-osoite, aliverkon peite, yhdyskäytävä ja DNS-osoitteet. Voit määrittää laitteellesi TCP/IP-osoitteen useilla tavoilla verkkosi mukaan.

- Osoitteen staattinen määrittäminen: Järjestelmänvalvoja määrittää TCP/IP-osoitteen manuaalisesti.
- Osoitteen dynaaminen määrittäminen, BOOTP/DHCP (oletus): Palvelin määrittää TCP/IP-osoitteen automaattisesti.

## **Huomautus**

Ennen TCP/IP-määrityksen tekemistä verkkoprotokollaksi täytyy asettaa TCP/IP.

#### **Osoitteen staattinen määrittäminen**

Syötä TCP/IP-osoite laitteen ohjauspaneelista seuraavasti:

- **1** Paina **Menu**, kunnes **Network** näkyy näytön alimmalla rivillä, ja paina sitten **Enter**.
- **2** Paina **Enter**, kun **TCP/IP** tulee näkyviin.
- **3** Paina **vierityspainikkeita**, kunnes **Static** näkyy näytössä, ja paina sitten **Enter**.
- **4** Paina **Enter**, kun **IP Address** tulee näkyviin.
- **5** Näppäile tavu 0 255 numeronäppäimistöllä ja siirry tavusta toiseen **vieritys**painikkeilla.

Syötä osoitteen tavut 1 - 4 samalla tavalla.

- **6** Kun olet valmis, paina **Enter**.
- **7** Määritä toistamalla vaiheet 5 ja 6 muut TCP/IP-parametrit: Aliverkon peite ja yhdyskäytävän osoite.
- **8** Paina **vierityspainikkeita**, kunnes **Static** näkyy näytössä, ja paina sitten **Enter**.
- **9** Paina **vierityspainikkeita**, kunnes **Primary DNS** näkyy näytössä, ja paina sitten **Enter**.
- **10** Näppäile osoitteen jokainen tavu ja paina **Enter**.
- **11** Paina **vierityspainikkeita**, kunnes **Secondary DNS** näkyy näytössä, ja paina sitten **Enter**.
- **12** Näppäile osoitteen jokainen tavu ja paina sitten **Enter**.
- **13** Palaa valmiustilaan painamalla **Stop/Clear**.

#### **Osoitteen dynaaminen määrittäminen (BOOTP/ DHCP)**

Jos haluat palvelimen määrittävän TCP/IP-osoitteen automaattisesti, toimi seuraavasti:

- **1** Paina **Menu**, kunnes **Network** näkyy näytön alimmalla rivillä.
- **2** Paina **Enter**, kun **TCP/IP** tulee näkyviin.
- **3** Paina **vierityspainikkeita**, kunnes **DHCP** tai **BOOTP** tulee näkyviin, ja paina sitten **Enter**.
- **4** Palaa valmiustilaan painamalla **Stop/Clear**.

#### **EtherTalkin määrittäminen**

<span id="page-25-2"></span>EtherTalk on Ethernet-verkossa käytettävä AppleTalk. Tätä protokollaa käytetään yleisesti Macintosh-verkkoympäristöissä. Jos haluat käyttää EtherTalkia, toimi seuraavasti:

- **1** Paina **Menu**, kunnes **Network** näkyy näytön alimmalla rivillä, ja paina sitten **Enter**.
- **2** Paina **vierityspainikkeita**, kunnes **EtherTalk** näkyy näytössä, ja paina sitten **Enter**.
- **3** Paina **vierityspainikkeita**, kunnes **On** näkyy näytössä, ja paina sitten **Enter**.
- **4** Palaa valmiustilaan painamalla **Stop/Clear**.

#### **802.1x-protokollan määrittäminen**

<span id="page-26-0"></span>Tulostimen verkossa on 802.1x-protokolla. 802.1x on suojausstandardi porttipohjaiselle verkkokäytön hallinnalle. Se suojaa verkkoa luvattomalta käytöltä edellyttämällä todennuksen, ennen kuin verkon käyttö ja tiedonsiirto sallitaan. 802.1x-todennuksella on kolme asetusta, joista käytössä voi kerrallaan olla vain yksi.

Voit käyttää 802.1x-protokollaa seuraavasti:

- **1** Paina **Menu**, kunnes **Network** näkyy näytön alimmalla rivillä, ja paina sitten **Enter**.
- **2** Paina **vierityspainikkeita**, kunnes **802.1x** näkyy näytössä, ja paina sitten **Enter**.
- **3** Paina **vierityspainikkeita**, kunnes **On** näkyy näytössä, ja paina sitten **Enter**.
- **4** Paina **vierityspainikkeita**, kunnes haluttu todennustapa tulee näkyviin.
	- **EAP-MD5**: EAP-MD5 (Extensible Authentication Protocol Message Digest -algoritmi 5) on asiakkaan ja palvelimen välinen sanomien hajautusarvomalli, joka mahdollistaa käyttäjätietojen siirtämisen turvallisesti.
	- **EAP-MSCHAPv2**: EAP-MSCHAP (Extensible Authentication Protocol - Microsoft Challenge-Handshake Authentication Protocol). MSCHAP v2 on yksisuuntainen salatun salasanan ja yhteisen todennuksen prosessi. MSCHAP v2 käyttää eri hajautusarvon/salauksen algoritmeja käyttäjätunnuksen ja salasanojen koodaamiseen.
	- **PEAP**: PEAP (Protected EAP, suojattu EAP).
- **5** Anna käyttäjänimi ja salasana **vieritys**painikkeiden avulla.
- **6** Tallenna valinta painamalla **Enter**.
- **7** Palaa valmiustilaan painamalla **Stop/Clear**.

#### **Ethernet-nopeuden määrittäminen**

<span id="page-26-1"></span>Voit valita Ethernet-yhteyksien tiedonsiirtonopeuden.

- **1** Paina **Menu**, kunnes **Network** näkyy näytön alimmalla rivillä, ja paina sitten **Enter**.
- **2** Paina **vierityspainikkeita**, kunnes **Ethernet Speed** näkyy näytössä, ja paina sitten **Enter**.
- **3** Paina **vierityspainikkeita**, kunnes haluamasi tiedonsiirtonopeus tulee näkyviin, ja paina sitten **Enter**.
- **4** Palaa valmiustilaan painamalla **Stop/Clear**.

#### **Verkkokokoonpanon palauttaminen**

<span id="page-26-2"></span>Voit palauttaa verkkokokoonpanon sen oletusasetuksiin.

- **1** Paina **Menu**, kunnes **Network** näkyy näytön alimmalla rivillä, ja paina sitten **Enter**.
- **2** Paina **vierityspainikkeita**, kunnes **Clear Setting** näkyy näytössä, ja paina sitten **Enter**.
- **3** Palauta verkkokokoonpano painamalla **Enter**, kun **Yes** tulee näkyviin.
- **4** Sammuta laitteesta virta ja kytke se uudelleen päälle.

#### **Verkkokokoonpanosivun tulostaminen**

<span id="page-26-3"></span>Verkkokokoonpanosivulla näkyy, miten laitteen verkkokortti on määritetty.

- **1** Paina **Menu**, kunnes **Network** näkyy näytön alimmalla rivillä, ja paina sitten **Enter**.
- **2** Paina **vierityspainikkeita**, kunnes **Network Info.** näkyy näytössä, ja paina sitten **Enter**.
- **3** Paina **Enter**, kun **Yes** tulee näkyviin.

Verkon kokoonpanosivu tulostuu.

# <span id="page-27-0"></span>**5 Alkuperäisten asiakirjojen ja tulostusmateriaalin lisääminen**

Tässä osassa kerrotaan, kuinka asiakirjoja ja tulostusmateriaalia ladataan laitteeseen.

Tämä luku sisältää seuraavat:

- **• [Asiakirjojen lataaminen](#page-27-1)**
- **• [Tulostusmateriaalin valitseminen](#page-28-0)**
- **• [Paperin lisääminen](#page-31-0)**
- **• [Paperikoon ja -tyypin määrittäminen](#page-34-0)**
- **• [Tulostuslokeron valitseminen](#page-34-1)**

#### **Asiakirjojen lataaminen**

<span id="page-27-1"></span>Tulostimen lasitasoa tai automaattista syöttölaitetta voidaan käyttää alkuperäisen asiakirjan lataukseen kopiointia, skannausta tai faksin lähetystä varten.

#### **Skannerin lasitaso**

Varmista, että automaattisessa syöttölaitteessa ei ole asiakirjoja. Jos laite havaitsee automaattisessa syöttölaitteessa asiakirjan, tätä asiakirjaa käytetään ennen lasitasolla olevaa asiakirjaa. Parhaan skannauslaadun erityisesti väri- tai harmaasävykuvia kopioidessasi saat, kun käytät skannerin lasitasoa.

**1** Nosta skannerin kansi auki.

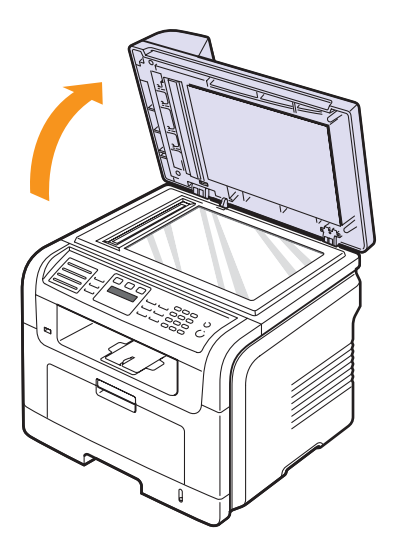

**2** Aseta alkuperäinen asiakirja **tekstipuoli alaspäin** lasitasolle ja kohdista se lasitason vasemmassa yläkulmassa olevaan ohjaimeen.

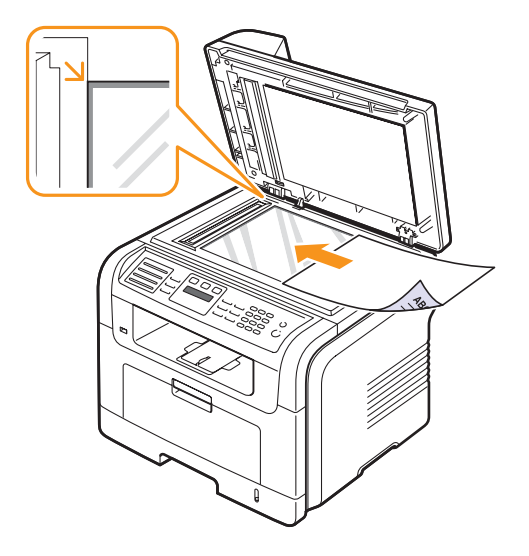

**3** Sulje skannerin kansi.

#### **Huomautuksia**

- Jos skannerin kansi jätetään auki kopioinnin ajaksi,
- kopiointilaatu voi heikentyä ja väriaineen kulutus voi lisääntyä.
- Jos lasitaso on pölyinen, tulosteessa saattaa näkyä mustia pisteitä. Pidä lasitaso aina puhtaana.
- Jos kopioit kirjan tai lehden sivua, nosta skannerin kantta, kunnes sen saranat pysähtyvät pysäytyskohtaan, ja sulje kansi sitten. Jos kirja tai lehti on yli 30 millimetriä paksu, aloita kopioiminen skannerin kansi avoinna.

#### **Automaattinen syöttölaite**

Automaattisen syöttölaitteen avulla voidaan ladata yhtä työtä varten kerralla enintään 50 paperiarkkia (75 g/m2).

Ota huomioon seuraavat ohjeet käyttäessäsi automaattista syöttölaitetta:

- Älä lataa pienempiä arkkeja kuin 142 x 148 mm tai suurempia kuin 216 x 356 mm.
- Älä yritä lisätä laitteeseen seuraavia paperityyppejä:
	- hiilipaperia tai hiilipintaista paperia
	- pinnoitettua paperia
- hyvin ohutta paperia
- rypistynyttä tai taitettua paperia
- käpristynyttä tai rullalle kierrettyä paperia
- repeytynyttä paperia paperia
- Poista niitit ja paperiliittimet ennen lisäämistä.
- Tarkista, että liima, muste tai korjausneste on täysin kuivunut ennen lisäämistä.
- Älä lisää erikokoisia tai -painoisia asiakirjoja yhtä aikaa.
- Älä lataa vihkoja, esitteitä, kalvoja tai muita erikoisasiakirjoja.

Asiakirjojen lataaminen automaattiseen syöttölaitteeseen:

**1** Lataa asiakirja tekstipuoli ylöspäin automaattiseen syöttölaitteeseen (ADF). Varmista, että alkuperäisten asiakirjojen pinon alareuna vastaa paperinsyöttökasettiin merkittyä paperikokoa.

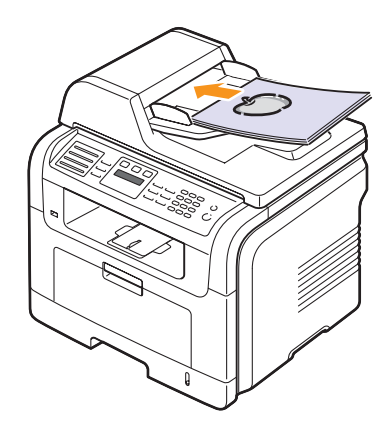

**2** Säädä asiakirjaleveyden ohjaimet asiakirjan koon mukaan.

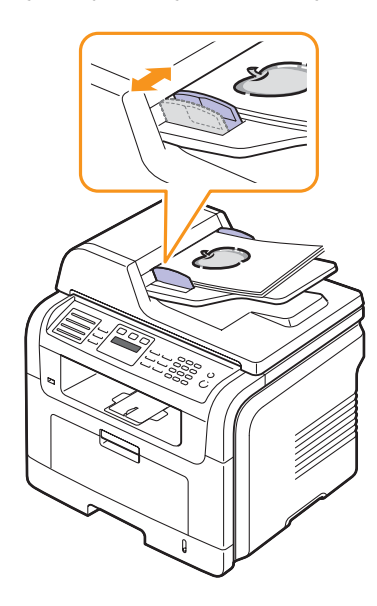

#### **Huomautus**

Jos lasitaso on pölyinen, tulosteessa saattaa näkyä mustia pisteitä tai läiskiä. Pidä lasitaso aina puhtaana.

#### **Tulostusmateriaalin valitseminen**

<span id="page-28-0"></span>Voit tulostaa useille tulostusmateriaaleille, kuten tavalliselle paperille, kirjekuorille, tarroille ja kalvoille. Käytä aina tulostusmateriaalia, joka on laitteen vaatimusten mukaista. Tulostusmateriaali, joka ei täytä tässä käyttöoppaassa kuvattuja vaatimuksia, saattaa aiheuttaa seuraavia ongelmia:

- Tulostuslaatu on huono.
- Paperitukoksia esiintyy runsaasti.
- Laite kuluu ennenaikaisesti.

Tulostusmateriaalin paino, rakenne, rakeisuus ja kosteus vaikuttavat merkittävästi laitteen toimintaan ja tulostuslaatuun. Kun valitset tulostusmateriaaleja, ota seuraavat asiat huomioon:

- Laitteessasi käytettävän tulostusmateriaalin tyyppi, koko ja paino on kuvattu seuraavissa taulukoissa.
- Haluttu tulos: Valitsemasi tulostusmateriaalin pitää soveltua tulostusprojektiin.
- Kirkkaus: Jotkin tulostusmateriaalit ovat muita valkoisempia, ja niille voi tulostaa teräviä sekä tarkkoja kuvia.
- Pinnan tasaisuus: Tulostusmateriaalin tasaisuus vaikuttaa siihen, miten selkeältä tuloste näyttää.

#### **Huomautuksia**

- Jotkin tulostusmateriaalit saattavat täyttää kaikki tässä osassa mainitut vaatimukset, mutta tulostuslaadussa voi silti ilmetä ongelmia. Tämä saattaa aiheutua virheellisestä käsittelystä, väärästä lämpötila- ja kosteustasosta tai muista tekijöistä, joihin Xerox ei pysty vaikuttamaan.
- Ennen kuin ostat suuria määriä tulostusmateriaalia, varmista, että se täyttää tässä käyttöoppaassa kuvatut vaatimukset.

#### **Varoitus**

Jos laitteessa käytetään tulostusmateriaalia, joka ei täytä näitä vaatimuksia, tuloksena voi olla ongelmia, jotka edellyttävät laitteen korjaamista. Xeroxin takuu tai huoltosopimukset eivät kata näitä korjauksia.

### <span id="page-29-0"></span>**Tuetut tulostusmateriaalit ja koot**

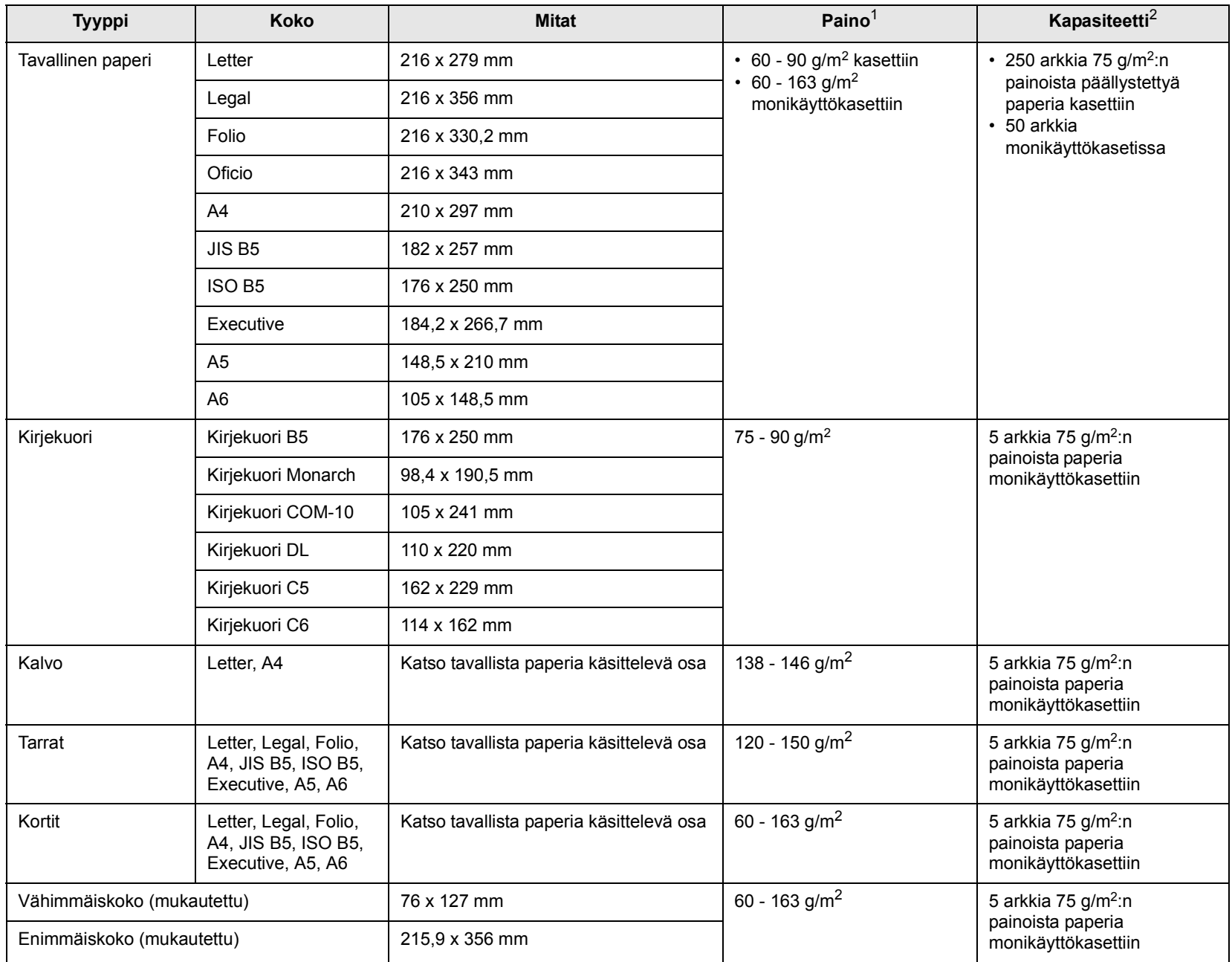

1. Jos tulostusmateriaalin paino on yli 90 g/m2, käytä monikäyttökasettia.

2. Kapasiteetti saattaa vaihdella materiaalin painon ja paksuuden sekä ympäristön olosuhteiden mukaan.

#### **Eri tiloissa tuetut tulostusmateriaalin koot**

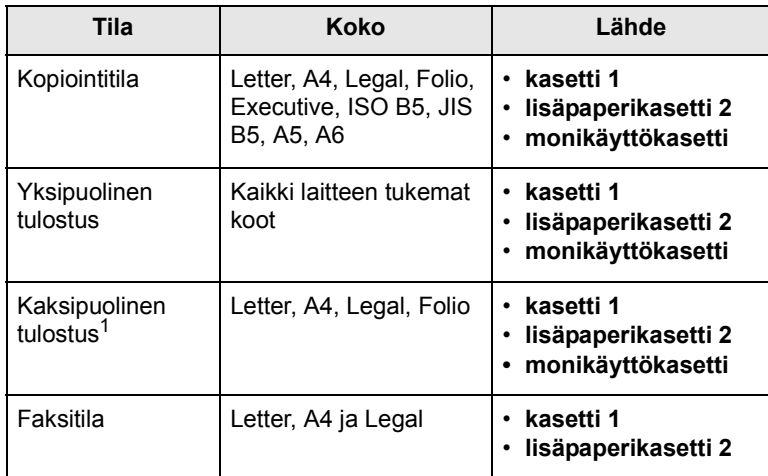

1. ainoastaan  $75 - 90$  g/m<sup>2</sup>

## **Tulostusmateriaalin valinta- ja säilytysohjeita**

Kun valitset tai lisäät paperia, kirjekuoria tai muita tulostusmateriaaleja, pidä seuraavat ohjeet mielessä:

- Käytä aina sivun [5.3](#page-29-0) määritysten mukaista tulostusmateriaalia
- Tulostamisen yrittäminen kostealle, käpertyneelle, rypistyneelle tai repeytyneelle paperille saattaa aiheuttaa paperitukoksia ja johtaa huonoon tulostuslaatuun.
- Paras tulostuslaatu saavutetaan käyttämällä erityisesti lasertulostimille tarkoitettua laadukasta kopiopaperia.
- Vältä seuraavia tulostusmateriaalityyppejä:
	- Paperia, jossa on kohokirjaimia tai rei'itys tai jonka pinta on liian sileä tai epätasainen
- Pyyhittävää päällystettyä paperia
- Monisivuista paperia
- Synteettistä paperia ja lämpöön reagoivaa paperia
- Hiiletöntä paperia ja kuultopaperia

Tällaisten paperityyppien käyttäminen voi aiheuttaa paperitukoksia ja kemiallisia hajuhaittoja sekä vaurioittaa laitetta.

- Säilytä tulostusmateriaali pakkauksessaan ennen sen käyttöä. Sijoita paperipinot lavoille tai hyllyille. Älä säilytä niitä lattialla. Älä sijoita paketissa tai sen ulkopuolella olevan paperin päälle raskaita esineitä. Älä altista paperia kosteudelle tai muille tekijöille, jotka saattavat saada paperin rypistymään tai käyristymään.
- Säilytä käyttämätön tulostusmateriaali 15 30 °C:n lämpötilassa. Suhteellisen ilmankosteuden tulee olla 10 - 70 %.
- Säilytä käyttämätön tulostusmateriaali kosteutta kestävässä kääreessä, kuten muovissa, joka suojaa paperia pölyn ja kosteuden aiheuttamalta vahingoittumiselta.
- Jotta välttyisit paperitukoksilta, lisää erikoiset tulostusmateriaalit arkki kerrallaan monikäyttökasetin kautta.
- Estä erikoismateriaaleja, kuten kalvoja tai tarra-arkkeja, tarttumasta toisiinsa poistamalla ne tulostuslokerosta heti tulostuksen jälkeen.

#### **Erikoistulostusmateriaaleihin liittyviä ohjeita**

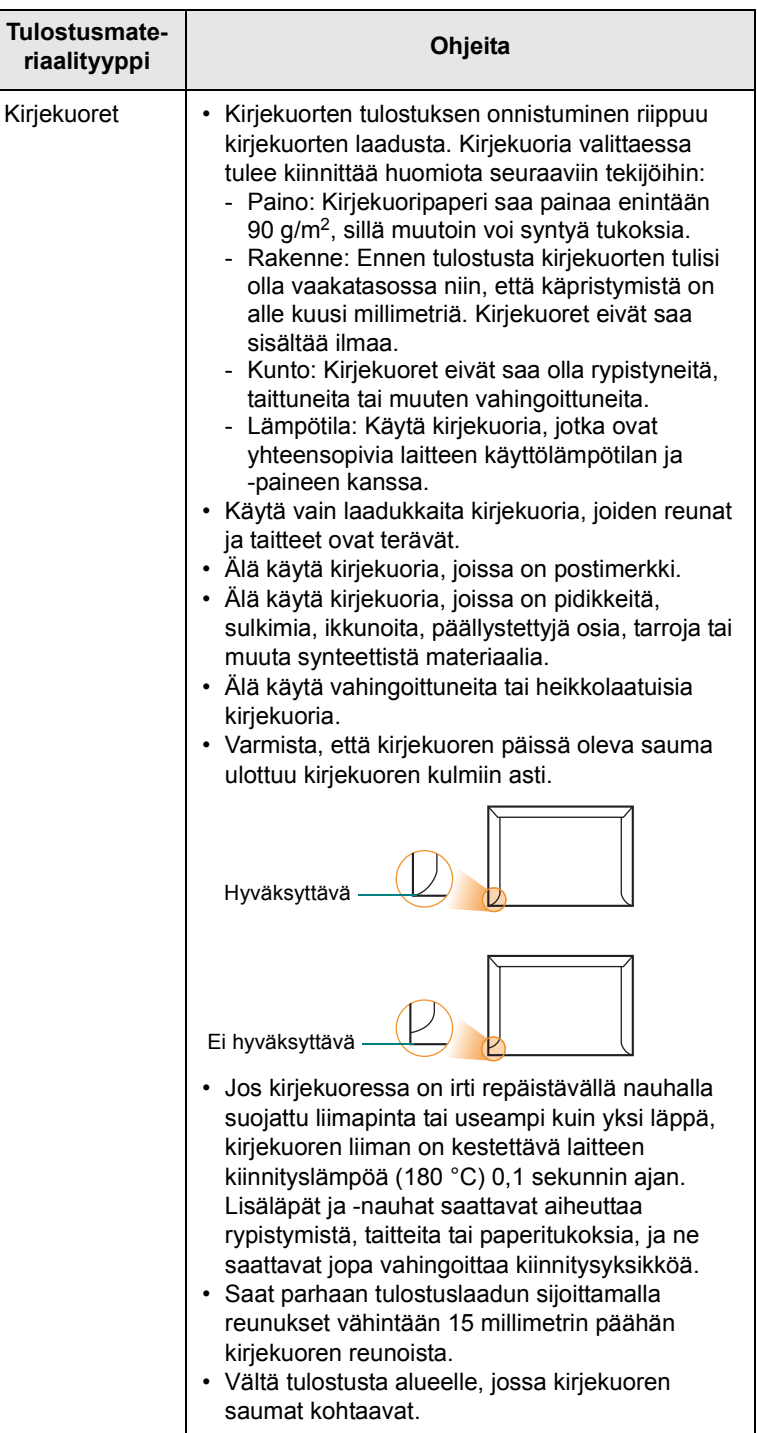

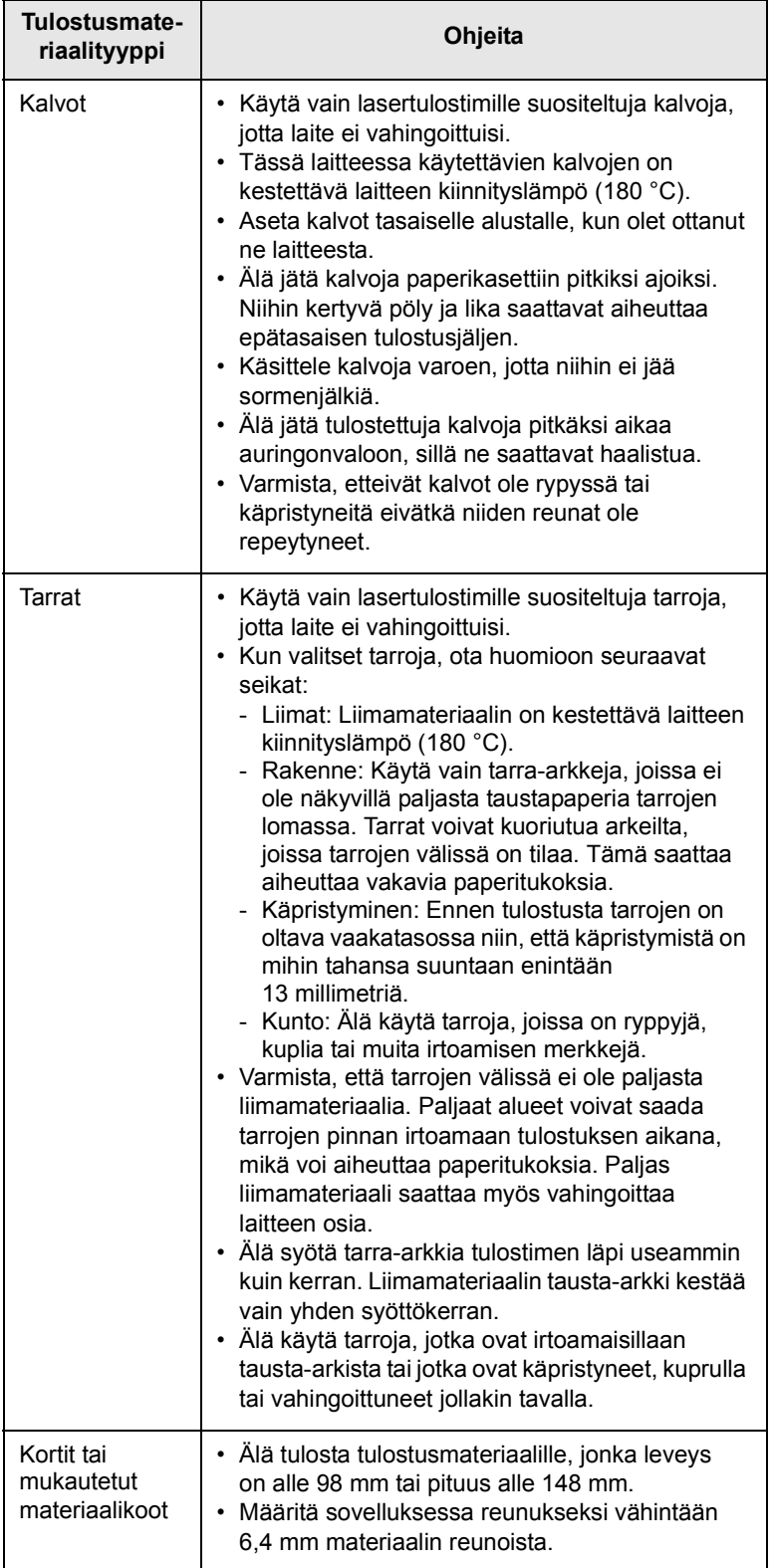

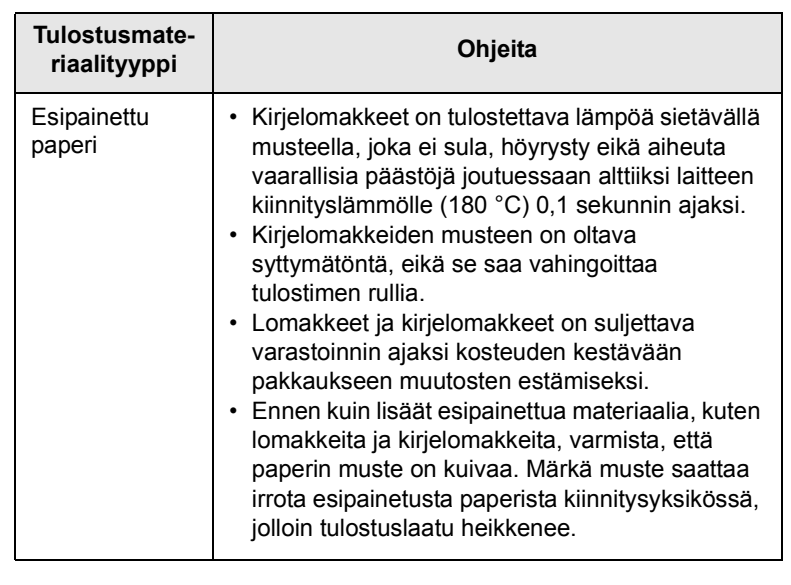

## **Paperin lisääminen**

## <span id="page-31-0"></span>**Kasettiin 1**

Lisää tulostustöissä useimmin käyttämääsi tulostusmateriaalia kasettiin 1. Kasettiin 1 mahtuu enintään 250 arkkia paperia, jonka paino on 75 g/m2.

Voit ostaa lisäkasetin (kasetti 2) ja liittää sen vakiokasetin alle. Tähänkin kasettiin voidaan ladata 250 arkkia paperia. Lisätietoja lisäkasetista on sivulla [12.1](#page-65-4).

Paperitason ilmaisin, joka on kasetin 1 ja lisäkasetin 2 etuosassa, osoittaa kasetissa jäljellä olevan paperin määrän. Kun kasetti on tyhjä, palkissa näkyvä ilmaisin on sen alimmassa asennossa.

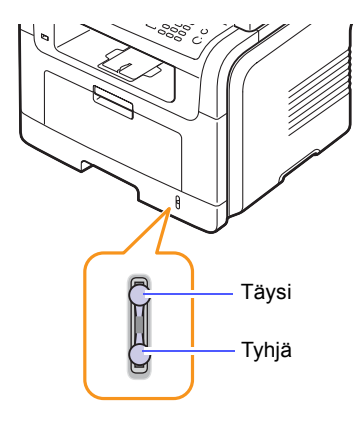

#### **Paperin lataaminen kasettiin 1 tai lisäkasettiin 2**

**1** Avaa paperikasetti ja lataa paperia.

Voit ladata kirjelomakkeita niin, että lomakepuoli on alaspäin. Arkin yläreuna, jossa on logo, tulee sijoittaa kasetin etureunaan.

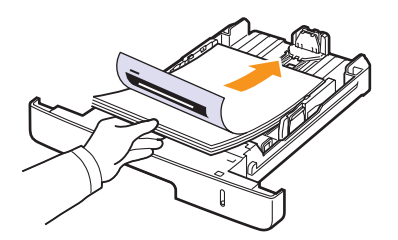

**2** Monikäyttökasetin paperityyppi ja -koko on määritettävä paperin lisäämisen jälkeen. Sivulla [5.8](#page-34-0) on tietoja kopioinnista ja faksin lähettämisestä. Tietokoneelta tulostuksesta on ohjeita **Ohjelmistoosassa**.

### **Huomautuksia**

- Jos paperinsyötössä on ongelmia, aseta paperit monikäyttökasettiin arkki kerrallaan.
- Tulostimeen voidaan lisätä esipainettuja arkkeja. Painetun puolen tulee olla ylöspäin ja suoran reunan etureunassa. Jos paperinsyötössä on ongelmia, käännä paperi ympäri. Huomaa, että tulostusjäljen laatua ei taata.

#### **Paperikasetin paperin koon muuttaminen**

Jos lisäät pitkiä paperikokoja, kuten Legal-kokoista paperia, paperikasettia on pidennettävä paperipituuden ohjainta säätämällä.

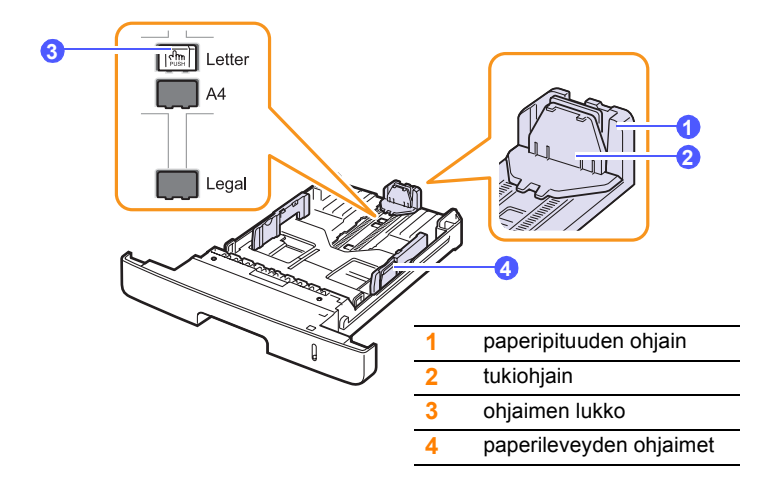

**1** Paina ohjaimen lukkoa ja pidä se alaspainettuna. Siirrä paperipituuden ohjain oikeaan paperikoon koloon.

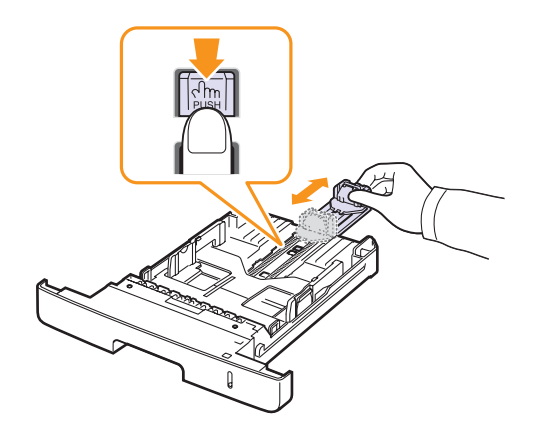

**2** Kun olet asettanut paperin kasettiin, siirrä tukiohjainta, kunnes se koskettaa kevyesti paperipinon päätä.

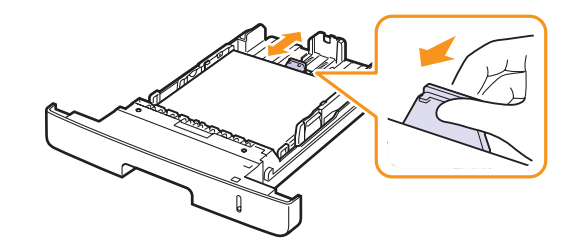

**3** Tartu paperileveyden ohjaimiin kuvan mukaisesti ja liu'uta niitä paperipinoa kohti, kunnes ne osuvat kevyesti paperipinon reunaan.

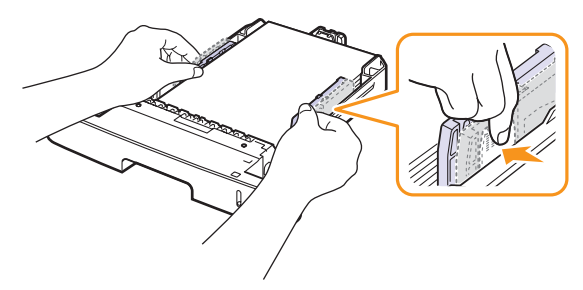

#### **Huomautuksia**

- Älä työnnä paperileveyden ohjaimia niin pitkälle, että paperi taipuu.
- Jos paperileveyden ohjaimia ei säädetä, tulostimessa saattaa esiintyä paperitukoksia.

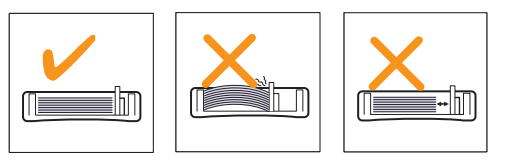

#### **Monikäyttökasetissa**

Monikäyttökasettiin voidaan lisätä useita erikoismateriaalikokoja ja -tyyppejä, kuten kalvoja, kortteja, muistilappuja ja kirjekuoria. Siitä on hyötyä tulostettaessa yksittäisiä sivuja kirjelomakkeille tai värilliselle paperille.

Paperin lisääminen monikäyttökasettiin:

**1** Avaa monikäyttökasetti ja sen jatke kuvan mukaan.

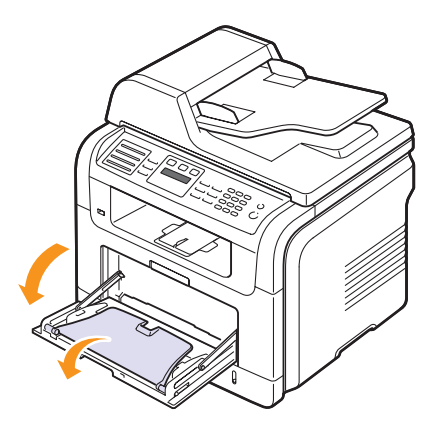

**2** Jos lisäät paperia, leyhytä tai ilmaa paperipinon reunaa niin, että arkit erottuvat toisistaan ennen niiden lisäämistä.

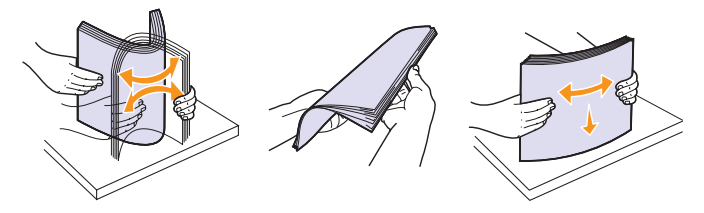

Kun lisäät kalvoja, pidä niitä kiinni reunoista ja vältä niiden tulostuspuolen koskettamista. Sormistasi kalvoihin tarttuva rasva saattaa heikentää tulostuslaatua.

**3** Lisää paperi **tulostuspuoli ylöspäin**.

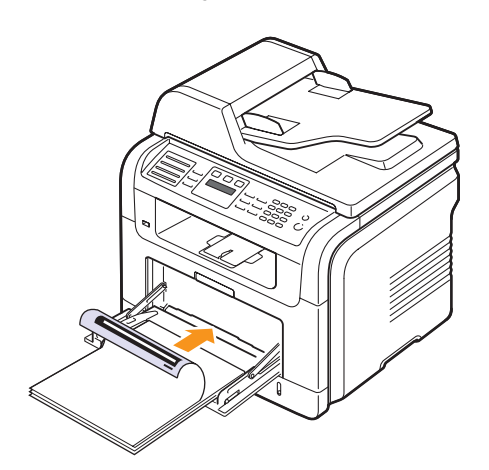

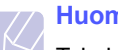

#### **Huomautus**

Toimi seuraavien käytettävää tulostusmateriaalia koskevien lisäämisohjeiden mukaan:

- Kirjekuoret: Avattava puoli alaspäin, postimerkin alue ylhäällä vasemmalla.
- Kalvot: Tulostuspuoli ylöspäin, tarranauhan sisältävä yläpuoli edeltä.
- Tarrat: Tulostuspuoli ylöspäin niin, että lyhyt yläreuna syöttyy laitteeseen ensin.
- Esitulostettu paperi: Esipainettu puoli ylöspäin, yläreuna kohti laitetta.
- Kortit: Tulostuspuoli ylöspäin niin, että lyhyt reuna syöttyy laitteeseen ensin.
- Aiemmin tulostettu paperi: Aiemmin tulostettu puoli alaspäin ja käpristymätön reuna kohti laitetta.
- **4** Purista monikäyttökasetin paperileveyden ohjaimia ja säädä ne paperin leveyden mukaan. Älä paina liikaa, sillä paperi voi taipua, mikä aiheuttaa paperitukoksen tai vääristymisen.

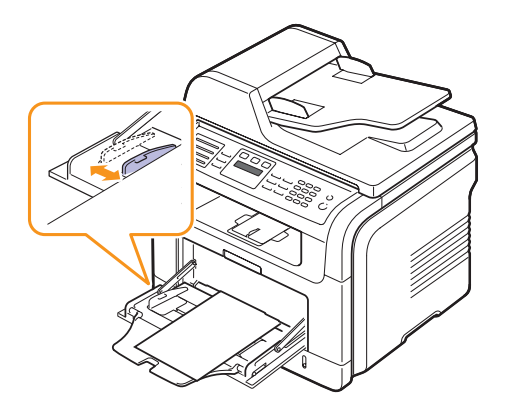

**5** Monikäyttökasetin paperityyppi ja -koko on määritettävä paperin lisäämisen jälkeen. Sivulla [5.8](#page-34-0) on tietoja kopioinnista ja faksin lähettämisestä. Tietokoneelta tulostuksesta on ohjeita **Ohjelmistoosassa**.

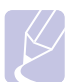

#### **Huomautus**

Tulostinohjaimessa tehdyt asetukset ovat ensisijaisia ohjauspaneelissa tehtyihin asetuksiin nähden.

#### **Varoitus**

Muista avata takakansi, kun tulostat kalvoja. Jos et avaa sitä, kalvot saattavat repeytyä tullessaan ulos laitteesta.

**6** Kun tulostus on valmis, taita monikäyttökasetin jatke kasaan ja sulje monikäyttökasetti.

#### **Monikäyttökasetin käyttöön liittyviä vihjeitä**

- Lisää monikäyttökasettiin kerralla vain yhdenkokoista tulostusmateriaalia.
- Voit estää paperitukoksia lisäämällä monikäyttökasettiin paperia ainoastaan silloin, kun se on tyhjä. Tämä koskee myös muita tulostusmateriaalityyppejä.
- Tulostusmateriaalit on lisättävä niin, että yläreuna syötetään monikäyttökasettiin ensin. Ne on sijoitettava kasetin keskelle.
- Käytä aina sivulla [5.2](#page-28-0) kuvattua tulostusmateriaalia tulostuslaatuongelmien ja paperitukosten välttämiseksi.
- Suorista käyristyneet postikortit, kirjekuoret ja tarrat, ennen kuin lisäät ne monikäyttökasettiin.
- Muista avata takakansi, kun tulostat kalvoja. Jos et avaa sitä, kalvot saattavat repeytyä tullessaan ulos laitteesta.

#### **Paperikoon ja -tyypin määrittäminen**

<span id="page-34-0"></span>Kun olet lisännyt paperin paperikasettiin, määritä paperikoon ja -tyypin asetukset ohjauspaneelin painikkeilla. Nämä asetukset koskevat kopiointi- ja faksitiloja. Tulostaessasi tietokoneesta sinun on määritettävä paperikoko ja -tyyppi käyttämässäsi tietokoneohjelmassa.

- **1** Paina **Menu**, kunnes **System Setup** näkyy näytön alimmalla rivillä, ja paina sitten **Enter**.
- **2** Paina **vierityspainikkeita**, kunnes **Paper Setup** näkyy näytössä, ja paina sitten **Enter**.
- **3** Paina **Enter**, kun **Paper Size** tulee näkyviin.
- **4** Paina **vierityspainikkeita**, kunnes haluamasi paperikasetti tulee näkyviin, ja paina sitten **Enter**.
- **5** Paina **vierityspainikkeita**, kunnes haluamasi paperikoko tulee näkyviin, ja paina sitten **Enter**.
- **6** Palaa valikon ylemmälle tasolle painamalla **Exit**.
- **7** Paina **vierityspainikkeita**, kunnes **Paper Type** näkyy näytössä, ja paina sitten **Enter**.
- **8** Paina **vierityspainikkeita**, kunnes haluamasi paperityyppi tulee näkyviin, ja paina sitten **Enter**.
- **9** Palaa valmiustilaan painamalla **Stop/Clear**.

#### **Tulostuslokeron valitseminen**

<span id="page-34-1"></span>Laitteessa on kaksi tulostuslokeroa: takakansi (tulostuspuoli ylöspäin) ja tulostuslokero (tulostuspuoli alaspäin).

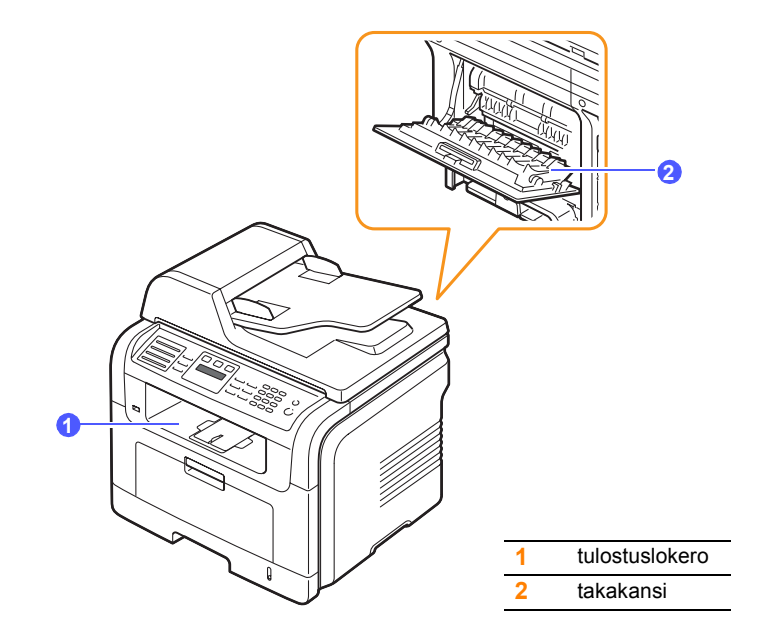

Oletusarvoisen mukaan tulostin lähettää tulosteen tulostuslokeroon. Jos haluat käyttää tulostuslokeroa, varmista, että takakansi on suljettu.

#### **Huomautuksia**

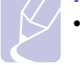

- Jos tulostuslokeroon tulevan paperin kanssa ilmenee ongelmia, esimerkiksi liiallista käpristymistä, kokeile tulostamista takakannelle.
- Jotta välttyisit paperitukoksilta, älä avaa tai sulje takaosan kantta, kun laite tulostaa.

#### **Tulostaminen tulostuslokeroon**

Paperit tulostuvat tulostuslokeroon tulostusjärjestyksessä **tulostuspuoli alaspäin**. Tätä lokeroa suositellaan useimpiin tulostustöihin.

### **Tulostaminen takakannelle**

Tulostettaessa takakannelle paperit tulevat laitteesta **tulostuspuoli ylöspäin**.

Tulostettaessa monikäyttökasetista takakannelle käytössä on suora paperirata. Takakannen käyttö saattaa parantaa tulostuslaatua, jos käytetään erikoistulostusmateriaaleja.

Jos haluat käyttää takakantta, avaa se vetämällä alas.

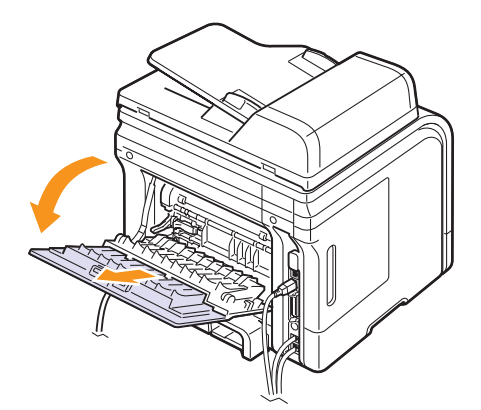

#### **Varoitus**

Laitteen takakannen sisällä oleva kiinnitysalue kuumenee huomattavasti käytön aikana. Ole varovainen käsitellessäsi tätä aluetta.
## **6 Kopioiminen**

Tämä luku sisältää asiakirjojen kopioimisen vaiheittaiset ohjeet.

Tämä luku sisältää seuraavat:

- **• [Paperikasetin valitseminen](#page-36-0)**
- **• [Kopioiminen](#page-36-1)**
- **• [Asetusten vaihtaminen kopiokohtaisesti](#page-36-2)**
- **• [Kopioinnin oletusasetusten muuttaminen](#page-37-0)**
- **• [Kopioinnin erikoistoimintojen käyttäminen](#page-37-1)**
- **• [Kopioiminen arkin molemmille puolille](#page-39-0)**
- **• [Kopioinnin aikakatkaisun määrittäminen](#page-39-1)**

## **Paperikasetin valitseminen**

<span id="page-36-0"></span>Kun olet lisännyt kopiointiin käytettävän tulostusmateriaalin, sinun on valittava kopiointiin käytettävä paperikasetti.

- **1** Paina **Menu**, kunnes **System Setup** näkyy näytön alimmalla rivillä, ja paina sitten **Enter**.
- **2** Paina **vierityspainikkeita**, kunnes **Paper Setup** näkyy näytössä, ja paina sitten **Enter**.
- **3** Paina **vierityspainikkeita**, kunnes **Paper Source** näkyy näytössä, ja paina sitten **Enter**.
- **4** Paina **Enter**, kun **Copy Tray** tulee näkyviin.
- **5** Paina **vierityspainikkeita**, kunnes haluamasi paperikasetti tulee näkyviin, ja paina sitten **Enter**.
- **6** Palaa valmiustilaan painamalla **Stop/Clear.**

## **Kopioiminen**

<span id="page-36-1"></span>**1** Paina **Copy**.

**Ready to Copy** tulee näytön ylimmälle riville.

**2** Aseta alkuperäiset asiakirjat kopioitava puoli ylöspäin automaattiseen syöttölaitteeseen tai aseta yksi alkuperäinen arkki skannerin lasitasolle kopioitava puoli alaspäin.

Kopioitavan asiakirjan lisäämisestä on tietoja sivulla [5.1.](#page-27-0)

- **3** Syötä tarvittaessa kopioiden määrä numeronäppäimillä.
- **4** Kopiointiasetusten, kuten kopion koon, tummuuden ja alkuperäisen tyypin, mukautuksesta **ohjauspaneelin** painikkeiden avulla on lisätietoja sivulla [6.1](#page-36-2).

Voit tarvittaessa käyttää kopioinnin erikoistoimintoja, kuten julistekopiointia ja usean sivun kopiointia samalle arkille. Katso sivu [6.2](#page-37-1).

**5** Aloita kopioiminen painamalla **Start**.

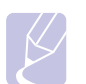

#### **Huomautus**

Voitperuuttaa kopiointityön kopioinnin aikana. Kun painat **Stop/Clear**, kopiointi pysähtyy.

#### <span id="page-36-2"></span>**Asetusten vaihtaminen kopiokohtaisesti**

Laitteessa on kopioinnin oletusasetukset, joiden avulla kopiointi on nopeaa ja helppoa. Jos kuitenkin haluat käyttää eri asetuksia kussakin kopiossa, käytä ohjauspaneelissa olevia kopiointitoiminnon painikkeita.

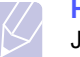

#### **Huomautus**

Jos painat **Stop/Clear** kopiointiasetuksia määrittäessäsi, kaikki määrittämäsi nykyistä kopiointityötä koskevat asetukset peruutetaan ja palautetaan niiden oletusasetuksiksi. Määrittämäsi asetukset palautetaan niiden oletusasetuksiksi automaattisesti, kun laite on saanut kopiointityön valmiiksi.

## **Lighten/Darken**

Jos alkuperäisessä asiakirjassa on hyvin vaaleita tai tummia kohtia, voit tehdä kopiosta helppolukuisemman säätämällä kirkkautta.

Voit säätää kopion tummuutta painamalla **Lighten/Darken**. Tätä painiketta painamalla käytettävissä ovat seuraavat tilat:

- **Normal**: Soveltuu hyvin tavallisella vahvuudella kirjoitettuun tai tulostettuun materiaaliin.
- **Light**: Soveltuu hyvin tummaan painettuun tekstiin.
- **Dark**: Soveltuu hyvin vaaleaan painettuun tekstiin tai vaaleaan kynänjälkeen.

## **Original Type**

Alkuperäisen tyypin asetuksella voit parantaa kopiointilaatua valitsemalla kopioitavan asiakirjan tyypin.

Valitse asiakirjatyyppi painamalla **Original Type**. Tätä painiketta painamalla käytettävissä ovat seuraavat tilat:

- **Text**: Käytä tätä asetusta kopioidessasi asiakirjoja, jotka sisältävät enimmäkseen tekstiä.
- **Text/Photo**: Käytä tätä asetusta kopioidessasi asiakirjoja, jotka sisältävät tekstiä ja kuvia.
- **Photo**: Käytä tätä asetusta kopioidessasi valokuvia.

## **Kopion pienennys tai suurennus**

Painikkeella **Reduce/Enlarge** voidaan pienentää tai suurentaa kopioitavan kuvan kokoa välillä 25 - 400 %, kun kopioidaan lasitason avulla, ja välillä 25 - 100 %, kun käytetään automaattista syöttölaitetta.

Voit valita valmiin kopiokokoasetuksen seuraavasti:

- **1** Paina **Reduce/Enlarge**.
- **2** Paina **Reduce/Enlarge** tai **vierityspainikkeita**, kunnes haluamasi kokoasetus tulee näkyviin, ja paina sitten **Enter**.

Voit muuttaa kopion kokoa suoraan määrittämällä suhteen:

- **1** Paina **Reduce/Enlarge**.
- **2** Paina **Reduce/Enlarge** tai **vierityspainikkeita**, kunnes **Custom** tulee näkyviin, ja paina sitten **Enter**.
- **3** Anna kokosuhde ja tallenna valinta painamalla **Enter**.

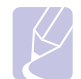

#### **Huomautus**

Kun pienennät kopioitavaa kuvaa, kopion alareunassa saattaa näkyä mustia viivoja.

#### <span id="page-37-0"></span>**Kopioinnin oletusasetusten muuttaminen**

Kopiointiasetukset, kuten tummuuden ja alkuperäisen asiakirjan tyypin asetukset sekä kopioiden koko ja määrä, voidaan määrittää käyttämällä useimmiten käytettyjä tiloja. Asiakirjoja kopioitaessa käytetään oletusasetuksia, ellei asetuksia ole muutettu ohjauspaneelin painikkeilla.

- **1** Paina **Copy**.
- **2** Paina **Menu**, kunnes **Copy Setup** näkyy näytön alimmalla rivillä, ja paina sitten **Enter**.
- **3** Paina **Enter**, kun **Change Default** tulee näkyviin.
- **4** Paina **vierityspainikkeita**, kunnes haluamasi asetusvaihtoehto tulee näkyviin, ja paina sitten **Enter**.
- **5** Paina **vierityspainikkeita**, kunnes haluamasi asetus tulee näkyviin, ja paina sitten **Enter**.
- **6** Toista tarvittaessa vaiheet 4 5.
- **7** Palaa valmiustilaan painamalla **Stop/Clear.**

#### **Huomautus**

Kun määrität kopiointiasetukset, voit peruuttaa määritetyt asetukset ja palauttaa oletusasetukset painamalla **Stop/Clear**.

## <span id="page-37-1"></span>**Kopioinnin erikoistoimintojen käyttäminen**

#### Voit käyttää **seuraavia kopioinnin erikoistoimintoja**:

**1** Paina **Copy**.

#### **Lajittelu**

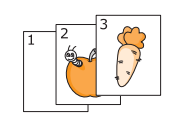

Voit määrittää laitteen lajittelemaan kopiointityön. Jos esimerkiksi haluat kaksi kopiota kolmisivuisesta asiakirjasta, kolmisivuinen asiakirja kopioidaan ensin yhden kerran ja sitten toisen kerran.

- 
- **2** Aseta alkuperäiset asiakirjat skannattava puoli ylöspäin automaattiseen syöttölaitteeseen.

Kopioitavan asiakirjan lataamisesta on tietoja sivulla [5.1.](#page-27-0)

- **3** Syötä kopioiden määrä numeronäppäimillä.
- **4** Paina **Menu**, kunnes **Copy Feature** näkyy näytön alimmalla rivillä, ja paina sitten **Enter**.
- **5** Paina **Enter**, kun **Copy Collation** tulee näkyviin.
- **6** Valitse **vieritys**painikkeilla **Yes**.
- **7** Aloita kopiointi painamalla **Enter** tai **Start**.

Ensin tulostetaan yksi kokonainen asiakirja, sitten toinen.

#### **Usean sivun kopiointi arkille**

Laitteella voidaan tulostaa 2 tai 4 alkuperäistä sivun kuvaa yhdelle arkille.

 $\frac{2}{1}$ 

 $\overline{\phantom{a}}$ 

- **1** Paina **Copy**.
- **2** Aseta alkuperäiset asiakirjat skannattava puoli ylöspäin automaattiseen syöttölaitteeseen.

Kopioitavan asiakirjan lataamisesta on tietoja sivulla [5.1](#page-27-0).

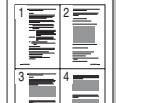

▲ 2 sivua arkille

- **3** Paina **Menu**, kunnes **Copy Feature** näkyy näytön alimmalla rivillä, ja paina sitten **Enter**.
- **4** Paina **vierityspainikkeita**, kunnes **2-Up** tai **4-Up** tulee näkyviin, ja paina sitten **Enter**.
- **5** Valitse **vieritys**painikkeilla **Yes**.  $\triangle$  4 sivua arkille 5
	- **6** Aloita kopiointi painamalla **Enter tai Start**.

## **Huomautus**

Et voi säätää kopion koko painamalla **Reduce/Enlarge**, kun kopioit useaa sivua yhdelle arkille.

## **Henkilökortin kopioiminen**

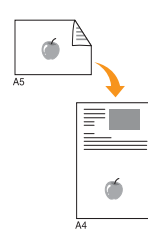

Laitteella voidaan kopioida kaksipuolinen asiakirja A4-, Letter-, Legal-, Folio-, Executive-, B5-, A5- tai A6-kokoisen paperin yhdelle sivulle.

Kun käytät tätä toimintoa, laite tulostaa asiakirjan toisen puolen arkin yläosaan ja toisen puolen arkin alaosaan pienentämättä alkuperäistä asiakirjaa. Tämä on kätevä ominaisuus kopioitaessa pieniä asiakirjoja, kuten nimilappuja.

Tätä kopiointitoimintoa voidaan käyttää vain, kun alkuperäinen asiakirja asetetaan skannerin lasitasolle.

- **1** Paina **Copy**.
- **2** Aseta yksi asiakirja tekstipuoli alaspäin skannerin lasitasolle.

Kopioitavan asiakirjan lataamisesta on tietoja sivulla [5.1.](#page-27-0)

- **3** Paina **Menu**, kunnes **Copy Feature** näkyy näytön alimmalla rivillä, ja paina sitten **Enter**.
- **4** Paina **vierityspainikkeita**, kunnes **ID Copy** näkyy näytössä, ja paina sitten **Enter**.

**Place Front Side and Press[Start]** tulee näyttöön.

**5** Paina **Enter** tai **Start**.

Laite aloittaa etupuolen skannauksen. Näkyviin tulee **Place Back Side and Press[Start]**.

**6** Avaa skannerin kansi ja käännä asiakirja.

#### **Huomautus**

Jos painetaan **Stop/Clear**-painiketta tai ei paineta mitään painiketta noin 30 sekuntiin, laite peruuttaa kopiointityön ja palaa valmiustilaan.

**7** Aloita kopioiminen painamalla **Start**.

#### **Huomautus**

Jos alkuperäinen asiakirja on suurempi kuin alue, jolle tulostetaan, kaikki osat eivät ehkä näy tulosteessa.

## **Julistekopiointi**

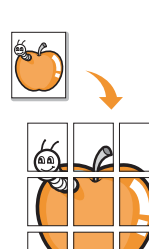

Laitteella voidaan tulostaa enintään 9 (3 x 3) arkin juliste. Kopioidut sivut voi liittää yhteen, jolloin tuloksena on julisteen kokoinen asiakirja.

Tätä kopiointitoimintoa voidaan käyttää vain, kun alkuperäinen asiakirja asetetaan skannerin lasitasolle.

- **1** Paina **Copy**.
- **2** Aseta yksi asiakirja tekstipuoli alaspäin skannerin lasitasolle.

Kopioitavan asiakirjan lataamisesta on tietoja sivulla [5.1](#page-27-0).

- **3** Paina **Menu**, kunnes **Copy Feature** näkyy näytön alimmalla rivillä, ja paina sitten **Enter**.
- **4** Paina **vierityspainikkeita**, kunnes **Poster Copy** näkyy näytössä, ja paina sitten **Enter**.
- **5** Valitse **vieritys**painikkeilla **Yes**.
- **6** Aloita kopiointi painamalla **Enter** tai **Start**.

#### **Huomautus**

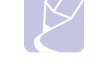

Jos julisteen kopiointitoiminto on käytössä, kopioiden kokoa ei voi säätää **Reduce/ Enlarge**-painikkeella.

Alkuperäinen asiakirja jaetaan yhdeksään osaan. Jokainen osa kopioidaan seuraavassa järjestyksessä:

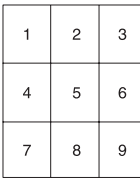

## **Kloonaus**

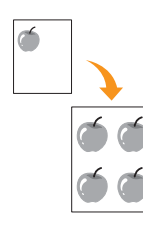

Laitteella voidaan tulostaa useita kopioita samasta asiakirjasta yhdelle sivulle. Kuvien määrä määräytyy automaattisesti alkuperäisen kuvan koon ja paperikoon mukaan.

Tätä kopiointitoimintoa voidaan käyttää vain, kun alkuperäinen asiakirja asetetaan skannerin lasitasolle.

- **1** Paina **Copy**.
- **2** Aseta yksi asiakirja tekstipuoli alaspäin skannerin lasitasolle.

Kopioitavan asiakirjan lataamisesta on tietoja sivulla [5.1.](#page-27-0)

- **3** Paina **Menu**, kunnes **Copy Feature** näkyy näytön alimmalla rivillä, ja paina sitten **Enter**.
- **4** Paina **vierityspainikkeita**, kunnes **Clone Copy** näkyy näytössä, ja paina sitten **Enter**.
- **5** Valitse **vierityspainikkeilla Yes**.
- **6** Aloita kopiointi painamalla **Enter** tai **Start.**

#### **Huomautus**

Jos kloonaustoiminto on käytössä, et voi säätää kopioiden kokoa painamalla **Reduce/Enlarge**.

## **Kuvien taustan poistaminen**

Laite voidaan asettaa kopioimaan kuva ilman taustaa. Tässä kopiointitoiminnossa taustaväri poistetaan. Tästä voi olla apua, jos kopioitavassa asiakirjassa on taustaväri. Tällaisia asiakirjoja voivat olla esimerkiksi sanomalehdet ja kuvastot.

- **1** Paina **Copy**.
- **2** Aseta alkuperäiset asiakirjat kopioitava puoli ylöspäin automaattiseen syöttölaitteeseen tai aseta yksi alkuperäinen arkki skannerin lasitasolle kopioitava puoli alaspäin.

Kopioitavan asiakirjan lisäämisestä on tietoja sivulla [5.1.](#page-27-0)

- **3** Paina **Menu**, kunnes **Copy Feature** näkyy näytön alimmalla rivillä, ja paina sitten **Enter**.
- **4** Paina **vierityspainikkeita**, kunnes **Erase Bkgd.** tulee näkyviin, ja paina sitten **Enter**.
- **5** Paina **vierityspainikkeita**, kunnes **On** tulee näkyviin, ja paina sitten **Enter**.
- **6** Palaa valmiustilaan painamalla **Stop/Clear**.
- **7** Syötä kopioiden määrä numeronäppäimillä.
- **8** Aloita kopioiminen painamalla **Start**.

## **Kopioiminen arkin molemmille puolille**

<span id="page-39-0"></span>Voit määrittää laitteen kopioimaan arkin molemmille puolille painamalla **Duplex**.

- **1** Paina **Duplex**.
- **2** Paina **vierityspainikkeita**, kunnes haluamasi nidontavaihtoehto tulee näkyviin.
	- **Off**: Tulostaa normaalissa tilassa.
	- **1->2Side Short**: Tulostaa sivut lyhyestä reunasta nitomista varten.
	- **1->2Side Long**: Tulostaa sivut pitkästä reunasta nitomista varten.

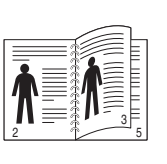

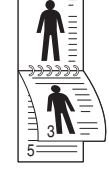

2

**1->2-puolinen, pitkä**

▲ 1->2-puolinen, **lyhyt**

**3** Tallenna valinta painamalla **Enter**.

Jos tila on käytössä, painikkeen **Duplex**-valo palaa.

**4** Aloita asiakirjan kopiointi.

## <span id="page-39-1"></span>**Kopioinnin aikakatkaisun määrittäminen**

Voit määrittää, kuinka kauan laite odottaa, ennen kuin kopioinnin oletusasetukset palautetaan, ellei kopiointia aloiteta asetusten muuttamisen jälkeen.

- **1** Paina **Menu**, kunnes **System Setup** näkyy näytön alimmalla rivillä, ja paina sitten **Enter**.
- **2** Paina **Enter**, kun **Machine Setup** tulee näkyviin.
- **3** Paina **vierityspainikkeita**, kunnes **Timeout** näkyy näytössä, ja paina sitten **Enter**.
- **4** Paina **vierityspainikkeita**, kunnes haluamasi aika-asetus tulee näkyviin.

Jos valitset **Off**, laite ei palauta oletusasetuksia, ennen kuin aloitat kopioinnin painamalla **Start** tai peruutat kopioinnin painamalla **Stop/Clear**.

- **5** Tallenna valinta painamalla **Enter**.
- **6** Palaa valmiustilaan painamalla **Stop/Clear**.

## **7 Perustulostaminen**

Tässä luvussa kuvataan tavalliset tulostustehtävät.

Tämä luku sisältää seuraavat:

- **• [Asiakirjan tulostaminen](#page-40-0)**
- **• [Tulostustyön peruuttaminen](#page-40-1)**

## **Asiakirjan tulostaminen**

<span id="page-40-0"></span>Laitteella voidaan tulostaa erilaisista Windows-, Macintosh- tai Linuxsovelluksista. Tarkat asiakirjan tulostamisen vaiheet saattavat vaihdella käytettävän sovelluksen mukaan.

Lisätietoja tulostuksesta on **Ohjelmisto-osassa**.

## **Tulostustyön peruuttaminen**

<span id="page-40-1"></span>Jos tulostustyö odottaa tulostusjonossa tai taustatulostuksessa, kuten Windowsin tulostinryhmässä, poista tulostustyö seuraavasti:

- **1** Napsauta Windowsin **Käynnistä**-painiketta.
- **2** Windows 2000: valitse ensin **Asetukset** ja sitten **Tulostimet**.

Windows XP ja Windows 2003: valitse **Tulostimet ja faksit**.

Windows Vista: valitse **Ohjauspaneeli** > **Laitteisto ja äänet** > **Tulostimet**.

- **3** Kaksoisnapsuta **Xerox Phaser 3300MFP** PCL 6- tai **Xerox Phaser 3300MFP** PS -kuvaketta.
- **4** Valitse **Tiedosto**-valikosta **Peruuta**.

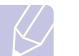

#### **Huomautus**

Voit avata tämän valintaikkunan myös kaksoisnapsauttamalla tulostinkuvaketta Windowsin työpöydän oikeassa alakulmassa.

Voit peruuttaa nykyisen työn myös painamalla ohjauspaneelissa **Stop/Clear**.

# **8 Skannaaminen**

Skannaamalla voit muuntaa kuvia ja tekstiä digitaalisiksi tiedostoiksi, jotka voidaan tallentaa tietokoneelle. Voit lähettää tiedostot faksitse tai sähköpostitse, ladata ne Web-sivustoon tai käyttää niitä projekteissa, jotka voit tulostaa.

Tämä luku sisältää seuraavat:

- **• [Skannaamisen perustiedot](#page-41-0)**
- **• [Skannaaminen sovellukseen paikallisyhteyttä käyttäen](#page-41-1)**
- **• [Skannaaminen verkkoyhteyttä käyttäen](#page-42-0)**
- **• [Skannaustöiden asetusten muuttaminen](#page-45-0)**
- **• [Oletusskannausasetusten muuttaminen](#page-45-1)**
- **• [Osoitteiston määrittäminen](#page-45-2)**

## **Skannaamisen perustiedot**

<span id="page-41-0"></span>Laitteen avulla voidaan skannata kuva seuraavilla tavoilla käyttäen paikallista yhteyttä:

- Yhdellä ennalta määritetyllä kuvankäsittelysovelluksella. Kuvan skannaaminen käynnistää valitun sovelluksen, jolla voit ohjata skannausta. Katso seuraava osa.
- Windows Images Acquisition (WIA) -ohjaimen avulla. Lisätietoja on **Ohjelmisto-osassa**.
- Siirrettävälle USB-muistilaitteelle, jos se on asetettu laitteen USB-muistiporttiin. Katso sivu [11.1](#page-61-0).

Voit myös lähettää skannattuja kuvia useisiin kohteisiin verkkoyhteyden avulla:

- Verkkoon liitettyyn tietokoneeseen **Network Scan** -ohjelman kautta. Jos laite on kytketty verkkoon, voit skannata kuvan laitteelta tietokoneeseen, jossa **Network Scan** -ohjelma on käynnissä.
- Sähköpostiin: Voit lähettää skannatun kuvan sähköpostin liitteenä. Katso sivu [8.4](#page-44-0).
- FTP-tiedostopalvelimeen: Voit skannata kuvan ja ladata sen FTP-palvelimeen. Katso sivu [8.4.](#page-44-1)
- Tietokoneelle, joka on verkossa SMB (NetBEUI)<sup>a</sup>-protokollan kautta: Voit skannata kuvan ja lähettää sen SMB-palvelimen jaettuun kansioon. Katso sivu [8.5](#page-45-3).

#### **Skannaaminen sovellukseen paikallisyhteyttä käyttäen**

- <span id="page-41-1"></span>**1** Varmista, että laitteen ja tietokoneen virta on kytketty ja laitteet on liitetty oikein toisiinsa.
- **2** Aseta alkuperäiset asiakirjat kopioitava puoli ylöspäin automaattiseen syöttölaitteeseen tai aseta yksi alkuperäinen arkki skannerin lasitasolle kopioitava puoli alaspäin.

Kopioitavan asiakirjan lisäämisestä on tietoja sivulla [5.1](#page-27-0).

**3** Paina **Scan**.

**Ready to Scan** tulee näytön ylimmälle riville.

- **4** Paina **vierityspainikkeita**, kunnes **Scan to Appl.** näkyy näytön alimmalla rivillä, ja paina sitten **Enter**.
- **5** Paina **vierityspainikkeita**, kunnes haluttu sovellus tulee näkyviin, ja paina sitten **Enter**.
	- **Microsoft Paint**: Lähettää skannatun kuvan Microsoft Paint -ohjelmaan.
	- **Email**: Lähettää skannatun kuvan tietokoneen oletussähköpostiohjelmaan. Uusi viesti-ikkuna avautuu kuva liitettynä.
	- **My Document**: Tallentaa skannatun kuvan tietokoneelle oletuskansioon **Omat tiedostot**.
	- **OCR**: Lähettää skannatun kuvan OCR-ohjelmaan tekstintunnistusta varten.

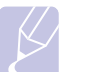

#### **Huomautus**

Voit lisätä muita TWAIN-yhteensopivia ohjelmistoja, kuten Adobe Photoshopin, skannausta varten **Printer Settings Utility**. Lisätietoja on **Ohjelmisto-osassa**.

**6**Säädä skannausasetuksia valitussa sovelluksessa ja aloita skannaus. Lisätietoja on sovelluksen käyttöoppaassa.

a. Microsoft Corporationin verkkoprotokolla Windows-verkkojärjestelmiä varten.

## <span id="page-42-0"></span>**Skannaaminen verkkoyhteyttä käyttäen**

Jos laite on yhteydessä verkkoon ja verkkoparametrit on asetettu oikein, voit skannata ja lähettää kuvia verkon välityksellä.

#### **Verkkoskannauksen valmisteleminen**

Ennen laitteen verkkoskannausominaisuuksien käyttämistä seuraavat asetukset täytyy määrittää skannauksen kohteen mukaan:

- Laitteen lisääminen Network Scan -ohjelmaan verkkoasiakkaalle skannausta varten
- Rekisteröityminen valtuutetuksi käyttäjäksi sähköpostiin, FTP:lle tai SMB:lle skannausta varten
- Tilin määrittäminen sähköpostiin skannausta varten
- FTP-palvelimien määrittäminen FTP:lle skannausta varten
- SMB-palvelimien määrittäminen SMB:lle skannausta varten

#### **Laitteen lisääminen Network Scan -ohjelmaan**

Asenna ensin **Network Scan** -ohjelma. Lisätietoja on **Ohjelmisto-osassa**.

Laite täytyy rekisteröidä hyväksyttynä verkkoskannerina **Network Scan** -ohjelmaan, jotta voit skannata kuvia laitteesta tietokoneeseesi verkon välityksellä.

**1** Valitse Windowsissa Käynnistä → Ohjelmat → Xerox → **Network Scan Network Scan**.

**Xerox Network Scan Manager** -valintaikkuna avautuu.

- **2** Valitse **Add Device** tai kaksoisnapsauta **Add Device**.
- **3** Valitse **Next**.
- **4** Valitse **Browse for a scanner. (recommended)** tai **Connect to this scanner.** ja syötä laitteen IP-osoite.
- **5** Valitse **Next**.

Luettelo verkossa olevista skannereista tulee näyttöön.

**6** Valitse laite luettelosta ja syötä nimi, käyttäjätunnus ja laitteen PIN-koodi.

#### **Huomautuksia**

- Skannerin nimeksi annetaan automaattisesti laitteen mallinimi, mutta se voidaan vaihtaa.
- Voit syöttää enintään kahdeksan merkin pituisen tunnuksen. Ensimmäisen merkin on oltava kirjain.
- PIN-koodin on oltava nelinumeroinen.
- **7** Valitse **Next**.

#### **8** Valitse **Finish**.

Laite lisätään **Network Scan** -ohjelmaan. Nyt voit skannata kuvia verkon välityksellä.

#### **Huomautus**

Voit muuttaa laitteen skanneriominaisuuksia ja skannausasetuksia **Xerox Network Scan Manager** -ikkunassa. Valitse **Properties** ja määritä asetukset kussakin välilehdessä.

#### **Valtuutettujen käyttäjien rekisteröiminen**

Jos haluat käyttää FTP-palvelinta tai SMB-palvelinta, sinun täytyy rekisteröidä valtuutetut käyttäjät CentreWare IS:n avulla. Voit lisätä enintään 2 000 käyttäjää.

**1** Kirjoita laitteen IP-osoite URL-osoitteena selaimeen ja napsauta **Siirry**, kun haluat avata laitteen Web-sivuston.

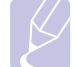

## **Huomautus**

IP-osoite on sivulla **Network Info.** kohteessa **Menu System**  Setup → Report.

- **2** Valitse **Properties E-mail User Authentication**.
- **3** Ota käyttöön **User Authentication**. Valitse **Enable Auth User** -valintaruutu.
- **4** Salli vieraskäyttö valitsemalla **Enable Guest Account** -valintaruutu. Jos tämä asetus on käytössä, anna **Guest Login Name** ja **Guest Password** (4–10 numeroa), joiden avulla vierastili voi käyttää ominaisuutta.
- **5** Lisää uusia tilejä valitsemalla **Add**.
- **6** Anna kullekin tarvittavalle tilille **User Name**, **Auth ID**, **Password** ja **Email address**. Laitteessa voi olla enintään 2 000 tiliä.

#### **Huomautus**

Tarkista laitteen ohjauspaneelista, että käyttäjä rekisteröitiin oikein.

- **1** Paina **Scan**.
- **2** Paina **vierityspainikkeita**, kunnes **Scan to Email** näkyy näytön alimmalla rivillä. Paina sitten **Enter**.
- **3** Laite kehottaa sitten antamaan kirjautumistiedot. Anna kelvollinen **My login ID**, **Password** ja **Destination Email**.
- **4** Laite avaa sähköpostipalvelun. Jos annettiin virheelliset käyttäjätiedot, Phaser MFP palauttaa kohteen **Scan**.

#### <span id="page-42-1"></span>**Sähköpostitilin määrittäminen**

Jos haluat skannata ja lähettää kuvan sähköpostin liitteenä, sinun täytyy määrittää verkkoparametrit CentreWare IS -ohjelman avulla.

- **1** Kirjoita laitteen IP-osoite URL-osoitteena selaimeen ja napsauta **Siirry**, kun haluat avata laitteen Web-sivuston.
- **2** Valitse **Machine Settings** ja **E-mail Setup**.
- **3** Valitse **IP Address** tai **Host Name**.
- **4** Kirjoita IP-osoite pisteellisessä kymmenjärjestelmämuodossa tai isäntänimenä.
- **5** Kirjoita palvelimen porttinumero 1 65535.

Oletusarvon mukainen porttinumero on 25.

- **6** Valitse **SMTP Requires Authentication** valintamerkin avulla, jos haluat todennuksen pakolliseksi.
- **7** Kirjoita SMTP-palvelimen kirjautumisnimi ja salasana.

#### <span id="page-43-2"></span>**FTP-palvelimen määrittäminen**

FTP-palvelimen käyttämistä varten täytyy määrittää parametrit, jotka antavat käyttää FTP-palvelimia CentreWare IS:n avulla.

- **1** Kirjoita laitteen IP-osoite URL-osoitteena selaimeen ja napsauta **Siirry**, kun haluat avata laitteen Web-sivuston.
- **2** Valitse **Machine Settings** ja **FTP Setup**.
- **3** Valitse **Server List**.
- **4** Valitse **Add**.
- **5** Valitse hakemistonumero 1 20.
- <span id="page-43-0"></span>**6** Kirjoita nimi kohtaan **Alias for the Setup** vastaavan palvelinluettelotiedon mukaisesti. Tämä nimi näkyy laitteessasi.
- **7** Valitse **IP Address** tai **Host Name**.
- **8** Näppäile palvelimen osoite pisteellisessä desimaalimuodossa tai isännän nimenä.
- **9** Kirjoita palvelimen porttinumero 1 65535.

Portin oletusnumero on 21.

**10** Lisää valintamerkki kohtaan **Anonymous**, jos haluat valtuuttamattomien henkilöiden voivan käyttää FTP-palvelinta.

Oletusarvoisesti tämä ei ole valittuna.

- **11** Kirjoita kirjautumisnimi ja salasana.
- **12** Näppäile sijainti, jonne skannattu kuva tallennetaan. Tämä on sijainti, jonka näppäilit vaiheessa [6](#page-43-0).
- **13** Valitse **Apply**.

#### <span id="page-43-3"></span>**SMB-palvelimen määrittäminen**

SMB-palvelimen käyttämistä varten täytyy määrittää parametrit, jotka antavat käyttää SMB-palvelimia CentreWare IS:n avulla.

- **1** Kirjoita laitteen IP-osoite URL-osoitteena selaimeen ja napsauta **Siirry**, kun haluat avata laitteen Web-sivuston.
- **2** Valitse **Machine Settings** ja **SMB Setup**.
- **3** Valitse **Server List**.
- **4** Valitse **Add**.
- **5** Valitse hakemistonumero 1 20.
- <span id="page-43-1"></span>**6** Kirjoita nimi kohtaan **Alias for the Setup** vastaavan palvelinluettelotiedon mukaisesti. Tämä nimi näkyy laitteessasi.
- **7** Valitse **IP Address** tai **Host Name**.
- **8** Näppäile palvelimen osoite pisteellisessä desimaalimuodossa tai isännän nimenä.

**9** Kirjoita palvelimen porttinumero 1 - 65535.

Portin oletusnumero on 139.

- **10** Näppäile palvelimen jakonimi.
- **11** Lisää valintamerkki kohtaan **Anonymous**, jos haluat valtuuttamattomien henkilöiden voivan käyttää SMB-palvelinta.

Oletusarvoisesti tämä ei ole valittuna.

- **12** Kirjoita kirjautumisnimi ja salasana.
- **13** Kirjoita SMB-palvelimen toimialuenimi.
- **14** Näppäile sijainti, jonne skannattu kuva tallennetaan. Tämä on sijainti, jonka näppäilit vaiheessa [6](#page-43-1).
- **15** Valitse **Apply**.

#### **Skannaaminen verkon työasemaan**

Verkkoasiakkaan avulla voit etäskannata alkuperäisen asiakirjan verkkoon liitetyltä laitteelta tietokoneelle JPEG-, TIFF- tai PDF-tiedostomuodossa.

#### **Skannaaminen**

- **1** Varmista, että laite ja tietokoneesi on liitetty verkkoon ja että **Network Scan** -ohjelma on käynnissä tietokoneessa.
- **2** Aseta alkuperäiset asiakirjat kopioitava puoli ylöspäin automaattiseen syöttölaitteeseen tai aseta yksi alkuperäinen arkki skannerin lasitasolle kopioitava puoli alaspäin.

Kopioitavan asiakirjan lisäämisestä on tietoja sivulla [5.1](#page-27-0).

- **3** Paina **Scan**.
- **4** Paina **vierityspainikkeita**, kunnes **NetScan** näkyy näytön alimmalla rivillä, ja paina sitten **Enter**.
- **5** Näppäile tunnus, jonka määritit **Xerox Network Scan Manager** -ikkunassa, ja paina sitten **Enter**.
- **6** Kirjoita **Xerox Network Scan Manager** -ikkunassa määrittämäsi PIN-koodi ja paina **Enter**.
- **7** Jos skannauskohde on kansio, paina **vierityspainikkeita**, kunnes haluamasi skannausasetus näkyy näytössä, ja paina sitten **Enter**. Tai paina **Start**, kun haluat aloittaa skannauksen välittömästi oletusasetuksia käyttäen.
	- **Scan Size**: Määrittää kuvakoon.
	- **Original Type**: Määrittää alkuperäisen asiakirjan tyypin.
	- **Resolution**: Määrittää kuvan tarkkuuden.
	- **Scan Color**: Määrittää väritilan.
	- **Scan Format**: Määrittää tiedostomuodon, jossa kuva tallennetaan. Jos valitset TIFF- tai PDF-muodon, voit skannata useita sivuja.

Jos skannauskohde on sovellus, siirry kohtaan 11.

- **8** Paina **vierityspainikkeita**, kunnes haluttu tila tulee näkyviin, ja paina sitten **Enter**.
- **9** Aloita skannaus painamalla **Start**.

Laite aloittaa alkuperäisen asiakirjan skannauksen tietokoneeseen, jossa ohjelma on käynnissä.

**10** Paina **vierityspainikkeita**, kunnes haluamasi sovellus tulee näkyviin, ja paina sitten **Enter**. Skannaus alkaa.

#### **Verkkoskannauksen aikakatkaisun määrittäminen**

Jos tietokoneessasi oleva **Network Scan** -ohjelma ei lähetä päivityspyyntöä eikä skannaa työtä määritetyn aikakatkaisuajan kuluessa, laite peruuttaa skannaustyön. Voit muuttaa tätä aikakatkaisuasetusta tarpeen mukaan.

- **1** Paina **Menu**, kunnes **System Setup** näkyy näytön alimmalla rivillä, ja paina sitten **Enter**.
- **2** Paina **Enter**, kun **Machine Setup** tulee näkyviin.
- **3** Paina **vierityspainikkeita**, kunnes **NetScanTimeout** näkyy näytössä, ja paina sitten **Enter**.
- **4** Näppäile haluamasi aikakatkaisun arvo ja paina **Enter**. Muutos lähetetään verkon kautta, ja se koskee kaikkia verkkoon liitettyjä asiakaskoneita.
- **5** Palaa valmiustilaan painamalla **Stop/Clear**.

#### <span id="page-44-0"></span>**Skannaaminen sähköpostiin**

Voit skannata kuvan ja lähettää sen sähköpostiviestin liitteenä. Sinun on ensin määritettävä sähköpostitilisi **CentreWare IS** -ohjelmassa. Katso sitten [8.2.](#page-42-1)

Ennen skannaamista voit määrittää skannaustyön skannausasetukset. Katso sitten [8.5](#page-45-0).

- **1** Varmista, että laite on yhteydessä verkkoon.
- **2** Aseta alkuperäiset asiakirjat kopioitava puoli ylöspäin automaattiseen syöttölaitteeseen tai aseta yksi alkuperäinen arkki skannerin lasitasolle kopioitava puoli alaspäin.

Kopioitavan asiakirjan lisäämisestä on tietoja sivulla [5.1.](#page-27-0)

- **3** Paina **Scan**.
- **4** Paina **vierityspainikkeita**, kunnes **Scan to Email** näkyy näytön alimmalla rivillä, ja paina sitten **Enter**.
- **5** Syötä vastaanottajan sähköpostiosoite ja paina **Enter**.

Jos olet määrittänyt **Osoitteiston**, voit hakea osoitteen muistista pikavalintapainikkeella tai pikasähköpostin tai ryhmäsähköpostin numerolla. Katso sitten [8.5.](#page-45-2)

**6** Jos haluat syöttää lisää osoitteita, paina **Enter**, kun **Yes** tulee näkyviin, ja toista vaihe 5.

Jatka seuraavaan vaiheeseen valitsemalla **No vierityspainikkeiden** avulla ja painamalla sitten **Enter**.

**7** Jos näytössä kysytään, haluatko lähettää sähköpostiviestin tilillesi, valitse **Yes** tai **No** painamalla **vierityspainikkeita** ja paina sitten **Enter**.

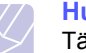

#### **Huomautus**

Tätä kehotetta ei näytetä, jos sähköpostitilin asetuksissa on otettu käyttöön **Send To Self** -vaihtoehto.

- **8** Syötä sähköpostiviestin aihe ja paina **Enter**.
- **9** Paina **vierityspainikkeita**, kunnes haluamasi tiedostomuoto tulee näkyviin, ja paina **Enter** tai **Start**.

Laite aloittaa skannauksen ja lähettää sitten sähköpostiviestin.

- **10** Jos laite tuo näkyviin kysymyksen, haluatko kirjautua ulos tililtäsi, valitse **Yes** tai **No** painamalla **vierityspainikkeita** ja paina sitten **Enter**.
- **11** Palaa valmiustilaan painamalla **Stop/Clear**.

## <span id="page-44-1"></span>**Skannaaminen FTP-palvelimeen**

Voit skannata kuvan ja ladata sen FTP-palvelimeen. FTP-palvelinten käyttöparametrit täytyy määrittää **CentreWare IS**:ssä. Katso sivu [8.3](#page-43-2).

Ennen skannaamista voit määrittää skannaustyön skannausasetukset. Katso sivu [8.5.](#page-45-0)

- **1** Varmista, että laite on yhteydessä verkkoon.
- **2** Aseta alkuperäiset asiakirjat skannattava puoli ylöspäin automaattiseen syöttölaitteeseen tai laita yksittäinen alkuperäinen arkki skannattava puoli alaspäin skannerin lasitasolle.

Kopioitavan asiakirjan lisäämisestä on tietoja sivulla [5.1](#page-27-0).

- **3** Paina **Scan**.
- **4** Paina **vierityspainikkeita**, kunnes **Scan to FTP** näkyy näytön alimmalla rivillä, ja paina sitten **Enter**.
- **5** Paina **vierityspainikkeita**, kunnes haluamasi FTP-palvelin tulee näkyviin, ja paina **Enter** tai **Start**.
- **6** Paina **vierityspainikkeita**, kunnes haluamasi tiedostotyyppi tulee näkyviin, ja paina **Enter** tai **Start**.

Laite aloittaa skannauksen ja lähettää sitten tiedoston valittuun palvelimeen.

## <span id="page-45-3"></span>**Skannaaminen SMB-palvelimeen**

Voit skannata kuvan ja lähettää sen SMB-palvelimeen. SMB-palvelinten käyttöparametrit täytyy määrittää **CentreWare IS**:ssä. Katso sivu [8.3.](#page-43-3)

Ennen skannaamista voit määrittää skannaustyön skannausasetukset. Katso sivu [8.5.](#page-45-0)

- **1** Varmista, että laite on yhteydessä verkkoon.
- **2** Aseta alkuperäiset asiakirjat skannattava puoli ylöspäin automaattiseen syöttölaitteeseen tai laita yksittäinen alkuperäinen arkki skannattava puoli alaspäin skannerin lasitasolle.

Kopioitavan asiakirjan lisäämisestä on tietoja sivulla [5.1.](#page-27-0)

- **3** Paina **Scan**.
- **4** Paina **vierityspainikkeita**, kunnes **Scan to SMB** näkyy näytön alimmalla rivillä, ja paina sitten **Enter**.
- **5** Paina **vierityspainikkeita**, kunnes haluamasi SMB-palvelin tulee näkyviin, ja paina **Enter** tai **Start**.
- **6** Paina **vierityspainikkeita**, kunnes haluamasi tiedostomuoto tulee näkyviin, ja paina **Enter** tai **Start**.

Laite aloittaa skannauksen ja lähettää sitten tiedoston valittuun palvelimeen.

## <span id="page-45-0"></span>**Skannaustöiden asetusten muuttaminen**

Laitteessa on seuraavat asetusvaihtoehdot skannaustöiden mukauttamista varten.

- **Scan Size**: Määrittää kuvakoon.
- **Original Type**: Määrittää alkuperäisen asiakirjan tyypin.
- **Resolution**: Määrittää kuvan tarkkuuden.
- **Scan Color**: Määrittää väritilan.
- **Scan Format**: Määrittää tiedostomuodon, jossa kuva tallennetaan. Jos valitset TIFF- tai PDF-muodon, voit skannata useita sivuja. Valitun skannaustyypin mukaan tämä vaihtoehto ei välttämättä tule näkyviin.

Asetusten mukauttaminen ennen skannaustyön aloittamista:

- **1** Paina **Scan**.
- **2** Paina **Menu**, kunnes **Scan Feature** näkyy näytön alimmalla rivillä, ja paina sitten **Enter**.
- **3** Paina **vierityspainikkeita**, kunnes haluttu skannaustyyppi tulee näkyviin, ja paina sitten **Enter**.
- **4** Paina **vierityspainikkeita**, kunnes haluttu skannausasetus tulee näkyviin, ja paina sitten **Enter**.
- **5** Paina **vierityspainikkeita**, kunnes haluttu tila tulee näkyviin, ja paina sitten **Enter**.
- **6** Määritä muita asetuksia toistamalla vaiheet 4 ja 5.
- **7** Kun olet valmis, palaa valmiustilaan painamalla **Stop/Clear**.

## <span id="page-45-1"></span>**Oletusskannausasetusten muuttaminen**

Jotta jokaisen työn skannausasetuksia ei tarvitsisi mukauttaa, voit määrittää oletusskannausasetukset jokaista skannaustyyppiä varten.

- **1** Paina **Scan**.
- **2** Paina **Menu**, kunnes **Scan Setup** näkyy näytön alimmalla rivillä, ja paina sitten **Enter**.
- **3** Paina **Enter**, kun **Change Default** tulee näkyviin.
- **4** Paina **vierityspainikkeita**, kunnes haluttu skannaustyyppi tulee näkyviin, ja paina sitten **Enter**.
- **5** Paina **vierityspainikkeita**, kunnes haluttu skannausasetus tulee näkyviin, ja paina sitten **Enter**.
- **6** Paina **vierityspainikkeita**, kunnes haluttu tila tulee näkyviin, ja paina sitten **Enter**.
- **7** Muuta muita asetuksia toistamalla vaiheet 5 ja 6.
- **8** Jos haluat muuttaa muiden skannaustyyppien oletusasetuksia, paina **Exit** ja jatka vaiheesta 4.
- **9** Palaa valmiustilaan painamalla **Stop/Clear**.

## **Osoitteiston määrittäminen**

<span id="page-45-2"></span>Voit määrittää usein käytettävät sähköpostiosoitteet **Osoitteistoon CentreWare IS**:n avulla ja valita sitten helposti ja nopeasti sähköpostiosoitteita näppäilemällä niille **Osoitteistossa** osoitetut paikkanumerot.

## **Pikasähköpostinumeroiden rekisteröiminen**

- **1** Kirjoita laitteen IP-osoite URL-osoitteena selaimeen ja napsauta **Siirry**, kun haluat avata laitteen Web-sivuston.
- **2** Valitse **Machine Settings** ja **Local Address Book**.
- **3** Valitse **Add**.
- **4** Valitse sijaintinumero ja kirjoita haluamasi käyttäjänimi ja sähköpostiosoite.
- **5** Valitse **Apply**.

#### **Huomautus**

Voit valita myös **Import** ja tuoda osoitekirjan tietokoneelta.

#### **Ryhmäsähköpostinumeroiden määrittäminen**

**1** Kirjoita laitteen IP-osoite URL-osoitteena selaimeen ja napsauta **Siirry**, kun haluat avata laitteen Web-sivuston.

- **2** Valitse **Machine Settings** ja **Group Address Book**.
- **3** Valitse **Add**.
- **4** Valitse ryhmän numero ja kirjoita haluamasi ryhmän nimi.
- **5** Valitse ryhmään sisältyvät pikasähköpostinumerot.
- **6** Valitse **Apply**.

## **Yleisten sähköpostiosoitteiden noutaminen LDAPa-palvelimelta**

Laitteen muistiin tallennettujen paikallisten osoitteiden lisäksi voit käyttää myös LDAP-palvelimeen tallennettuja osoitteita. Kun haluat käyttää yleisiä osoitteita, määritä ensin LDAP-palvelin **CentreWare IS**:n avulla seuraavasti:

- **1** Kirjoita laitteen IP-osoite URL-osoitteena selaimeen ja napsauta **Siirry**, kun haluat avata laitteen Web-sivuston.
- **2** Valitse **Machine Settings** ja **LDAP Server Setup**.
- **3** Valitse **IP Address** tai **Host Name**.
- **4** Kirjoita IP-osoite pisteellisessä kymmenjärjestelmämuodossa tai isäntänimenä.
- **5** Kirjoita palvelimen porttinumero 1 65535.

Portin oletusnumero on 389.

**6** Valitse **Add**.

## **Osoitteiston tietojen käyttäminen**

Voit noutaa sähköpostiosoitteen seuraavilla tavoilla:

#### **Pikasähköpostinumerot**

Kun sinua pyydetään syöttämään kohdeosoite, kun lähetät sähköpostia, syötä pikasähköpostinumero, johon haluamasi osoite on tallennettu.

- Jos pikasähköpostipaikka on yksinumeroinen, pidä numeronäppäimistön vastaava numeronäppäin painettuna.
- Jos pikasähköpostipaikka on kaksi- tai kolminumeroinen, paina ensimmäisen numeron näppäintä tai ensimmäisten numeroiden näppäimiä ja pidä sitten viimeisen numeron näppäin painettuna.

Voit myös painaa pikavalintapainikkeita, joihin tallensit haluamasi osoitteen.

Voit myös etsiä numeroa muistista painamalla **Address Book**. Katso sivu [8.6.](#page-46-0)

#### **Ryhmäsähköpostinumerot**

Jos haluat käyttää ryhmäsähköpostimerkintää, sinun täytyy etsiä ja valita se muistista.

a. LightWeight Directory Access Protocol: Internet-protokolla, jota sähköpostiohjelmat ja muut ohjelmat käyttävät tietojen hakemiseen palvelimelta.

Kun sinua pyydetään syöttämään kohdeosoite sähköpostin lähettämisen aikana, paina **Address Book**. Katso sivu [8.6.](#page-46-0)

#### **Yleiset sähköpostiosoitteet**

Jos haluat käyttää LDAP-palvelimessa olevia yleisiä sähköpostiosoitteita, sinun täytyy etsiä ja valita ne muistista.

Kun sinua pyydetään syöttämään kohdeosoite sähköpostin lähettämisen aikana, paina **Address Book**. Katso sivu [8.6](#page-46-0).

## <span id="page-46-0"></span>**Tiedon etsiminen Osoitteistosta**

Osoitetta voi etsiä muistista kahdella tavalla. Voit etsiä sitä aakkosjärjestyksessä tai näppäilemällä siihen liittyvän nimen ensimmäiset kirjaimet.

#### **Etsiminen järjestyksessä muistista**

- **1** Paina tarvittaessa **Scan**.
- **2** Paina **Address Book**, kunnes **Search&Send** näkyy näytön alimmalla rivillä, ja paina sitten **Enter**.
- **3** Paina **vierityspainikkeita**, kunnes haluamasi numeroluokka tulee näkyviin, ja paina sitten **Enter**.
- **4** Paina **Enter**, kun **All** tulee näkyviin.
- **5** Paina **vierityspainikkeita**, kunnes haluamasi nimi ja osoite tulevat näkyviin. Voit selata muistia aakkosjärjestyksessä eteen- tai taaksepäin.

#### **Etsiminen alkukirjaimen perusteella**

- **1** Paina tarvittaessa **Scan**.
- **2** Paina **Address Book**, kunnes **Search&Send** näkyy näytön alimmalla rivillä, ja paina sitten **Enter**.
- **3** Paina **vierityspainikkeita**, kunnes haluamasi numeroluokka tulee näkyviin, ja paina sitten **Enter**.
- **4** Paina **vierityspainikkeita**, kunnes **ID** näkyy näytössä, ja paina sitten **Enter**.
- **5** Kirjoita haluamasi nimen alkukirjaimet ja paina **Enter**.
- **6** Paina **vierityspainikkeita**, kunnes haluamasi nimi tulee näkyviin, ja paina sitten **Enter**.

## **Osoitteiston tulostaminen**

Voit tarkistaa **Osoitteiston** asetukset tulostamalla luettelon.

- **1** Paina **Address Book**, kunnes **Print** näkyy näytön alimmalla rivillä.
- **2** Paina **Enter**. Pikapainikeasetusten sekä pika- ja ryhmäsähköpostitietojen luettelo tulostetaan.

# **9 Faksaaminen**

Tässä luvussa on tietoja laitteen käyttämisestä faksina.

Tämä luku sisältää seuraavat:

#### **[Faksin lähettäminen](#page-47-0)**

- **• [Faksiotsikon määrittäminen](#page-47-1)**
- **• [Asiakirjan asetusten määrittäminen](#page-47-2)**
- **• [Faksin automaattinen lähettäminen](#page-48-0)**
- **• [Faksin manuaalinen lähettäminen](#page-48-1)**
- **• [Lähetyksen vahvistus](#page-49-0)**
- **• [Automaattinen uudelleenvalinta](#page-49-1)**
- **• [Uudelleensoittaminen viimeksi valittuun numeroon](#page-49-2)**

#### **[Faksin vastaanottaminen](#page-49-3)**

- **• [Paperikasetin valitseminen](#page-49-4)**
- **• [Vastaanottotilan vaihtaminen](#page-49-5)**
- **• [Automaattinen vastaanotto Fax-tilassa](#page-50-0)**
- **• [Manuaalinen vastaanotto Tel-tilassa](#page-50-1)**
- **• [Automaattinen vastaanotto Ans/Fax-tilassa](#page-50-2)**
- **• [Manuaalinen vastaanotto ulkoisen puhelimen avulla](#page-50-3)**
- **• [Faksien vastaanotto DRPD-tilassa](#page-50-4)**
- **• [Vastaanotto suojatussa vastaanottotilassa](#page-51-0)**
- **• [Faksien vastaanotto muistiin](#page-51-1)**
- **• [Vastaanotettujen faksien tulostaminen arkin molemmille puolille](#page-52-0)**

#### **[Muita faksaustapoja](#page-52-1)**

- **• [Faksin lähetys useille vastaanottajille](#page-52-2)**
- **• [Ajoitetun faksin lähettäminen](#page-53-0)**
- **• [Tärkeän faksin lähettäminen](#page-53-1)**
- **• [Faksien välitys](#page-54-0)**
- **• [Faksin lähettäminen tietokoneesta](#page-55-0)**

## <span id="page-47-0"></span>**Faksin lähettäminen**

## **Faksiotsikon määrittäminen**

<span id="page-47-1"></span>Joissakin maissa laki määrää, että kaikissa lähetetyissä fakseissa on oltava lähettäjän faksinumero. Puhelinnumerosi ja nimesi tai yrityksesi nimen sisältävä koneen tunnus tulostetaan jokaisen laitteestasi lähetetyn faksisivun ylälaitaan.

- **1** Paina **Menu**, kunnes **System Setup** näkyy näytön alimmalla rivillä, ja paina sitten **Enter**.
- **2** Paina **Enter**, kun **Machine Setup** tulee näkyviin.
- **3** Paina **Enter**, kun **Machine ID** tulee näkyviin.
- **4** Syötä nimesi tai yrityksesi nimi numeronäppäimistöllä.

Voit syöttää aakkosnumeerisia merkkejä numeronäppäimistön avulla, ja voit lisätä erikoismerkkejä painamalla **0**.

Lisätietoja aakkosnumeeristen merkkien syöttämisestä on sivulla [2.3](#page-19-0).

- **5** Voit tallentaa tunnuksen painamalla **Enter**.
- **6** Paina **vierityspainikkeita**, kunnes **Machine Fax No.** näkyy näytössä, ja paina sitten **Enter**.
- **7** Syötä faksinumero numeronäppäimistöllä ja paina **Enter**.
- **8** Palaa valmiustilaan painamalla **Stop/Clear**.

## **Asiakirjan asetusten määrittäminen**

<span id="page-47-2"></span>Määritä seuraavat asetukset asiakirjan tilan mukaan ennen faksaamista, jotta faksin laatu olisi paras mahdollinen.

#### **Tarkkuus**

Asiakirjan oletusasetukset antavat hyvät tulokset käsiteltäessä tavallisia tekstipohjaisia asiakirjoja. Jos kuitenkin lähetät heikkotasoisia tai valokuvia sisältäviä asiakirjoja, voit säätää tarkkuutta niin, että faksista tulee laadukas.

- **1** Paina **Resolution**.
- **2** Paina **Resolution** tai **vierityspainikkeita**, kunnes haluamasi vaihtoehto tulee näkyviin.
- **3** Tallenna valinta painamalla **Enter**.

Eri asiakirjatyypeille suositellut tarkkuusasetukset on kuvattu seuraavassa taulukossa:

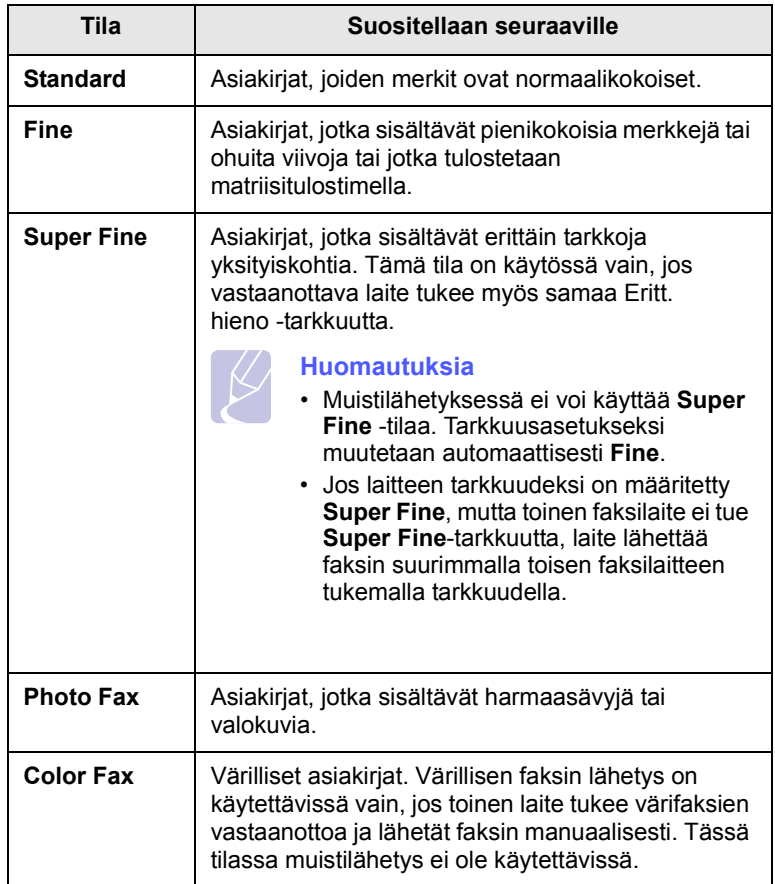

#### **Huomautus**

Tarkkuusasetusta käytetään kulloisessakin faksityössä. Oletusasetuksen muuttamisesta on tietoja sivulla [10.2.](#page-58-0)

#### **Tummuus**

Voit valita oletuskontrastitilan, jonka avulla voit faksata asiakirjat vaaleampina tai tummempina.

- **1** Paina **Fax**.
- **2** Paina **Menu** ja paina sitten **Enter**, kun **Fax Feature** näkyy näytön alimmalla rivillä.
- **3** Paina **Enter**, kun **Lighten/Darken** tulee näkyviin.
- **4** Paina **vierityspainikkeita**, kunnes haluamasi asetus tulee näkyviin, ja paina sitten **Enter**.
- **5** Palaa valmiustilaan painamalla **Stop/Clear**.

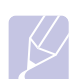

#### **Huomautus**

Tummuusasetusta käytetään kulloisessakin faksityössä. Oletusasetuksen muuttamisesta on tietoja sivulla [10.2.](#page-58-0)

## **Faksin automaattinen lähettäminen**

- <span id="page-48-0"></span>**1** Paina **Fax**.
- **2** Aseta alkuperäiset asiakirjat kopioitava puoli ylöspäin automaattiseen syöttölaitteeseen tai aseta yksi alkuperäinen arkki skannerin lasitasolle kopioitava puoli alaspäin.

Kopioitavan asiakirjan lisäämisestä on tietoja sivulla [5.1](#page-27-0).

**Ready to Fax** tulee näytön ylimmälle riville.

- **3** Säädä asiakirjan tarkkuutta tarpeidesi mukaan.
- **4** Syötä vastaanottavan faksilaitteen numero.

Voit käyttää pikavalintanäppäimiä sekä pika- ja ryhmävalintanumeroita. Lisätietoja numeron tallentamisesta on sivulla [10.2.](#page-58-1)

- **5** Paina **Start**.
- **6** Jos asiakirja on asetettu skannerin lasitasolle, voit lisätä toisen sivun valitsemalla vaihtoehdon **Yes**. Lisää toinen alkuperäinen asiakirja ja paina **Enter**.
- **7** Kun olet valmis, valitse **No** kehotteessa **Another Page?**

Laite valitsee numeron ja aloittaa faksin lähettämisen, kun vastaanottava faksilaite on valmis.

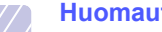

**Huomautus**

Jos haluat peruuttaa faksityön, paina **Stop/Clear** milloin tahansa faksin lähettämisen aikana.

#### **Faksin manuaalinen lähettäminen**

- <span id="page-48-1"></span>**1** Paina **Fax**.
- **2** Aseta alkuperäiset asiakirjat kopioitava puoli ylöspäin automaattiseen syöttölaitteeseen tai aseta yksi alkuperäinen arkki skannerin lasitasolle kopioitava puoli alaspäin.

Kopioitavan asiakirjan lisäämisestä on tietoja sivulla [5.1](#page-27-0).

- **3** Säädä asiakirjan tarkkuutta tarpeidesi mukaan. Katso sivu [9.1.](#page-47-2)
- **4** Paina **Manual Dial**. Kuulet valintaäänen.
- **5** Syötä vastaanottavan faksilaitteen numero.

Voit käyttää pikavalintanäppäimiä sekä pika- ja ryhmävalintanumeroita. Lisätietoja numeron tallentamisesta on sivulla [10.2.](#page-58-1)

**6** Kun kuulet korkean faksisignaalin etäfaksilaitteesta, paina **Start**.

#### **Huomautus**

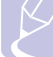

Jos haluat peruuttaa faksityön, paina **Stop/Clear** milloin tahansa faksin lähettämisen aikana.

#### **Lähetyksen vahvistus**

<span id="page-49-0"></span>Kun asiakirjan viimeinen sivu on lähetetty onnistuneesti, laite antaa merkkiäänen ja palaa valmiustilaan.

Jos faksin lähettäminen epäonnistuu, näyttöön tulee virhesanoma. Luettelo virhesanomista ja niiden merkityksistä on sivulla [14.7](#page-80-0). Jos näyttöön tulee virhesanoma, poista sanoma painamalla **Stop/Clear** ja yritä lähettää faksi uudelleen.

Voit määrittää laitteen tulostamaan vahvistusraportin automaattisesti aina, kun faksin lähettäminen on valmis. Lisätietoja on sivulla [10.1.](#page-57-0)

#### **Automaattinen uudelleenvalinta**

<span id="page-49-1"></span>Jos numero, johon faksia lähetetään, on varattu tai ei vastaa, laite soittaa tehdasasetusten mukaan numeroon automaattisesti uudelleen kolmen minuutin välein enintään seitsemän kertaa.

Kun näytössä on teksti **Retry Redial?**, voit soittaa numeroon uudelleen ilman odotusaikaa painamalla **Enter**. Peruuta automaattinen uudelleenvalinta painamalla **Stop/Clear**.

Voit muuttaa uudelleensoittojen välistä aikaa ja niiden määrää. Katso sivu [10.1](#page-57-1).

#### **Uudelleensoittaminen viimeksi valittuun numeroon**

<span id="page-49-2"></span>Viimeksi valitun numeron uudelleenvalinta:

#### **1** Paina **Redial/Pause**.

**2** Jos asiakirja on ladattu automaattiseen syöttölaitteeseen, lähettäminen alkaa automaattisesti.

Jos asiakirja on asetettu skannerin lasitasolle, voit lisätä toisen sivun valitsemalla vaihtoehdon **Yes**. Lisää toinen alkuperäinen asiakirja ja paina **Enter**. Kun olet valmis, valitse **No** kehotteessa **Another Page?**

## <span id="page-49-3"></span>**Faksin vastaanottaminen**

## **Paperikasetin valitseminen**

<span id="page-49-4"></span>Kun olet ladannut faksien tulostukseen käytettävän tulostusmateriaalin, sinun on valittava faksien vastaanottamiseen käytettävä paperikasetti.

- **1** Paina **Menu**, kunnes **System Setup** näkyy näytön alimmalla rivillä, ja paina sitten **Enter**.
- **2** Paina **vierityspainikkeita**, kunnes **Paper Setup** näkyy näytössä, ja paina sitten **Enter**.
- **3** Paina **vierityspainikkeita**, kunnes **Paper Source** näkyy näytössä, ja paina sitten **Enter**.
- **4** Paina **vierityspainikkeita**, kunnes **Fax Tray** näkyy näytössä, ja paina sitten **Enter**.
- **5** Paina **vierityspainikkeita**, kunnes haluamasi paperikasetti tulee näkyviin, ja paina sitten **Enter**.
- **6** Palaa valmiustilaan painamalla **Stop/Clear**.

## <span id="page-49-6"></span>**Vastaanottotilan vaihtaminen**

- <span id="page-49-5"></span>**1** Paina **Fax**.
- **2** Paina **Menu**, kunnes **Fax Setup** näkyy näytön alimmalla rivillä, ja paina sitten **Enter**.
- **3** Paina **vierityspainikkeita**, kunnes **Receiving** näkyy näytössä, ja paina sitten **Enter**.
- **4** Paina **Enter**, kun **Receive Mode** tulee näkyviin.
- **5** Paina **vierityspainikkeita**, kunnes haluamasi vastaanottotila tulee näkyviin.
	- Kun laitteen tila on **Fax**, laite vastaa saapuvaan faksipuheluun ja siirtyy heti faksin vastaanottotilaan.
	- Kun tila on **Tel**, voit vastaanottaa faksin painamalla ensin **Manual Dial** ja sitten **Start**. Voit myös nostaa puhelimen kuulokkeen ja syöttää etävastaanottokoodin. Katso sivu [9.4](#page-50-3).
	- Kun tila on **Ans/Fax**, laitteeseen liitetty vastaaja vastaa saapuvaan puheluun ja soittaja voi jättää viestin vastaajaan. Jos faksilaite havaitsee linjalla faksiäänen, tilaksi muutetaan automaattisesti **Fax** faksin vastaanottamista varten. Katso sivu [9.4.](#page-50-2)
	- Kun tila on **DRPD**, voit vastaanottaa puhelun käyttämällä DRPD (Distinctive Ring Pattern Detection) -ominaisuutta. "Distinctive Ring" on puhelinyritysten palvelu, jonka avulla käyttäjä voi käyttää yksittäistä puhelinlinjaa useisiin eri puhelinnumeroihin vastaamiseen. Lisätietoja on sivulla [9.4.](#page-50-4)
- **6** Tallenna valinta painamalla **Enter**.

#### **7** Palaa valmiustilaan painamalla **Stop/Clear.**

#### **Huomautuksia**

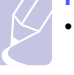

• Kun muisti on täynnä, tulostin ei enää pysty vastaanottamaan tulevia fakseja. Vapauta muistia poistamalla muistiin tallennettuja tietoja, jotta voit jatkaa.

- Voit käyttää **Ans/Fax**-tilaa kytkemällä puhelinvastaajan laitteen takaosassa olevaan EXT-vastakkeeseen.
- Jos et halua muiden pystyvän tarkastelemaan vastaanottamiasi asiakirjoja, voit käyttää suojattua vastaanottotilaa. Tässä tilassa kaikki vastaanotetut faksit tallennetaan muistiin. Lisätietoja on sivulla [9.5](#page-51-0).

## **Automaattinen vastaanotto Fax-tilassa**

<span id="page-50-0"></span>Laite on valmiiksi määritetty **Fax**-tilaan tehtaalla. Kun vastaanotat faksin, laite vastaa puheluun määritetyn soittomäärän jälkeen ja vastaanottaa faksin automaattisesti.

Voit muuttaa soittojen määrää. Katso sivu [10.1](#page-57-2).

#### **Manuaalinen vastaanotto Tel-tilassa**

<span id="page-50-1"></span>Voit vastaanottaa faksin manuaalisesti painamalla **Manual Dial** ja painamalla sitten **Start**, kun etälaitteesta kuuluu faksiääni.

Laite aloittaa faksin vastaanoton ja palaa valmiustilaan, kun vastaanotto on valmis.

#### <span id="page-50-3"></span>**Manuaalinen vastaanotto ulkoisen puhelimen avulla**

Tämä toiminto toimii parhaiten, kun käytät laitteen takaosan EXTvastakkeeseen liitettyä ulkoista puhelinta.Voit vastaanottaa faksin henkilöltä, jonka kanssa keskustelet ulkoisessa puhelimessa niin, ettei sinun tarvitse käyttää faksilaitetta.

Kun vastaanotat puhelun ulkoiseen puhelimeen ja kuulet faksiääniä, valitse ulkoisessa puhelimessa  $*9*$ . Laite vastaanottaa faksin.

Paina painikkeita hitaasti järjestyksessä. Jos kuulet yhä etälaitteen faksiäänen, kokeile näppäillä  $*9*$  uudelleen.

**9** on etävastaanottokoodin tehdasasetus. Ensimmäinen ja viimeinen tähti ovat pakollisia, mutta voit muuttaa niiden välissä olevan numeron haluamaksesi. Lisätietoja koodin vaihtamisesta on sivulla [10.1](#page-57-3).

#### <span id="page-50-2"></span>**Automaattinen vastaanotto Ans/Fax-tilassa**

Tätä tilaa voidaan käyttää vain, jos laitteen takaosassa olevaan EXT-vastakkeeseen on liitetty puhelinvastaaja.

Jos soittaja jättää viestin, vastaaja tallentaa sen tavalliseen tapaan. Jos laite havaitsee linjalta faksiäänen, se aloittaa faksin vastaanoton automaattisesti.

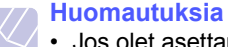

- Jos olet asettanut laitteen **Ans/Fax**-tilaan eikä vastaaja ole käynnissä tai EXT-vastakkeeseen ei ole kytketty vastaajaa, laite siirtyy automaattisesti **Fax**-tilaan ennalta määritetyn soittomäärän jälkeen.
- Jos vastaajassa on käyttäjän määrittämä soittojen laskuri, määritä laite vastaamaan saapuviin puheluihin ensimmäisen soiton aikana.
- Jos laitteen tila on **Tel** (manuaalinen vastaanotto) ja laitteeseen on kytketty vastaaja, vastaajasta on katkaistava virta, jotta vastaajasta kuuluva viesti ei häiritsisi keskustelua.

#### <span id="page-50-5"></span>**Faksien vastaanotto DRPD-tilassa**

<span id="page-50-4"></span>Distinctive Ring on puhelinyritysten palvelu, jonka avulla käyttäjä voi käyttää yksittäistä puhelinlinjaa useisiin eri puhelinnumeroihin. Numero, jota käytetään sinulle soittamiseen, tunnistetaan soittokuvioiden avulla, jotka muodostuvat pitkien ja lyhyiden soittoäänten erilaisista yhdistelmistä. Tätä ominaisuutta käytetään usein vastauspalveluissa, jotka vastaavat puhelimiin useiden eri asiakkaiden puolesta ja joiden on tiedettävä, mihin numeroon puhelu tulee, jotta puhelimeen voidaan vastata oikein.

DRPD (Distinctive Ring Pattern Detection) -ominaisuuden avulla voidaan määrittää soittokuvio, johon faksilaitteen on vastattava. Jos soittokuviota ei muuteta, soittokuvio tunnistetaan ja siihen vastataan faksipuheluna. Kaikki muut soittokuviot välitetään EXT-vastakkeeseen liitettyyn ulkoiseen puhelimeen tai puhelinvastaajaan. Voit helposti lopettaa DRPD:n käytön tai muuttaa kuviota.

Ennen kuin DRPD-asetusta voidaan käyttää, puhelinyrityksen on asennettava Distinctive Ring -palvelu puhelinlinjaan. DRPD-tunnistuksen määrittämiseen tarvitaan toinen puhelinlinja samassa kohteessa tai joku toinen henkilö, joka voi soittaa faksinumeroon ulkoa.

Voit määrittää **DRPD**-tilan seuraavasti.

- **1** Paina **Fax**.
- **2** Paina **Menu**, kunnes **Fax Setup** näkyy näytön alimmalla rivillä, ja paina sitten **Enter**.
- **3** Paina **vierityspainikkeita**, kunnes **Receiving** näkyy näytössä, ja paina sitten **Enter**.
- **4** Paina **vierityspainikkeita**, kunnes **DRPD Mode** näkyy näytössä, ja paina sitten **Enter**.

**Waiting Ring** tulee näyttöön.

- **5** Soita faksinumeroosi toisesta puhelimesta. Sinun ei tarvitse soittaa faksilaitteesta.
- **6** Kun laite alkaa soida, älä vastaa puheluun. Laite tarvitsee muutaman soiton, jotta se oppii kuvion.

Kun laite on oppinut kuvion, näyttöön tulee teksti **Completed DRPD Setup**.

Jos DRPD-määritys epäonnistuu, näyttöön tulee teksti **Error DRPD Ring**. Paina **Enter**, kun **DRPD Mode** tulee näkyviin, ja aloita uudestaan vaiheesta 4.

**7** Palaa valmiustilaan painamalla **Stop/Clear.**

Kun DRPD-ominaisuus on käytössä, vastaanottotilaksi voidaan valita vaihtoehto **DRPD**. Faksien vastaanotto DRPD-tilassa edellyttää sitä, että valikko on määritetty asetukseen **DRPD**.

- **Huomautuksia**
- DRPD on määritettävä uudelleen, jos määrität faksinumerosi uudelleen tai jos liität laitteen toiseen puhelinlinjaan.
- Kun DRPD on määritetty, soita faksinumeroosi uudelleen varmistaaksesi, että laite vastaa faksiäänellä. Järjestä sitten soitto eri numerosta samaan linjaan. Näin voit varmistaa, että puhelu välitetään EXT-vastakkeeseen liitettyyn ulkoiseen puhelimeen tai puhelinvastaajaan.

## <span id="page-51-0"></span>**Vastaanotto suojatussa vastaanottotilassa**

Saatat joutua estämään faksiesi luvattoman lukemisen. Ottamalla käyttöön suojatun vastaanottotilan voit estää vastaanotettujen faksien tulostuksen, kun laitetta ei valvota. Suojatussa vastaanottotilassa kaikki saapuvat faksit vastaanotetaan muistiin. Kun tämä tila poistetaan käytöstä, muistiin tallennetut faksit tulostetaan.

## <span id="page-51-2"></span>**Suojatun vastaanottotilan käyttöönotto**

- **1** Paina **Fax**.
- **2** Paina **Menu** ja paina sitten **Enter**, kun **Fax Feature** näkyy näytön alimmalla rivillä.
- **3** Paina **vierityspainikkeita**, kunnes **Secure Receive** näkyy näytössä, ja paina sitten **Enter**.
- **4** Paina **vierityspainikkeita**, kunnes **On** näkyy näytössä, ja paina sitten **Enter**.
- **5** Syötä haluamasi nelinumeroinen tunnusnumero ja paina **Enter**.

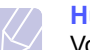

**Huomautus**

Voit ottaa suojatun vastaanottotilan käyttöön myös ilman tunnusnumeron määrittämistä, mutta tällöin fakseja ei suojata.

- **6** Vahvista tunnusnumero syöttämällä se uudelleen ja painamalla **Enter**.
- **7** Palaa valmiustilaan painamalla **Stop/Clear**.

Kun faksi vastaanotetaan suojatussa vastaanottotilassa, laite tallentaa faksin muistiin ja näyttöön tulee teksti **Secure Receive** merkiksi siitä, että faksi on vastaanotettu.

#### **Vastaanotettujen faksien tulostus**

- **1** Avaa valikko **Secure Receive** kohdan ["Suojatun vastaanottotilan](#page-51-2)  [käyttöönotto](#page-51-2)" vaiheiden 1 - 3 mukaisesti.
- **2** Paina **vierityspainikkeita**, kunnes **Print** näkyy näytössä, ja paina sitten **Enter**.
- **3** Syötä nelinumeroinen tunnusnumero ja paina **Enter**.

Laite tulostaa kaikki muistiin tallennetut faksit.

#### **Suojatun vastaanottotilan poistaminen käytöstä**

- **1** Avaa valikko **Secure Receive** kohdan ["Suojatun vastaanottotilan](#page-51-2)  [käyttöönotto](#page-51-2)" vaiheiden 1 - 3 mukaisesti.
- **2** Paina **vierityspainikkeita**, kunnes **Off** näkyy näytössä, ja paina sitten **Enter**.
- **3** Syötä nelinumeroinen tunnusnumero ja paina **Enter**.

Tila poistetaan käytöstä ja laite tulostaa kaikki muistiin tallennetut faksit.

**4** Palaa valmiustilaan painamalla **Stop/Clear.**

## **Faksien vastaanotto muistiin**

<span id="page-51-1"></span>Koska laitteesi pystyy moniajoon, se voi vastaanottaa fakseja samalla, kun kopioit tai tulostat. Jos faksi vastaanotetaan kopioinnin tai tulostuksen aikana, laite tallentaa saapuvan faksin muistiin. Kun kopiointi tai tulostus on päättynyt, laite tulostaa faksit automaattisesti.

## <span id="page-52-0"></span>**Vastaanotettujen faksien tulostaminen arkin molemmille puolille**

Voit määrittää laitteen tulostamaan vastaanotetut faksit arkin kummallekin puolelle käyttämällä laitteen **Duplex**-painiketta.

- **1** Paina **Duplex**.
- **2** Paina **vierityspainikkeita**, kunnes haluamasi nidontavaihtoehto tulee näkyviin.
	- **Off**: Tulostaa normaalissa tilassa.
	- **1->2Side Short**: Tulostaa sivut lyhyestä reunasta nitomista varten.
	- **1->2Side Long**: Tulostaa sivut pitkästä reunasta nitomista varten.

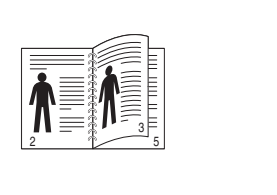

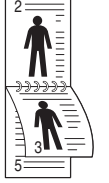

**1->2-puolinen, pitkä**

▲ 1->2-puolinen, **lyhyt**

**3** Tallenna valinta painamalla **Enter**.

Jos tila on käytössä, painikkeen **Duplex**-valo palaa.

## <span id="page-52-1"></span>**Muita faksaustapoja**

## **Faksin lähetys useille vastaanottajille**

<span id="page-52-2"></span>Monilähetysominaisuutta käyttämällä sama faksi voidaan lähettää useille vastaanottajille. Asiakirjat tallennetaan muistiin ja lähetetään kohdelaitteeseen automaattisesti. Lähetyksen jälkeen asiakirjat poistetaan muistista automaattisesti.

- **1** Paina **Fax**.
- **2** Aseta alkuperäiset asiakirjat kopioitava puoli ylöspäin automaattiseen syöttölaitteeseen tai aseta yksi alkuperäinen arkki skannerin lasitasolle kopioitava puoli alaspäin.

Kopioitavan asiakirjan lisäämisestä on tietoja sivulla [5.1](#page-27-0).

- **3** Säädä asiakirjan tarkkuutta ja tummuutta tarpeidesi mukaan. Katso sivuì [9.1.](#page-47-2)
- **4** Paina **Menu**, kunnes **Fax Feature** näkyy näytön alimmalla rivillä, ja paina sitten **Enter**.
- **5** Paina **vierityspainikkeita**, kunnes **Multi Send** näkyy näytössä, ja paina sitten **Enter**.
- **6** Näppäile ensimmäisen vastaanottajan faksilaitteen numero ja paina **Enter**.

Voit käyttää pikavalintanäppäimiä sekä pika- ja ryhmävalintanumeroita. Lisätietoja on sivulla [10.2.](#page-58-1)

**7** Syötä toinen faksinumero ja paina **Enter**.

Näyttöön tulee kehotus antaa seuraava numero, johon asiakirja lähetetään.

**8** Jos haluat syöttää lisää faksinumeroita, paina **Enter**, kun **Yes** tulee näkyviin, ja toista vaiheet 6 ja 7. Voit lisätä enintään 209 kohdetta.

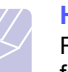

**Huomautus**

Ryhmävalintanumeroa ei voi käyttää uutena faksinumerona.

**9** Kun olet valmis, valitse vaihtoehto **No** kehotteessa **Another No.?** ja paina **Enter** tai **Start**.

Asiakirja skannataan muistiin ennen lähettämistä. Näytössä näkyy muistikapasiteetti ja muistiin tallennettujen sivujen määrä.

**10** Jos asiakirja on asetettu skannerin lasitasolle, voit lisätä toisen sivun valitsemalla vaihtoehdon **Yes**. Lisää toinen alkuperäinen asiakirja ja paina **Enter**.

Kun olet valmis, valitse **No** kehotteessa **Another Page?**

Laite aloittaa faksin lähettämisen määrittämiisi numeroihin siinä järjestyksessä, jossa numerot on annettu.

## **Ajoitetun faksin lähettäminen**

<span id="page-53-0"></span>Voit määrittää, että laite lähettää faksin myöhempänä ajankohtana, vaikka et itse olisikaan paikalla.

- **1** Paina **Fax**.
- **2** Aseta alkuperäiset asiakirjat kopioitava puoli ylöspäin automaattiseen syöttölaitteeseen tai aseta yksi alkuperäinen arkki skannerin lasitasolle kopioitava puoli alaspäin.

Kopioitavan asiakirjan lisäämisestä on tietoja sivulla [5.1.](#page-27-0)

- **3** Säädä asiakirjan tarkkuutta ja tummuutta tarpeidesi mukaan. Katso sivu [9.1.](#page-47-2)
- **4** Paina **Menu**, kunnes **Fax Feature** näkyy näytön alimmalla rivillä, ja paina sitten **Enter**.
- **5** Paina **vierityspainikkeita**, kunnes **Delay Send** näkyy näytössä, ja paina sitten **Enter**.
- **6** Anna vastaanottavan laitteen numero numeronäppäimillä.

Voit käyttää pikavalintanäppäimiä sekä pika- ja ryhmävalintanumeroita. Lisätietoja on sivulla [10.2](#page-58-1).

- **7** Vahvista numero painamalla **Enter**. Näyttöön tulee kehotus antaa seuraava faksinumero, johon asiakirja lähetetään.
- **8** Jos haluat syöttää lisää faksinumeroita, paina **Enter**, kun **Yes** tulee näkyviin, ja toista vaiheet 6 ja 7. Voit lisätä enintään 10 kohdetta.

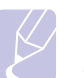

#### **Huomautus**

Ryhmävalintanumeroa ei voi käyttää uutena faksinumerona.

- **9** Kun olet lopettanut faksinumeroiden syöttämisen, paina **vierityspainikkeita** ja valitse vaihtoehto **No** kehotteessa **Another No.?** Paina sitten **Enter**.
- **10** Kirjoita haluamasi työn nimi ja paina **Enter**.

Lisätietoja aakkosnumeeristen merkkien syöttämisestä on sivulla [2.3.](#page-19-0)

Jos et halua lisätä nimeä, ohita tämä vaihe.

**11** Syötä oikea päivämäärä ja kellonaika numeronäppäimistöllä ja paina **Enter** tai **Start**.

#### **Huomautus**

Jos määrität kuluvaa hetkeä aikaisemman ajankohdan, faksi lähetään kyseisenä ajankohtana seuraavana päivänä.

Asiakirja skannataan muistiin ennen lähettämistä. Näytössä näkyy muistikapasiteetti ja muistiin tallennettujen sivujen määrä.

**12** Jos asiakirja on asetettu skannerin lasitasolle, voit lisätä toisen sivun valitsemalla vaihtoehdon **Yes**. Lisää toinen alkuperäinen asiakirja ja paina **Enter**.

Kun olet valmis, valitse **No** kehotteessa **Another Page?**

Laite palaa valmiustilaan. Näytössä näkyy, että laite on valmiustilassa ja että ajoitettu faksi on määritetty.

## **Sivujen lisääminen ajoitettuun faksiin**

Aiemmin laitteen muistiin tallennettuihin ajoitettuihin faksilähetyksiin voidaan lisätä sivuja.

- **1** Lisää lisättävät asiakirjat ja määritä asiakirjan asetukset.
- **2** Paina **Menu**, kunnes **Fax Feature** näkyy näytön alimmalla rivillä, ja paina **Enter**.
- **3** Paina **Enter**, kun **Add Page** tulee näkyviin.
- **4** Paina **vierityspainikkeita**, kunnes haluamasi faksityö tulee näkyviin, ja paina sitten **Enter**.

Laite skannaa asiakirjan muistiin sekä näyttää sivujen kokonaismäärän ja lisättyjen sivujen määrän.

## **Ajoitetun faksin peruutus**

- **1** Paina **Menu**, kunnes **Fax Feature** näkyy näytön alimmalla rivillä, ja paina **Enter**.
- **2** Paina **vierityspainikkeita**, kunnes **Cancel Job** näkyy näytössä, ja paina sitten **Enter**.
- **3** Paina **vierityspainikkeita**, kunnes haluamasi faksityö tulee näkyviin, ja paina sitten **Enter**.
- **4** Paina **Enter**, kun **Yes** tulee näkyviin.

Valittu faksi poistetaan muistista.

#### **Tärkeän faksin lähettäminen**

<span id="page-53-1"></span>Tärkeän faksin lähettämistoiminnolla voit lähettää tärkeän faksin ennen muita faksilaitteessa jo määritettynä olevia toimintoja. Asiakirja skannataan muistiin ja lähetetään heti, kun meneillään oleva toiminto on suoritettu loppuun. Lisäksi tärkeän faksin lähettämistoiminto keskeyttää monilähetyksen eri numeroiden välissä (sen jälkeen, kun lähetys kohteeseen A on suoritettu loppuun, ja ennen kuin lähetys kohteeseen B alkaa) tai uudelleenyritysten välissä.

- **1** Paina **Fax**.
- **2** Aseta alkuperäiset asiakirjat kopioitava puoli ylöspäin automaattiseen syöttölaitteeseen tai aseta yksi alkuperäinen arkki skannerin lasitasolle kopioitava puoli alaspäin.

Kopioitavan asiakirjan lisäämisestä on tietoja sivulla [5.1](#page-27-0).

- **3** Säädä asiakirjan tarkkuutta ja tummuutta tarpeidesi mukaan. Katso sivu [9.1.](#page-47-2)
- **4** Paina **Menu**, kunnes **Fax Feature** näkyy näytön alimmalla rivillä, ja paina sitten **Enter**.
- **5** Paina **vierityspainikkeita**, kunnes **Priority Send** näkyy näytössä, ja paina sitten **Enter**.
- **6** Syötä vastaanottavan laitteen numero.

Voit käyttää pikavalintapainikkeita tai pikavalintanumeroita. Lisätietoja on sivulla [10.2.](#page-58-1)

- **7** Vahvista numero painamalla **Enter**.
- **8** Kirjoita haluamasi työn nimi ja paina **Enter**.

Asiakirja skannataan muistiin ennen lähettämistä. Näytössä näkyy muistikapasiteetti ja muistiin tallennettujen sivujen määrä.

**9** Jos asiakirja on asetettu skannerin lasitasolle, voit lisätä toisen sivun valitsemalla vaihtoehdon **Yes**. Lisää toinen alkuperäinen asiakirja ja paina **Enter**.

Kun olet valmis, valitse **No** kehotteessa **Another Page?**

Laite näyttää numeron, jota parhaillaan valitaan, ja aloittaa faksin lähettämisen.

## **Faksien välitys**

<span id="page-54-0"></span>Voit välittää saapuvat ja lähtevät faksit eteenpäin toiseen faksiin tai sähköpostiosoitteeseen.

## **Lähetettyjen faksien välitys toiseen faksiin**

Voit määrittää laitteen lähettämään kopion kaikista lähtevistä fakseista myös tiettyyn muuhun kohteeseen määrittämiesi faksinumeroiden lisäksi.

- **1** Paina **Fax**.
- **2** Paina **Menu**, kunnes **Fax Feature** näkyy näytön alimmalla rivillä, ja paina sitten **Enter**.
- **3** Paina **vierityspainikkeita**, kunnes **Forward** näkyy näytössä, ja paina sitten **Enter**.
- **4** Paina **Enter**, kun **Fax** tulee näkyviin.
- **5** Paina **vierityspainikkeita**, kunnes **Send Forward** näkyy näytössä, ja paina sitten **Enter**.
- **6** Paina **vierityspainikkeita**, kunnes **On** tulee näkyviin, ja paina sitten **Enter**.
- **7** Määritä sen faksilaitteen numero, johon faksit lähetetään, ja paina sitten **Enter**.
- **8** Palaa valmiustilaan painamalla **Stop/Clear**.

Kaikki tämän jälkeen lähetettävät faksit välitetään määritettyyn faksilaitteeseen.

## **Lähetettyjen faksien välitys sähköpostiosoitteeseen**

Voit määrittää laitteen lähettämään kopion kaikista lähtevistä fakseista antamasi sähköpostiosoitteen lisäksi myös muuhun määrittämääsi kohteeseen.

- **1** Paina **Fax**.
- **2** Paina **Menu**, kunnes **Fax Feature** näkyy näytön alimmalla rivillä, ja paina sitten **Enter**.
- **3** Paina **vierityspainikkeita**, kunnes **Forward** näkyy näytössä, ja paina sitten **Enter**.
- **4** Paina **vierityspainikkeita**, kunnes **E-mail** näkyy näytössä, ja paina sitten **Enter**.
- **5** Paina **vierityspainikkeita**, kunnes **Send Forward** näkyy näytössä, ja paina sitten **Enter**.
- **6** Paina **vierityspainikkeita**, kunnes **On** tulee näkyviin, ja paina sitten **Enter**.
- **7** Syötä sähköpostiosoitteesi ja paina **Enter**.
- **8** Syötä sähköpostiosoite, johon haluat lähettää faksit, ja paina **Enter**.
- **9** Palaa valmiustilaan painamalla **Stop/Clear**.

Kaikki tämän jälkeen lähetettävät faksit välitetään määritettyyn sähköpostiosoitteeseen.

## **Vastaanotettujen faksien välitys toiseen faksiin**

Voit määrittää laitteen välittämään saapuvat faksit johonkin toiseen faksinumeroon määrittämäsi ajanjakson aikana. Kun faksi saapuu laitteeseen, se tallennetaan muistiin. Tämän jälkeen laite valitsee määrittämäsi toisen laitteen numeron ja lähettää faksin siihen.

- **1** Paina **Fax**.
- **2** Paina **Menu**, kunnes **Fax Feature** näkyy näytön alimmalla rivillä, ja paina sitten **Enter**.
- **3** Paina **vierityspainikkeita**, kunnes **Forward** näkyy näytössä, ja paina sitten **Enter**.
- **4** Paina **Enter**, kun **Fax** tulee näkyviin.
- **5** Paina **vierityspainikkeita**, kunnes **Rcv. Forward** näkyy näytössä, ja paina sitten **Enter**.
- **6** Paina **vierityspainikkeita**, kunnes **Forward** näkyy näytössä, ja paina sitten **Enter**.

Voit määrittää laitteen tulostamaan faksin, kun faksi on välitetty, valitsemalla **Forward&Print**.

- **7** Määritä sen faksilaitteen numero, johon faksit lähetetään, ja paina sitten **Enter**.
- **8** Syötä aloitusaika ja paina **Enter**.
- **9** Syötä lopetusaika ja paina **Enter**.
- **10** Palaa valmiustilaan painamalla **Stop/Clear**.

Kaikki tämän jälkeen vastaanotettavat faksit välitetään määritettyyn faksilaitteeseen.

## **Vastaanotettujen faksien välitys sähköpostiosoitteeseen**

Voit määrittää laitteen välittämään saapuvat faksit antamaasi sähköpostiosoitteeseen.

- **1** Paina **Fax**.
- **2** Paina **Menu**, kunnes **Fax Feature** näkyy näytön alimmalla rivillä, ja paina sitten **Enter**.
- **3** Paina **vierityspainikkeita**, kunnes **Forward** näkyy näytössä, ja paina sitten **Enter**.
- **4** Paina **vierityspainikkeita**, kunnes **E-mail** näkyy näytössä, ja paina sitten **Enter**.
- **5** Paina **vierityspainikkeita**, kunnes **Rcv. Forward** näkyy näytössä, ja paina sitten **Enter**.
- **6** Paina **vierityspainikkeita**, kunnes **Forward** näkyy näytössä, ja paina sitten **Enter**.

Voit määrittää laitteen tulostamaan faksin, kun faksi on välitetty, valitsemalla **Forward&Print**.

- **7** Syötä sähköpostiosoitteesi ja paina **Enter**.
- **8** Syötä sähköpostiosoite, johon haluat lähettää faksit, ja paina **Enter**.
- **9** Palaa valmiustilaan painamalla **Stop/Clear**.

Kaikki tämän jälkeen vastaanotettavat faksit välitetään määritettyyn sähköpostiosoitteeseen.

## **Faksin lähettäminen tietokoneesta**

<span id="page-55-0"></span>Voit lähettää faksin tietokoneesta ilman, että sinun pitää käyttää monitoimitulostinta manuaalisesti. Jos haluat lähettää fakseja tietokoneestasi, asenna PC-Fax-ohjelma ja mukauta ohjelman asetukset. Lisätietoja on **Ohjelmisto-osassa**.

## **PC-Fax-ohjelman asentaminen**

- **1** Jos haluat asentaa PC-Fax-ohjelman, aseta mukana toimitettu Xeroxin ohjainten CD-levy asemaan.
- **2** CD-levyn pitäisi käynnistyä automaattisesti, ja asennusikkuna tulee näyttöön.
- **3** Kun näyttöön tulee kielenvalintaikkuna, valitse haluamasi kieli ja valitse sitten **Install Software**.

**4** Valitse **PC-Fax** (jos se ei jo ole valittuna) ja valitse sitten **Next**.

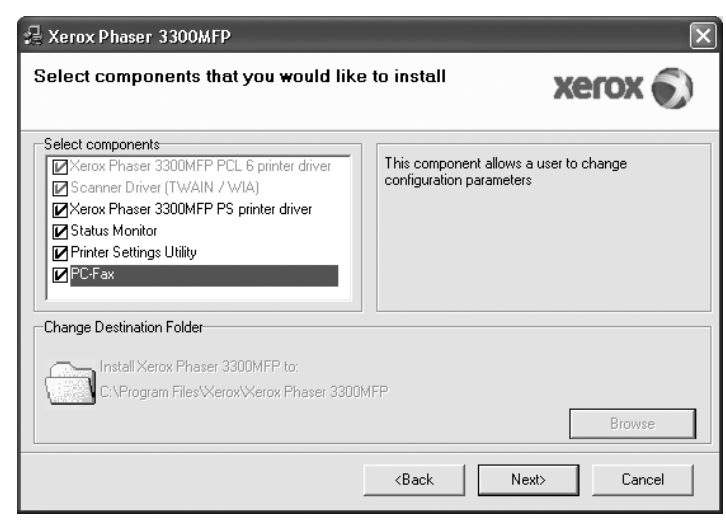

**5** Hyväksy valintasi seuraavassa näytössä valitsemalla **Next**. Valitse sitten **Finish**. **PC-Fax** on nyt asennettu.

#### **PC Fax-ohjelman määrittäminen**

- **1** Valitse **Käynnistä**-valikosta **Ohjelmat** tai **Kaikki ohjelmat** → **Xerox Phaser 3300MFP** → **Configure PC Fax**.
- **2** Anna nimesi ja faksinumerosi.

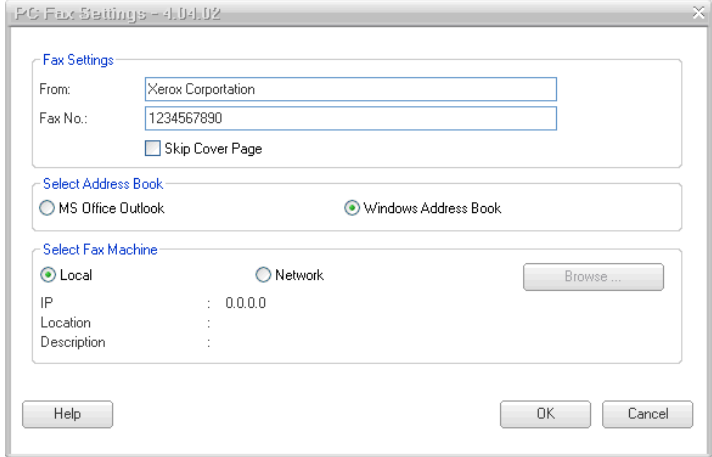

- **3** Valitse käytettävä osoitekirja.
- **4** Valitse käytettävä monitoimitulostin valitsemalla **Local** tai **Network**.
- **5** Jos valitset **Network**-vaihtoehdon, valitse **Browse** ja etsi sitten käytettävä monitoimitulostin.
- **6** Valitse **OK**.

## **Tietokonefaksin lähettäminen**

- **1** Avaa asiakirja, jonka haluat lähettää.
- **2** Valitse **Tiedosto**-valikosta **Tulosta**. Tulostusvalintaikkuna tulee näyttöön. Ikkunan ulkoasu saattaa vaihdella hieman sovelluksen mukaan.
- **3** Valitse **Xerox PC-Fax** avattavasta **Nimi**-luetteloruudusta.

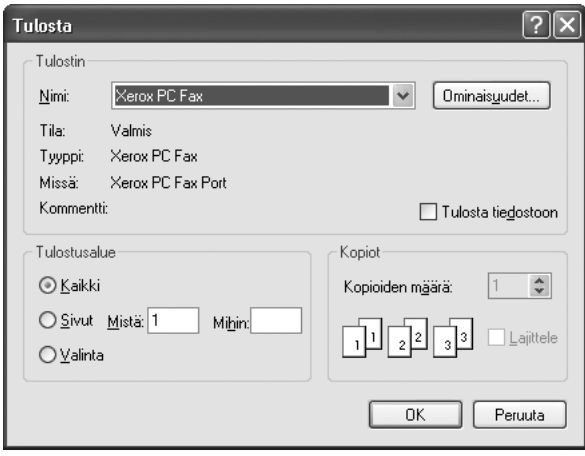

#### **4** Valitse **OK**.

**5** Laadi kansilehti ja valitse **Continue**.

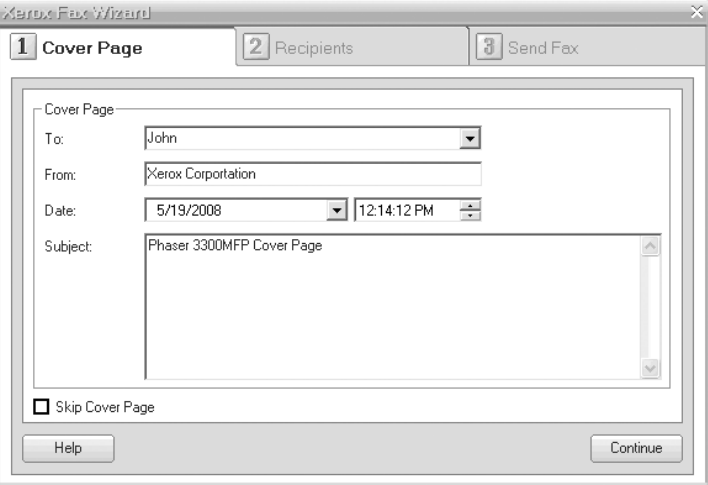

**6** Syötä vastaanottajien numerot ja valitse **Continue**.

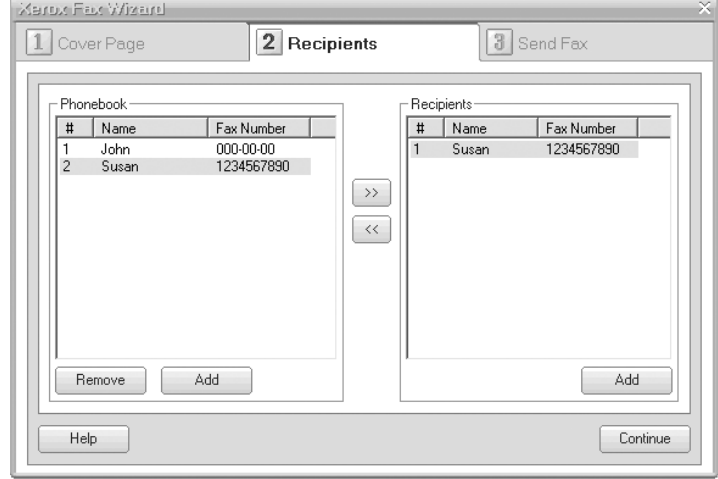

**7** Valitse tarkkuus ja valitse **Send Fax**. Tietokone aloittaa faksitietojen lähettämisen ja monitoimitulostin lähettää faksin.

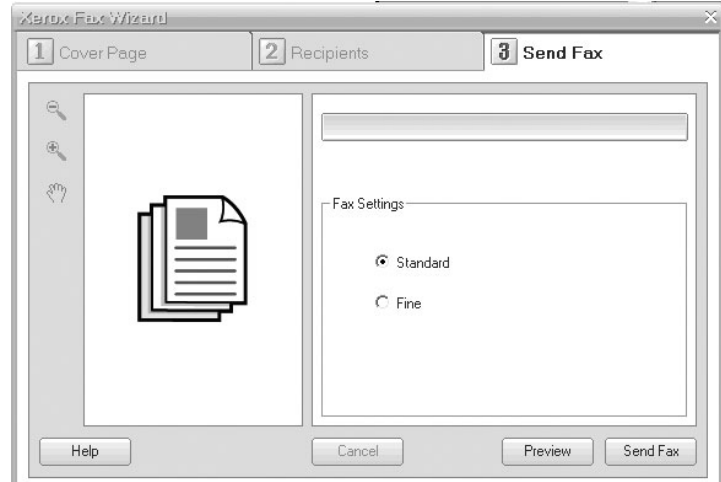

# **10 Faksiasetukset**

Tässä luvussa on tietoja siitä, miten laite voidaan määrittää lähettämään ja vastaanottamaan fakseja.

Tämä luku sisältää seuraavat:

- **• [Faksiasetusten muuttaminen](#page-57-4)**
- **• [Asiakirjan oletusasetusten muuttaminen](#page-58-2)**
- **• [Faksinlähetysraportin automaattinen tulostus](#page-58-3)**
- **• [Puhelinluettelon asetusten määrittäminen](#page-58-4)**

## **Faksiasetusten muuttaminen**

<span id="page-57-4"></span>Laitteessa on monia faksijärjestelmän asetuksia, jotka käyttäjä voi määrittää. Oletusasetukset voidaan muuttaa vastaamaan omia tarpeita ja mieltymyksiä.

Faksiasetukset voidaan muuttaa seuraavasti:

- **1** Paina **Fax**.
- **2** Paina **Menu**, kunnes **Fax Setup** näkyy näytön alimmalla rivillä, ja paina sitten **Enter**.
- **3** Paina **vierityspainikkeita** ja valitse **Sending** tai **Receiving**. Paina sitten **Enter**.
- **4** Paina **vierityspainikkeita**, kunnes haluamasi valikkovaihtoehto tulee näkyviin, ja paina sitten **Enter**.
- **5** Paina **vierityspainikkeita**, kunnes haluamasi tila tulee näkyviin, tai määritä valitsemasi asetuksen arvo. Paina sitten **Enter**.
- **6** Toista tarvittaessa vaiheet 4 ja 5.
- **7** Palaa valmiustilaan painamalla **Stop/Clear**.

## **Sending-asetukset**

<span id="page-57-1"></span>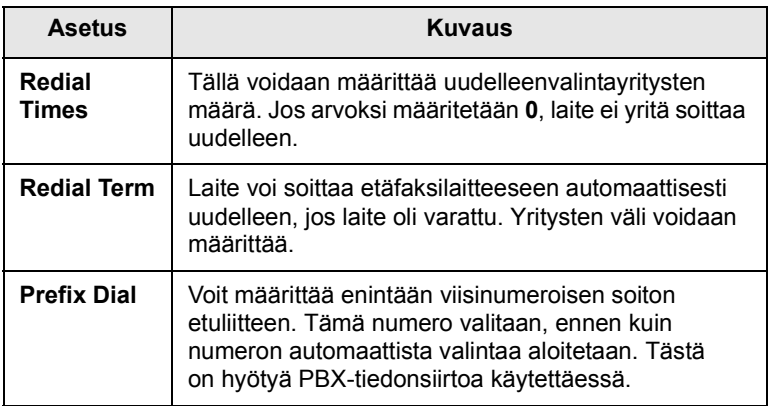

<span id="page-57-0"></span>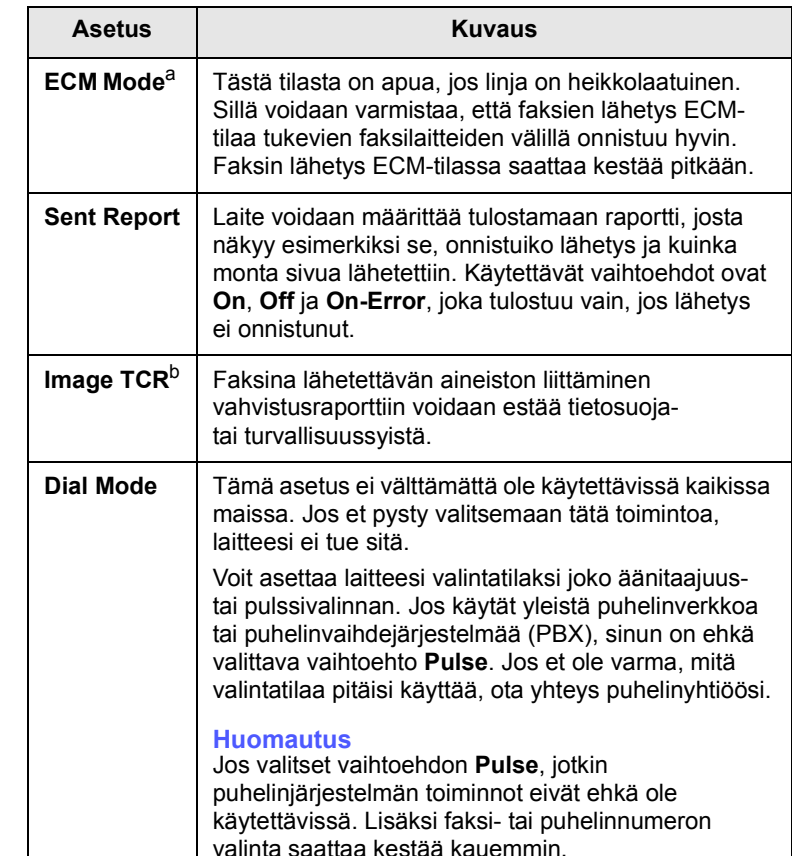

a. Virheenkorjaustila.

b. Lähetysvahvistusraportti.

## **Receiving-asetukset**

<span id="page-57-3"></span><span id="page-57-2"></span>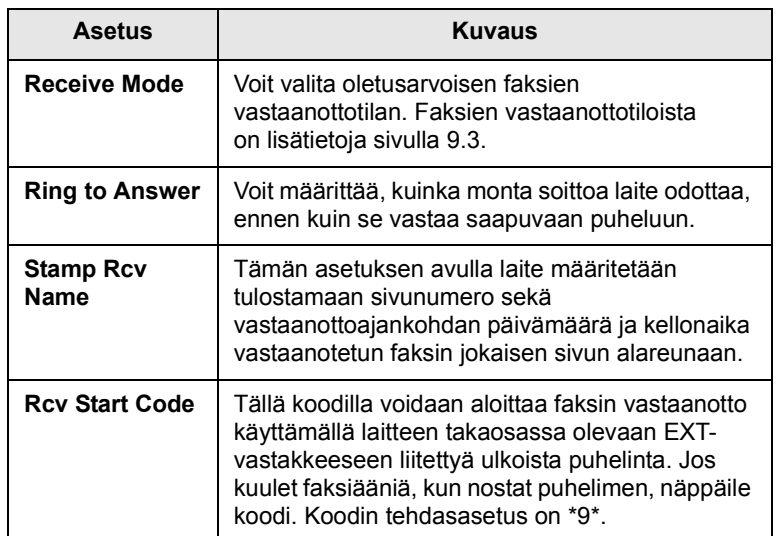

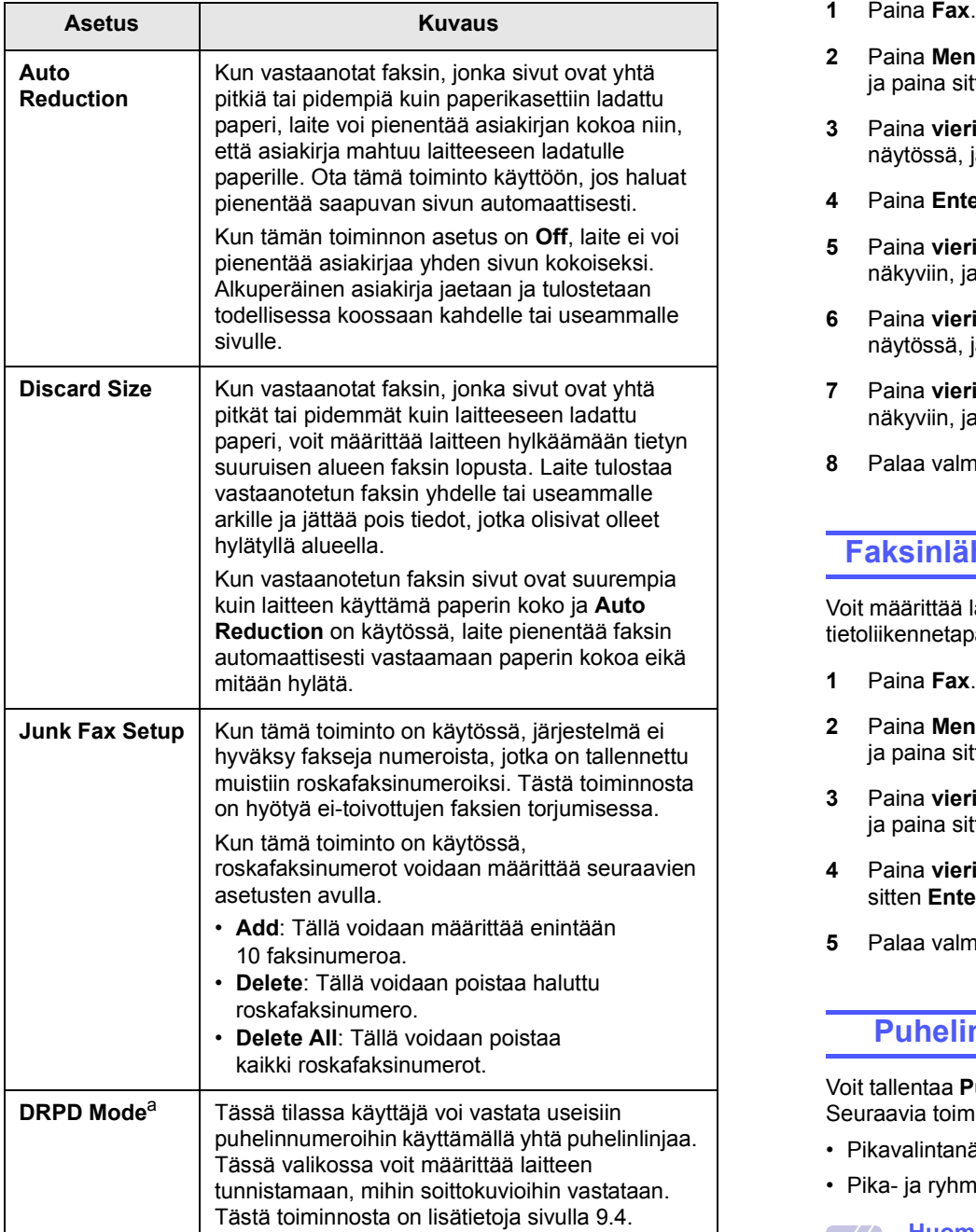

a. Distinctive Ring Pattern Detection

## <span id="page-58-2"></span><span id="page-58-0"></span>**Asiakirjan oletusasetusten muuttaminen**

Usein käytetyille tiloille voidaan määrittää faksiasetukset, kuten tarkkuus ja tummuus. Kun faksi lähetetään, lähetyksessä käytetään oletusasetuksia, jos niitä ei ole muutettu käyttämällä niihin liittyvää painiketta ja valikkoa.

- 
- **2** Paina **Menu**, kunnes **Fax Setup** näkyy näytön alimmalla rivillä, ja paina sitten **Enter**.
- **3** Paina **vierityspainikkeita**, kunnes **Change Default** näkyy näytössä, ja paina sitten **Enter**.
- **4** Paina **Enter**, kun **Resolution** tulee näkyviin.
- **5** Paina **vierityspainikkeita**, kunnes haluamasi tarkkuus tulee näkyviin, ja paina sitten **Enter**.
- **6** Paina **vierityspainikkeita**, kunnes **Lighten/Darken** näkyy näytössä, ja paina sitten **Enter**.
- **7** Paina **vierityspainikkeita**, kunnes haluamasi tummuus tulee näkyviin, ja paina sitten **Enter**.
- **8** Palaa valmiustilaan painamalla **Stop/Clear**.

## <span id="page-58-5"></span><span id="page-58-3"></span>**Faksinlähetysraportin automaattinen tulostus**

Voit määrittää laitteen tulostamaan raportin, jossa on 50 viimeisimmän tietoliikennetapahtuman tarkat tiedot, joihin sisältyvät ajat ja päiväykset.

- **1** Paina **Fax**.
- **2** Paina **Menu**, kunnes **Fax Setup** näkyy näytön alimmalla rivillä, ja paina sitten **Enter**.
- **3** Paina **vierityspainikkeita**, kunnes **Auto Report** näkyy näytössä, ja paina sitten **Enter**.
- **4** Paina **vierityspainikkeita**, kunnes **On** näkyy näytössä, ja paina sitten **Enter**.
- **5** Palaa valmiustilaan painamalla **Stop/Clear.**

## <span id="page-58-4"></span><span id="page-58-1"></span>**Puhelinluettelon asetusten määrittäminen**

Voit tallentaa **Puhelinluetteloon** useimmin käyttämäsi faksinumerot. Seuraavia toimintoja voidaan käyttää **Puhelinluettelon** kanssa:

- Pikavalintanäppäimet
- Pika- ja ryhmävalintanumerot

#### **Huomautus**

Ennen kuin alat tallentaa faksinumeroita, varmista, että laite on faksitilassa.

## **Pikavalintanäppäimet**

Ohjauspaneelin 15 pikavalintanäppäimeen voidaan tallentaa usein käytettävät faksinumerot. Voit valita faksinumeron painamalla yhtä painiketta. Pikavalintanäppäimiin voidaan tallentaa enintään 30 numeroa painikkeen **16-30** avulla.

Pikavalintanäppäinten numeroita voidaan määrittää kahdella tavalla. Valitse seuraavista tavoista itsellesi parhaiten sopiva:

#### **Rekisteröinti pikavalintanäppäimen painamisen jälkeen**

- **1** Paina **Fax**.
- **2** Paina jotakin pikavalintanäppäintä.
- **3** Paina **Enter**, kun **Yes** tulee näkyviin.
- **4** Kirjoita haluamasi nimi ja paina **Enter**. Lisätietoja aakkosnumeeristen merkkien syöttämisestä on sivulla [2.3.](#page-19-0)
- **5** Määritä tallennettava faksinumero ja paina **Enter**.

#### **Rekisteröinti ennen numeron valintaa**

- **1** Paina **Fax**.
- **2** Syötä tallennettava faksinumero.
- **3** Paina jotakin pikavalintanäppäintä.
- **4** Paina **Enter**, kun **Yes** tulee näkyviin.

#### **Huomautus**

Jos painat painiketta, joka on jo määritetty pikavalintanäppäimeksi, näytössä kysytään, haluatko korvata sen. Vahvista **Yes** ja jatka painamalla **Enter**. Jos haluat määrittää numeron toiseen pikavalintanäppäimeen, valitse **No**.

**5** Kirjoita haluamasi nimi ja paina **Enter**.

Lisätietoja aakkosnumeeristen merkkien syöttämisestä on sivulla [2.3](#page-19-0).

**6** Vahvista numero painamalla **Enter**.

#### **Pikavalintanäppäinten käyttö**

Kun faksinumero pyydetään antamaan ennen faksin lähetystä:

- Voit hakea numeron pikavalintanäppäimestä 1 15 painamalla ensin pikavalintanäppäintä ja painamalla sitten **Enter**.
- Voit hakea numeron pikavalintanäppäimestä 16 30 pitämällä painikkeen **16-30** alaspainettuna ja painamalla sitten pikavalintanäppäintä. Paina sitten **Enter**.

## **Pikavalintanumerot**

Enintään 240 usein käytettyä faksinumeroa voidaan tallentaa pikavalintanumeroiksi.

#### **Pikavalintanumeron rekisteröinti**

- **1** Paina **Fax**.
- **2** Paina **Address Book**, kunnes **New&Edit** näkyy näytön alimmalla rivillä, ja paina sitten **Enter**.
- **3** Paina **Enter**, kun **Speed Dial** tulee näkyviin.
- **4** Valitse pikavalintanumero väliltä 0 239 ja paina **Enter**.

Jos valitsemaasi numeroon on jo tallennettu pikavalintanumero, näyttöön tulee nimi, ja voit muuttaa sitä. Jos haluat määrittää numeron toiseen pikavalintanumeroon, paina **Exit**.

**5** Kirjoita haluamasi nimi ja paina **Enter**.

Lisätietoja aakkosnumeeristen merkkien syöttämisestä on sivulla [2.3.](#page-19-0)

- **6** Syötä haluamasi faksinumero ja paina **Enter**.
- **7** Palaa valmiustilaan painamalla **Stop/Clear**.

#### **Pikavalintanumeroiden muokkaus**

- **1** Paina **Address Book**, kunnes **New&Edit** näkyy näytön alimmalla rivillä, ja paina sitten **Enter**.
- **2** Paina **Enter**, kun **Speed Dial** tulee näkyviin.
- **3** Syötä haluamasi pikavalintanumero ja paina **Enter**.
- **4** Muuta nimeä ja paina **Enter**.
- **5** Muuta faksinumeroa ja paina **Enter**.
- **6** Palaa valmiustilaan painamalla **Stop/Clear**.

#### **Pikavalintanumeroiden käyttö**

Kun laite pyytää syöttämään numeron, johon faksi lähetetään, anna pikavalintanumero, johon haluamasi faksinumero on tallennettu.

- Jos pikavalintanumero on yksinumeroinen (0 9), paina numeronäppäintä ja pidä se alaspainettuna.
- Jos pikavalintanumero on kaksi- tai kolminumeroinen, paina ensimmäisen numeron näppäintä tai ensimmäisten numeroiden näppäimiä ja pidä sitten viimeisen numeron näppäin painettuna.

Voit myös etsiä numeroa muistista painamalla **Address Book**. Katso sivu [10.4.](#page-60-0)

## **Ryhmävalintanumerot**

Jos asiakirjoja lähetetään usein samoihin useisiin kohteisiin, näistä kohteista voidaan muodostaa ryhmä, jolle määritetään ryhmävalintanumero. Asiakirja voidaan sitten lähettää ryhmän kaikkiin kohteisiin käyttämällä ryhmävalintanumeroa. Voit määrittää enintään 200 (0 - 199) ryhmävalintanumeroa käyttämällä jo määritettyjä kohteen pikavalintanumeroita.

#### **Ryhmävalintanumeron rekisteröinti**

- **1** Paina **Fax**.
- **2** Paina **Address Book**, kunnes **New&Edit** näkyy näytön alimmalla rivillä, ja paina sitten **Enter**.
- **3** Paina **vierityspainikkeita**, kunnes **Group Dial** näkyy näytössä, ja paina sitten **Enter**.
- **4** Valitse ryhmävalintanumero väliltä 0 199 ja paina **Enter**.
- **5** Valitse pikavalintanumero ja paina **Enter**.
- **6** Paina **Enter**, kun **Yes** tulee näkyviin.
- **7** Lisää pikavalintanumeroita ryhmään toistamalla vaiheet 5 ja 6.
- **8** Kun olet valmis, valitse **vieritys**painikkeilla vaihtoehto **No** kehotteessa **Another No.?** ja paina sitten **Enter**.
- **9** Palaa valmiustilaan painamalla **Stop/Clear**.

#### **Ryhmävalintanumeron muokkaus**

Voit poistaa tietyn numeron ryhmästä tai lisätä uuden numeron valittuun ryhmään.

- **1** Paina **Address Book**, kunnes **New&Edit** näkyy näytön alimmalla rivillä, ja paina sitten **Enter**.
- **2** Paina **vierityspainikkeita**, kunnes **Group Dial** näkyy näytössä, ja paina sitten **Enter**.
- **3** Syötä muokattava ryhmävalintanumero ja paina **Enter**.
- **4** Syötä lisättävä tai poistettava pikavalintanumero ja paina **Enter**.

Jos annat uuden pikavalintanumeron, **Add?** tulee näkyviin.

Jos annat järjestelmään tallennetun pikavalintanumeron, **Delete?** tulee näkyviin.

- **5** Lisää tai poista numero painamalla **Enter**.
- **6** Lisää tai poista muita numeroita painamalla **Enter**, kun **Yes** tulee näkyviin, ja toistamalla toimet vaiheesta 4 eteenpäin.
- **7** Kun olet valmis, valitse **vieritys**painikkeilla vaihtoehto **No** kehotteessa **Another No.?** ja paina sitten **Enter**.
- **8** Palaa valmiustilaan painamalla **Stop/Clear**.

#### **Ryhmävalintanumeroiden käyttö**

Jos haluat käyttää ryhmävalintanumeroa, hae se ensin muistista ja valitse se.

Jos laite pyytää faksia lähetettäessä syöttämään faksinumeron, paina **Address Book**. Katso jäljempänä olevat tiedot.

## <span id="page-60-0"></span>**Numeron haku puhelinluettelosta**

Numeroa voi etsiä muistista kahdella tavalla. Voit selata aakkosjärjestyksessä tai etsiä numeroa siihen liittyvän nimen alkukirjaimien mukaan.

#### **Etsiminen muistista järjestyksessä**

- **1** Paina tarvittaessa **Fax**.
- **2** Paina **Address Book**, kunnes **Search&Dial** näkyy näytön alimmalla rivillä, ja paina sitten **Enter**.
- **3** Paina **vierityspainikkeita**, kunnes haluamasi numeroluokka tulee näkyviin, ja paina sitten **Enter**.
- **4** Paina **Enter**, kun **All** tulee näkyviin.
- **5** Paina **vierityspainikkeita**, kunnes haluamasi nimi ja numero tulevat näkyviin. Voit selata muistia aakkosjärjestyksessä eteentai taaksepäin.

#### **Etsiminen alkukirjaimen perusteella**

- **1** Paina tarvittaessa **Fax**.
- **2** Paina **Address Book**, kunnes **Search&Dial** näkyy näytön alimmalla rivillä, ja paina sitten **Enter**.
- **3** Paina **vierityspainikkeita**, kunnes haluamasi numeroluokka tulee näkyviin, ja paina sitten **Enter**.
- **4** Paina **vierityspainikkeita**, kunnes **ID** näkyy näytössä, ja paina sitten **Enter**.
- **5** Kirjoita haluamasi nimen alkukirjaimet ja paina **Enter**.
- **6** Paina **vierityspainikkeita**, kunnes haluamasi nimi tulee näkyviin, ja paina sitten **Enter**.

## **Numeron poisto puhelinluettelosta**

Numeroita voi poistaa **Puhelinluettelosta** yksitellen.

- **1** Paina **Address Book**, kunnes **Delete** näkyy näytön alimmalla rivillä, ja paina sitten **Enter**.
- **2** Paina **vierityspainikkeita**, kunnes haluamasi numeroluokka tulee näkyviin, ja paina sitten **Enter**.
- **3** Paina **vierityspainikkeita**, kunnes haluamasi etsintätapa tulee näkyviin, ja paina sitten **Enter**.

Valitse **Search All**, jos haluat etsiä kaikista **Puhelinluettelon** tietueista.

Valitse **Search ID**, jos haluat etsiä nimen alkukirjainten mukaan.

**4** Paina **vierityspainikkeita**, kunnes haluamasi nimi tulee näkyviin, ja paina sitten **Enter**.

Voit myös syöttää nimen alkukirjaimet ja painaa **Enter**. Paina **vierityspainikkeita**, kunnes haluamasi nimi tulee näkyviin, ja paina sitten **Enter**.

- **5** Paina **Enter**.
- **6** Paina **Enter**, kun kehotteessa **Yes** pyydetään vahvistamaan poisto.
- **7** Palaa valmiustilaan painamalla **Stop/Clear**.

## **Puhelinluettelon tulostus**

Voit tarkistaa **Puhelinluettelosi** asetukset tulostamalla luettelon.

- **1** Paina **Address Book**, kunnes **Print** näkyy näytön alimmalla rivillä.
- **2** Paina **Enter**. Luettelo pikavalintanäppäinasetuksista ja pikavalintaja ryhmävalintanumeroista tulostuu.

# **11 USB-Flash-muistin käyttö**

Tässä luvussa kerrotaan, miten USB-muistilaitetta käytetään tämän laitteen kanssa.

Tämä luku sisältää seuraavat:

- **• [USB-muisti](#page-61-1)**
- **• [USB-muistilaitteen liittäminen](#page-61-2)**
- **• [Skannaaminen USB-muistilaitteeseen](#page-61-3)**
- **• [Tulostus USB-muistilaitteesta](#page-62-0)**
- **• [Tietojen varmuuskopiointi](#page-63-0)**
- **• [USB-muistin hallinta](#page-63-1)**

## **USB-muisti**

<span id="page-61-1"></span>Saatavana on erikokoisia USB-muistilaitteita, jotka antavat enemmän tilaa asiakirjojen, esitysten, verkosta haetun musiikin ja videoiden, suuren tarkkuuden kuvien ja muunlaisten tiedostojen tallennusta tai siirtämistä varten.

Voit tehdä laitteella seuraavaa USB-muistilaitetta käyttäen:

- Skannata asiakirjoja ja tallentaa ne USB-muistilaitteeseen.
- Tulostaa USB-muistilaitteeseen tallennettuja tietoja.
- Varmuuskopioida **Osoitekirjan**/**Puhelinluettelon** tietoja ja laitteen järjestelmäasetukset.
- Palauttaa varmuuskopioidut tiedostot laitteen muistiin.
- Alustaa USB-muistilaitteen.
- Tarkistaa vapaana olevan muistin määrän.

## **USB-muistilaitteen liittäminen**

<span id="page-61-2"></span>Laitteen etuosassa oleva USB-muistiportti on suunniteltu USB V1.1 ja USB V2.0 -muistilaitteille. Tämä laite tukee USB-muistilaitteita, joiden kapasiteetti on korkeintaan 512 Mt.

Käytä vain sallittua USB-muistilaitetta, jossa on A-pistoketyyppinen liitin.

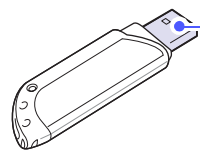

Käytä vain metallikoteloitua USB-muistilaitetta

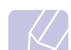

**Huomautus** USB-pistoketyyppejä on kaksi.

 $(A)$ 

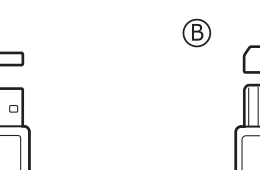

Liitä USB-muistilaite tämän laitteen etuosassa olevaan USBmuistiporttiin.

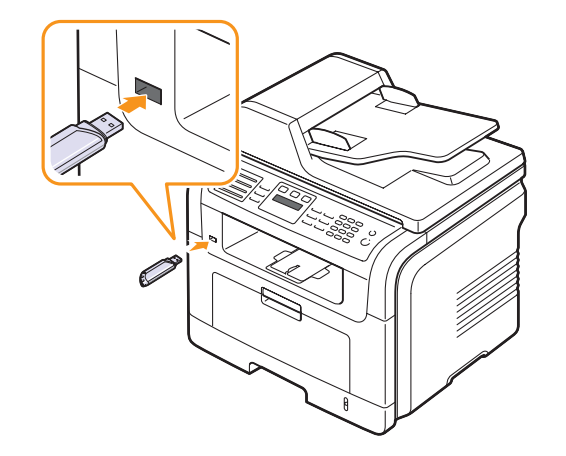

#### **Varoituksia**

• Älä poista USB-muistilaitetta, kun tämä laite on toiminnassa tai kun se kirjoittaa USB-muistiin tai lukee sitä. Laite saattaa vahingoittua.

• Jos USB-muistilaitteessa on tiettyjä ominaisuuksia, esimerkiksi turvallisuus- ja salasana-asetuksia, laitteesi ei välttämättä tunnista sitä automaattisesti. Lisätietoja näistä ominaisuuksista on laitteen käyttöoppaassa.

## <span id="page-61-0"></span>**Skannaaminen USB-muistilaitteeseen**

<span id="page-61-3"></span>Voit skannata asiakirjan ja tallentaa skannatun kuvan USBmuistilaitteeseen. Tämän voi tehdä kahdella tavalla: Voit skannata laitteeseen käyttäen oletusasetuksia, tai voit mukauttaa omat skannausasetuksesi.

#### **Skannaaminen**

- **1** Liitä USB-muistilaite tämän laitteen USB-muistiporttiin.
- **2** Aseta alkuperäiset asiakirjat kopioitava puoli ylöspäin automaattiseen syöttölaitteeseen tai aseta yksi alkuperäinen arkki skannerin lasitasolle kopioitava puoli alaspäin.

Kopioitavan asiakirjan lisäämisestä on tietoja sivulla [5.1](#page-27-0).

- **3** Paina **Scan**.
- **4** Paina **Enter**, kun näytön alimmalla rivillä näkyy **Scan to USB**.

**5** Paina **Enter** tai **Start**, kun **USB** tulee näkyviin.

Laitteesi aloittaa alkuperäisen asiakirjan skannauksen ja tuo sitten näyttöön kysymyksen toisen sivun skannaamisesta.

**6** Skannaa lisää sivuja painamalla **Enter**, kun **Yes** tulee näkyviin. Aseta alkuperäinen asiakirja ja paina **Start**.

Valitse muussa tapauksessa **vieritys**painikkeilla **No** ja paina **Enter**.

Kun skannaus on valmis, voit irrottaa USB-muistilaitteen laitteestasi.

#### **USB-laitteeseen skannaamisen mukauttaminen**

Voit määrittää kuvakoon, tiedostomuodon tai väritilan jokaista USBskannaustyötä varten.

- **1** Paina **Scan**.
- **2** Paina **Menu**, kunnes **Scan Feature** näkyy näytön alimmalla rivillä, ja paina sitten **Enter**.
- **3** Paina **Enter**, kun **USB Memory** tulee näkyviin.
- **4** Paina **vierityspainikkeita**, kunnes haluamasi asetusvaihtoehto tulee näkyviin, ja paina sitten **Enter**.

Voit määrittää seuraavat asetukset:

- **Scan Size**: Määrittää kuvakoon.
- **Original Type**: Määrittää alkuperäisen asiakirjan tyypin.
- **Resolution**: Määrittää kuvan tarkkuuden.
- **Scan Color**: Määrittää väritilan.
- **Scan Format**: Määrittää tiedostomuodon, jossa kuva tallennetaan. Jos valitset TIFF- tai PDF-muodon, voit skannata useita sivuja.
- **5** Paina **vierityspainikkeita**, kunnes haluttu tila tulee näkyviin, ja paina sitten **Enter**.
- **6** Määritä muita asetuksia toistamalla vaiheet 4 ja 5.
- **7** Kun olet valmis, palaa valmiustilaan painamalla **Stop/Clear**.

## **Tulostus USB-muistilaitteesta**

<span id="page-62-0"></span>Voit tulostaa suoraan USB-muistilaitteeseen tallennettuja tiedostoja. Voit tulostaa TIFF-, BMP-, JPEG-, PDF- ja PRN-tiedostoja.

Suoratulostuksen tukemat tiedostotyypit:

- PRN: PCL 6 -yhteensopiva.
- PRN-tiedostoja voidaan luoda valitsemalla **Tulosta tiedostoon**valintaruutu, kun asiakirja tulostetaan. Asiakirja tallennetaan PRN-tiedostona paperille tulostamisen sijaan. Vain tällä tavalla luodut PRN-tiedostot voidaan tulostaa suoraan USB-muistista. Katso Ohjelmisto-osasta, miten PRN-tiedosto luodaan.
- BMP: Pakkaamaton BMP
- TIFF: TIFF 6.0 Baseline
- JPEG: JPEG Baseline
- PDF: PDF 1.4 ja vanhempi

Voit tulostaa asiakirjan USB-muistilaitteesta seuraavasti:

**1** Liitä USB-muistilaite tämän laitteen USB-muistiporttiin. Jos se on jo liitetty, paina **USB Print**.

Laitteesi tunnistaa muistilaitteen automaattisesti ja lukee siihen tallennetut tiedot.

**2** Paina **vierityspainikkeita**, kunnes haluttu kansio tai tiedosto tulee näkyviin, ja paina **Enter**.

Jos kansion nimen edessä näkyy **D**, valitussa kansiossa on yksi tai useampi kansio.

**3** Jos valitsit tiedoston, siirry seuraavaan vaiheeseen.

Jos valitsit kansion, paina **vierityspainikkeita**, kunnes haluttu tiedosto tulee näkyviin.

- **4** Aloita valitun tiedoston tulostus painamalla **Enter**, **Start** tai **USB Print**.
- **5** Jos valitsit vaiheessa 2 TIFF-, BMP- tai JPEG-tiedoston, valitse tulostettavien kopioiden määrä **vieritys**painikkeilla tai näppäile määrä ja paina **Enter**.

Tulostuksen jälkeen näyttöön tulee kysymys tulostuksen jatkamisesta.

**6** Jos haluat tulostaa toisen työn, paina **Enter**, kun **Yes** tulee näkyviin, ja jatka vaiheesta 2.

Valitse muussa tapauksessa **vieritys**painikkeilla **No** ja paina **Enter**.

**7** Palaa valmiustilaan painamalla **Stop/Clear**.

## **Tulostus paperin molemmille puolille**

Laitteen **Duplex**-painikkeella voit määrittää laitteen tulostamaan asiakirjat paperin molemmille puolille.

- **1** Paina **Duplex**.
- **2** Paina **vierityspainikkeita**, kunnes haluamasi nidontavaihtoehto tulee näkyviin.
	- **Off**: Tulostaa normaalissa tilassa.
	- **1->2Side Short**: Tulostaa sivut lyhyestä reunasta nitomista varten.
	- **1->2Side Long**: Tulostaa sivut pitkästä reunasta nitomista varten.

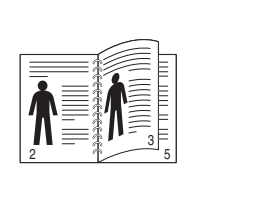

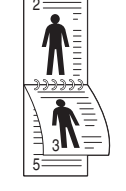

- ▲ 1->2-puolinen, **pitkä**
- **1->2-puolinen,**
- **3** Tallenna valinta painamalla **Enter**.

Jos tila on käytössä, painikkeen **Duplex**-valo palaa.

## **Tietojen varmuuskopiointi**

<span id="page-63-0"></span>Laitteen muistissa olevat tiedot voivat pyyhkiytyä vahingossa pois sähkökatkon tai tallennusvirheen takia. Varmuuskopiointi auttaa suojaamaan **Osoitekirjan**/**Puhelinluettelon** tiedot ja järjestelmäasetukset tallentamalla ne varmuuskopiotiedostoina USB-muistilaitteelle.

## **Tietojen varmuuskopiointi**

- **1** Liitä USB-muistilaite tämän laitteen USB-muistiporttiin.
- **2** Paina **Menu**, kunnes **System Setup** näkyy näytön alimmalla rivillä, ja paina sitten **Enter**.
- **3** Paina **Enter**, kun **Machine Setup** tulee näkyviin.
- **4** Paina **vierityspainikkeita**, kunnes **Export Setting** näkyy näytössä, ja paina sitten **Enter**.
- **5** Paina **vierityspainikkeita**, kunnes haluamasi vaihtoehto tulee esiin.
	- **Address Book**: Varmuuskopioi kaikki **Osoitekirjan**/ **Puhelinluettelon** tiedot.
	- **Setup Data**: Varmuuskopioi kaikki järjestelmäasetukset.
- **6** Aloita tietojen varmuuskopiointi painamalla **Enter**.

Tiedot varmuuskopioidaan USB-muistiin.

**7** Palaa valmiustilaan painamalla **Stop/Clear**.

#### **Tietojen palauttaminen**

- **1** Liitä varmuuskopioidut tiedot sisältävä USB-muistilaite USB-muistiporttiin.
- **2** Paina **Menu**, kunnes **System Setup** näkyy näytön alimmalla rivillä, ja paina sitten **Enter**.
- **3** Paina **Enter**, kun **Machine Setup** tulee näkyviin.
- **4** Paina **vierityspainikkeita**, kunnes **Import Setting** näkyy näytössä, ja paina sitten **Enter**.
- **5** Paina **vierityspainikkeita**, kunnes haluttu tietotyyppi tulee näkyviin, ja paina sitten **Enter**.
- **6** Paina **vierityspainikkeita**, kunnes palautettavat tiedot sisältävä tiedosto tulee näkyviin, ja paina sitten **Enter**.
- **7** Palauta varmuuskopio laitteeseen painamalla **Enter**, kun **Yes** tulee näkyviin.
- **8** Palaa valmiustilaan painamalla **Stop/Clear**.

## **USB-muistin hallinta**

<span id="page-63-1"></span>Voit poistaa USB-muistilaitteeseen tallennettuja kuvatiedostoja yksitellen tai kaikki kerralla alustamalla laitteen uudelleen.

#### **Varoitus**

Tiedostojen poistamisen tai USB-muistilaitteen uudelleenalustamisen jälkeen tiedostoja ei voi palauttaa.

Varmista tästä syystä ennen tietojen poistamista, että niitä ei enää näkyviin.

## **Kuvatiedoston poistaminen**

- **1** Liitä USB-muistilaite tämän laitteen USB-muistiporttiin.
- **2** Paina **Scan**.
- **3** Paina **Enter**, kun näytön alimmalla rivillä näkyy **Scan to USB**.
- **4** Paina **vierityspainikkeita**, kunnes **File Manage** näkyy näytössä, ja paina sitten **Enter**.
- **5** Paina **Enter**, kun **Delete** tulee näkyviin.
- **6** Paina **vierityspainikkeita**, kunnes haluttu kansio tai tiedosto tulee näkyviin, ja paina sitten **Enter**.

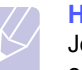

#### **Huomautus**

Jos kansion nimen edessä näkyy **D**, valitussa kansiossa on yksi tai useampi kansio.

Jos valitsit tiedoston, sen koko näkyy näytössä noin 2 sekunnin ajan. Siirry seuraavaan vaiheeseen.

Jos valitsit kansion, paina **vierityspainikkeita**, kunnes poistettava tiedosto tulee näkyviin, ja paina sitten **Enter**.

- Vahvista valinta painamalla **Enter**, kun **Yes** tulee näkyviin.
- Palaa valmiustilaan painamalla **Stop/Clear**.

#### **USB-muistilaitteen alustaminen**

- Liitä USB-muistilaite tämän laitteen USB-muistiporttiin.
- Paina **Scan**.
- Paina **Enter**, kun näytön alimmalla rivillä näkyy **Scan to USB**.
- Paina **vierityspainikkeita**, kunnes **File Manage** näkyy näytössä, ja paina sitten **Enter**.
- Paina **vierityspainikkeita**, kunnes **Format** näkyy näytössä, ja paina sitten **Enter**.
- Vahvista valinta painamalla **Enter**, kun **Yes** tulee näkyviin.
- Palaa valmiustilaan painamalla **Stop/Clear**.

## **USB-muistin tilan tarkasteleminen**

Voit tarkistaa asiakirjojen skannaukseen ja tallennukseen käytettävissä olevan muistin määrän.

- Liitä USB-muistilaite tämän laitteen USB-muistiporttiin.
- Paina **Scan**.
- Paina **Enter**, kunnes näytön alimmalla rivillä näkyy **Scan to USB**.
- Paina **vierityspainikkeita**, kunnes **Check Space** näkyy näytössä, ja paina sitten **Enter**.

Näyttöön tulee käytettävissä olevan muistin määrä.

Palaa valmiustilaan painamalla **Stop/Clear**.

## **12 Tarvikkeiden ja lisävarusteiden tilaaminen**

Tässä luvussa on tietoja tulostuskasettien ja laitteeseen saatavana olevien lisävarusteiden ostamisesta.

Tämä luku sisältää seuraavat:

- **• [Tulostuskasetit](#page-65-0)**
- **• [Lisävarusteet](#page-65-1)**
- **• [Ostaminen](#page-65-2)**

## <span id="page-65-3"></span>**Tulostuskasetit**

<span id="page-65-0"></span>Kun väriaine loppuu, voit tilata seuraavantyyppisiä tulostuskasetteja laitteeseen:

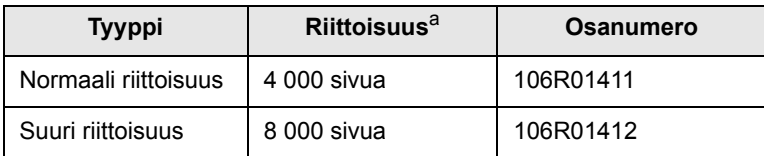

a. Riittoisuusarvo ilmoitettu standardin ISO/IEC 19752 mukaisesti.

## **Lisävarusteet**

<span id="page-65-1"></span>Voit ostaa ja asentaa lisävarusteita, jotka parantavat laitteen suorituskykyä ja kapasiteettia.

Laitteeseen on saatavana seuraavat lisävarusteet:

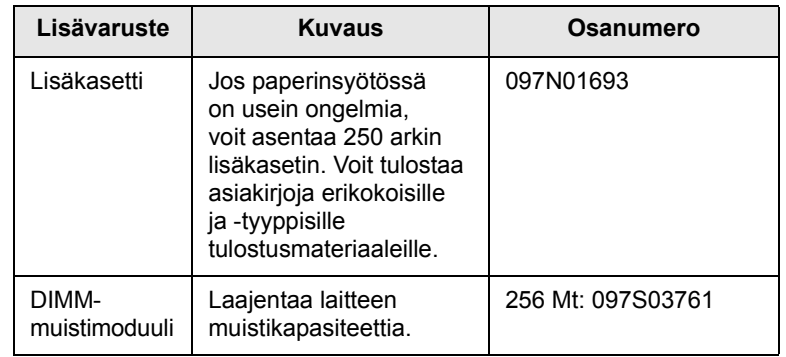

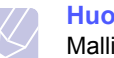

#### **Huomautus**

Mallissa Phaser 3300 MFP on 64 megatavun kiinteä muisti ja 32 megatavun DIMM-muistimoduuli. Jos haluat laajentaa laitteen muistia, sinun täytyy irrottaa nykyinen DIMMmuistimoduuli ja ostaa suurempi.

#### **Ostaminen**

<span id="page-65-2"></span>Voit tilata Xeroxin hyväksymiä tarvikkeita tai lisävarusteita paikalliselta Xerox-jälleenmyyjältä tai paikasta, josta ostit laitteesi. Voit myös käydä osoitteessa [www.xerox.com/office/support](http://www.xerox.com/office/support) ja valita tuotteesi nimen tai numeron, niin saat tietoja tekniseen tukeen soittamisesta.

# **13 Ylläpito**

Tässä luvussa on tietoja laitteen ja tulostuskasetin ylläpidosta.

Tämä luku sisältää seuraavat:

- **• [Raporttien tulostaminen](#page-66-0)**
- **• [Muistin tyhjentäminen](#page-67-0)**
- **• [Laitteen puhdistaminen](#page-67-1)**
- **• [Tulostuskasetin ylläpito](#page-68-0)**
- **• [Varaosat](#page-71-0)**
- **• [Koneen hallinta Web-sivustosta](#page-72-0)**
- **• [Laitteen sarjanumeron tarkistaminen](#page-73-0)**

## **Raporttien tulostaminen**

<span id="page-66-0"></span>Laite voi tuottaa erilaisia raportteja, jotka sisältävät hyödyllisiä tietoja. Käytettävissä ovat seuraavat raportit.

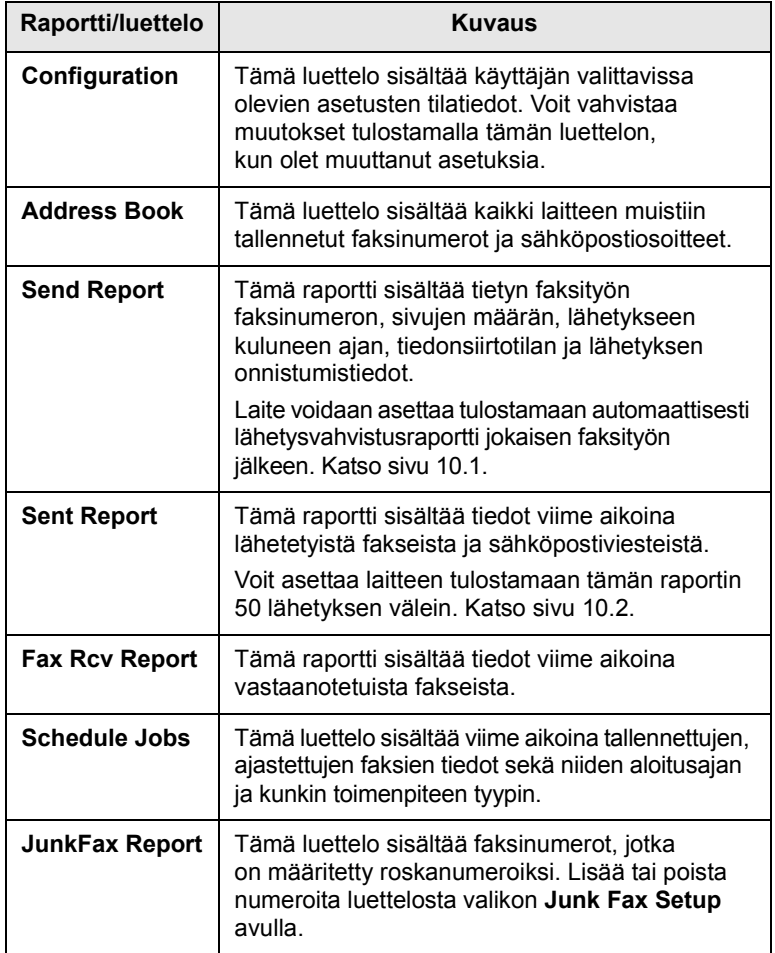

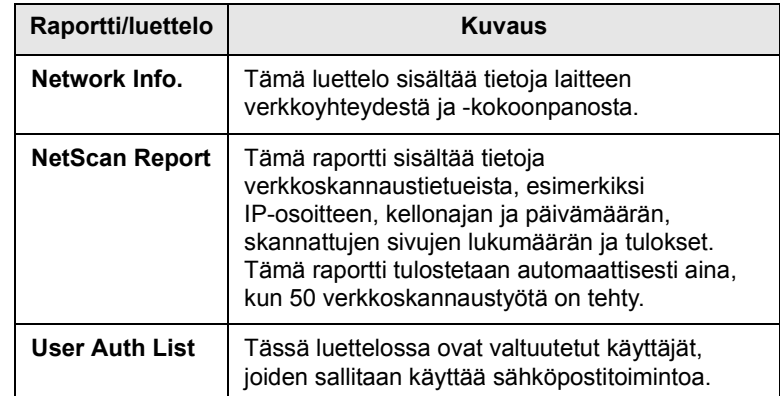

## **Raportin tulostaminen**

- **1** Paina **Menu**, kunnes **System Setup** näkyy näytön alimmalla rivillä, ja paina sitten **Enter**.
- **2** Paina **vierityspainikkeita**, kunnes **Report** näkyy näytössä, ja paina sitten **Enter**.
- **3** Paina **vierityspainikkeita**, kunnes haluamasi raportti tai luettelo tulee näkyviin, ja paina sitten **Enter**.

Tulosta kaikki raportit ja luettelot valitsemalla **All Report**.

**4** Vahvista tulostus painamalla **Enter**, kun **Yes** tulee näkyviin. Valitut tiedot tulostetaan.

## **Muut käytettävissä olevat raportit**

Laite tulostaa seuraavat raportit automaattisesti tai asetuksen mukaan.

- **Multi-communication Report**: Tulostuu automaattisesti, kun fakseja on lähetetty useammasta kuin yhdestä paikasta.
- **Power Failure Report**: Tulostuu automaattisesti, kun virta palautuu sähkökatkoksen jälkeen, jos tietoja on hävinnyt sen takia.

#### **Muistin tyhjentäminen**

<span id="page-67-0"></span>Voit valita, mitkä tiedot poistetaan laitteesi muistista.

## **Varoitus**

Varmista ennen muistin tyhjentämistä, että kaikki faksityöt on suoritettu. Muuten ne menetetään.

- **1** Paina **Menu**, kunnes **System Setup** näkyy näytön alimmalla rivillä, ja paina sitten **Enter**.
- **2** Paina **vierityspainikkeita**, kunnes **Clear Setting** näkyy näytössä, ja paina sitten **Enter**.
- **3** Paina **vierityspainikkeita**, kunnes poistettava kohde tulee näkyviin.

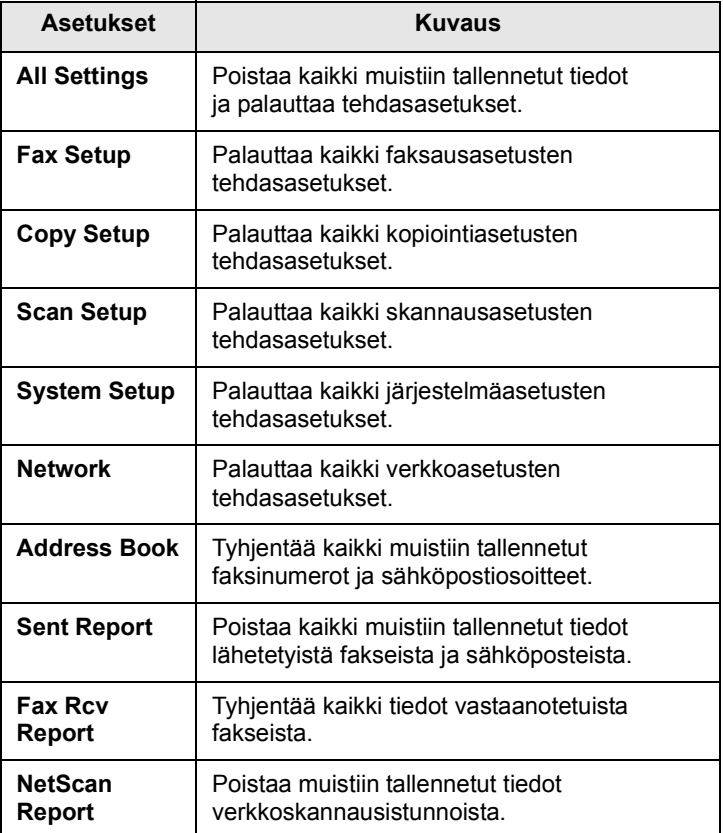

- **4** Paina **Enter**, kun **Yes** tulee näkyviin.
- **5** Vahvista poisto painamalla **Enter** uudelleen.
- **6** Poista toinen kohde toistamalla vaiheet 3 5.
- **7** Palaa valmiustilaan painamalla **Stop/Clear**.

#### **Laitteen puhdistaminen**

<span id="page-67-1"></span>Jotta tulostus- ja skannauslaatu pysyisi hyvänä, toimi näiden puhdistusohjeiden mukaan aina, kun tulostuskasetti vaihdetaan tai kun tulostus- ja skannausongelmia esiintyy.

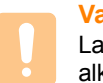

#### **Varoitus**

Laitteen kotelon puhdistaminen aineilla, jotka sisältävät runsaasti alkoholia, liuottimia tai muita voimakkaita aineita, voi muuttaa kotelon väriä tai sen muotoa.

## **Laitteen ulkopuolen puhdistaminen**

Puhdista laitteen kuori pehmeällä nukkaamattomalla kankaalla. Voit kostuttaa kangasta hieman vedellä, mutta varo, ettei laitteen päälle tai sisään tipu vettä.

## **Laitteen sisäosien puhdistaminen**

Tulostuksen aikana laitteen sisään saattaa kertyä paperihiukkasia, väriainetta ja pölyä. Tämä voi aiheuttaa tulostuslaatuongelmia, kuten väriaineläikkiä tai värin leviämistä. Laitteen sisäosien puhdistaminen auttaa välttymään näiltä ongelmilta.

- **1** Katkaise laitteesta virta ja irrota virtajohto. Odota, kunnes laite on jäähtynyt.
- **2** Avaa etukansi ja vedä tulostuskasetti ulos. Aseta se puhtaalle ja tasaiselle pinnalle**.**

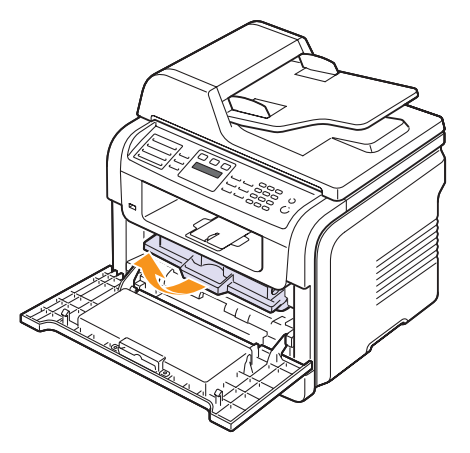

#### **Varoituksia**

- Älä altista tulostuskasetteja valolle pidemmäksi aikaa kuin muutamaksi minuutiksi, sillä liiallinen valoaltistus voi vahingoittaa niitä. Peitä kasetti tarvittaessa esimerkiksi paperinpalalla.
- Älä koske tulostuskasetin alaosan vihreään pintaan. Käytä kasetissa olevaa kädensijaa välttääksesi tämän kohdan koskettamista.

**3** Poista pöly ja tulostuskasetin paikan lähelle valunut väriaine kuivalla ja nukkaamattomalla kankaalla.

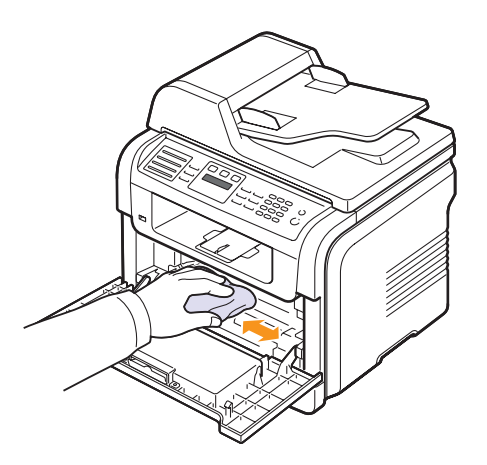

#### **Varoitus**

Kun puhdistat laitteen sisäosia, varo koskemasta tulostuskasetin alapuolella olevaan siirtorullaan. Käsistäsi irtoava rasva voi aiheuttaa laatuongelmia.

**4** Etsi kasetin sisältä pitkä lasisuikale (LSU). Pyyhkäise lasia varovasti pumpulipuikolla. Tarkista, muuttuuko valkoinen pumpuli mustaksi.

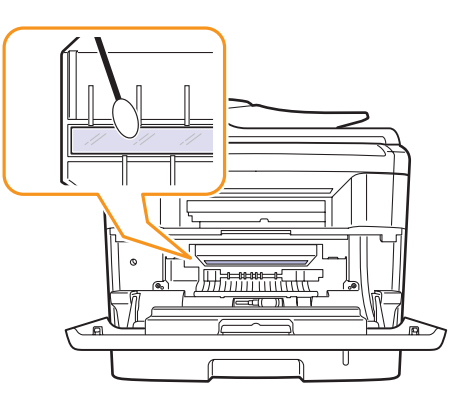

- **5** Aseta tulostuskasetti takaisin paikalleen ja sulje etukansi.
- **6** Liitä virtajohto ja kytke virta laitteeseen.

#### **Skannausyksikön puhdistaminen**

Kun skannausyksikkö pidetään puhtaana, kopioiden laatu säilyy hyvänä. On suositeltavaa, että puhdistat skannausyksikön kunkin päivän aluksi sekä tarvittaessa myös päivän aikana.

- **1** Kostuta pehmeä ja nukkaamaton kangas tai paperi kevyesti vedellä.
- **2** Avaa skannerin kansi.
- **3** Pyyhi skannerin lasitason ja automaattisen syöttölaitteen lasin kantta, kunnes se on puhdas ja kuiva.

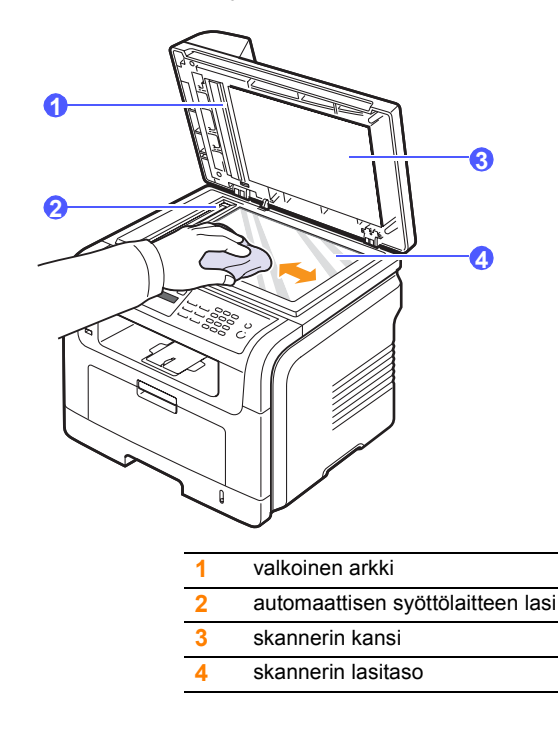

- **4** Pyyhi laitteen kannen ja valkoisen taustan alapuolta, kunnes se on puhdas ja kuiva.
- <span id="page-68-0"></span>**5** Sulje skannerin kansi.

## **Tulostuskasetin ylläpito**

#### **Tulostuskasetin säilyttäminen ja varastointi**

Tulostuskasetit toimivat parhaiten, kun muistat seuraavat ohjeet:

- Poista tulostuskasetti pakkauksesta vasta juuri ennen käyttöä.
- Älä täytä tulostuskasettia uudelleen. Tulostimen takuu ei korvaa vahinkoa, joka aiheutuu uudelleentäytetystä kasetista.
- Säilytä tulostuskasetteja samankaltaisessa paikassa, missä laitetta käytetään.
- Älä altista tulostuskasetteja valolle pidemmäksi aikaa kuin muutamaksi minuutiksi, sillä liiallinen valoaltistus voi vahingoittaa niitä.

#### **Tulostuskasetin odotettu käyttöikä**

Tulostuskasetin käyttöikä määräytyy tulostustöiden käyttämän väriaineen määrän mukaan. Kun tulostetaan tekstiä, jonka peitto on 5 % (ISO 19752), uusi tulostuskasetti riittää keskimäärin 8 000 tai 4 000 sivuun. (Alkuperäisellä, laitteen mukana toimitetulla tulostuskasetilla voidaan tulostaa noin 4 000 sivua.) Todellinen määrä voi vaihdella sen mukaan, kuinka paljon väriainetta kullakin sivulla käytetään. Sivujen määrään voi vaikuttaa käyttöympäristö, tulostusväli, tulostusmateriaalin tyyppi ja koko. Jos tulostat runsaasti kuvia, väriainekasetti on ehkä vaihdettava useammin.

## **Väriaineen jakaminen tasaisesti**

Kun tulostuskasetti on lähes tyhjä:

- Valkoisia raitoja tai vaaleita tulosteita esiintyy.
- **Toner Low** tulee näyttöön.

Jos näin tapahtuu, voit tilapäisesti parantaa tulostuslaatua jakamalla kasetissa jäljellä olevan väriaineen tasaisesti uudelleen. Joissakin tapauksissa valkoisia juovia tai vaaleaa tulostusjälkeä esiintyy myös väriaineen jakamisen jälkeen.

- **1** Avaa etukansi.
- **2** Vedä tulostuskasetti ulos.

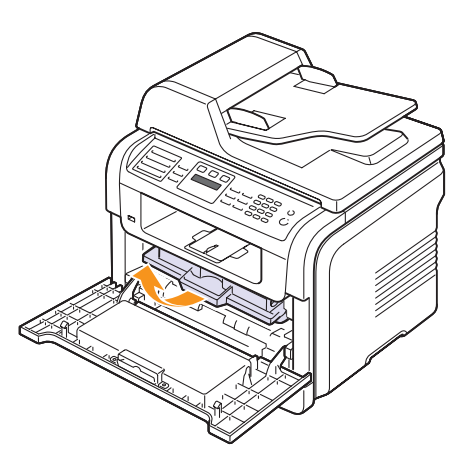

**3** Käännä kasettia 5 - 6 kertaa, jotta väriaine jakautuu tasaisesti kasetin sisällä.

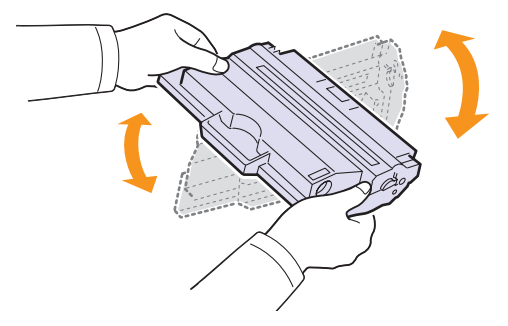

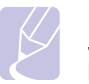

#### **Huomautus**

Jos väriainetta joutuu vaatteillesi, pyyhi väriaine kuivalla kankaalla ja pese vaatekappale kylmällä vedellä. Kuuma vesi saa väriaineen kiinnittymään kankaaseen.

#### **Varoitus**

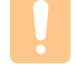

Älä koske tulostuskasetin vihreään alaosaan. Käytä kasetissa olevaa kädensijaa välttääksesi tämän kohdan koskettamista.

**4** Pidä kiinni tulostuskasetin kahvasta ja työnnä kasetti hitaasti laitteessa olevaan aukkoon.

Kasetin sivuilla olevat ulokkeet ja laitteessa vastaavilla kohdilla olevat urat ohjaavat kasetin oikeaan asentoon, kunnes se lukittuu paikalleen.

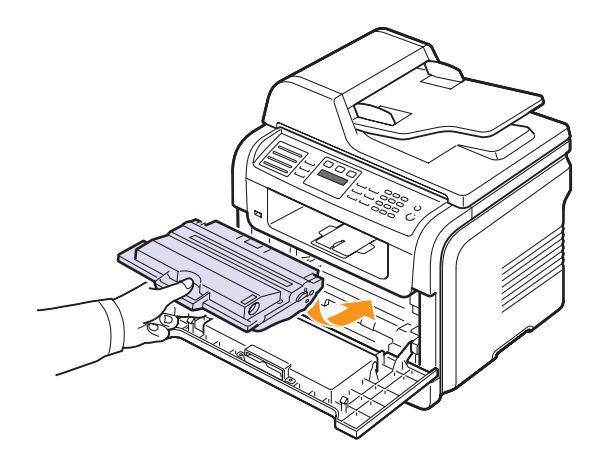

**5** Sulje etukansi. Varmista, että kansi on tiukasti suljettu.

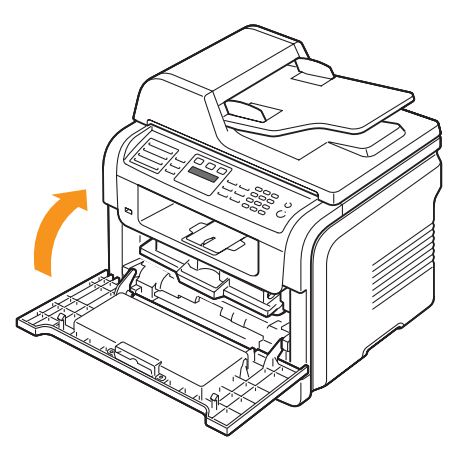

## **Tulostuskasetin vaihtaminen**

Kun tulostuskasetti on täysin tyhjä:

- **Toner Empty** tulee näyttöön.
- Laite lopettaa tulostamisen. Saapuvat faksit tallennetaan muistiin.

Tämä tarkoittaa sitä, että tulostuskasetti on vaihdettava. Tulostuskasetin tilaustietoja on sivulla [12.1](#page-65-3).

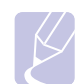

#### **Huomautus**

Laite voidaan asettaa ohittamaan sanoma **Toner Empty** ja jatkamaan tulostusta. Katso sivu [13.5.](#page-70-0)

- **1** Avaa etukansi.
- **2** Vedä tulostuskasetti ulos.

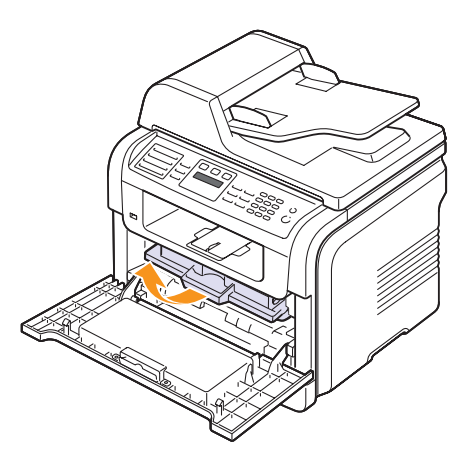

- **3** Poista uusi tulostuskasetti sen pussista.
- **4** Poista pakkausteippi ja käännä kasettia 5 6 kertaa, jotta väriaine jakautuu tasaisesti kasetin sisällä.

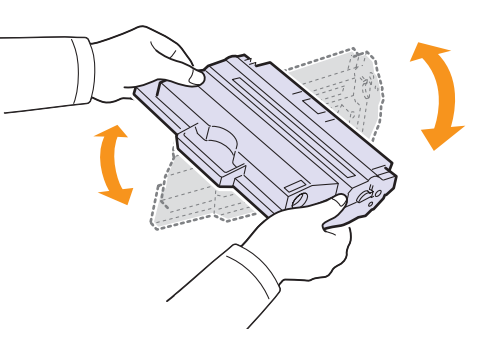

Käännä kasettia useita kertoja, jotta saat siitä mahdollisimman monta arkkia kasettia kohden. Säilytä laatikko ja muovipussi kuljetusta varten.

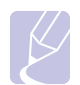

#### **Huomautus**

Jos väriainetta joutuu vaatteillesi, pyyhi väriaine kuivalla kankaalla ja pese vaatekappale kylmällä vedellä. Kuuma vesi saa väriaineen kiinnittymään kankaaseen.

#### **Varoitus**

Älä koske tulostuskasetin vihreään alaosaan. Käytä kasetissa olevaa kädensijaa välttääksesi tämän kohdan koskettamista.

**5** Pidä kiinni tulostuskasetin kahvasta ja työnnä kasetti hitaasti laitteessa olevaan aukkoon.

Kasetin sivuilla olevat ulokkeet ja laitteessa vastaavilla kohdilla olevat urat ohjaavat kasetin oikeaan asentoon, kunnes se lukittuu paikalleen.

**6** Sulje etukansi. Varmista, että kansi on tiukasti suljettu.

#### **Rummun puhdistaminen**

Jos tulosteessa näkyy juovia tai pisteitä, tulostuskasetin OPC-rumpu saattaa tarvita puhdistamista.

- **1** Tarkista ennen puhdistamistoimen aloittamista, että laitteeseen on ladattu paperia.
- **2** Paina **Menu**, kunnes **System Setup** näkyy näytön alimmalla rivillä, ja paina sitten **Enter**.
- **3** Paina **vierityspainikkeita**, kunnes **Maintenance** näkyy näytössä, ja paina sitten **Enter**.
- **4** Paina **Enter**, kun **Clean Drum** tulee näkyviin.

Laite tulostaa puhdistussivun. Paperiin kiinnittyy rummun pinnalla olevia väriainehiukkasia.

Jos ongelma jatkuu, toista vaiheet 1 - 4.

#### <span id="page-70-0"></span>**Tulostuksen jatkaminen, kun sanoma Toner Empty tulee näyttöön**

Kun tulostuskasetti on melkein tyhjä, laite näyttää sanoman **Toner Empty** ja lopettaa tulostamisen. Voit määrittää laitteen jättämään tämän sanoman huomiotta, kun se tulee näkyviin, ja jatkamaan tulostusta, vaikka tulostuslaatu ei ole paras mahdollinen.

- **1** Paina **Menu**, kunnes **System Setup** näkyy näytön alimmalla rivillä, ja paina sitten **Enter**.
- **2** Paina **vierityspainikkeita**, kunnes **Maintenance** näkyy näytössä, ja paina sitten **Enter**.
- **3** Paina **vierityspainikkeita**, kunnes **Ignore Toner** näkyy näytössä, ja paina sitten **Enter**.
- **4** Paina **vierityspainikkeita**, kunnes haluttu tila tulee näkyviin, ja paina sitten **Enter**.

Jos valitset pois päältä -vaihtoehdon, vastaanotettua faksia ei voida tulostaa, ennen kuin olet asentanut uuden tulostuskasetin. Fakseja voidaan kuitenkin vastaanottaa muistiin niin kauan kuin muistitilaa riittää.

**5** Palaa valmiustilaan painamalla **Stop/Clear**.

## **Sanoman Toner Empty Replace Toner poistaminen**

Kun **Toner Empty Replace Toner** -sanoma tulee näyttöön, voit halutessasi määrittää, että sanomaa ei näytetä enää uudestaan.

- **1** Paina **Menu**, kunnes **System Setup** näkyy näytön alimmalla rivillä, ja paina sitten **Enter**.
- **2** Paina **vierityspainikkeita**, kunnes **Maintenance** näkyy näytössä, ja paina sitten **Enter**.
- **3** Paina **vierityspainikkeita**, kunnes **CLR Empty Msg.** näkyy näytössä, ja paina sitten **Enter**.
- **4** Valitse **On** ja paina sitten **Enter**.
- **5** Nyt **Toner Empty Replace Toner** -sanoma ei enää tule näkyviin, mutta **Replace Toner** -sanoma ilmaisee edelleen, että tulostuslaadun varmistamiseksi on asennettava uusi väriainekasetti.

#### **Varoitus**

Kun olet valinnut vaihtoehdon **On**, asetus tallentuu pysyvästi tulostuskasetin muistiin ja tämä valikko poistetaan **Maintenance**-valikosta.

#### **Varaosat**

<span id="page-71-0"></span>Jotta voit välttää kuluneista osista aiheutuvan tulostuslaadun heikkenemisen ja paperinsyöttöongelmat sekä pitää tulostimen parhaassa mahdollisessa toimintakunnossa, seuraavat osat on vaihdettava tietyn sivumäärän tulostamisen jälkeen tai kun kunkin osan käyttöikä on kulunut.

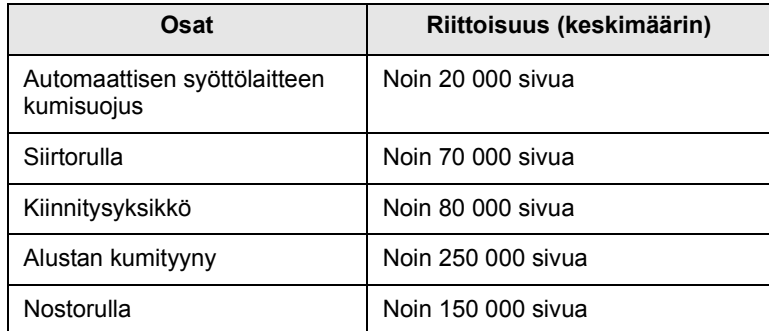

Xerox suosittelee, että nämä ylläpitotoimet tekee valtuutettu palveluntarjoaja, jälleenmyyjä tai toimipiste, josta ostit tulostimen.

#### **Kulutusosien tarkastaminen**

Jos paperitukoksia tai tulostusongelmia esiintyy usein, tarkasta laitteella tulostettujen tai skannattujen sivujen määrä. Vaihda vastaavat osat tarvittaessa.

Seuraavat tiedot ovat käytettävissä laitteen vaihdettavien osien tarkastamista varten:

- **Total**: Näyttää tulostettujen sivujen kokonaismäärän.
- **Toner**: Näyttää, paljonko väriainetta on kasetissa jäljellä.
- **Drum**: Näyttää tulostettujen sivujen määrän.
- **Platen Scan**: Näyttää skannerin lasitasoa käyttäen skannattujen sivujen määrän.

#### **Huomautus**

Kun seuraavat sanomat näkyvät näytössä, kohdan **Supplies Life** alivalikkoa tai alivalikoita voidaan muuttaa:

- **Invalid Toner**
- **NonGenuine Toner**
- **Replace Toner**
- **Toner Exhausted**

Kulutusosien tarkastaminen:

- **1** Paina **Menu**, kunnes **System Setup** näkyy näytön alimmalla rivillä, ja paina sitten **Enter**.
- **2** Paina **vierityspainikkeita**, kunnes **Maintenance** näkyy näytössä, ja paina sitten **Enter**.
- **3** Paina **vierityspainikkeita**, kunnes **Supplies Life** näkyy näytössä, ja paina sitten **Enter**.
- **4** Paina **vierityspainikkeita**, kunnes haluamasi osa tulee näkyviin, ja paina sitten **Enter**.
- **5** Jos valitsit tarviketietosivun tulostuksen, vahvista valinta painamalla **Enter**.
- **6** Palaa valmiustilaan painamalla **Stop/Clear**.
### <span id="page-72-0"></span>**Automaattisen syöttölaitteen kumisuojuksen vaihtaminen**

Automaattisen syöttölaitteen kumityyny täytyy vaihtaa, jos paperin syötössä on jatkuvasti ongelmia tai kun sen käyttöikä on lopussa.

- **1** Avaa automaattisen syöttölaitteen kansi.
- **2** Kierrä automaattisen syöttölaitteen rullan oikeassa päässä olevaa holkkia kohti automaattista syöttölaitetta ja irrota rulla aukosta.

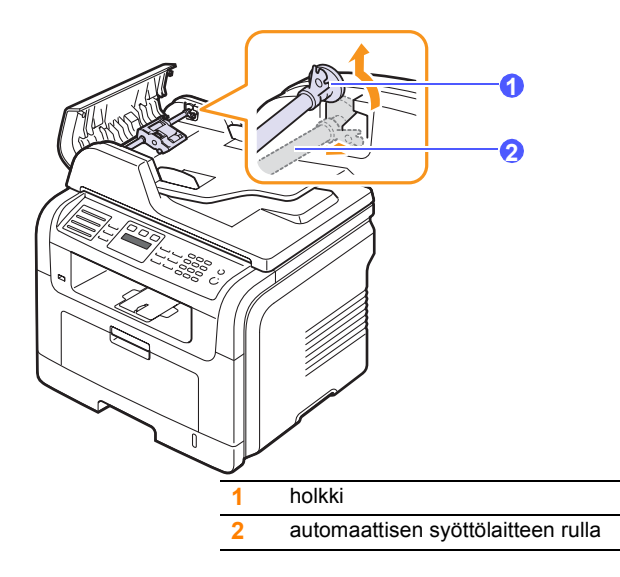

**3** Poista automaattisen syöttölaitteen kumisuojus kuvan osoittamalla tavalla.

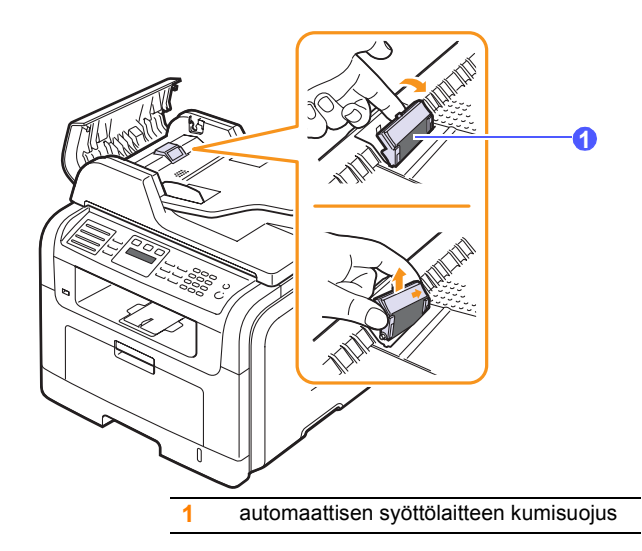

**4** Aseta uusi kumisuojus paikalleen.

**5** Kohdista automaattisen syöttölaitteen rullan vasen pää aukkoon ja työnnä sen oikea pää oikeanpuoleiseen aukkoon. Kierrä rullan oikeassa päässä olevaa holkkia kohti asiakirjojen syöttöalustaa.

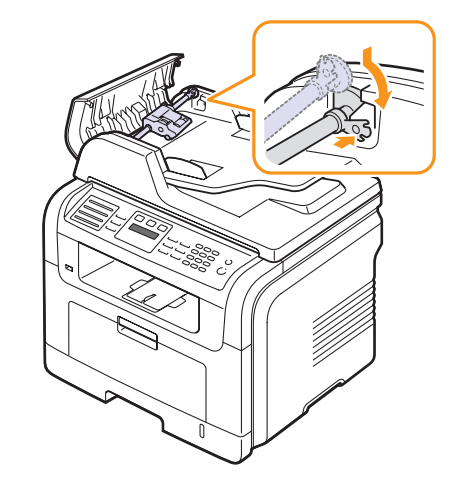

**6** Sulje syöttölaitteen kansi.

### **Koneen hallinta Web-sivustosta**

Jos laite on liitetty verkkoon ja TCP/IP-verkkoparametrit on asetettu oikein, voit hallita laitetta Xeroxin sisäisen **CentreWare IS** -verkkopalvelimen avulla. **CentreWare IS** -palvelimen avulla voit:

- tarkastella laitteen laitetietoja ja tarkistaa sen nykyisen tilan
- muuttaa TCP/IP-parametreja ja asettaa muita verkkoparametreja
- muuttaa tulostimen ominaisuuksia
- asettaa laitteen lähettämään sähköposti-ilmoituksia tilastaan
- saada tukea laitteen käytössä.

**CentreWare IS** -palvelimen käyttäminen:

- **1** Käynnistä Windowsista Web-selain, kuten Internet Explorer.
- **2** Kirjoita laitteen IP-osoite (http://xxx.xxx.xxx.xxx) osoitekenttään ja paina **Enter**-näppäintä tai napsauta **Siirry**-painiketta.

Laitteen sisäinen Web-sivusto avautuu.

### **Laitteen sarjanumeron tarkistaminen**

Kun tilaat huollon tai rekisteröidyt käyttäjäksi Xeroxin sivustossa, saatat tarvita laitteen sarjanumeron.

Voit tarkistaa sarjanumeron seuraavasti:

- **1** Paina **Menu**, kunnes **System Setup** näkyy näytön alimmalla rivillä, ja paina sitten **Enter**.
- **2** Paina **vierityspainikkeita**, kunnes **Maintenance** näkyy näytössä, ja paina sitten **Enter**.
- **3** Paina **vierityspainikkeita**, kunnes **Serial Number** näkyy näytössä, ja paina sitten **Enter**.
- **4** Tarkista laitteen sarjanumero.
- **5** Palaa valmiustilaan painamalla **Stop/Clear**.

# **14 Vianmääritys**

Tässä luvussa on hyödyllisiä tietoja siitä, mitä voit tehdä kohdatessasi virheen.

Tämä luku sisältää seuraavat:

- **• [Asiakirjatukosten poistaminen](#page-74-0)**
- **• [Paperitukosten poistaminen](#page-75-0)**
- **• [Näytön ilmoitukset](#page-80-0)**
- **• [Tulostuskasettiin liittyvät sanomat](#page-83-0)**
- **• [Muiden ongelmien ratkaiseminen](#page-84-0)**

### <span id="page-74-1"></span>**Asiakirjatukosten poistaminen**

<span id="page-74-0"></span>Jos alkuperäinen asiakirja juuttuu kiinni kulkiessaan automaattisen syöttölaitteen läpi, näyttöön tulee ilmoitus **Document Jam**.

### **Varoitus**

Vältä asiakirjan repeytyminen vetämällä jumiutunut asiakirja ulos rauhallisesti ja hitaasti.

- **1** Poista kaikki jäljellä olevat sivut automaattisesta syöttölaitteesta.
- **2** Avaa automaattisen syöttölaitteen kansi.

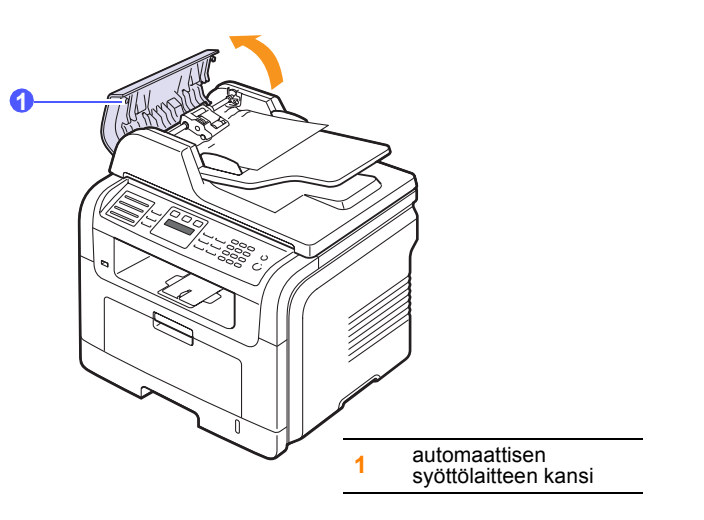

**3** Vedä jumiutunut paperi varovasti ulos automaattisesta syöttölaitteesta.

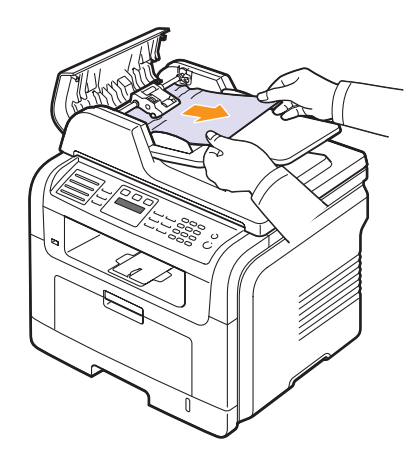

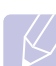

### **Huomautus**

Jos et näe paperia tällä alueella, katso kohta [Rullan](#page-75-1)  [syöttöhäiriö](#page-75-1). Katso sivu [14.2.](#page-75-1)

**4** Sulje syöttölaitteen kansi. Laita sitten mahdolliset poistetut sivut takaisin automaattiseen syöttölaitteeseen.

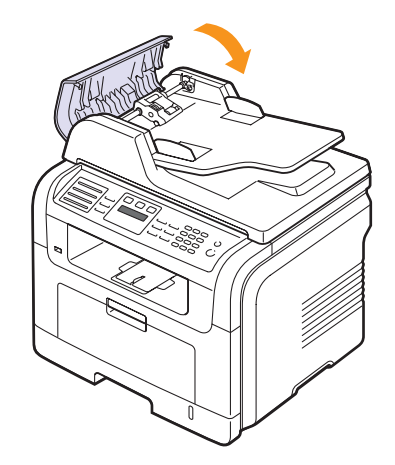

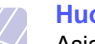

### **Huomautus**

Asiakirjatukosten välttämiseksi käytä skannerin lasitasoa paksuille, ohuille tai erilaisia paperilaatuja sisältäville alkuperäisille asiakirjoille.

### <span id="page-75-1"></span>**Rullan syöttöhäiriö**

- **1** Avaa skannerin kansi.
- **2** Tartu juuttuneeseen paperiin ja poista se syöttöalueelta vetämällä sitä varovasti molemmin käsin oikealle.

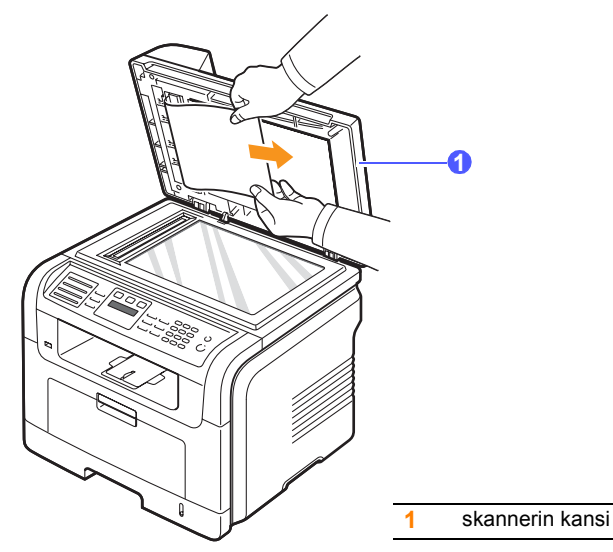

**3** Sulje skannerin kansi. Laita sitten poistetut sivut takaisin automaattiseen syöttölaitteeseen.

### <span id="page-75-4"></span>**Paperitukosten poistaminen**

<span id="page-75-0"></span>Kun tapahtuu paperitukos, näyttöön tulee teksti **Paper Jam**. Alla olevassa taulukossa on tietoja paperitukoksen paikantamisesta ja poistamisesta.

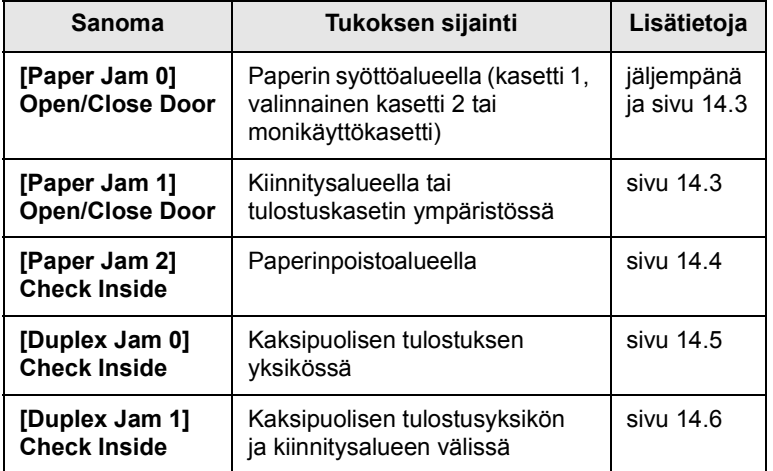

### **Varoitus**

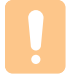

Vältä paperin repeytyminen vetämällä jumiutunut paperi ulos rauhallisesti ja hitaasti. Poista tukos toimimalla seuraavien ohjeiden mukaisesti.

### <span id="page-75-3"></span><span id="page-75-2"></span>**Kasetissa 1**

**1** Avaa ja sulje etukansi. Jumiutunut paperi poistuu automaattisesti laitteesta.

Jos paperi ei tule ulos, siirry seuraavaan vaiheeseen.

**2** Vedä kasetti 1 auki.

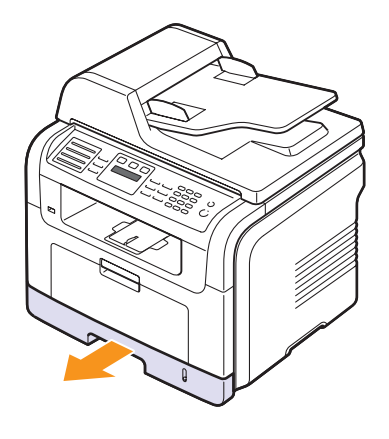

**3** Poista jumiutunut paperi vetämällä se varovasti suoraan ulos.

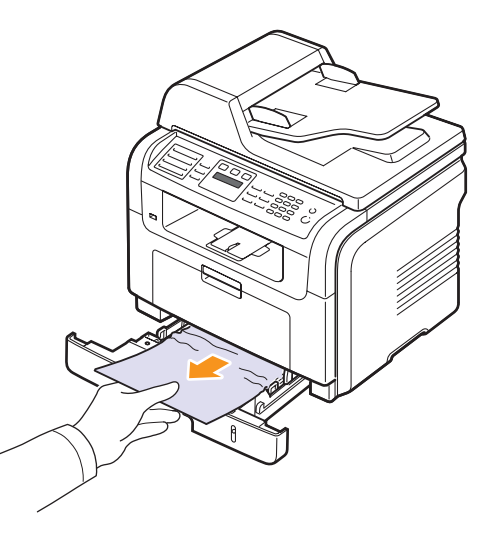

Jos paperi ei liiku, kun vedät sitä, tai et näe paperia tällä alueella, tarkista tulostuskasetin ympärillä oleva kiinnitysalue. Katso sivu [14.3.](#page-76-1)

**4** Työnnä kasetti 1 laitteeseen, kunnes se napsahtaa paikalleen. Tulostus jatkuu automaattisesti.

### <span id="page-76-0"></span>**Lisäkasetissa 2**

- **1** Vedä lisäkasetti 2 auki.
- **2** Poista jumittunut paperi varovasti laitteesta.

<span id="page-76-3"></span>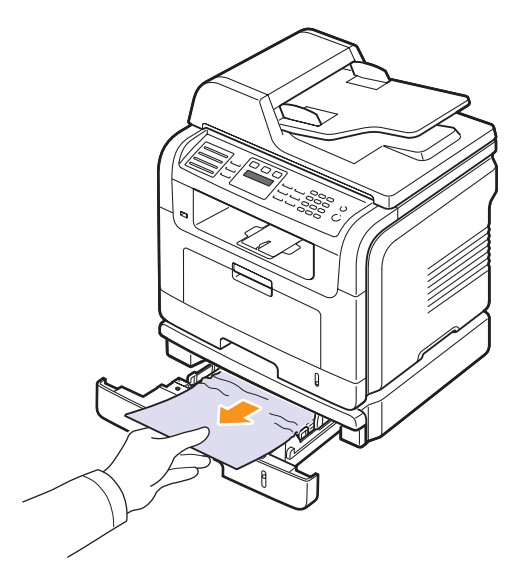

Jos paperi ei liiku, kun vedät sitä, tai jos et näe paperia tällä alueella, pysähdy ja siirry vaiheeseen 3.

- **3** Vedä kasetti 1 puoliksi ulos.
- **4** Vedä paperi suoraan ylös ja ulos.

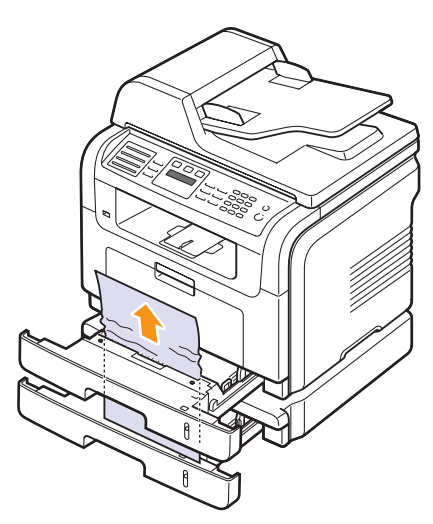

**5** Laita kasetit takaisin laitteeseen. Tulostus jatkuu automaattisesti.

### <span id="page-76-4"></span>**Monikäyttökasetissa**

**1** Jos paperi ei syöty oikein, poista paperi ja lisää se uudelleen laitteeseen.

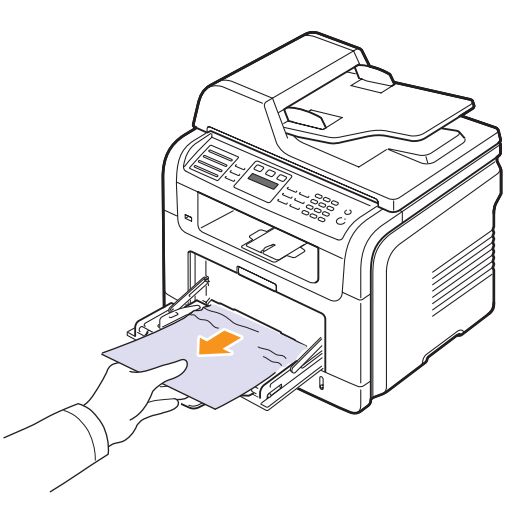

**2** Jatka tulostamista avaamalla ja sulkemalla etukansi.

### <span id="page-76-1"></span>**Kiinnitysalueella tai tulostuskasetin ympäristössä**

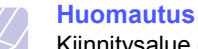

<span id="page-76-2"></span>Kiinnitysalue on kuuma. Ole varovainen poistaessasi paperia laitteesta.

**1** Avaa etukansi ja vedä tulostuskasetti ulos painamalla sitä kevyesti alas.

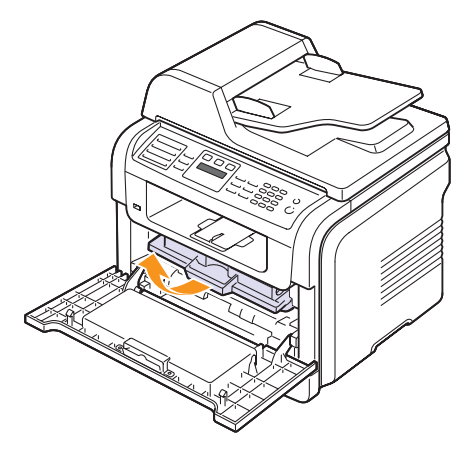

**2** Poista jumiutunut paperi vetämällä se varovasti suoraan ulos.

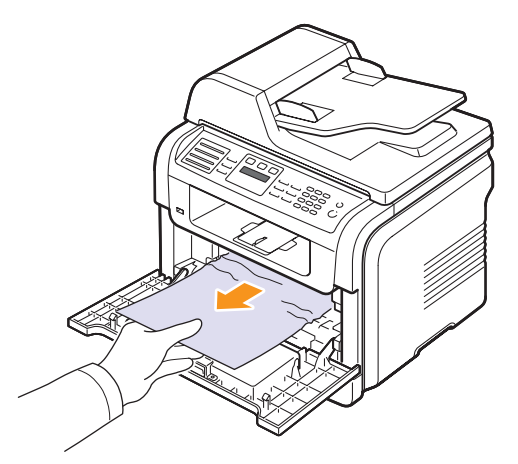

**3** Aseta tulostuskasetti takaisin paikalleen ja sulje etukansi. Tulostus jatkuu automaattisesti.

### <span id="page-77-1"></span><span id="page-77-0"></span>**Paperinpoistoalueella**

- **1** Avaa ja sulje etukansi. Jumiutunut paperi poistuu automaattisesti laitteesta.
- **2** Vedä paperi varovasti ulos tulostuslokerosta.

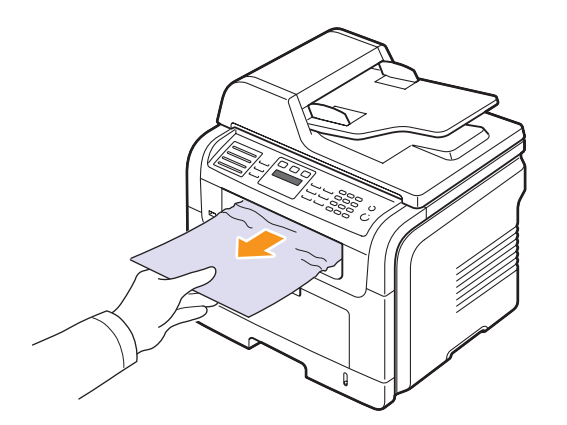

Jos et näe jumittunutta paperia tai jos tunnet vastusta vetäessäsi paperia, lopeta vetäminen ja siirry seuraavaan vaiheeseen.

**3** Avaa takakansi.

**4** Jos löydät jumittuneen paperin, paina kummallakin puolella oleva painevipu ylös ja poista paperi. Siirry suoraan kohtaan 9.

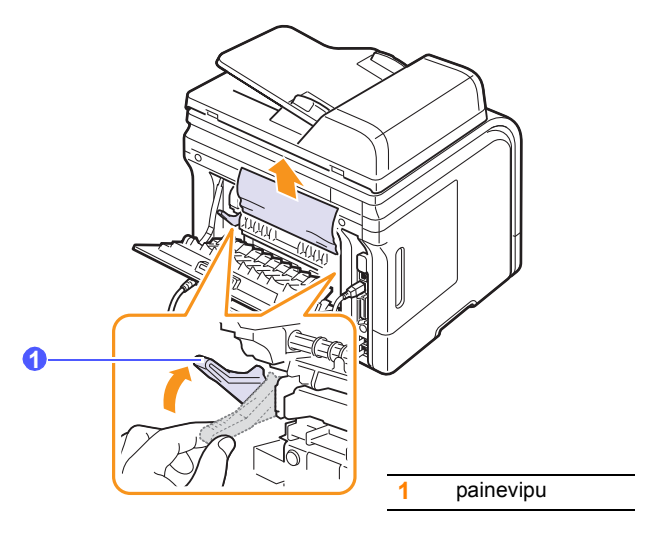

Jos et vieläkään löydä paperia, siirry seuraavaan vaiheeseen.

**5** Vapauta valkoinen liuska ja takakannen pysäytin ja avaa takakansi kokonaan kuten kuvassa.

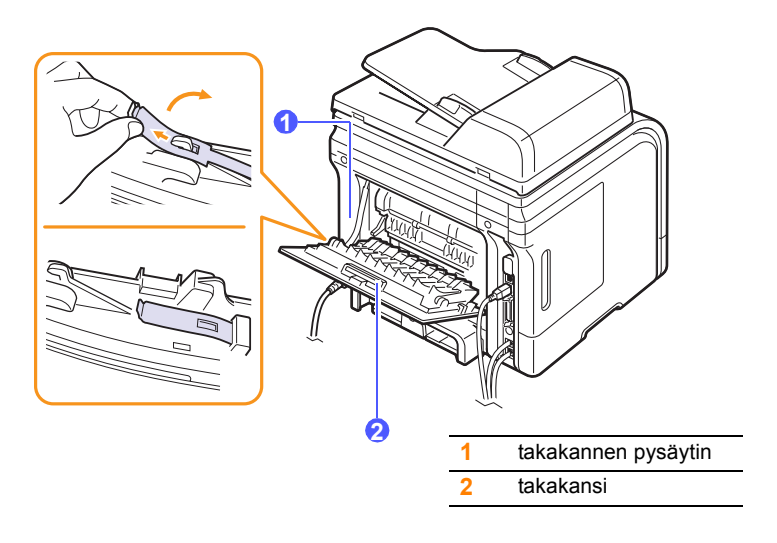

**6** Avaa kaksipuolisen tulostuksen ohjain kokonaan.

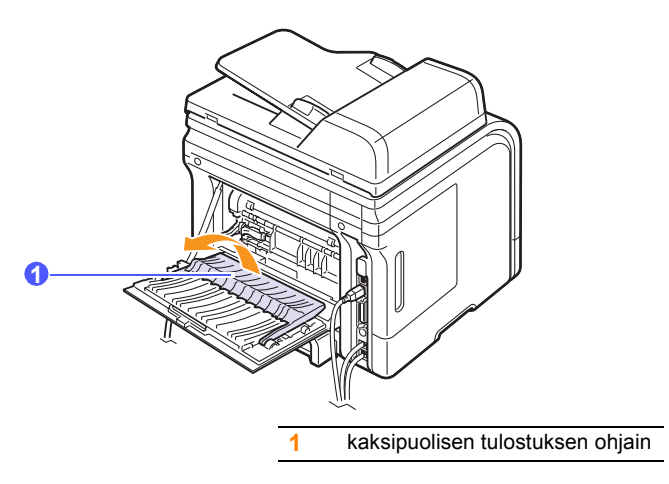

<span id="page-78-1"></span>**7** Avaa kiinnitysyksikön luukku samalla, kun työnnät kiinnitysyksikön vipua oikealle.

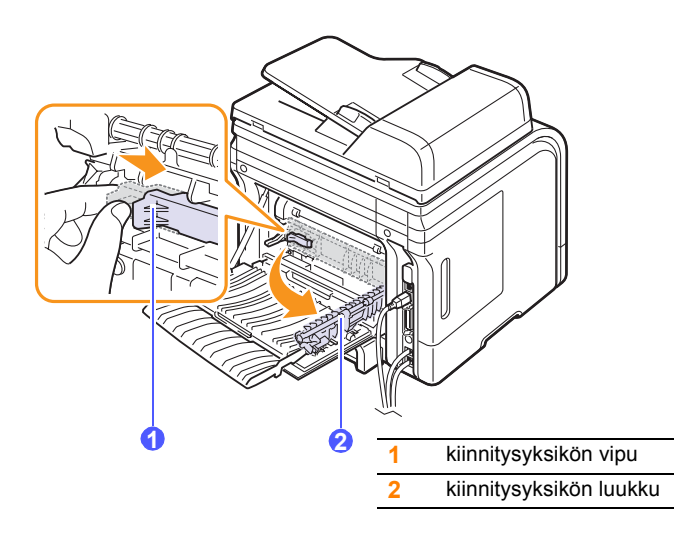

**8** Vedä jumittunut paperi ulos.

Jos jumittunut paperi ei liiku, kun sitä vedetään, löysää paperia painamalla sen kummallakin reunalla olevaa painevipua ja poista se sitten.

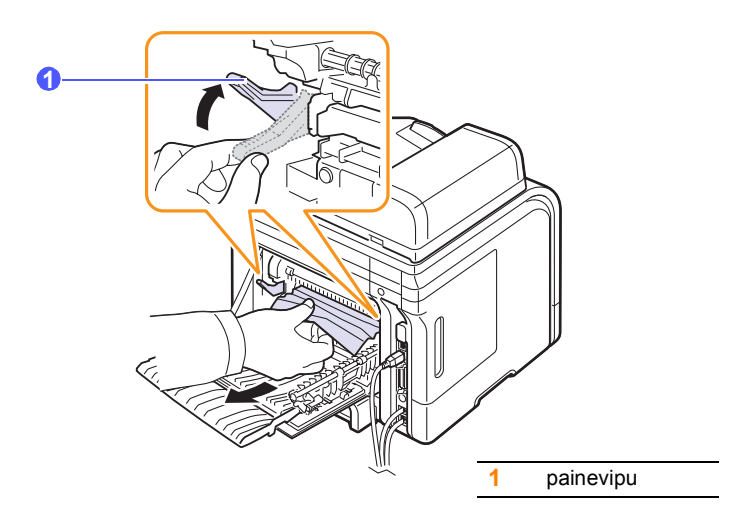

- **9** Palauta vipu, luukku, pysäytin ja ohjain alkuperäisiin asentoihinsa.
- **10** Sulje takakansi. Tulostus jatkuu automaattisesti.

### <span id="page-78-2"></span>**Kaksipuolisen tulostuksen yksikön alueella**

Jos kaksipuolisen tulostuksen yksikkö ei ole paikallaan oikein, paperitukoksia voi esiintyä. Tarkista, että kaksipuolisen tulostuksen yksikkö on oikein paikallaan.

### <span id="page-78-0"></span>**Kaksipuolisuusyksikön tukos 0**

**1** Vedä kaksipuolinen tulostusyksikkö ulos laitteesta.

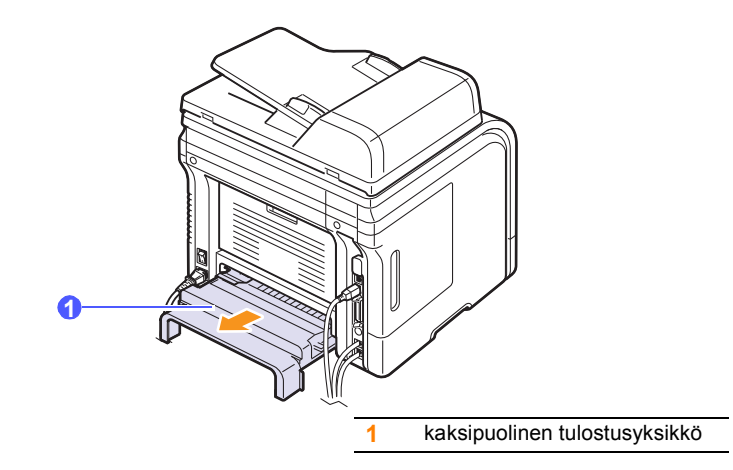

**2** Poista jumittunut paperi kaksipuolisesta tulostusyksiköstä.

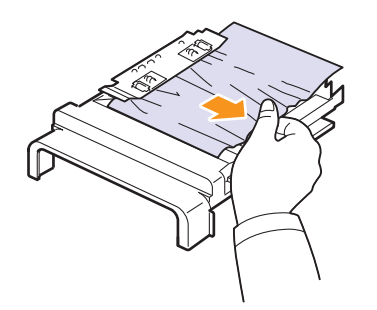

Jos paperi ei tule ulos kaksipuolisesta tulostusyksiköstä, poista paperi laitteen pohjan kautta.

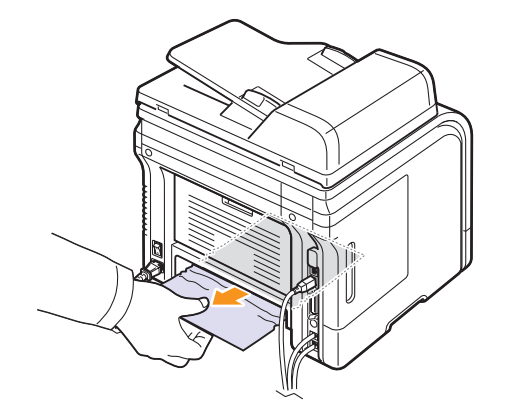

### <span id="page-79-0"></span>**Kaksipuolisuusyksikön tukos 1**

- **1** Avaa takakansi.
- **2** Avaa kaksipuolisen tulostuksen ohjain kokonaan.

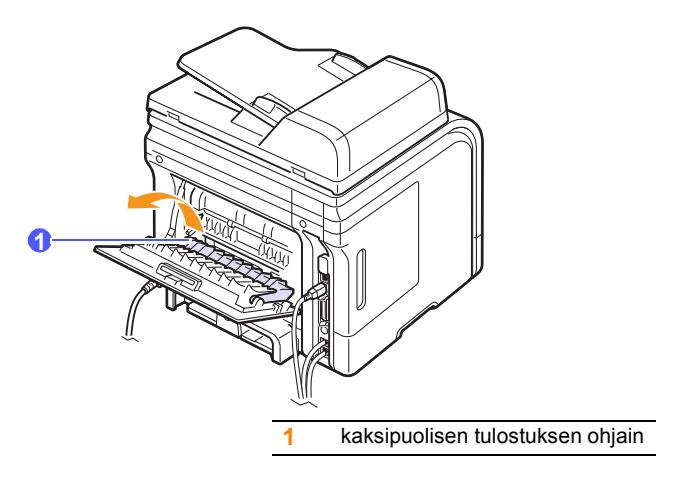

**3** Vedä jumittunut paperi ulos.

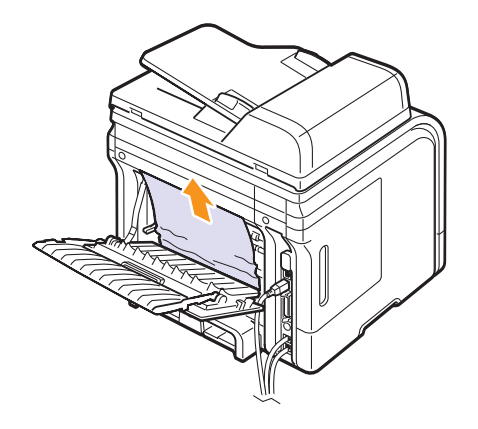

### **Vihjeitä paperitukosten välttämiseksi**

Voit välttää useimmat paperitukokset valitsemalla oikeat materiaalityypit. Kun paperitukos ilmenee, noudata sivulla [14.2](#page-75-0) olevia ohjeita.

- Noudata sivulla [5.5](#page-31-0) olevia ohjeita. Varmista, että säädettävät ohjaimet on asetettu oikein.
- Älä lisää liikaa paperia paperikasettiin. Varmista, että paperin määrä ei ylitä sen kapasiteetin rajamerkkiä paperikasetin sisäseinässä.
- Älä poista paperia kasetista tulostuksen ollessa kesken.
- Ilmaa paperit ja suorista ne ennen niiden laitteeseen lisäämistä.
- Älä käytä rypistyneitä, kosteita tai käpristyneitä papereita.
- Älä lisää paperikasettiin eri paperityyppejä samanaikaisesti.
- Käytä vain suositeltua tulostusmateriaalia. Katso sivu [5.8.](#page-34-0)
- Varmista, että tulostusmateriaalien tulostuspuoli on paperikasetissa alaspäin ja monikäyttökasetissa ylöspäin.
- Toimi seuraavasti, jos paperitukoksia tapahtuu usein tulostaessasi A5-kokoiselle paperille:

Lisää paperi kasettiin niin, että pitkä reuna on kohti kasetin etuosaa.

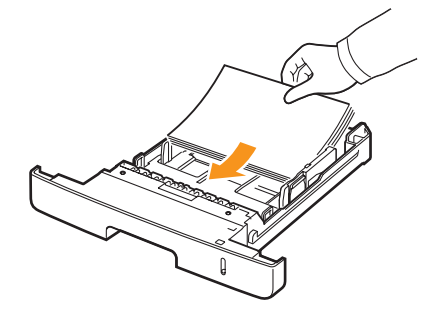

Määritä tulostinmääritysikkunassa, että sivun suuntaa kierretään 90 astetta. Lisätietoja on **Ohjelmisto-osassa**.

### <span id="page-80-1"></span>**Näytön ilmoitukset**

<span id="page-80-0"></span>Tilan tarkkailu -ohjelman ikkunaan tai ohjauspaneelin näyttöön tulee sanomia, jotka kertovat laitteen tilasta tai virheistä. Katso alla olevista taulukoista lisätietoja sanomien merkityksestä ja korjaa ongelma tarvittaessa. Sanomat ja niiden merkitykset on lueteltu seuraavassa.

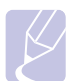

### **Huomautus**

Kun otat yhteyttä huoltoon, kerro huoltohenkilöstölle, mikä näytön sanoma on kyseessä.

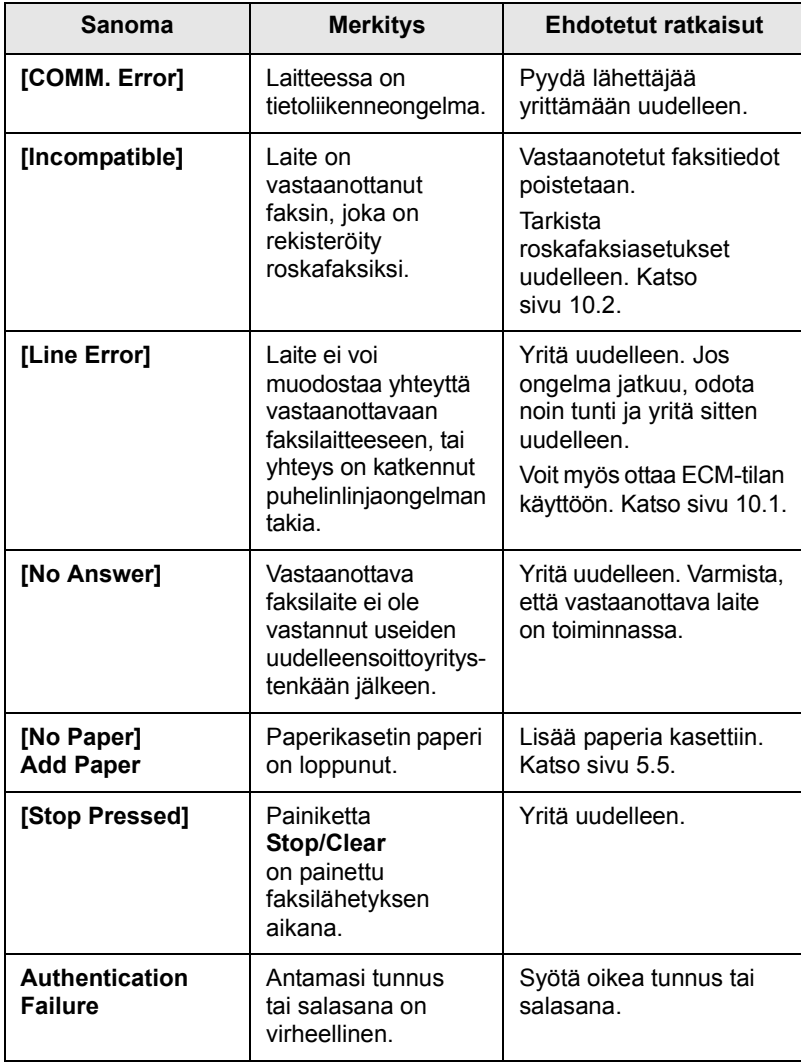

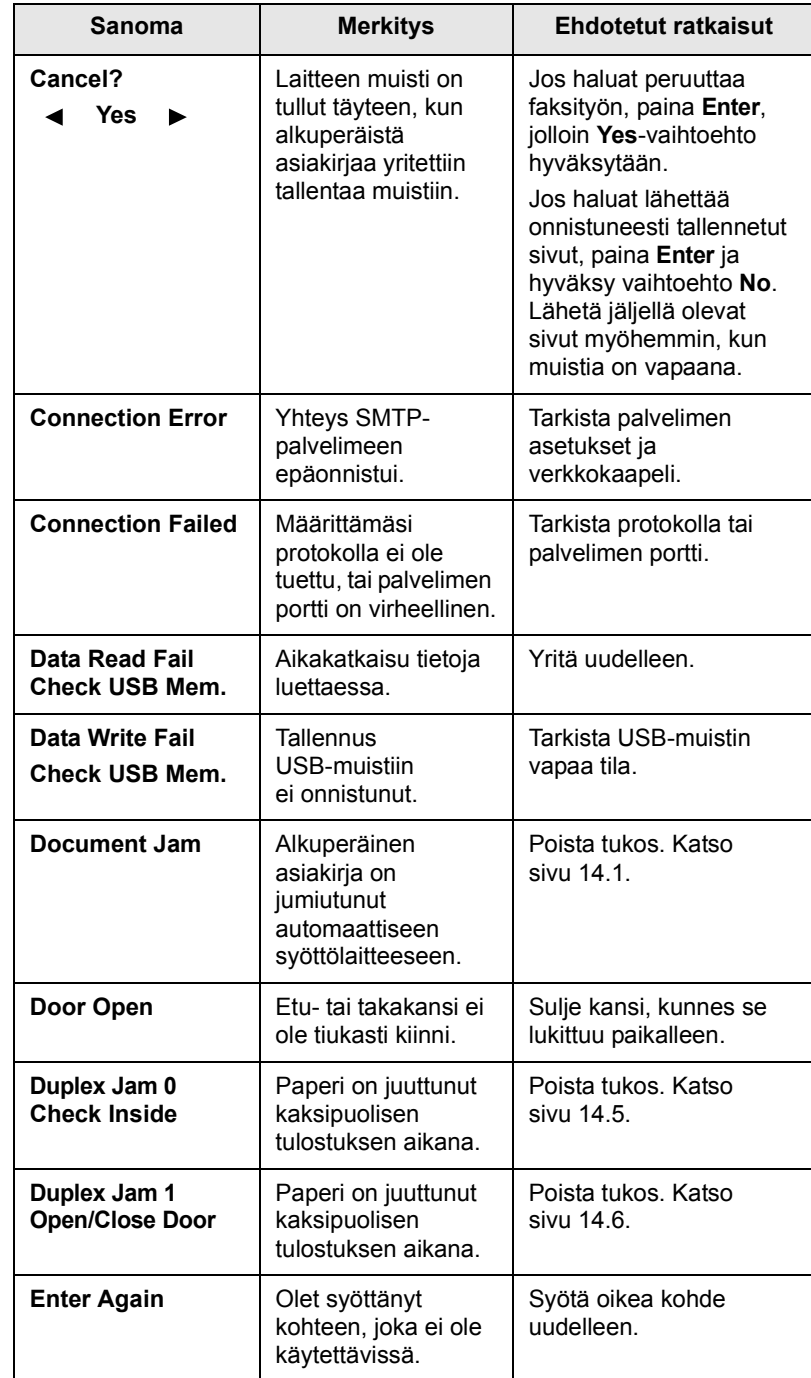

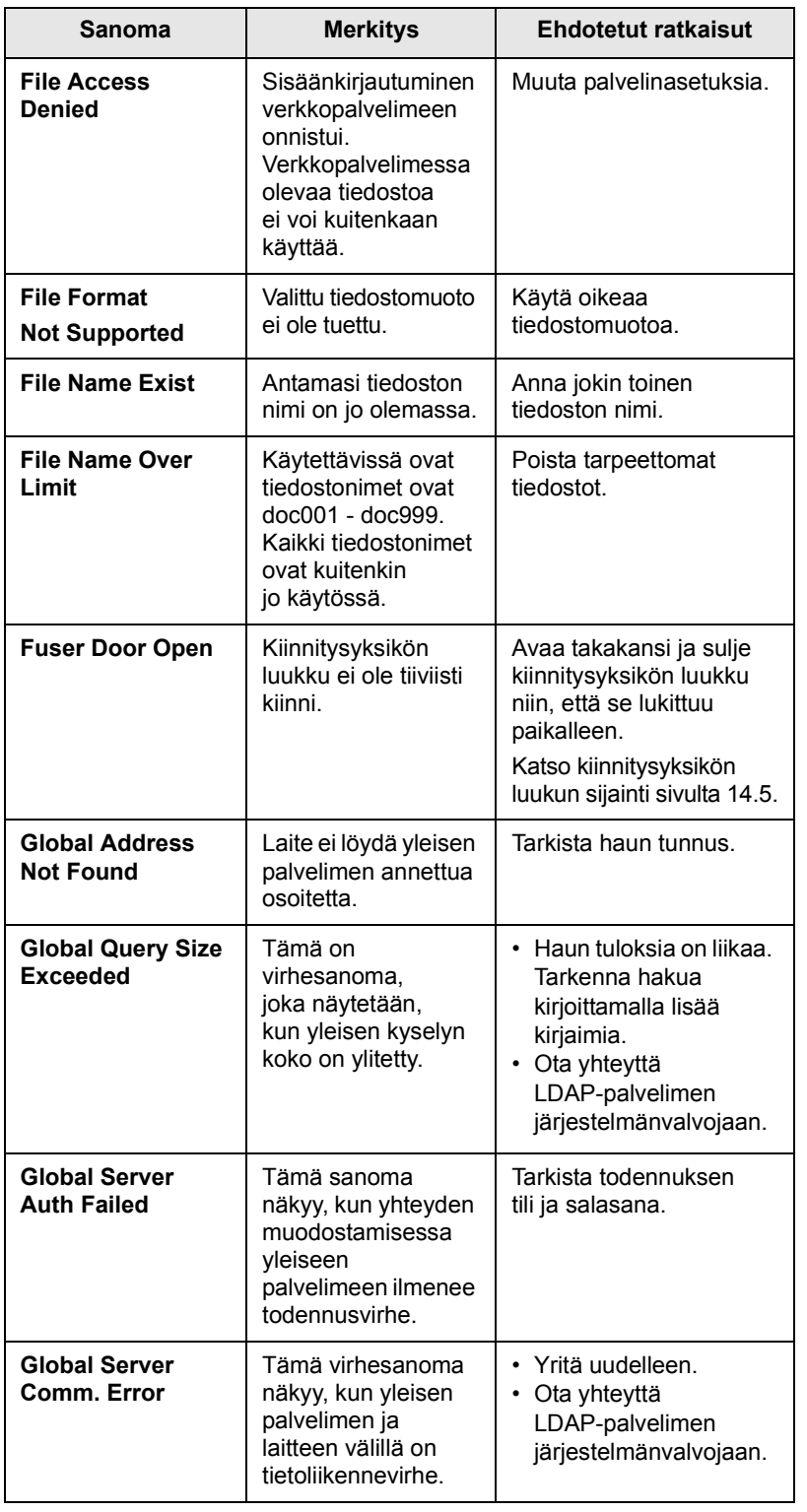

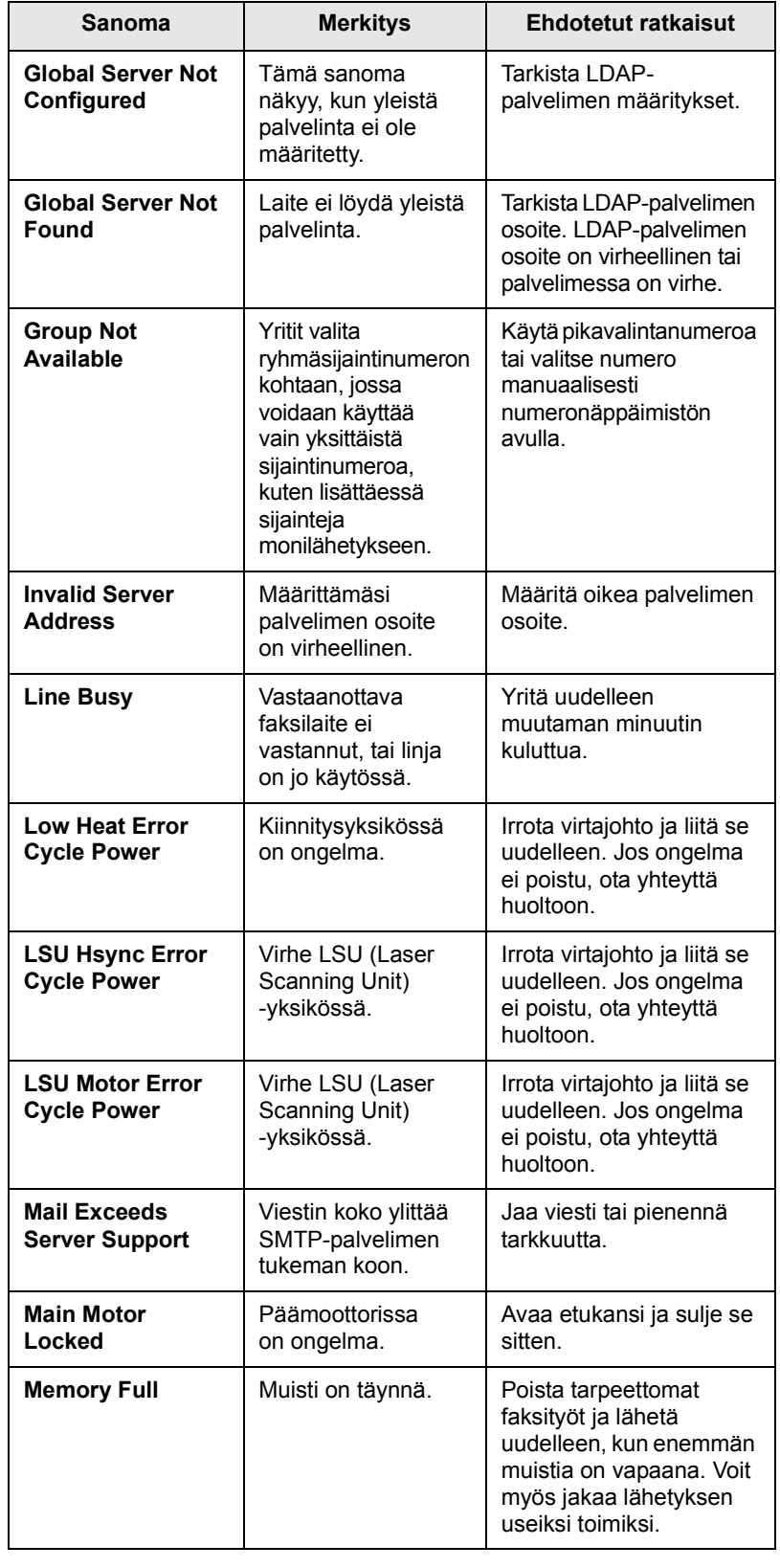

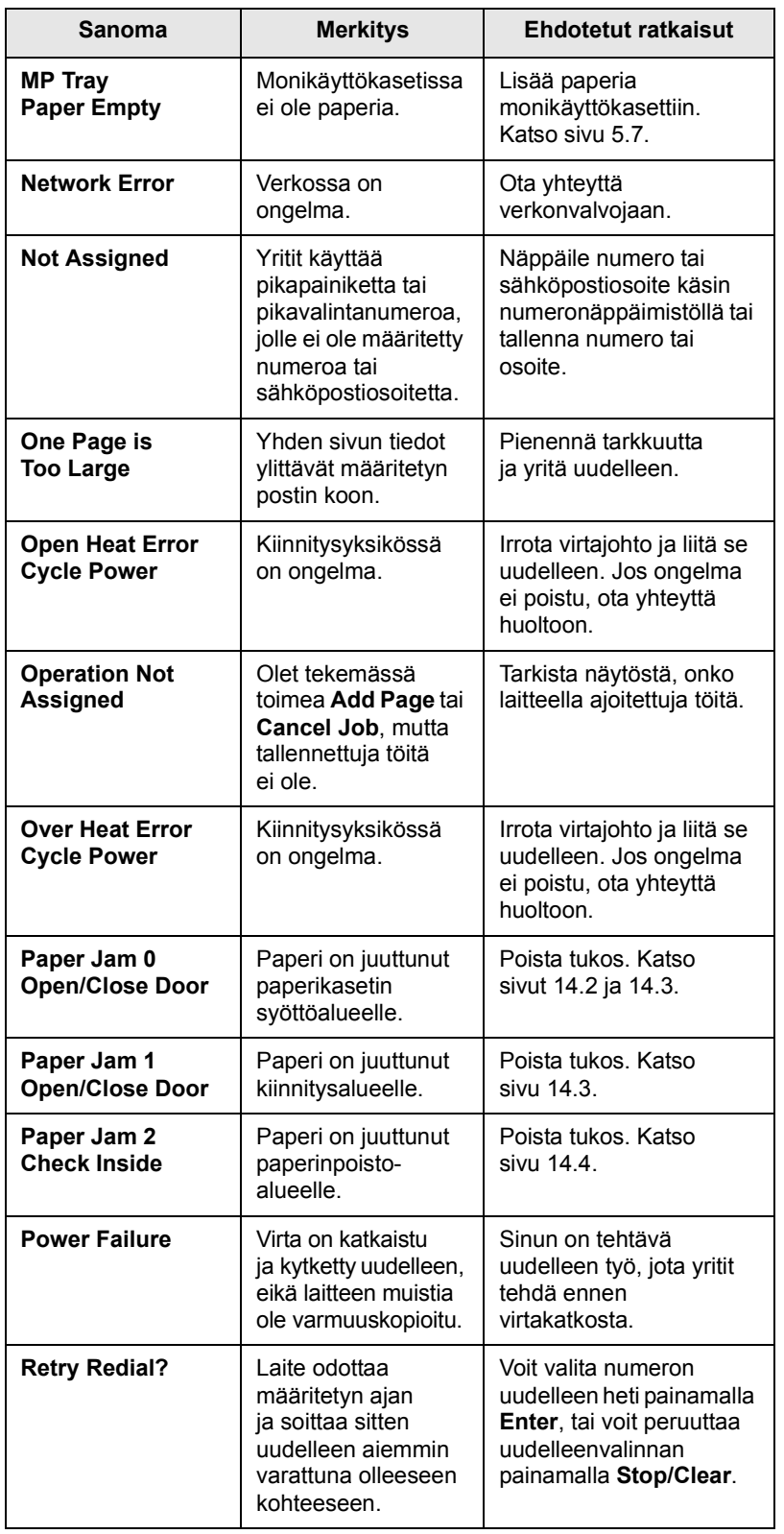

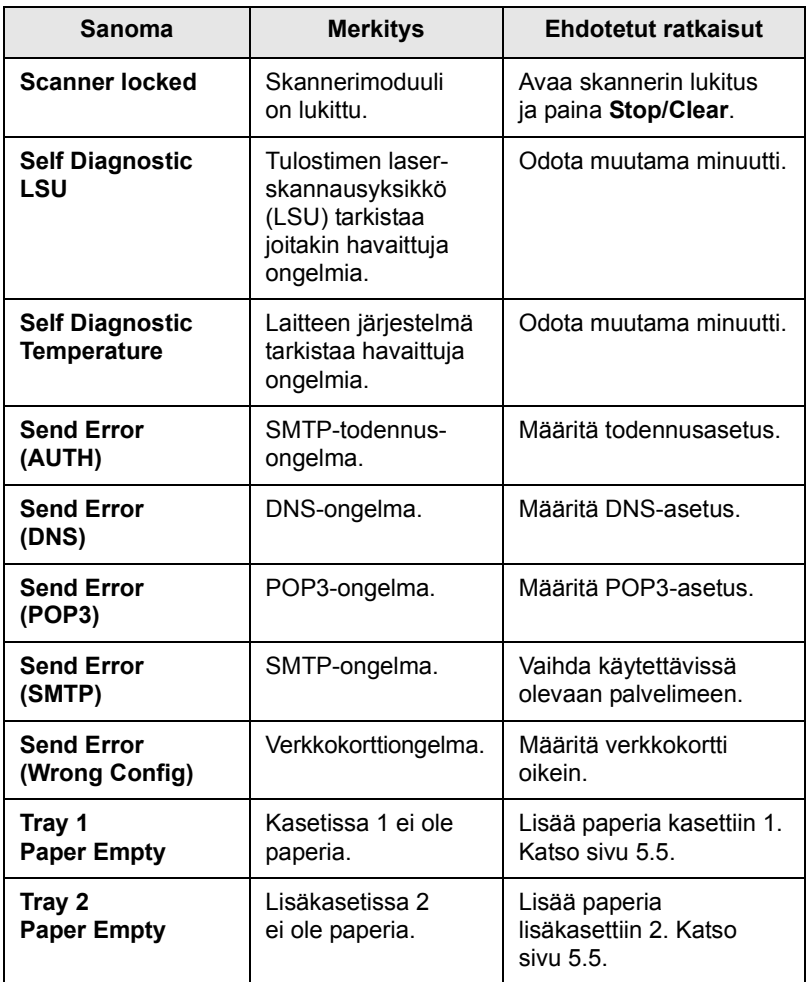

# **Tulostuskasettiin liittyvät sanomat**

<span id="page-83-0"></span>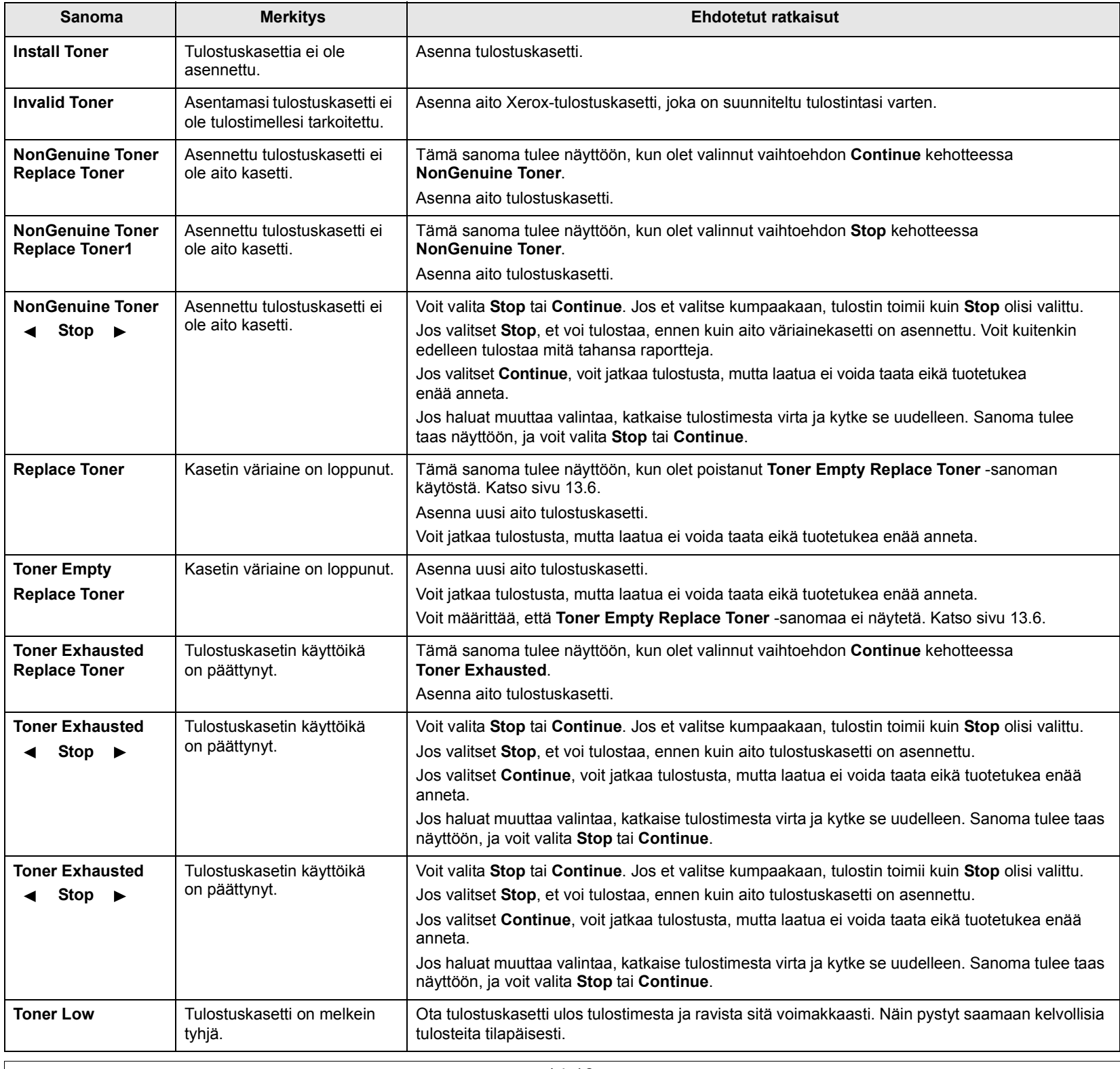

### **Muiden ongelmien ratkaiseminen**

<span id="page-84-0"></span>Seuraavassa taulukossa on mahdollisia ongelmatilanteita ja niiden suositeltuja ratkaisuja. Noudata ehdotettuja ratkaisuja, kunnes ongelma on ratkaistu. Jos ongelma ei poistu, ota yhteyttä huoltohenkilöstöön.

### <span id="page-84-1"></span>**Paperinsyöttöongelmat**

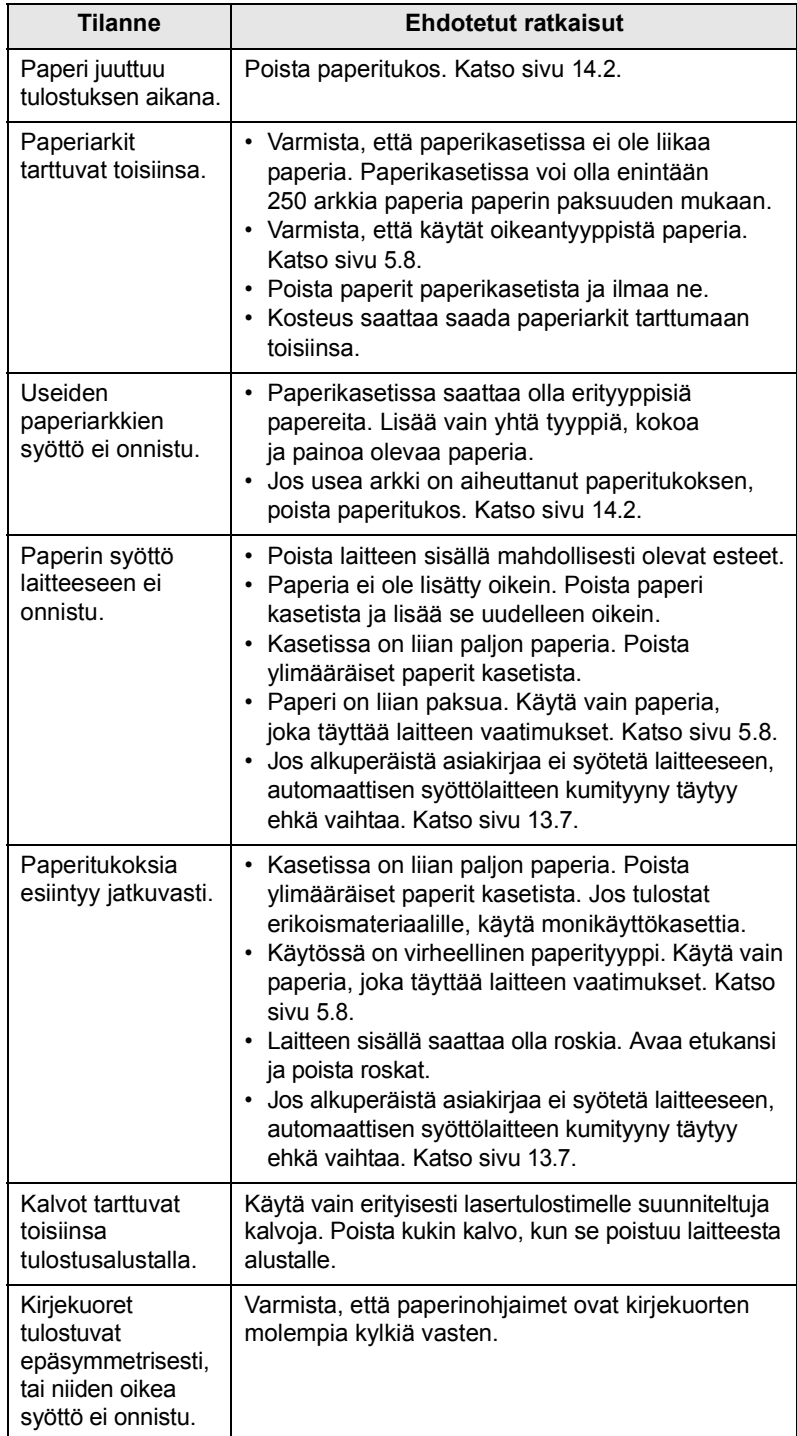

### <span id="page-84-2"></span>**Tulostusongelmat**

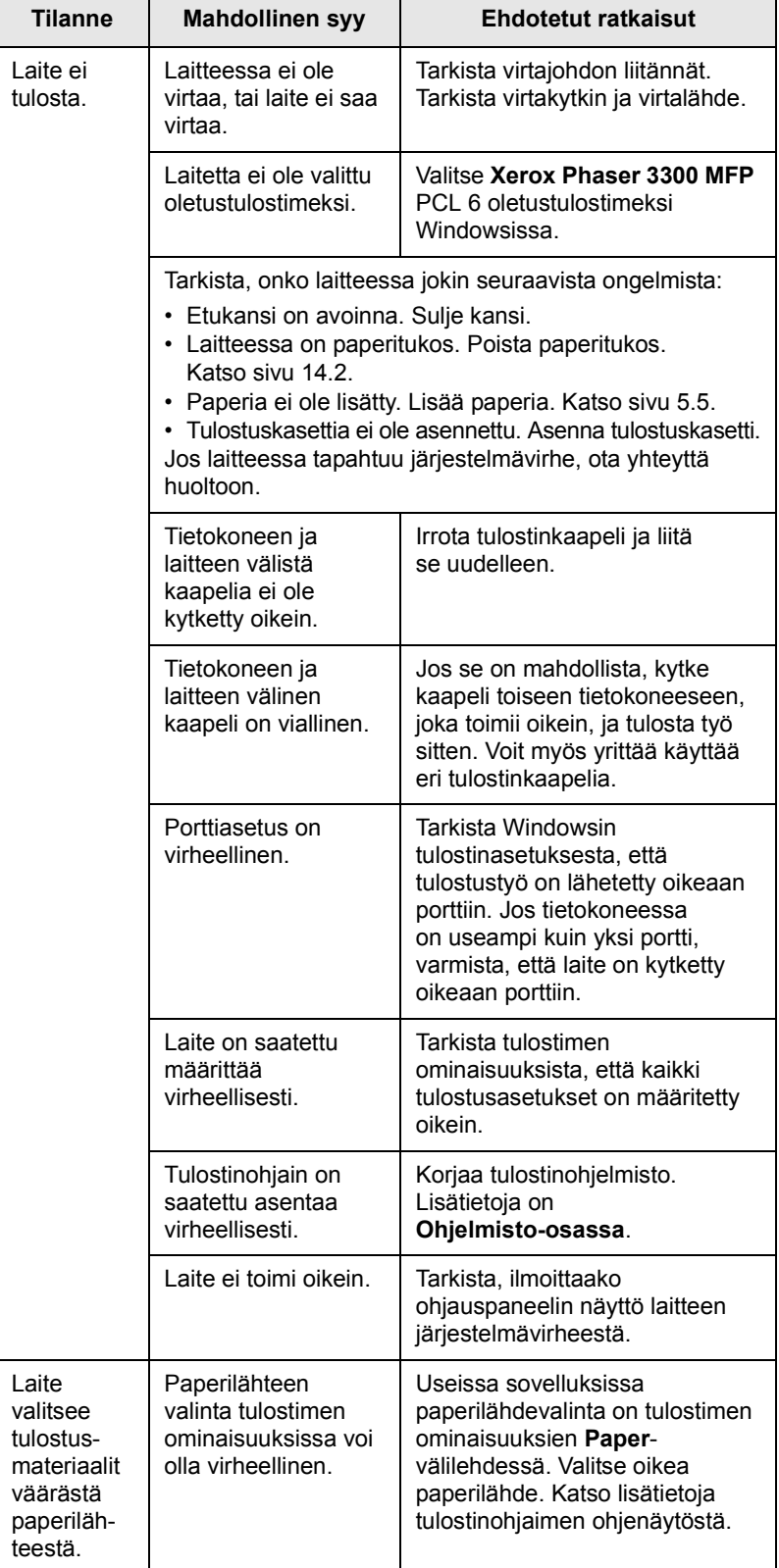

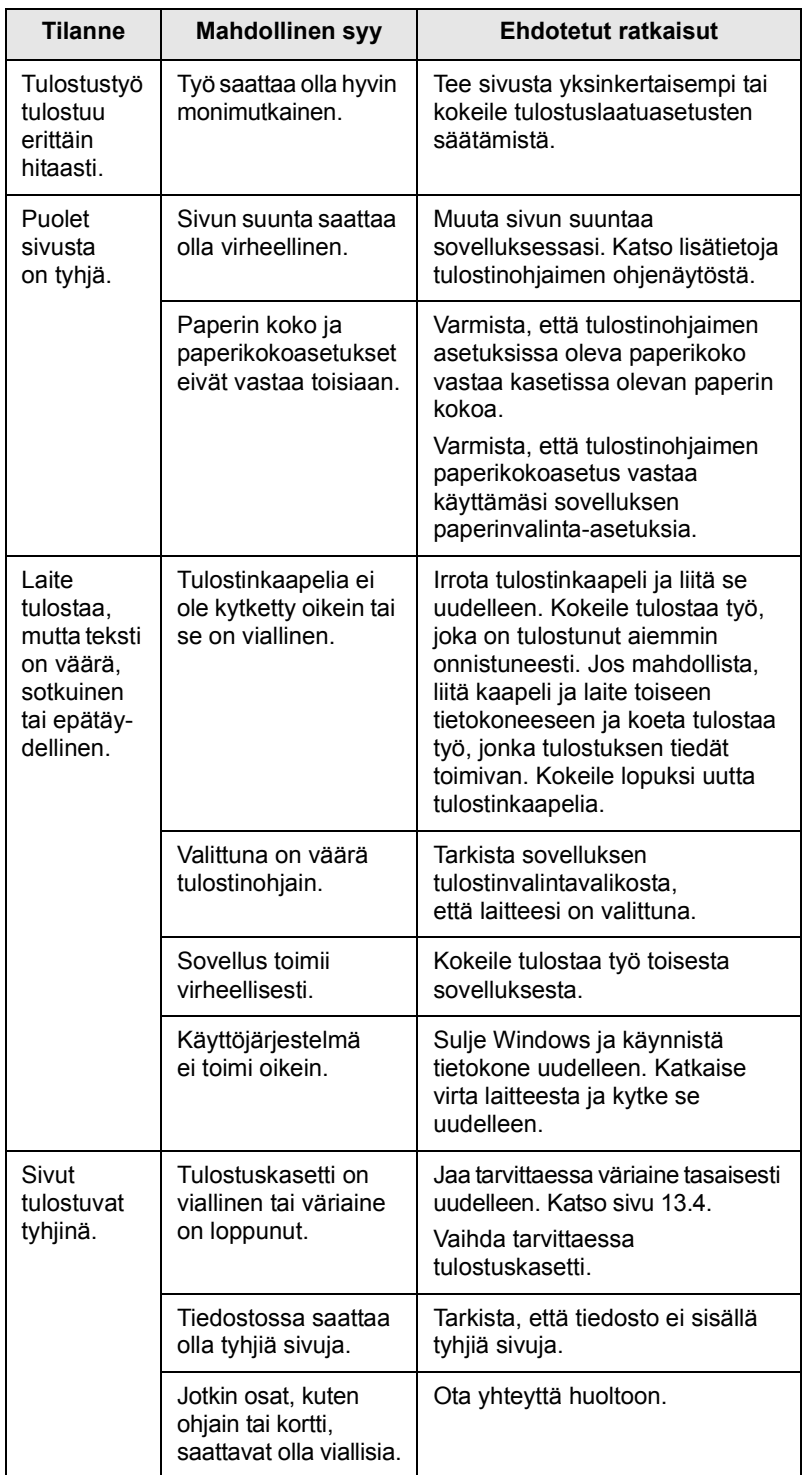

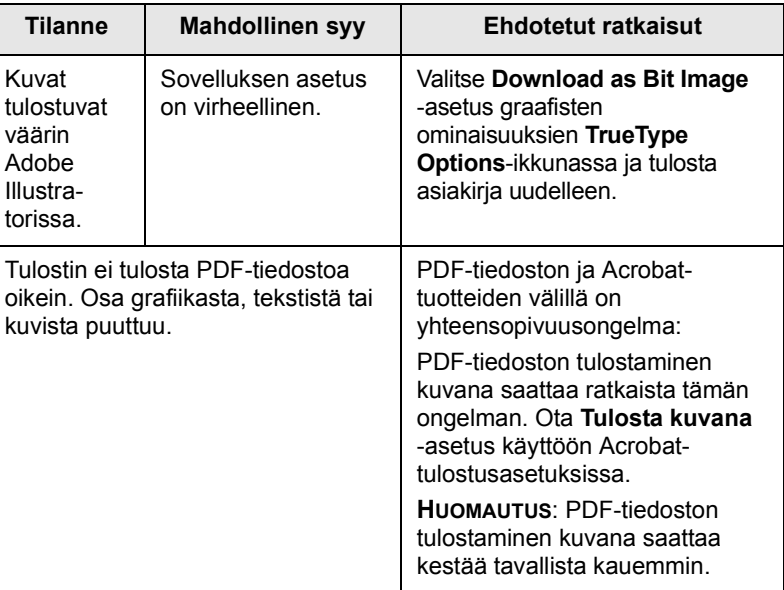

### **Tulostuslaatuongelmien ratkaiseminen**

Jos laitteen sisäosat ovat likaiset tai paperia on lisätty väärin, tulostuslaatu saattaa heikentyä. Lisätietoja ongelman poistamisesta on alla olevassa taulukossa.

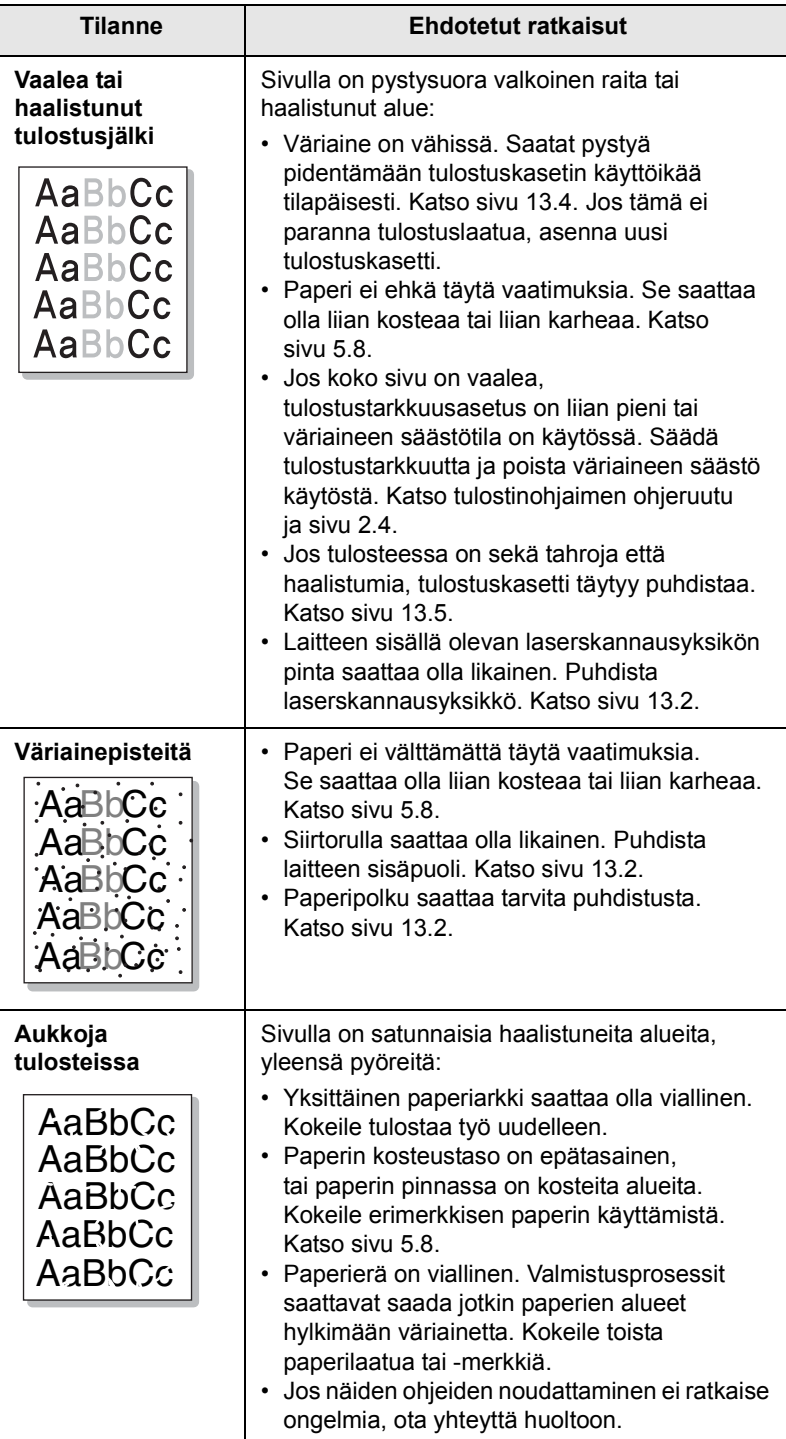

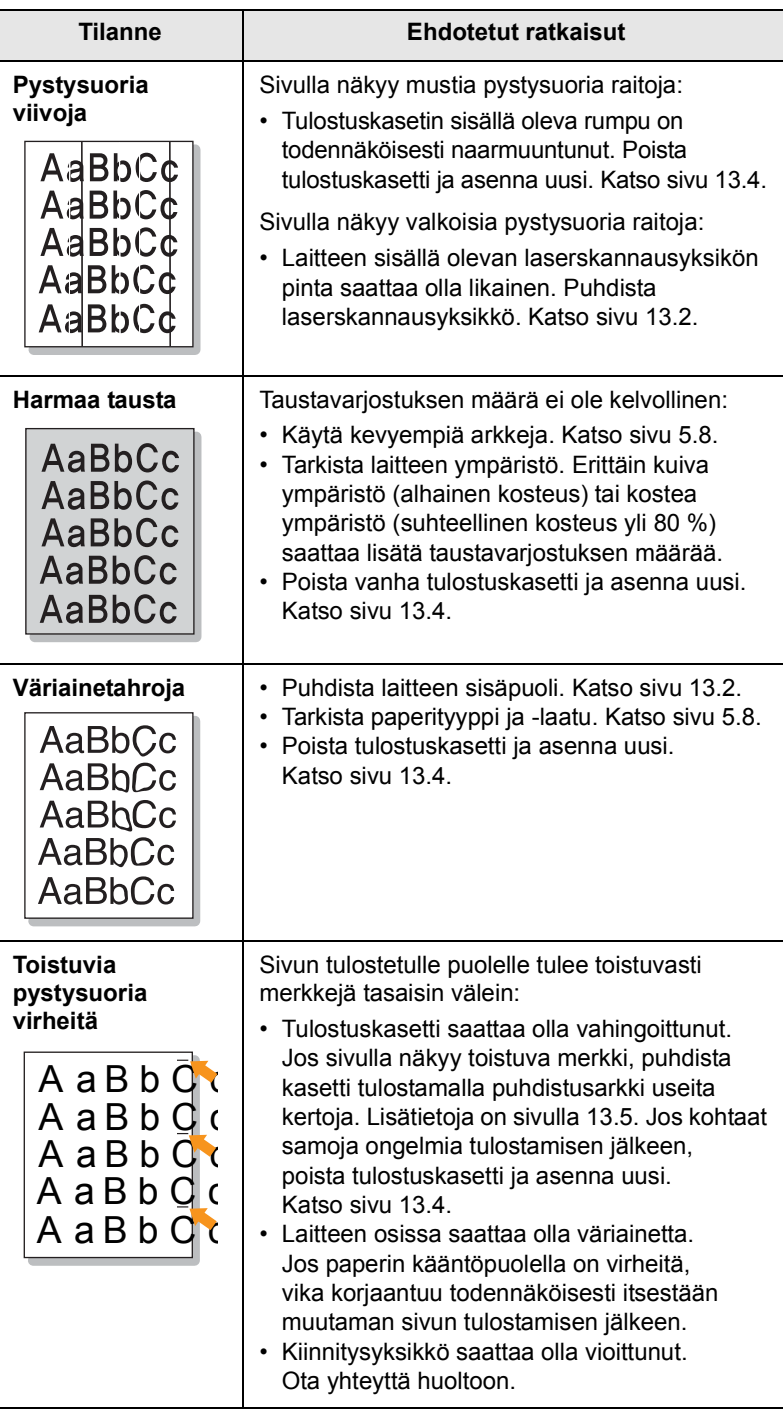

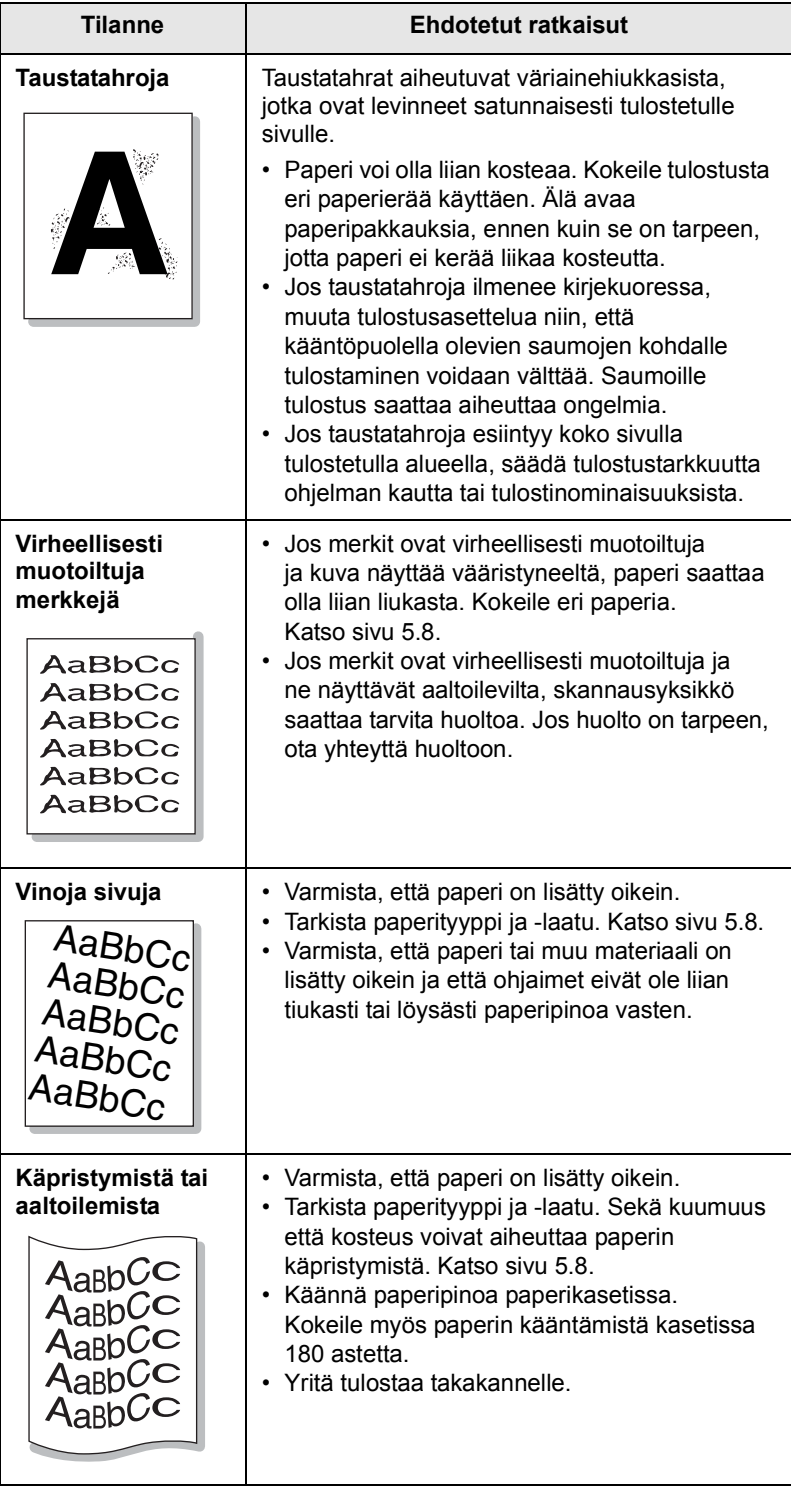

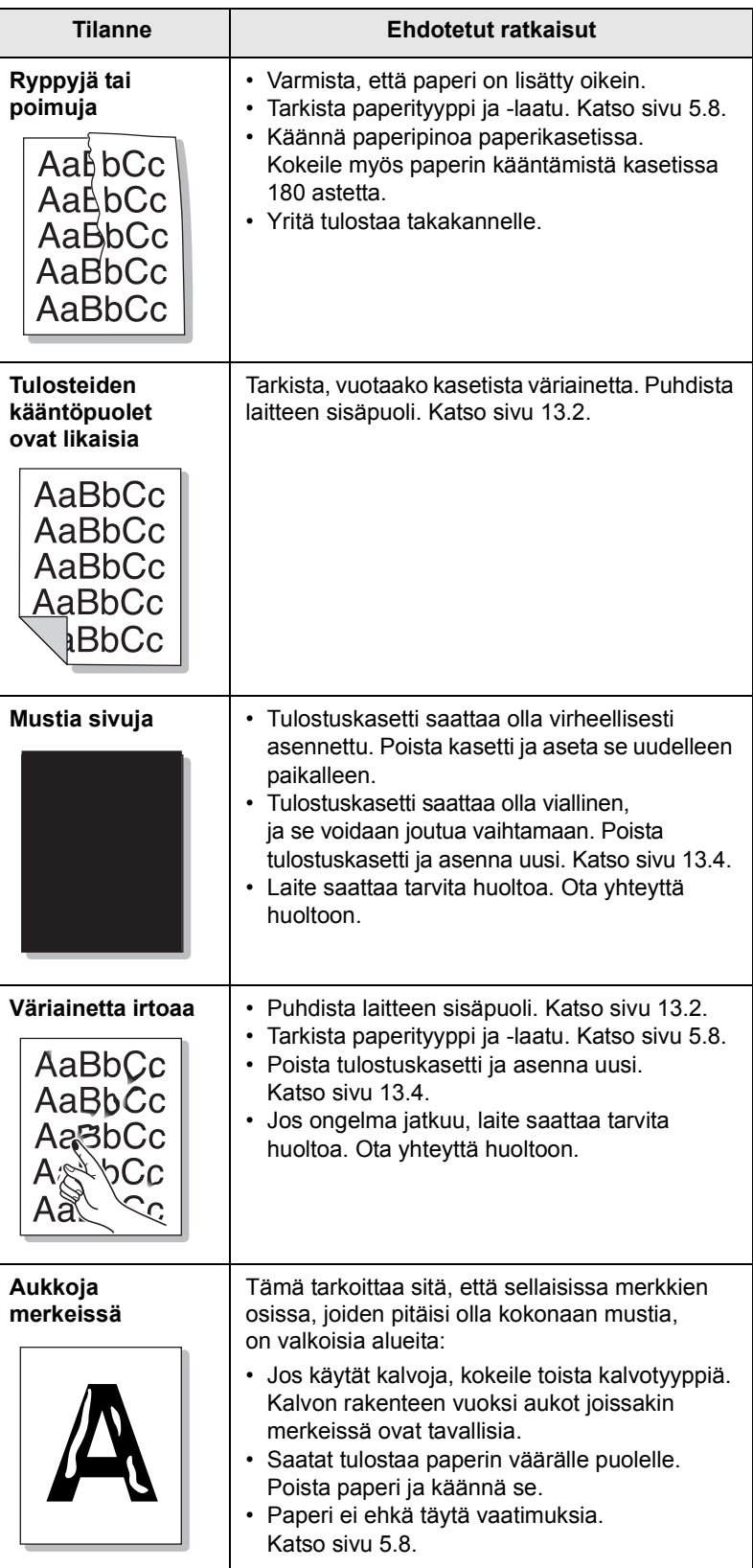

<span id="page-88-0"></span>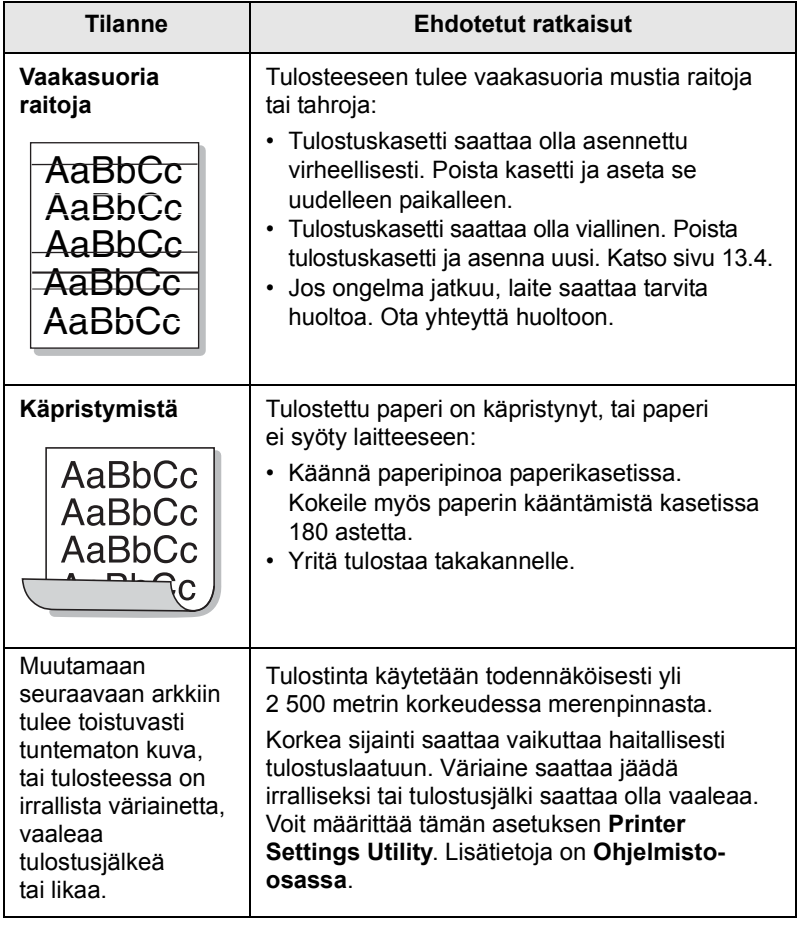

# <span id="page-88-1"></span>**Kopiointiongelmat**

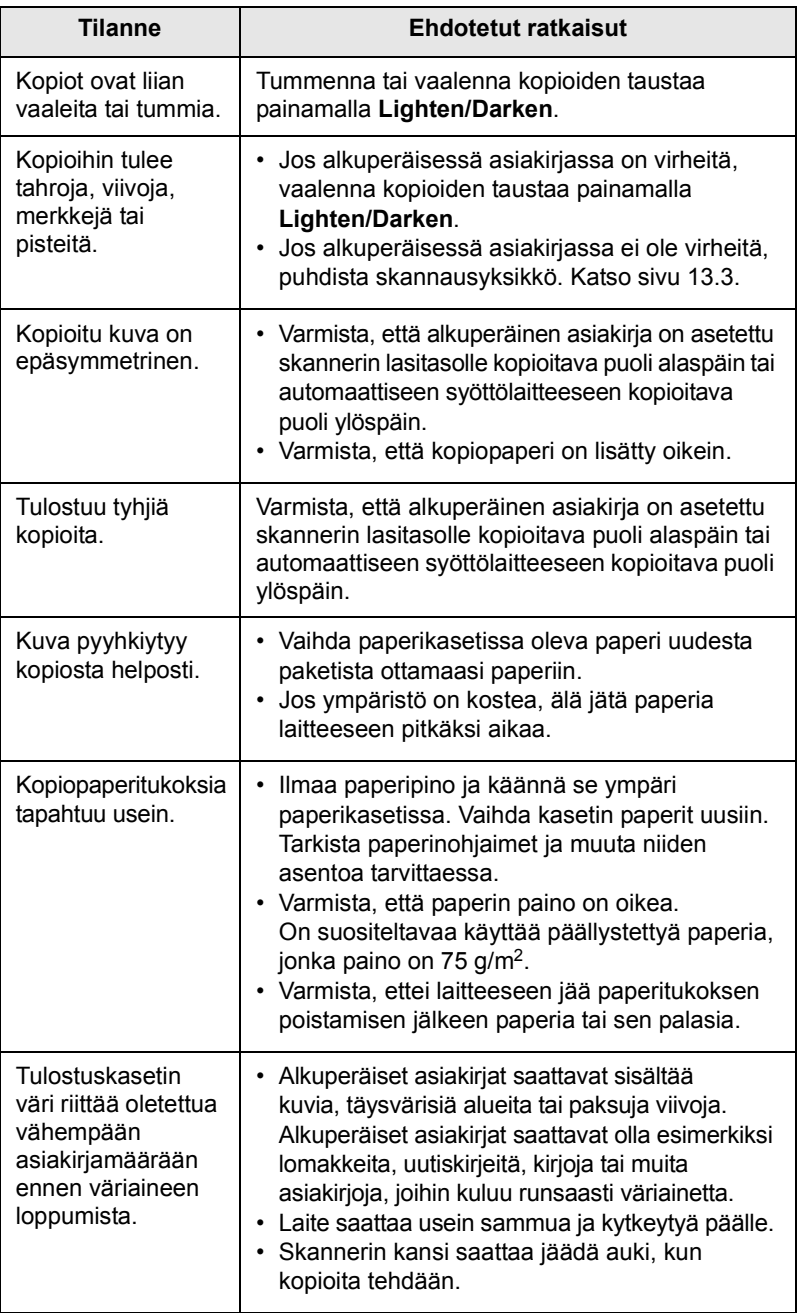

# <span id="page-89-1"></span>**Skannaamisongelmat**

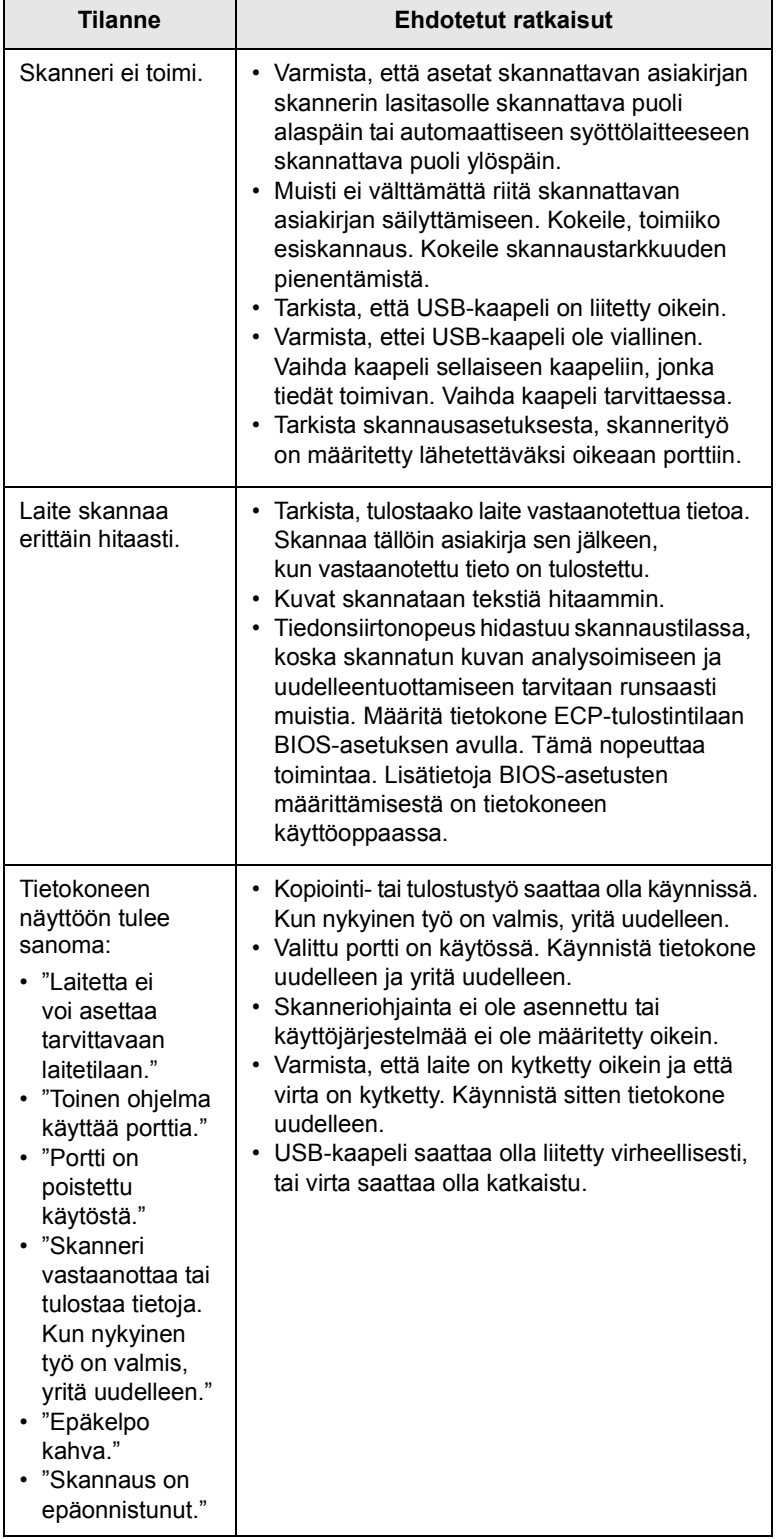

# <span id="page-89-3"></span><span id="page-89-2"></span>**Verkkoskannauksen ongelmat**

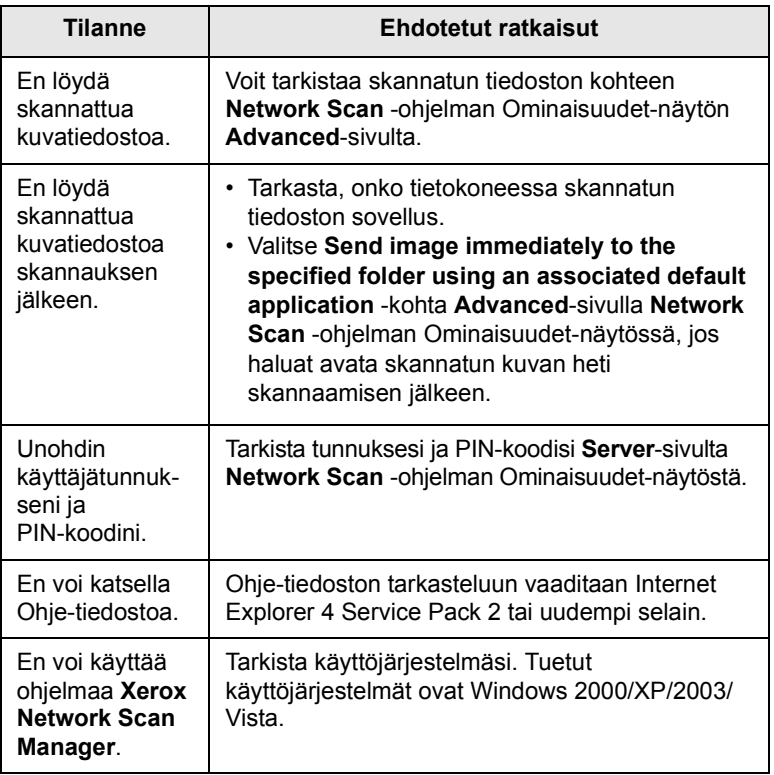

# <span id="page-89-0"></span>**Faksiongelmat**

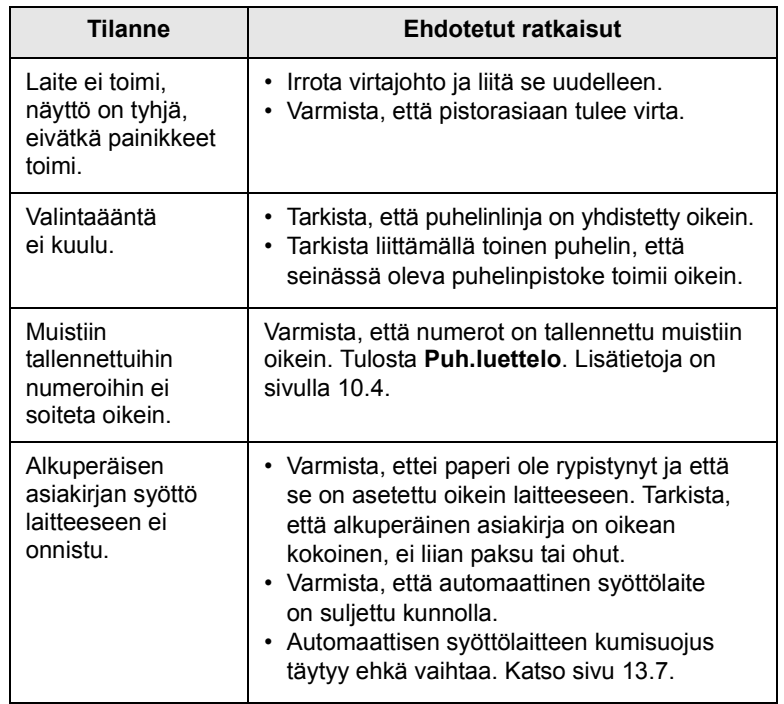

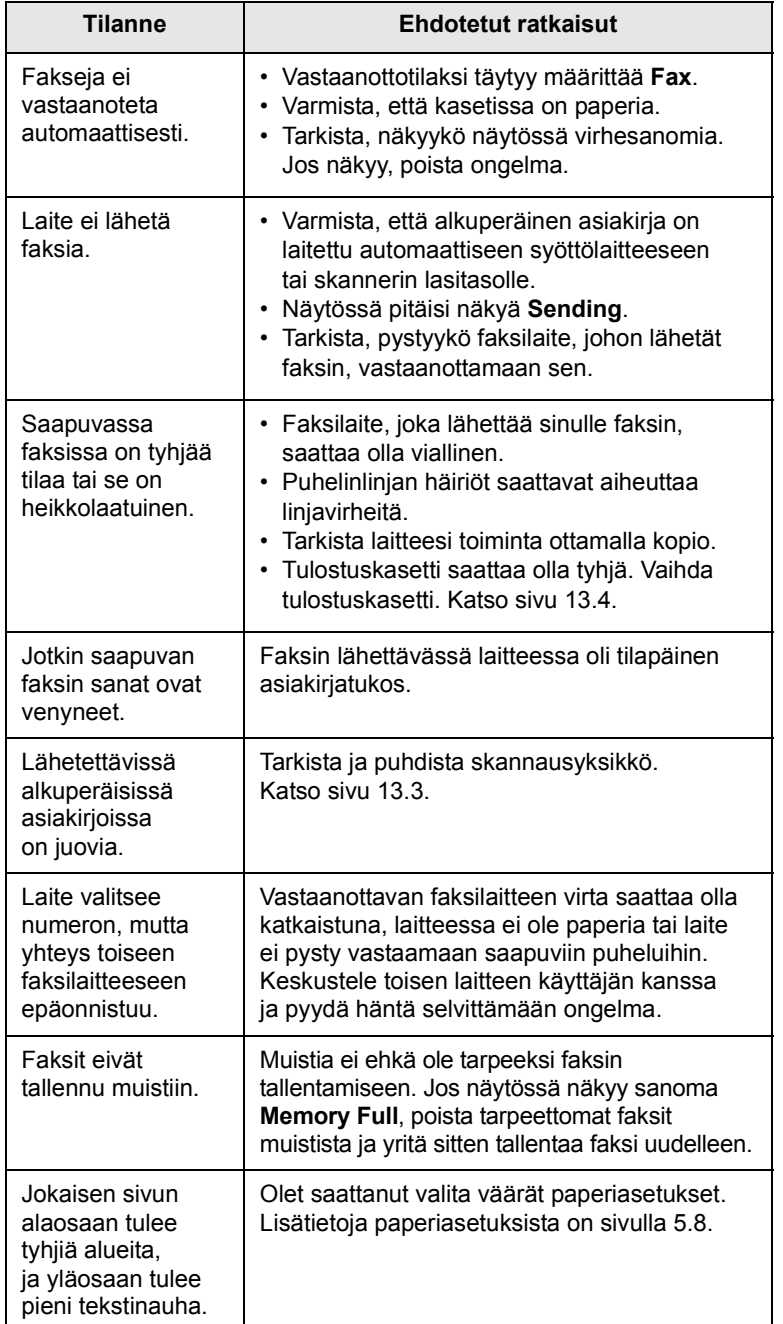

### <span id="page-90-1"></span><span id="page-90-0"></span>**Yleiset Windows-ongelmat**

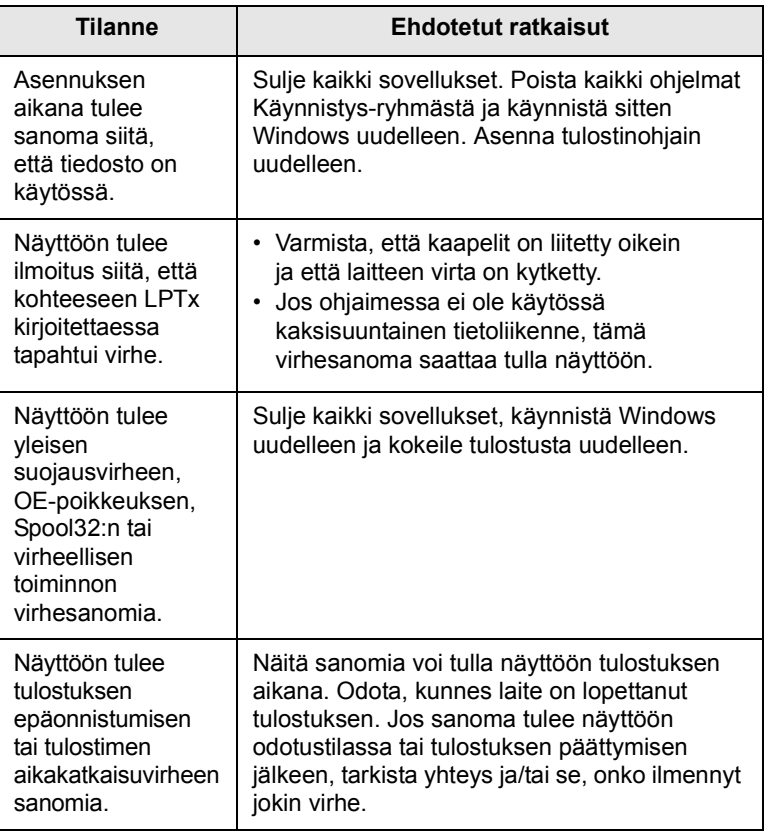

### **Huomautus**

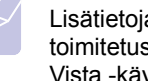

Lisätietoja Windows-virhesanomista on tietokoneen mukana toimitetussa Microsoft Windows 2000-, Windows XP- tai Windows Vista -käyttöjärjestelmän käyttöoppaassa.

### <span id="page-91-2"></span><span id="page-91-1"></span>**Yleiset PostScript-ongelmat**

Seuraavat tilanteet liittyvät PostScript-kieleen. Niitä voidaan kohdata, kun käytössä on useita tulostinkieliä.

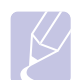

### **Huomautus**

Jos haluat vastaanottaa tulostetun tai näytössä näkyvän sanoman PostScript-virheiden ilmetessä, avaa Tulostusasetukset-ikkuna ja napsauta haluamaasi vaihtoehtoa PostScript-virhealueen vieressä.

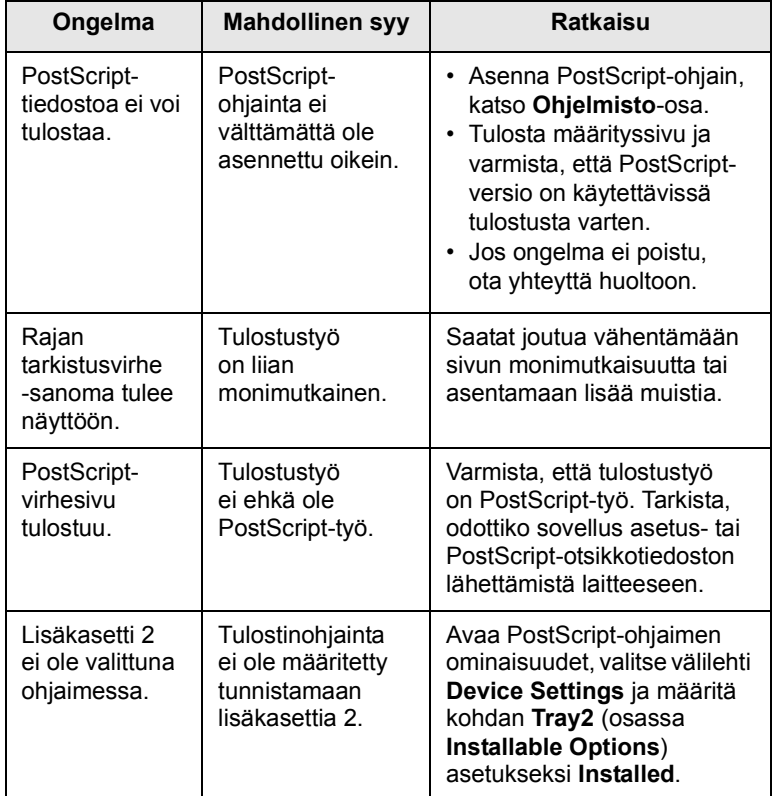

### <span id="page-91-0"></span>**Yleiset Linux-ongelmat**

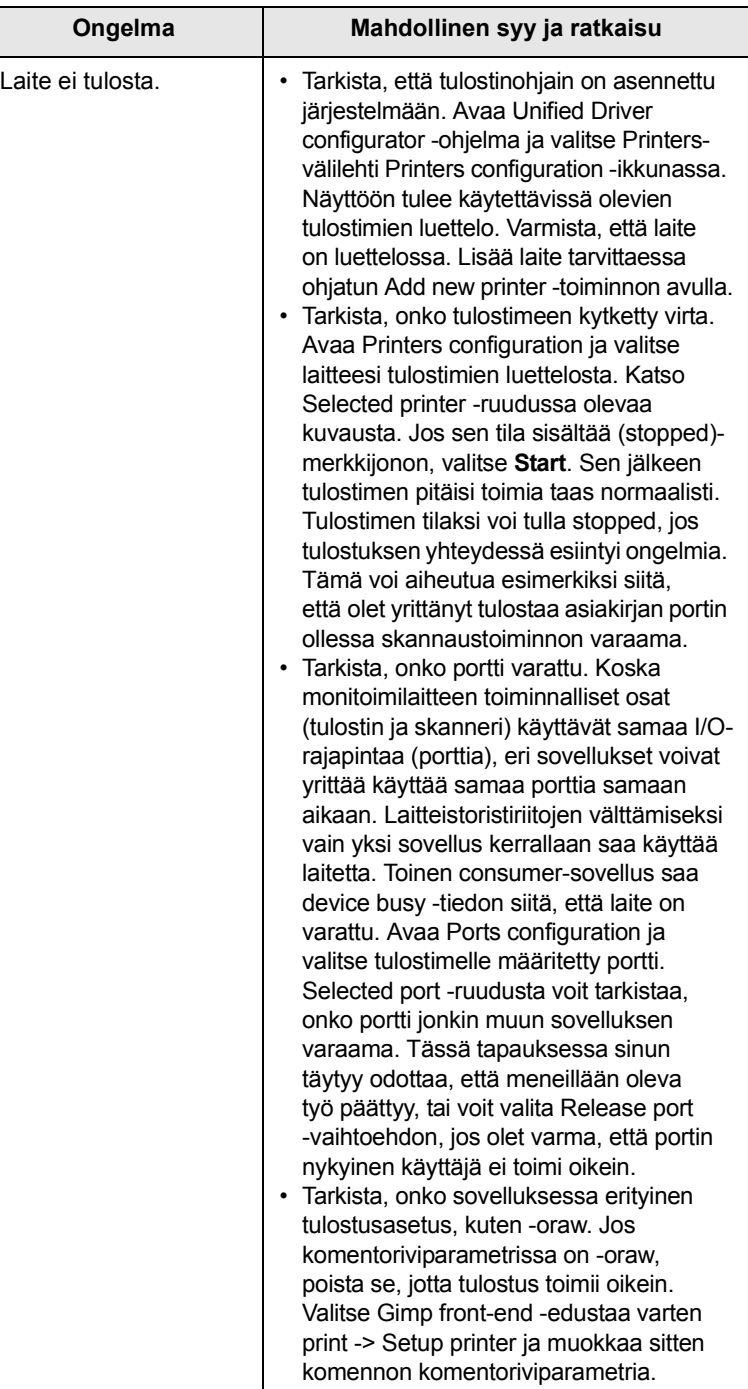

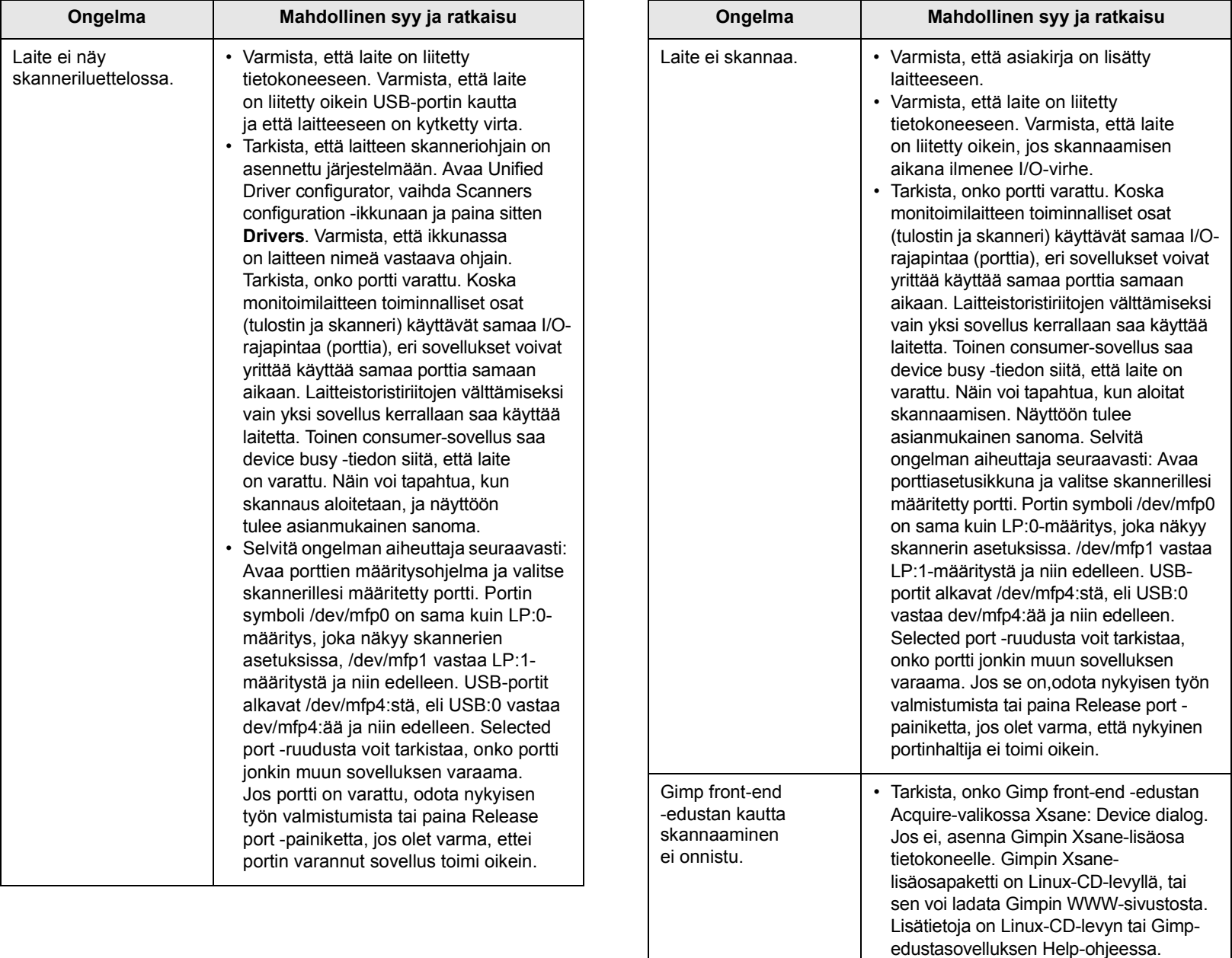

Jos haluat käyttää muuta

sovelluksen Help-ohjeeseen.

skannaussovellusta, tutustu kyseisen

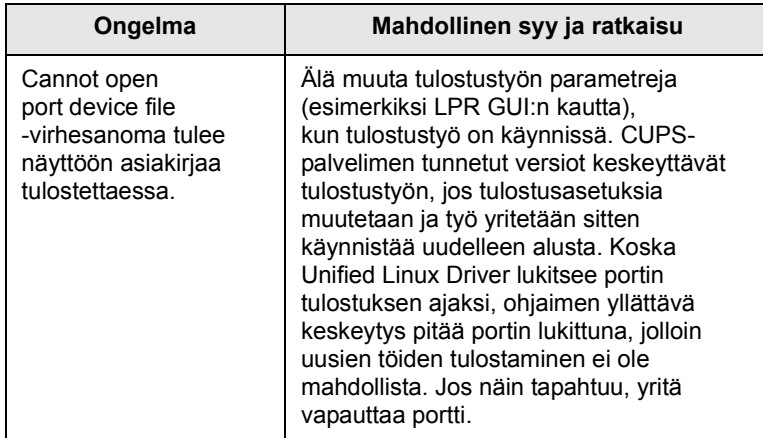

# <span id="page-93-0"></span>**Yleiset Macintosh-ongelmat**

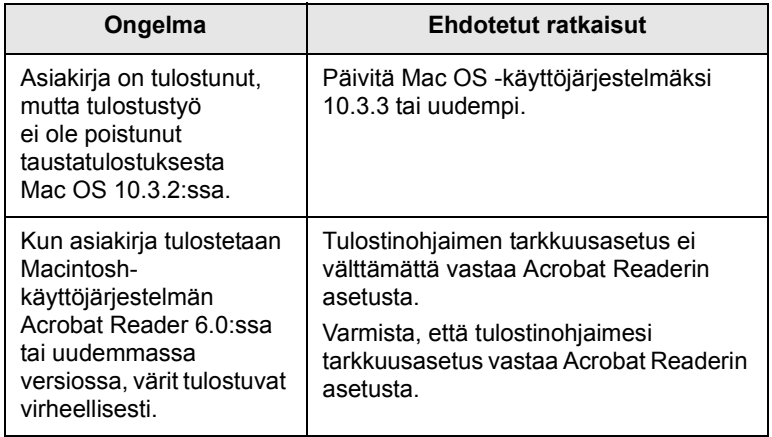

# **15 Lisävarusteiden asennus**

Laite on monipuolinen, ja se on optimoitu täyttämään useimmat tulostustarpeesi. Koska Xerox on tietoinen siitä, että käyttäjillä voi olla erilaisia käyttötarpeita, laitteen laajentamiseksi on tarjolla useita vaihtoehtoja.

Tämä luku sisältää seuraavat:

- **• [Lisävarusteiden turvallinen asennus](#page-94-0)**
- **• [DIMM-muistimoduulin asentaminen](#page-94-1)**

### **Lisävarusteiden turvallinen asennus**

### <span id="page-94-0"></span>**Irrota virtajohto pistorasiasta**

Älä koskaan irrota etukantta, kun virtajohto on kytketty.

Sähköiskuvaaran välttämiseksi irrota virtajohto aina, kun asennat MITÄ TAHANSA tulostimen sisäisiä tai ulkoisia lisävarusteita.

### **Staattisen sähkön purkaminen**

Ohjauspaneeli ja sisäiset tulostimen lisävarusteet (verkkokortti tai DIMMmuistimoduulit) ovat herkkiä staattiselle sähkölle. Ennen kuin asennat tai poistat sisäisiä lisävarusteita, pura staattinen sähkö kehostasi koskettamalla jotakin metalliesinettä, kuten minkä tahansa maadoitettuun virtalähteeseen kytketyn laitteen metallista taustalevyä. Jos kävelet kesken asennusta, pura staattinen sähkö uudelleen.

### <span id="page-94-2"></span>**DIMM-muistimoduulin asentaminen**

<span id="page-94-1"></span>Laitteessa on DIMM (Dual In-Line Memory Module) -muistipaikka. Asenna lisämuisti tähän DIMM-muistipaikkaan.

Phaser 3300 MFP -laitteessa on 96 megatavua muistia. Se voidaan laajentaa 320 megatavuun. Käyttäjien on kuitenkin poistettava valmiiksi asennettu DIMM-moduuli ennen muistimoduulin lisäämistä.

Lisätietoja valinnaisista DIMM-muistimoduuleista on sivulla [12.1](#page-65-0).

**1** Katkaise laitteesta virta ja irrota kaikki laitteen kaapelit.

**2** Tartu etukanteen ja avaa se vetämällä sitä itseesi päin.

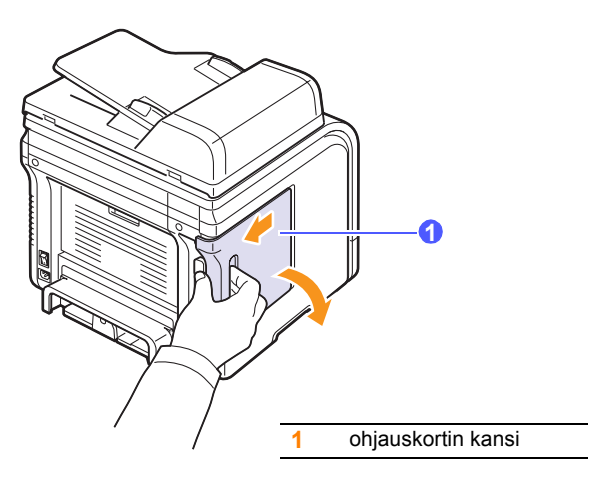

**3** Avaa DIMM-muistipaikan kummallakin puolella olevat vivut kokonaan. Irrota valmiiksi asennettu DIMM-muistimoduuli.

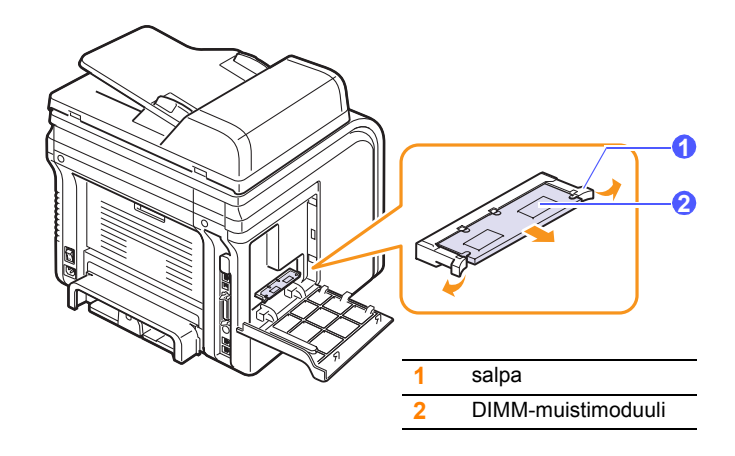

- <span id="page-94-3"></span>**4** Ota uusi DIMM-muistimoduuli muovipakkauksesta.
- **5** Pidä DIMM-muistimoduulia kiinni sen reunoista ja aseta DIMMmuistimoduulin lovet DIMM-muistipaikan urien mukaisesti.

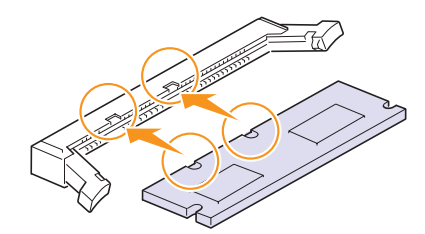

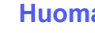

### **Huomautus**

Kuvan vivut ja urat eivät ehkä vastaa todellisen DIMMmuistimoduulin ja muistipaikan vipuja ja uria.

**6** Työnnä DIMM-muistimoduuli suoraan DIMM-vastakkeeseen, kunnes se napsahtaa paikalleen. Varmista, että salvat sopivat DIMM-muistimoduulin molemmilla puolilla oleviin loviin.

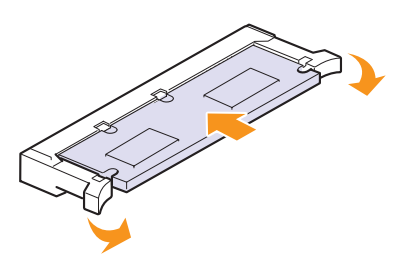

**7** Aseta ohjauskortin kansi takaisin paikalleen.

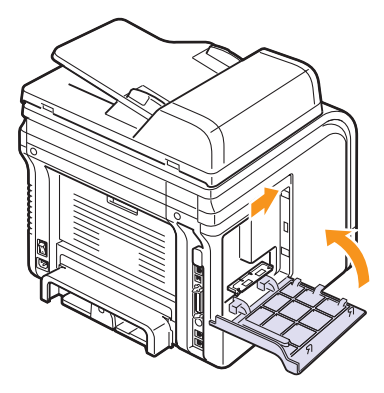

**8** Liitä virtajohto ja tulostinkaapeli uudelleen. Kytke sitten virta laitteeseen.

### **Lisätyn muistin aktivoiminen PStulostinominaisuuksissa**

Kun DIMM-muistimoduuli on asennettu, se on valittava PostScripttulostinohjaimen ominaisuuksissa, jotta sitä voidaan käyttää tulostimen kanssa.

- **1** Varmista, että PostScript-tulostinohjain on asennettu tietokoneeseen. PS-tulostinohjaimen asentamisesta on lisätietoja **Ohjemisto**-osassa.
- **2** Napsauta Windowsin **Käynnistä**-painiketta.
- **3** Windows 2000: valitse ensin **Asetukset** ja sitten **Tulostimet**.

Windows XP ja Windows 2003: valitse **Tulostimet ja faksit**.

Windows Vista: valitse **Ohjauspaneeli** > **Laitteisto ja äänet** > **Tulostimet**.

- **4** Valitse **PS**-tulostin.
- **5** Napsauta laitteen kuvaketta hiiren kakkospainikkeella ja valitse **Ominaisuudet**.
- **6** Windows 2000/XP/2003/Vista: valitse **Device Settings**.
- **7** Valitse asennetun muistin määrä kohdassa **Printer Memory**, joka on osassa **Installable Options**.
- **8** Valitse **OK**.

# **16 Tekniset tiedot**

Tämä luku sisältää seuraavat:

- **• [Yleiset tekniset tiedot](#page-96-0)**
- **• [Tulostimen tekniset tiedot](#page-96-1)**
- **• [Skannerin ja kopiokoneen tekniset tiedot](#page-97-0)**
- **• [Faksin tekniset tiedot](#page-97-1)**

### <span id="page-96-3"></span>**Yleiset tekniset tiedot**

<span id="page-96-0"></span>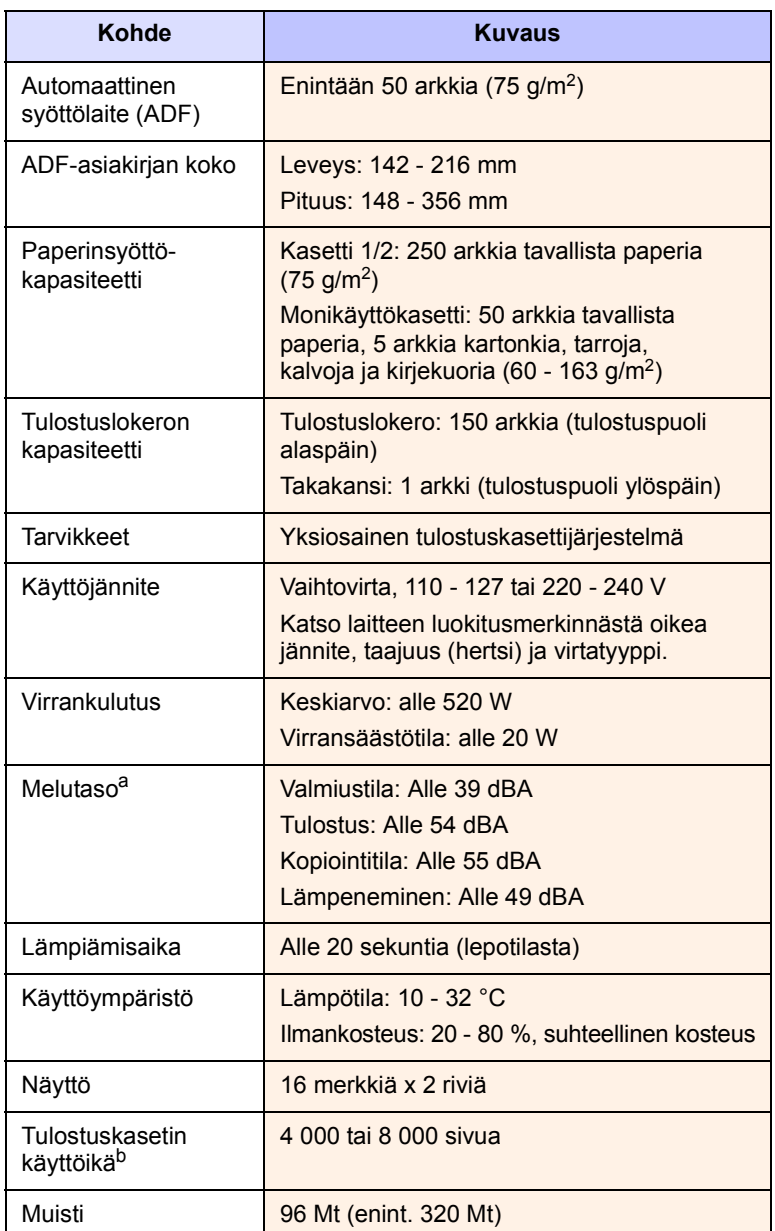

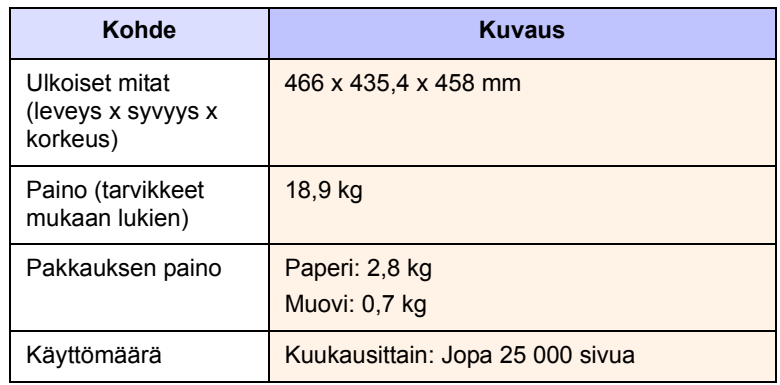

a. Äänenpainetaso, ISO 7779.

b. Ilmoitettu riittoisuus ISO/IEC 19752 -standardin mukaan. Sivujen määrään saattavat vaikuttaa käyttöympäristö, tulostusväli, tulostusmateriaalin tyyppi ja tulostusmateriaalin koko.

### <span id="page-96-2"></span>**Tulostimen tekniset tiedot**

<span id="page-96-1"></span>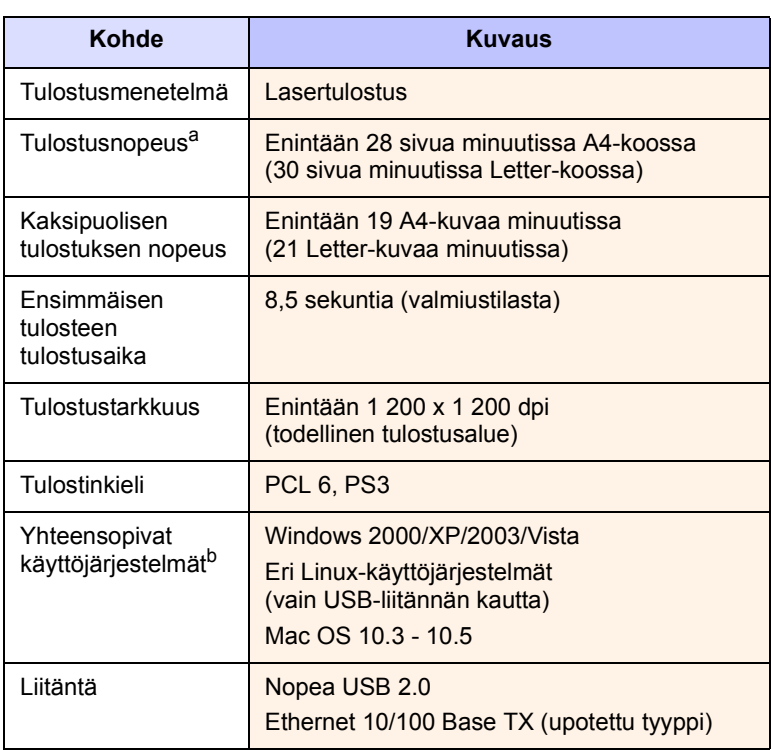

a. Tulostusnopeuteen vaikuttavat tietokoneen käyttöjärjestelmä, tietokoneen teho, käytettävä sovellus, liitäntätapa, tulostusmateriaalin tyyppi, tulostusmateriaalin koko ja tulostustyön monimutkaisuus.

b. Voit ladata uusimman ohjelmistoversion sivulta [www.xerox.com/office/support](http://www.xerox.com/office/support).

### <span id="page-97-3"></span><span id="page-97-0"></span>**Skannerin ja kopiokoneen tekniset tiedot**

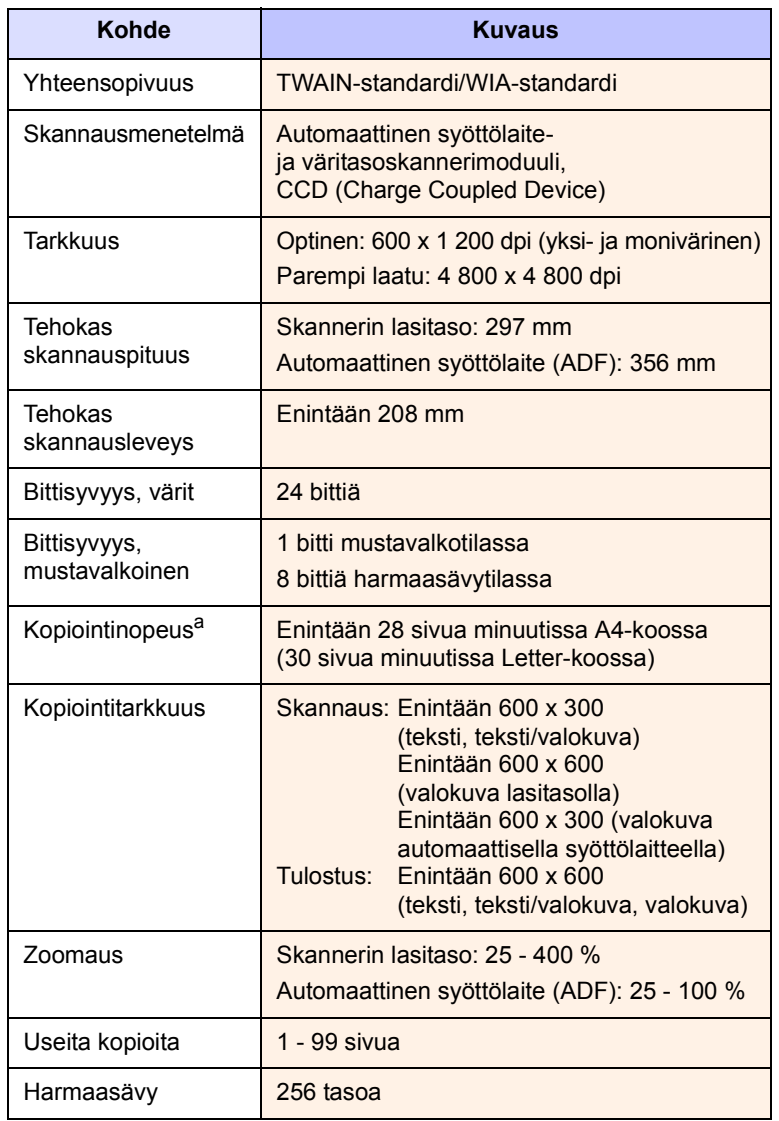

a. Kopiointinopeus perustuu monen kopion ottamiseen yhdestä asiakirjasta.

### <span id="page-97-2"></span>**Faksin tekniset tiedot**

<span id="page-97-1"></span>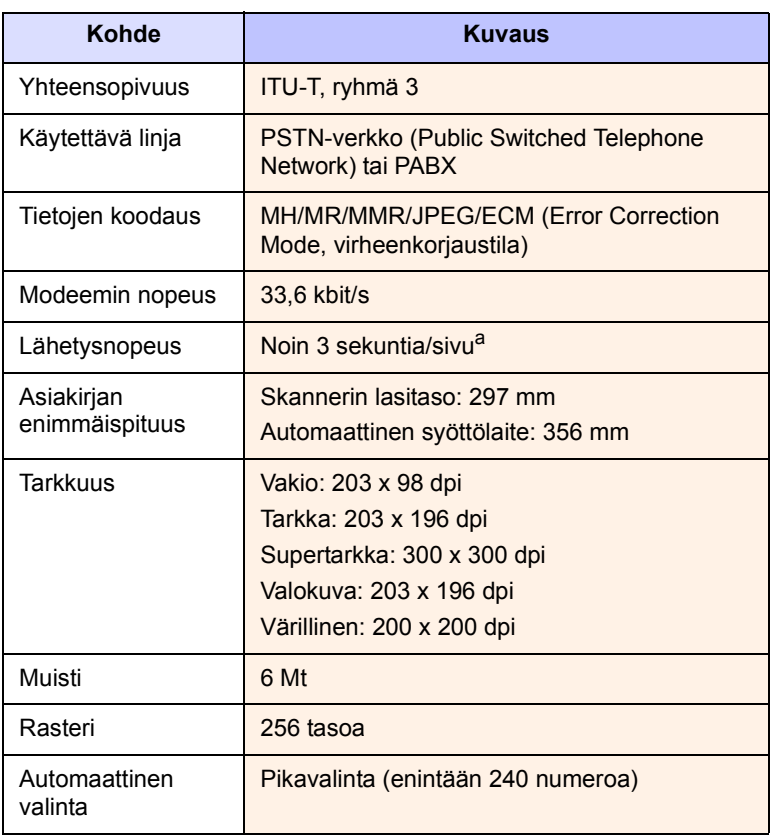

a. Vakiotarkkuus, MMR (JBIG), suurin modeemin nopeus, Phase "C" (ITU-T No. 1 -kaavio), lähetys muistista ja virheenkorjaus.

# **HAKEMISTO**

### **A**

äänenvoimakkuus, säätäminen [kaiutin 2.3](#page-19-0) [sointiääni 2.3](#page-19-1) [äänet, määrittäminen 2.3](#page-19-2) alkuperäiset [tukos, poistaminen 14.1](#page-74-1) alkuperäiset asiakirjat [lisääminen 5.1](#page-27-0) alkuperäisten lisääminen [automaattinen syöttölaite 5.1](#page-27-0) [skannerin lasitaso 5.1](#page-27-1) [automaattinen syöttölaite \(ADF\) 1.2](#page-14-0) [automaattinen syöttölaite, lisääminen 5.1](#page-27-0) [automaattisen syöttölaitteen kumisuojus,](#page-72-0)  vaihtaminen 13.7

### **D**

[DIMM-muistimoduuli, asentaminen 15.1](#page-94-2) [DRPD \(Distinctive Ring Pattern Detection\)](#page-50-0)  9.4

### **E**

[erikoismateriaalit, ohjeita 5.4](#page-30-0)

### **F**

faksaaminen [alkuperäiset asetukset 9.1](#page-47-0) [faksien lähettäminen 9.2](#page-48-0) [faksien välittäminen 9.8](#page-54-0) [faksien vastaanottaminen 9.3](#page-49-0) [faksin määritykset 10.1](#page-57-1) [monilähetysfaksit 9.6](#page-52-0) [oletusasetukset, muuttaminen 10.2](#page-58-1) [tärkeät faksit 9.7](#page-53-0) [viivästetyt faksit 9.7](#page-53-1) [faksien välittäminen 9.8](#page-54-0)

faksin lähettäminen [automaattisesti 9.2](#page-48-0) [manuaalisesti 9.2](#page-48-1) faksin vastaanottaminen [DRPD-tilassa 9.4](#page-50-0) [faksitilassa 9.4](#page-50-1) [muistiin 9.6](#page-52-1) [puhelintilassa 9.4](#page-50-2) [suojatussa vastaanottotilassa 9.5](#page-51-0) [Vastaus/faksi-tilassa 9.4](#page-50-3) [faksinumero, määrittäminen 9.1](#page-47-1) [faksiotsikko, määrittäminen 9.1](#page-47-2) [faksitila, vastaanottotila 9.4](#page-50-4)

### **H**

[hälytysääni 2.3](#page-19-3) [henkilökortti, kopioinnin erikoistoiminnot 6.3](#page-38-0)

### **J**

[juliste, kopioinnin erikoistoiminnot 6.3](#page-38-1)

### **K**

[kaiutinääni 2.3](#page-19-4) [kaiuttimen äänenvoimakkuus 2.3](#page-19-0) [kellotila 2.2](#page-18-0) [kloonaus, kopioinnin erityistoiminto 6.4](#page-39-0) kopioiminen [aikakatkaisu, määrittäminen 6.4](#page-39-1) [henkilökortin kopiointi 6.3](#page-38-0) [juliste 6.3](#page-38-2) [lajitteleminen 6.2](#page-37-0) [oletusasetus, muuttaminen 6.2](#page-37-1) [taustan poistaminen 6.4](#page-39-2) [kopioinnin erikoistoiminnot 6.2](#page-37-2) kopiointi [2 tai 4 sivua arkille 6.2](#page-37-3) [korkea sijainti 14.15](#page-88-0)

### **L**

[laitteen tunnus, määrittäminen 9.1](#page-47-1) [lajitteleminen, kopioinnin erityistoiminto 6.2](#page-37-0) lasitaso [puhdistaminen 13.3](#page-68-0) Linux [vaatimukset 3.3](#page-23-0) [Linux-ongelmat 14.18](#page-91-0) lisääminen, paperi [kasetti 1/lisäkasetti 2 5.5](#page-31-1) [monikäyttökasetti 5.7](#page-33-0) lisävarusteet asentaminen [DIMM-muistimoduuli 15.1](#page-94-3) [tilaustiedot 12.1](#page-65-1) lisävarusteiden asentaminen [muisti 15.1](#page-94-2)

### **M**

määritykset [faksi 16.2](#page-97-2) [paperi 5.3](#page-29-0) [skanneri ja kopiokone 16.2](#page-97-3) [tulostin 16.1](#page-96-2) [yleiset 16.1](#page-96-3) Mac OS [vaatimukset 3.2](#page-22-0) [Macintosh-ongelmat 14.20](#page-93-0) [merkit, syöttäminen 2.3](#page-19-5) [monikäyttökasetti 5.7](#page-33-0) [monilähetysfaksit 9.6](#page-52-2) [muisti, tyhjentäminen 13.2](#page-67-1)

### **N**

[näppäinääni 2.3](#page-19-6) [näytön kieli, muuttaminen 2.2](#page-18-1) Network Scan -ohjelma [skannerien lisääminen 8.2](#page-42-0)

### **O**

[ohjauspaneeli 1.3](#page-15-0) [oletustila, vaihtaminen 2.2](#page-18-2) ongelma, ratkaiseminen [faksaaminen 14.16](#page-89-0) [kopioiminen 14.15](#page-88-1) [Linux 14.18](#page-91-0) [Macintosh 14.20](#page-93-0) [paperinsyöttö 14.11](#page-84-1) [PostScript-virheet 14.18](#page-91-1) [skannaus 14.16](#page-89-1) [tulostaminen 14.11](#page-84-2) [verkkoskannaus 14.16](#page-89-2) [virhesanomat 14.7](#page-80-1) [Windows 14.17](#page-90-0) [osien sijainnit 1.2](#page-14-1) [osoitteisto, käyttäminen 8.5](#page-45-0)

### **P**

[päivämäärä ja kellonaika, määrittäminen 2.2](#page-18-3) paperikasetti, määrittäminen [faksi 9.3](#page-49-1) [kopioiminen 6.1](#page-36-0) paperikoko [asettaminen 5.8](#page-34-0) [valitseminen 5.3](#page-29-1) paperin lisääminen [kasetti 1/lisäkasetti 2 5.5](#page-31-2) [monikäyttökasetti 5.7](#page-33-0) [paperin valintaohjeet 5.4](#page-30-1) [paperitason ilmaisin 5.5](#page-31-3) paperitukos, selvittäminen [kaksipuolisen tulostuksen alue 14.5](#page-78-2) [kasetti 1 14.2](#page-75-3) [kiinnitysalue tai väriainekasetin](#page-76-2)  ympäristö 14.3 [lisäkasetti 2 14.3](#page-76-3) [monikäyttökasetti 14.3](#page-76-4) [paperin poistumisalue 14.4](#page-77-1) paperityyppi [määrittäminen 5.8](#page-34-1) [valitseminen 5.3](#page-29-2) [pikavalintanäppäimet, määrittäminen 10.2](#page-58-2) [pikavalintanumerot, määrittäminen 10.3](#page-59-0) [PostScript-ongelmat 14.18](#page-91-2) puhdistaminen [LSU 13.3](#page-68-1) [rumpu 13.5](#page-70-0) [sisäpuoli 13.2](#page-67-0) [skannausyksikkö 13.3](#page-68-0) [ulkopuoli 13.2](#page-67-2) puhelinluettelo [pikavalintanäppäimet 10.2](#page-58-3)

[pikavalintanumerot 10.3](#page-59-0) [ryhmävalintanumerot 10.3](#page-59-1) [puhelintila, vastaanottotila 9.4](#page-50-5)

### **R**

[raportit, tulostaminen 13.1](#page-66-0) [rumpu, puhdistaminen 13.5](#page-70-0) [ryhmävalintanumerot, määrittäminen 10.3](#page-59-1)

### **S**

skannaaminen [FTP-palvelimeen 8.4](#page-44-0) [oletusasetus, muuttaminen 8.5](#page-45-1) [sähköpostiin 8.4](#page-44-1) [skannausasetukset 8.5](#page-45-2) [SMB-palvelimeen 8.5](#page-45-3) [sovellukseen 8.1](#page-41-0) [USB-Flash-muisti 11.1](#page-61-0) [verkkotietokoneeseen 8.3](#page-43-0) [skannauksen virransäästötila 2.4](#page-20-1) skannerin lasitaso [asiakirjojen lisääminen 5.1](#page-27-1) [sointiääni 2.3](#page-19-1) [suojattu vastaanottotila 9.5](#page-51-0)

### **T**

[takakansi, käyttäminen 5.9](#page-35-0) [tärkeä faksi 9.7](#page-53-2) tarvikkeet [käyttöiän tarkastaminen 13.6](#page-71-1) [tilaustiedot 12.1](#page-65-2) [taustakuva, poistaminen 6.4](#page-39-3) [taustan poistaminen, kopioinnin erikois](#page-39-2)toiminnot 6.4 tukos, poistaminen [asiakirja 14.1](#page-74-1) [paperi 14.2](#page-75-4) tulostaminen [raportit 13.1](#page-66-0) [USB-muisti 11.2](#page-62-0) [tulostuslokero 5.8](#page-34-2) [tulostuslokero, valitseminen 5.8](#page-34-3) [työn aikakatkaisu, määrittäminen 2.4](#page-20-2)

### **U**

USB-Flash-muisti [hallinta 11.3](#page-63-0) [skannaaminen 11.1](#page-61-0) [tietojen varmuuskopioiminen 11.3](#page-63-1) [tulostaminen 11.2](#page-62-0)

useita sivuja arkille [kopioiminen 6.2](#page-37-3) uudelleenvalinta [automaattisesti 9.3](#page-49-2) [manuaalisesti 9.3](#page-49-3)

### **V**

vaihtaminen [automaattisen syöttölaitteen kumisuojus](#page-72-0)  13.7 [väriainekasetti 13.4](#page-69-1) [vaihtaminen, väriainekasetti 13.6](#page-71-2) [vaihto-osat 13.6](#page-71-3) [väriaineensäästötila, käyttäminen 2.4](#page-20-0) väriainekasetti [jäljellä olevan väriaineen tarkastaminen](#page-71-4)  13.6 [kunnossapito 13.3](#page-68-2) [puhdistaminen 13.5](#page-70-0) [vaihtaminen 13.4,](#page-69-2) [13.6](#page-71-5) [väriaineen jakaminen 13.4](#page-69-0) [vastaanottotilat 9.3](#page-49-4) [Vastaus/faksi-tila, vastaanottotila 9.4](#page-50-6) verkkoasetukset [802.1x 4.3](#page-26-0) [EtherTalk 4.2](#page-25-0) [käyttöjärjestelmät 4.1](#page-24-0) [TCP/IP 4.2](#page-25-1) verkkoskannaus [aikakatkaisun asettaminen 8.4](#page-44-2) [skannaaminen 8.3](#page-43-1) verkkoskannaus-ohjelma [ongelmat 14.16](#page-89-3) [viivästetty faksi 9.7](#page-53-3) [virhesanomat 14.7](#page-80-1) [virransäästötila 2.4](#page-20-3)

### **W**

[Windows-ongelmat 14.17](#page-90-1)

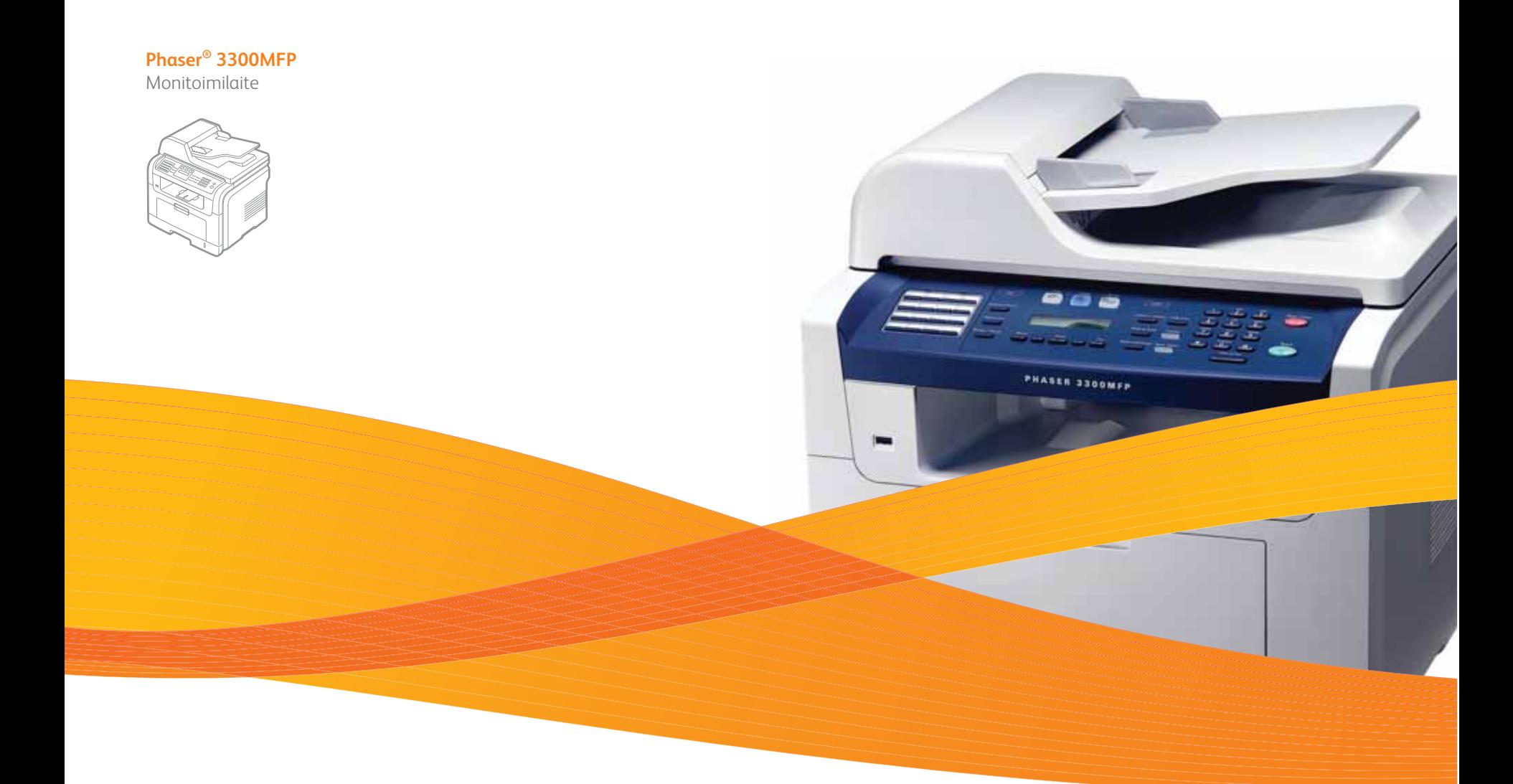

# Phaser® 3300MFP Ohjelmisto

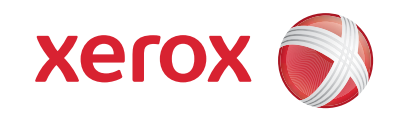

# **OHJELMISTO**

# SISÄLLYSLUETTELO

# Luku 1: TULOSTINOHJELMISTON ASENTAMINEN WINDOWSISSA

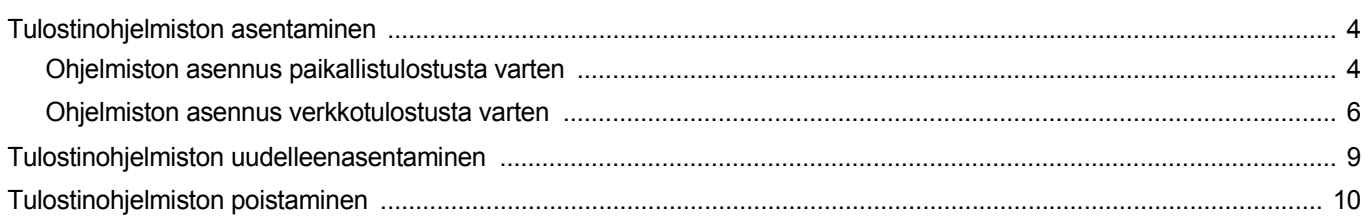

### Luku 2: SETIP

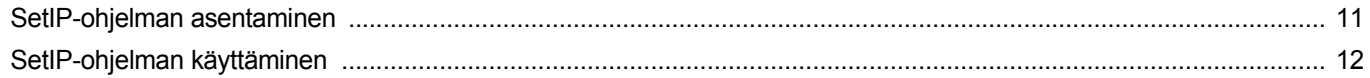

## Luku 3: TULOSTUKSEN PERUSASETUKSET

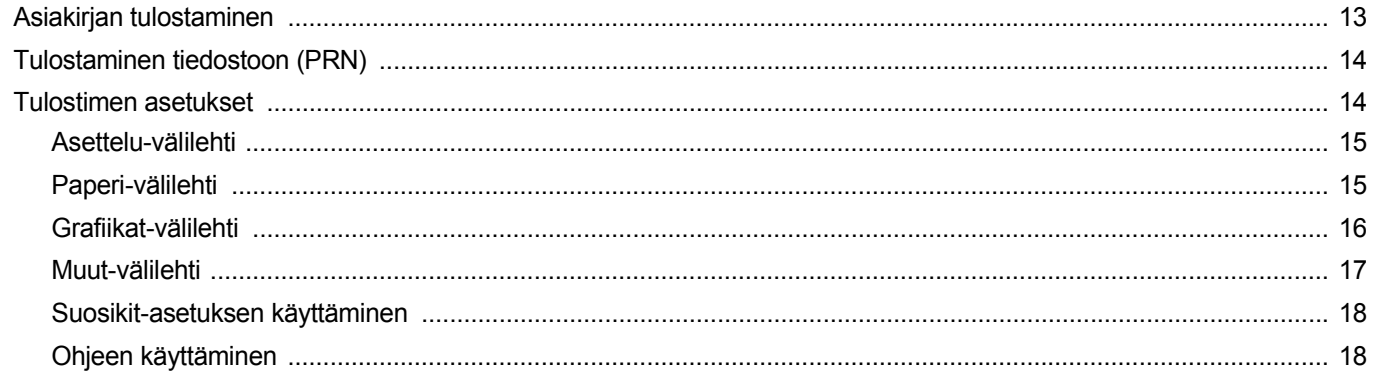

## Luku 4: TULOSTUKSEN LISÄASETUKSET

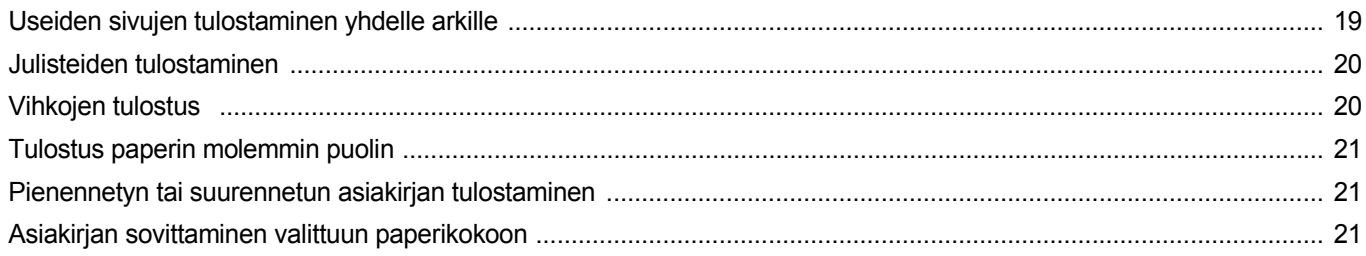

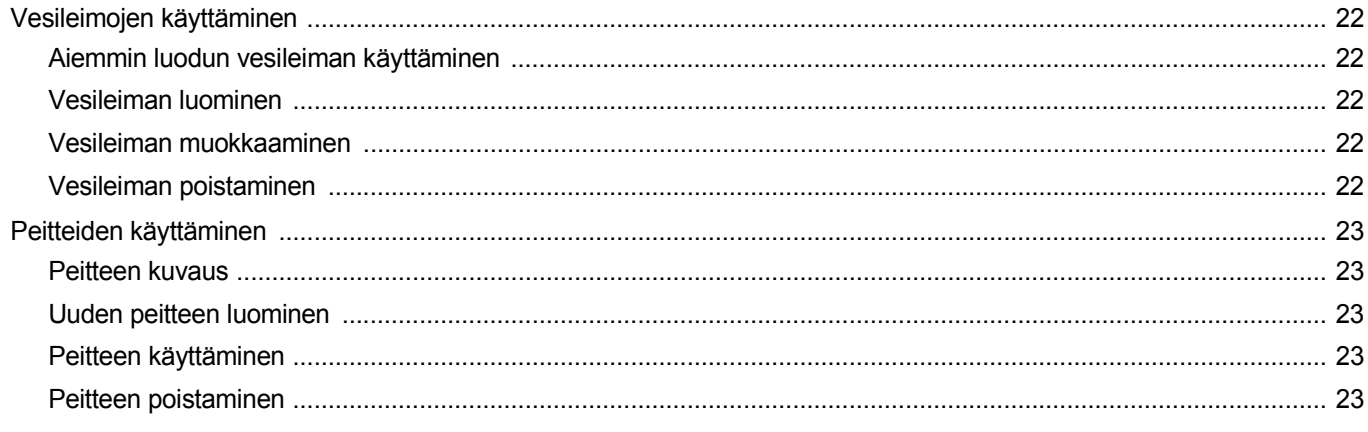

### Luku 5: WINDOWSIN POSTSCRIPT-OHJAIMEN KÄYTTÖ

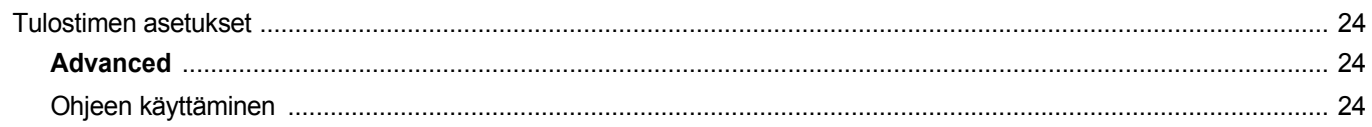

# Luku 6: TULOSTIMEN JAKAMINEN PAIKALLISESTI

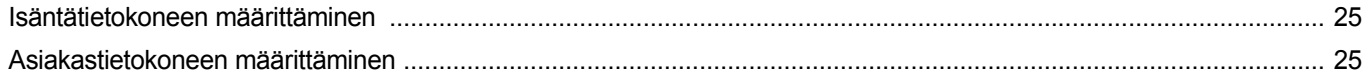

# Luku 7: APUOHJELMIEN KÄYTTÄMINEN

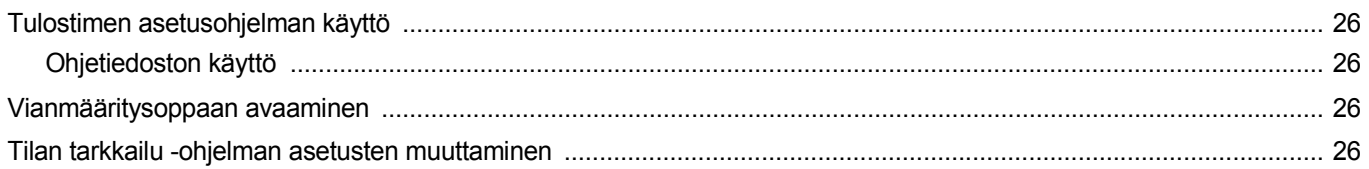

# Luku 8: SKANNAAMINEN

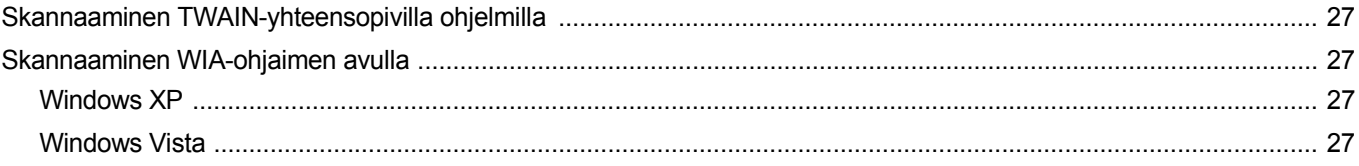

# Luku 9: TULOSTIMEN KÄYTTÄMINEN LINUXISSA

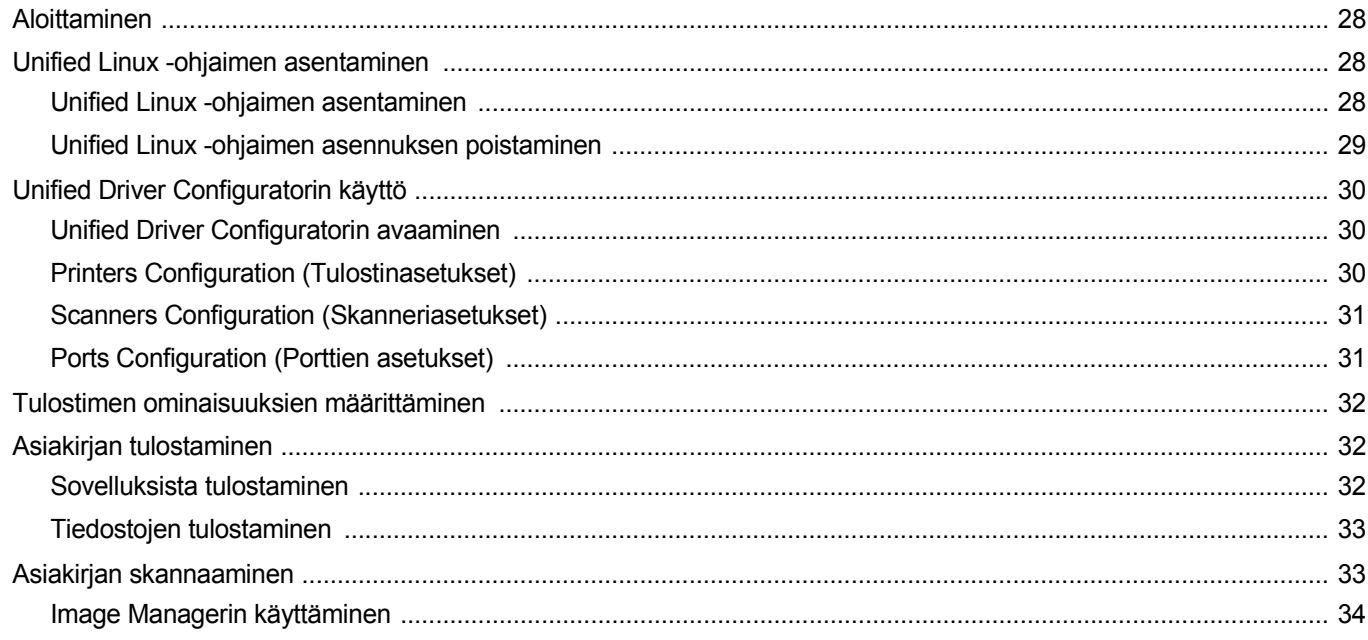

# Luku 10: TULOSTIMEN KÄYTTÄMINEN MACINTOSHISSA

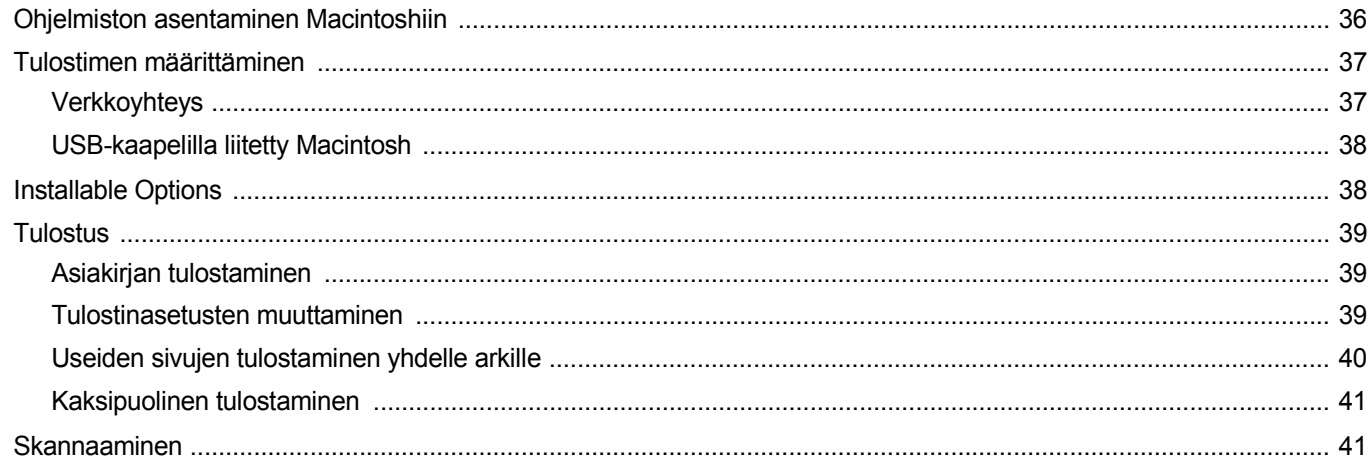

# <span id="page-104-0"></span>**1 Tulostinohjelmiston asentaminen Windowsissa**

Tämän luvun aiheita:

- **• [Tulostinohjelmiston asentaminen](#page-104-1)**
- **• [Tulostinohjelmiston uudelleenasentaminen](#page-109-0)**
- **• [Tulostinohjelmiston poistaminen](#page-110-0)**

**HUOMAA**: Seuraavat ohjeet perustuvat Windows XP käyttöjärjestelmään. Jos sinulla on jokin muu käyttöjärjestelmä, katso ohjeita kyseisen Windows-version käyttöoppaasta tai online-ohjeesta.

### <span id="page-104-1"></span>**Tulostinohjelmiston asentaminen**

Voit asentaa tulostinohjelmiston paikallista tulostusta ja/tai verkkotulostusta varten. Asentaessasi tulostinohjelmiston tietokoneeseen suorita asianmukaiset asennustoimenpiteet käytettävän tulostimen mukaan.

Tulostinohjain on ohjelmisto, jonka avulla tietokoneesi pystyy viestimään tulostimen kanssa. Ohjainten asennustapa saattaa vaihdella käyttämäsi käyttöjärjestelmän mukaan.

Sulje kaikki tietokoneen sovellukset ennen asennuksen aloittamista.

**HUOMAA**: Voit asentaa PostScript-tulostinohjaimen, kun laite on liitetty tietokoneeseesi tai verkkoon.

### <span id="page-104-2"></span>**Ohjelmiston asennus paikallistulostusta varten**

Paikallinen tulostin on tulostin, joka on kytketty suoraan tietokoneeseen tulostimen mukana toimitetulla tulostinkaapelilla, kuten USB-kaapelilla tai rinnakkaiskaapelilla. Jos tulostimesi on liitetty verkkoon, jätä tämä vaihe väliin ja siirry vaiheeseen ["Ohjelmiston asennus verkkotulostusta](#page-106-0)  [varten" sivulla 6.](#page-106-0)

Voit asentaa tulostinohjelmiston käyttämällä normaalia tai mukautettua menetelmää.

**HUOMAA**: Jos "New Hardware Wizard" -ikkuna tulee näkyviin asennuksen aikana, sulje ikkuna napsauttamalla ikkunan oikeassa yläkulmassa olevaa  $\mathbb{X}$ -painiketta tai napsauta **Peruuta**.

#### **Normaali asennus**

Tätä asennustapaa suositellaan useimmille käyttäjille. Kaikki tulostintoiminnoille välttämättömät komponentit asennetaan.

- **1** Varmista, että tulostin on kytketty tietokoneeseen ja että tulostimeen on kytketty virta.
- **2** Laita tulostimen mukana toimitettu CD-ROM-levy tietokoneen CD-ROM-asemaan.

CD-ROM-levyn pitäisi käynnistyä automaattisesti, ja asennusikkuna tulee näkyviin.

Jos asennusikkuna ei tule näkyviin, napsauta **Käynnistä** ja sitten **Suorita**. Kirjoita **X:\Setup.exe** (korvaa "**X**" asemasi kirjaimella) ja napsauta **OK**.

Jos käytät Windows Vistaa, napsauta **Käynnistä** → **Kaikki ohjelmat** → **Apuohjelmat** → **Suorita** ja kirjoita **X:\Setup.exe**.

Jos **Automaattisen käynnistyksen** ikkuna tulee näyttöön Windows Vistassa, valitse **Asenna tai suorita ohjelma** -kentässä **Suorita Setup.exe** ja valitse sitten **Käyttäjätilien valvonta** ikkunassa **Jatka**.

**3** Napsauta **Install Software**.

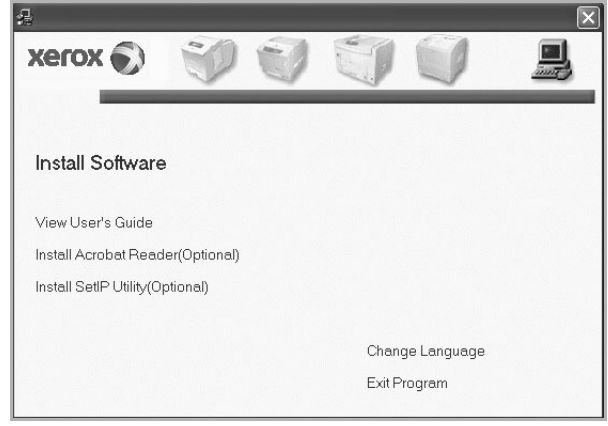

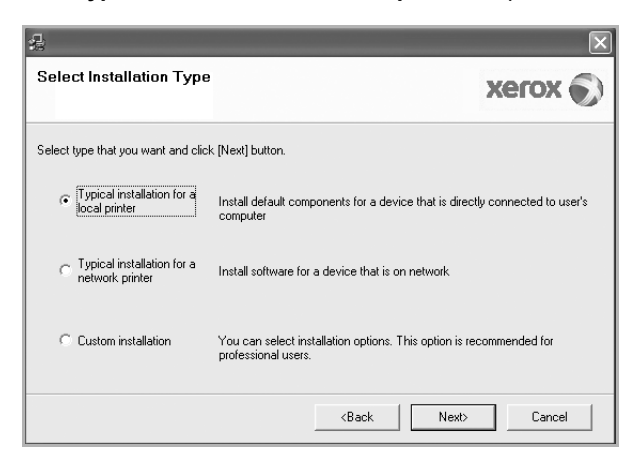

**4** Valitse **Typical installation for a local printer**. Napsauta **Next**.

**HUOMAA**: Jos tulostinta ei ole kytketty tietokoneeseen, seuraava ikkuna tulee näkyviin.

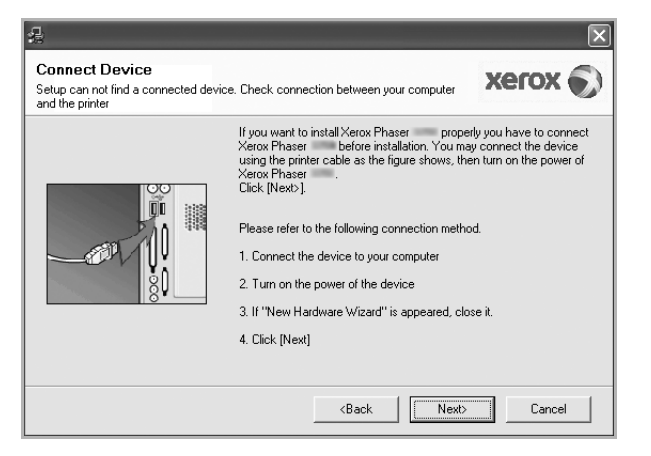

- **•** Kytke tulostin tietokoneeseen ja napsauta **Next**.
- **•** Jos et halua kytkeä tulostinta nyt, napsauta seuraavassa näytössä **Next** ja **No**. Asennus alkaa, eikä testisivua tulosteta asennuksen päätteeksi.
- **•** *Käyttöohjeessa näkyvä asennusikkuna saattaa näyttää erilaiselta käytetyn tulostimen ja käyttöliittymän mukaan.*
- **5** Kun asennus on suoritettu, näkyviin tulee ikkuna, jossa sinua kehotetaan tulostamaan testisivu. Jos haluat tulostaa testisivun, merkitse valintaruutu ja napsauta **Next**.

Muussa tapauksessa napsauta **Next** ja siirry vaiheeseen [7](#page-105-0).

**6** Jos testisivu tulostuu oikein, napsauta **Yes**.

Jos testisivu ei tulostu oikein, tulosta se uudelleen napsauttamalla **No**.

<span id="page-105-0"></span>**7** Napsauta **Finish**.

**HUOMAA**: Jos tulostinohjain ei toimi oikein asennuksen päättymisen jälkeen, tarkista, että tulostin- ja virtakaapelit on liitetty oikein. Asenna sitten tulostinohjain uudelleen. Katso ["Tulostinohjelmiston](#page-109-0)  [uudelleenasentaminen" sivulla 9.](#page-109-0)

#### **Mukautettu asennus**

Voit valita itse asennettavat komponentit.

- **1** Varmista, että tulostin on kytketty tietokoneeseen ja että tulostimeen on kytketty virta.
- **2** Laita tulostimen mukana toimitettu CD-ROM-levy tietokoneen CD-ROM-asemaan.

CD-ROM-levyn pitäisi käynnistyä automaattisesti, ja asennusikkuna tulee näkyviin.

Jos asennusikkuna ei tule näkyviin, napsauta **Käynnistä** ja sitten **Suorita**. Kirjoita **X:\Setup.exe** (korvaa "**X**" asemasi kirjaimella) ja napsauta **OK**.

Jos käytät Windows Vistaa, napsauta **Käynnistä** → **Kaikki ohjelmat** → **Apuohjelmat** → **Suorita** ja kirjoita **X:\Setup.exe**.

Jos **Automaattisen käynnistyksen** ikkuna tulee näyttöön Windows Vistassa, valitse **Asenna tai suorita ohjelma** -kentässä **Suorita Setup.exe** ja valitse sitten **Käyttäjätilien valvonta** ikkunassa **Jatka**.

**3** Napsauta **Install Software**.

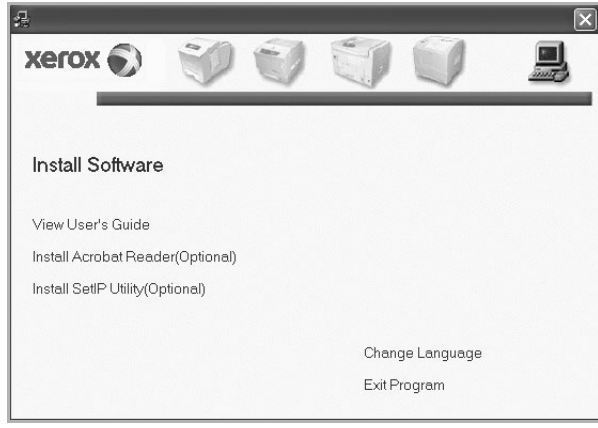

**4** Valitse **Custom installation**. Napsauta **Next**.

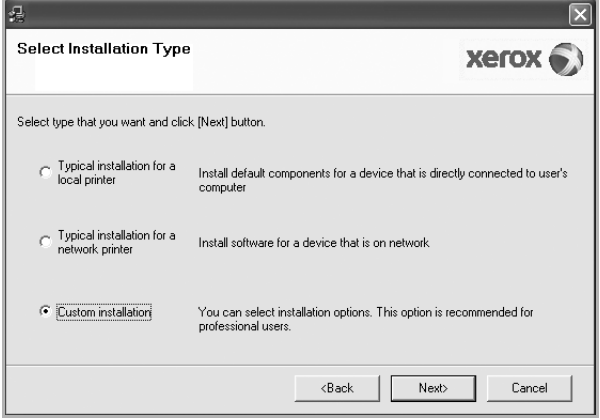

**5** Valitse tulostin ja napsauta **Next**.

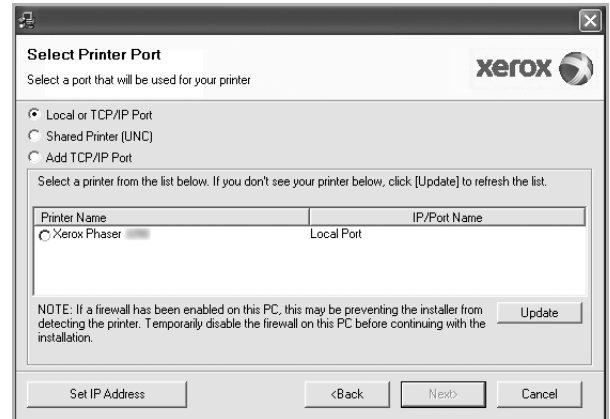

**HUOMAA**: Jos tulostinta ei ole kytketty tietokoneeseen, seuraava ikkuna tulee näkyviin.

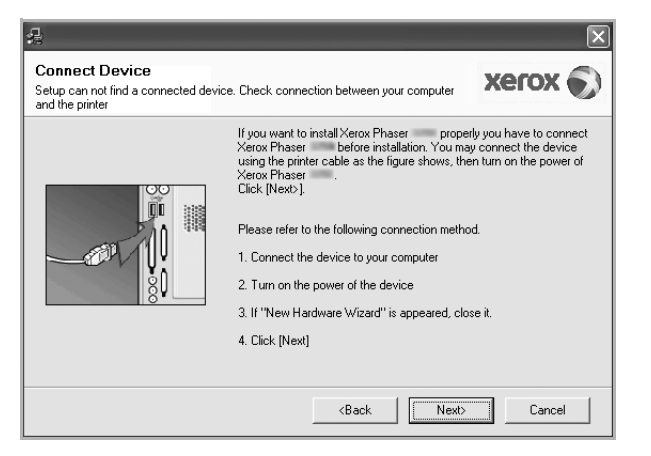

- **•** Kytke tulostin tietokoneeseen ja napsauta **Next**.
- **•** Jos et halua kytkeä tulostinta nyt, napsauta seuraavassa näytössä **Next** ja **No**. Asennus alkaa, eikä testisivua tulosteta asennuksen päätteeksi.
- **•** *Käyttöohjeessa näkyvä asennusikkuna saattaa näyttää erilaiselta käytetyn tulostimen ja käyttöliittymän mukaan.*

**6** Valitse asennettavat komponentit ja napsauta **Next**.

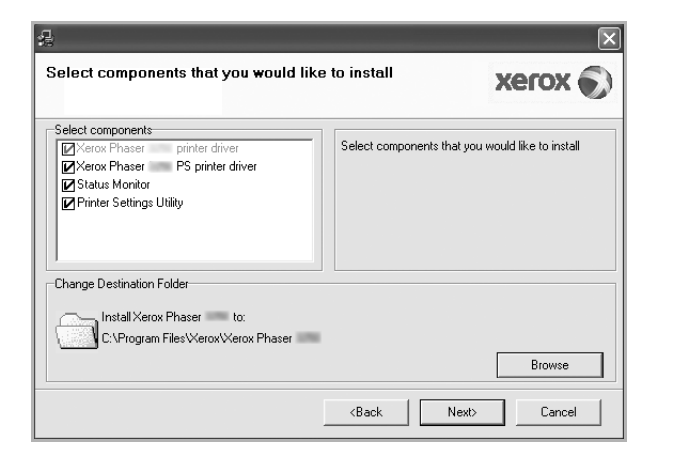

**HUOMAA**: Voit muuttaa asennuskansion haluamaksesi valitsemalla [**Browse**].

- **7** Kun asennus on suoritettu, näkyviin tulee ikkuna, jossa sinua kehotetaan tulostamaan testisivu. Jos haluat tulostaa testisivun, merkitse valintaruutu ja napsauta **Next**. Muussa tapauksessa napsauta **Next** ja siirry vaiheeseen [9](#page-106-1).
- **8** Jos testisivu tulostuu oikein, napsauta **Yes**.

Jos testisivu ei tulostu oikein, tulosta se uudelleen napsauttamalla **No**.

<span id="page-106-1"></span>**9** Napsauta **Finish**.

### <span id="page-106-0"></span>**Ohjelmiston asennus verkkotulostusta varten**

#### **Ennen aloittamista**

Ennen virran kytkemistä laitteeseen:

- Varmista, että toimiva TCP/IP-protokollaa käyttävä verkko on käytettävissä.
- Varmista, että Ethernet-kaapeli on liitetty tähän tietokoneeseen ja verkon toimivaan Ethernet-porttiin.

Kun yhdistät tulostimen verkkoon, sinun on määritettävä ensimmäiseksi tulostimen TCP/IP-asetukset. Kun olet määrittänyt ja tarkistanut TCP/IPasetukset, voit asentaa ohjelmiston verkon jokaiselle tietokoneelle.

Voit asentaa tulostinohjelmiston käyttämällä normaalia tai mukautettua menetelmää.

#### **Normaali asennus**

Tätä asennustapaa suositellaan useimmille käyttäjille. Kaikki tulostintoiminnoille välttämättömät komponentit asennetaan.

- **1** Varmista, että tulostin on liitetty verkkoon ja että tulostimeen on kytketty virta. Tietoja tulostimen liittämisestä verkkoon saat tulostimen käyttöohjeesta.
- **2** Laita tulostimen mukana toimitettu CD-ROM-levy tietokoneen CD-ROM-asemaan.

CD-ROM-levyn pitäisi käynnistyä automaattisesti, ja asennusikkuna tulee näkyviin.

Jos asennusikkuna ei tule näkyviin, napsauta **Käynnistä** ja sitten **Suorita**. Kirjoita **X:\Setup.exe** (korvaa "**X**" asemasi kirjaimella) ja napsauta **OK**.

Jos käytät Windows Vistaa, napsauta **Käynnistä** → **Kaikki ohjelmat** → **Apuohjelmat** → **Suorita** ja kirjoita **X:\Setup.exe**.

Jos **Automaattisen käynnistyksen** ikkuna tulee näyttöön Windows Vistassa, valitse **Asenna tai suorita ohjelma** -kentässä **Suorita Setup.exe** ja valitse sitten **Käyttäjätilien valvonta** ikkunassa **Jatka**.

**3** Napsauta **Install Software**.

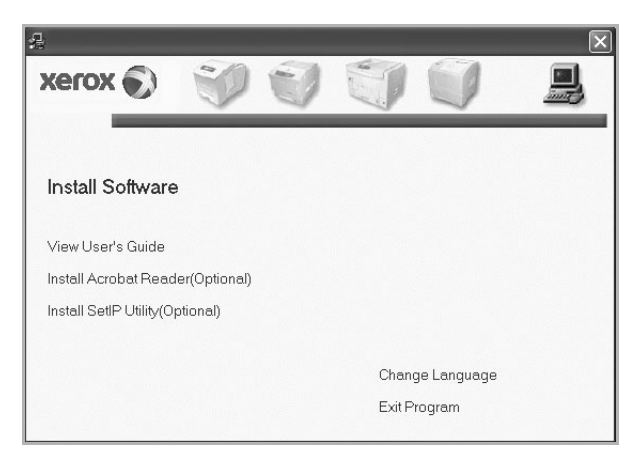

**4** Valitse **Typical installation for a network printer**. Napsauta **Next**.

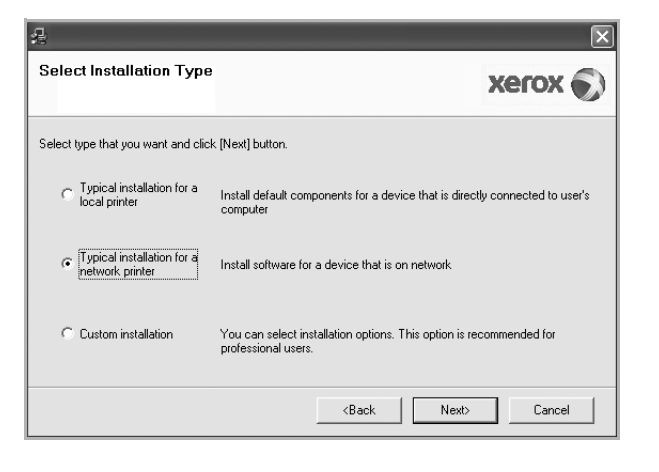

**5** Luettelo verkossa käytettävistä tulostimista tulee näkyviin. Valitse asennettava tulostin luettelosta ja napsauta **Next**.

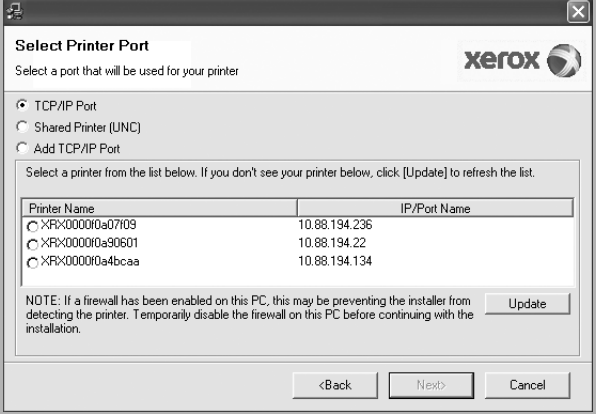

• Jos tulostintasi ei näy luettelossa, päivitä luettelo napsauttamalla **Update** tai valitse **Add TCP/IP Port** lisätäksesi tulostimesi verkkoon. Lisää tulostin verkkoon näppäilemällä portin nimi ja tulostimen IP-osoite.

Voit tarkistaa tulostimen IP- tai MAC-osoitteen tulostamalla verkon kokoonpanosivun.

• Jos haluat löytää jaetun verkkotulostimen (UNC Path), valitse **Shared Printer [UNC]** ja näppäile jaettu nimi manuaalisesti tai etsi jaettua tulostinta napsauttamalla **Browse**-painiketta.

**HUOMAA**: Jos haluat etsiä verkkotulostinta, palomuurin tulee olla poistettu käytöstä. Jos käyttöjärjestelmä on Windows, napsauta **Käynnistä** -painiketta, valitse **Ohjauspaneeli** ja käynnistä Windowsin palomuuri. Poista sitten tämä asetus käytöstä. Jos käyttöjärjestelmä on jokin muu, katso tietoja sen ohjeista.

- **6** Kun asennus on valmis, valitse **Finish**. Jos haluat tulostaa testisivun, valitse sen valintaruutu.
- **7** Jos testisivu tulostuu oikein, napsauta **Yes**.

Jos testisivu ei tulostu oikein, tulosta se uudelleen napsauttamalla **No**.

**8** Napsauta **Finish**.

**HUOMAA**: Jos tulostinohjain ei toimi asennuksen jälkeen kunnolla, asenna tulostinohjain uudelleen. Katso ["Tulostinohjelmiston](#page-109-0)  [uudelleenasentaminen" sivulla 9.](#page-109-0)

#### **Mukautettu asennus**

Voit valita itse asennettavat komponentit ja määrittää tietyn IP-osoitteen.

- **1** Varmista, että tulostin on liitetty verkkoon ja että tulostimeen on kytketty virta. Tietoja tulostimen liittämisestä verkkoon saat tulostimen käyttöohjeesta.
- **2** Laita tulostimen mukana toimitettu CD-ROM-levy tietokoneen CD-ROM-asemaan.

CD-ROM-levyn pitäisi käynnistyä automaattisesti, ja asennusikkuna tulee näkyviin.

Jos asennusikkuna ei tule näkyviin, napsauta **Käynnistä** ja sitten **Suorita**. Kirjoita **X:\Setup.exe** (korvaa "**X**" asemasi kirjaimella) ja napsauta **OK**.

Jos käytät Windows Vistaa, napsauta **Käynnistä** → **Kaikki ohjelmat** → **Apuohjelmat** → **Suorita** ja kirjoita **X:\Setup.exe**.

Jos **Automaattisen käynnistyksen** ikkuna tulee näyttöön Windows Vistassa, valitse **Asenna tai suorita ohjelma** -kentässä **Suorita Setup.exe** ja valitse sitten **Käyttäjätilien valvonta** ikkunassa **Jatka**.

**3** Napsauta **Install Software**.

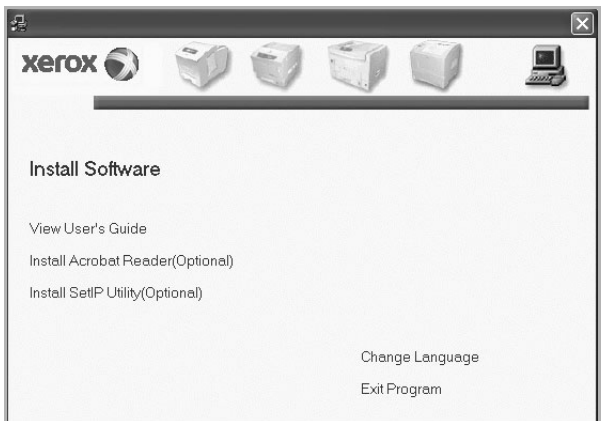
**4** Valitse **Custom installation**. Napsauta **Next**.

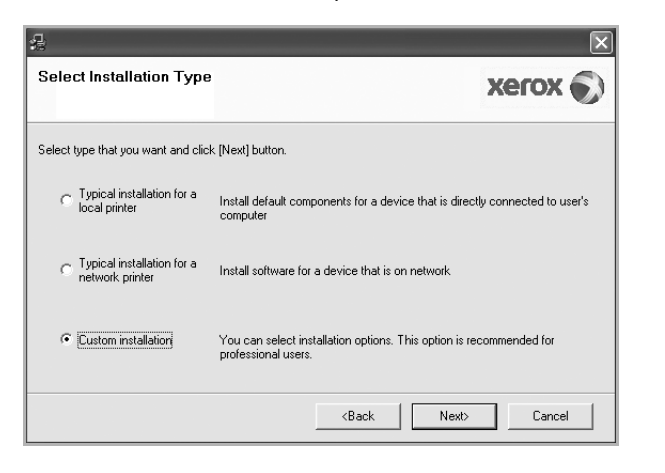

**5** Luettelo verkossa käytettävistä tulostimista tulee näkyviin. Valitse asennettava tulostin luettelosta ja napsauta **Next**.

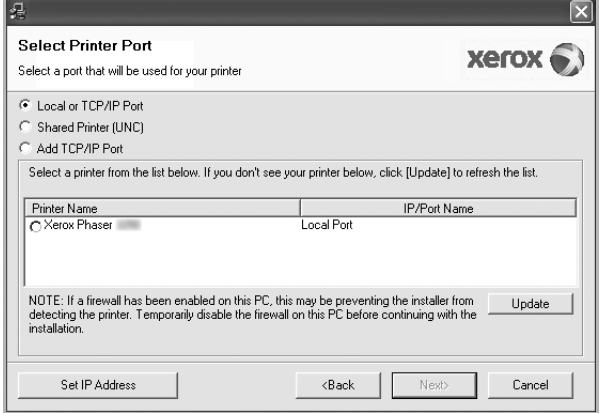

• Jos tulostintasi ei näy luettelossa, päivitä luettelo napsauttamalla **Update** tai valitse **Add TCP/IP Port** lisätäksesi tulostimesi verkkoon. Lisää tulostin verkkoon näppäilemällä portin nimi ja tulostimen IP-osoite.

Voit tarkistaa tulostimen IP- tai MAC-osoitteen tulostamalla verkon kokoonpanosivun.

• Jos haluat löytää jaetun verkkotulostimen (UNC Path), valitse **Shared Printer [UNC]** ja näppäile jaettu nimi manuaalisesti tai etsi jaettua tulostinta napsauttamalla **Browse**-painiketta.

**HUOMAA**: Jos haluat etsiä verkkotulostinta, palomuurin tulee olla poistettu käytöstä. Jos käyttöjärjestelmä on Windows, napsauta **Käynnistä** -painiketta, valitse **Ohjauspaneeli** ja käynnistä Windowsin palomuuri. Poista sitten tämä asetus käytöstä. Jos käyttöjärjestelmä on jokin muu, katso tietoja sen ohjeista.

**VINKKI**: Jos haluat määrittää tietyn IP-osoitteen tietylle verkkotulostimelle, napsauta **Set IP Address** -painiketta. IP-osoitteen määritysikkuna tulee näkyviin. Toimi näin:

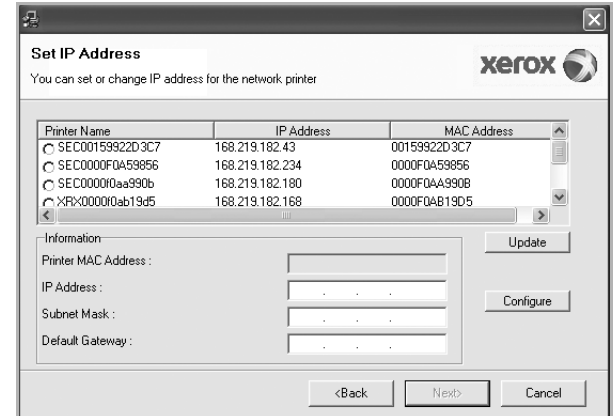

- a. Valitse tietyllä IP-osoitteella määritettävä tulostin luettelosta tai näppäile tulostimen.
- b. Näppäile tulostimelle manuaalisesti IP-osoite, aliverkon peite ja yhdyskäytävä ja määritä verkkotulostimen IP-osoite napsauttamalla **Configure**.

c. Napsauta **Next**.

- Select components that you would like to install  $Xer$ ox $\odot$ Select components Select components that you would like to install **IDXernx EXERCISE PRODUCT PS Drinter driver** Status Monitor Printer Settings Utility -Change Destination Folder Install Xerox Phaser to: C:\Program Files\Xerox\Xerox Phaser Browse  $Next$  $<sub>Back</sub>$ </sub> Cancel
- **6** Valitse asennettavat komponentit ja napsauta **Next**.

**7** Valitse asennettavat komponentit. Valittuasi komponentit seuraava ikkuna tulee näkyviin. Voit myös muuttaa tulostimen nimeä, määrittää tulostimen jaettavaksi verkossa, määrittää tulostimen oletustulostimeksi ja muuttaa kunkin tulostimen portin nimeä. Napsauta **Next**.

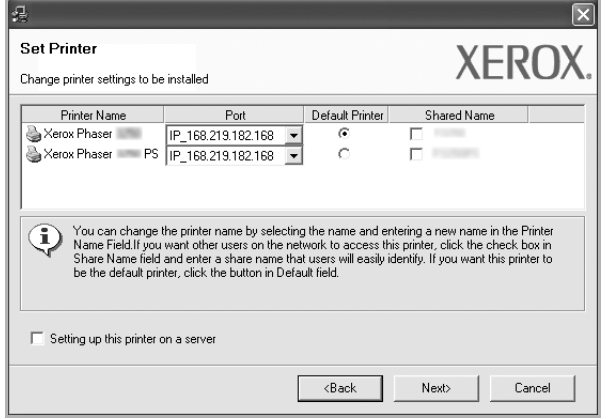

Jos haluat asentaa tämän ohjelmiston palvelimelle, merkitse **Setting up this printer on a server** -valintaruutu.

- **8** Kun asennus on valmis, valitse **Finish**. Jos haluat tulostaa testisivun, valitse sen valintaruutu.
- **9** Jos testisivu tulostuu oikein, napsauta **Yes**.

Jos testisivu ei tulostu oikein, tulosta se uudelleen napsauttamalla **No**.

**10** Napsauta **Finish**.

**HUOMAA**: Jos tulostinohjain ei toimi asennuksen jälkeen kunnolla, asenna tulostinohjain uudelleen. Katso ["Tulostinohjelmiston](#page-109-0)  [uudelleenasentaminen" sivulla 9.](#page-109-0)

# <span id="page-109-1"></span><span id="page-109-0"></span>**Tulostinohjelmiston uudelleenasentaminen**

Voit asentaa ohjelmiston uudelleen, jos asennus epäonnistuu.

- **1** Käynnistä Windows.
- **2** Valitse **Käynnistä**-valikosta **Ohjelmat** tai **Kaikki ohjelmat** → **tulostinohjaimesi nimi** → **Maintenance**.
- **3** Valitse **Repair** ja napsauta **Next**.
- **4** Luettelo verkossa käytettävistä tulostimista tulee näkyviin. Valitse asennettava tulostin luettelosta ja napsauta **Next**.

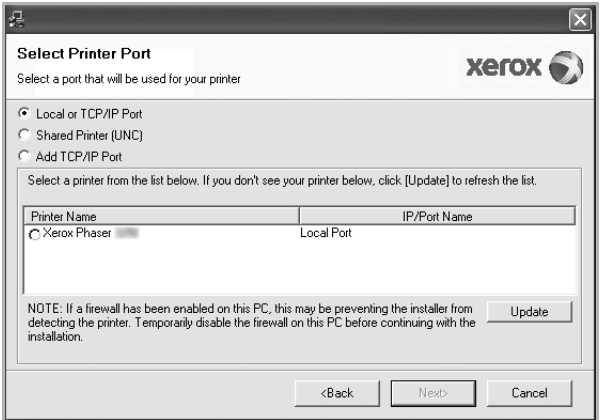

- Jos tulostintasi ei näy luettelossa, päivitä luettelo napsauttamalla **Update** tai valitse **Add TCP/IP Port** lisätäksesi tulostimesi verkkoon. Lisää tulostin verkkoon näppäilemällä portin nimi ja tulostimen IP-osoite.
- Jos haluat löytää jaetun verkkotulostimen (UNC Path), valitse **Shared Printer [UNC]** ja näppäile jaettu nimi manuaalisesti tai etsi jaettua tulostinta napsauttamalla **Browse**-painiketta.

Näkyviin tulee osien luettelo, josta voit asentaa uudelleen haluamasi osat yksitellen.

**HUOMAA**: Jos tulostinta ei ole kytketty tietokoneeseen, seuraava ikkuna tulee näkyviin.

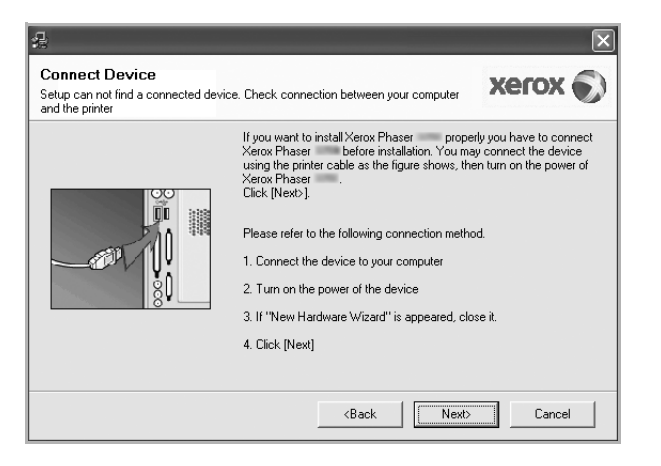

- **•** Kun olet liittänyt tulostimen, valitse **Next**.
- **•** Jos et halua liittää tulostinta tässä vaiheessa, valitse **Next** ja **No** seuraavassa näytössä. Asennus käynnistyy, mutta asennuksen lopussa ei tulosteta testisivua.
- **•** *Uudelleenasennuksen ikkuna ei välttämättä ole samanlainen kuin tässä käyttöoppaassa, koska ikkuna vaihtelee käytössä olevan tulostimen ja liitäntätyypin mukaan.*

**5** Valitse uudelleenasennettavat osat ja valitse sitten **Next**.

Jos olet asentanut tulostinohjelmiston paikallistulostusta varten ja valitset **tulostinohjaimen nimen**, näkyviin tulee ikkuna, jossa sinua kehotetaan tulostamaan testisivu. Toimi näin:

a. Jos haluat tulostaa testisivun, valitse valintaruutu ja valitse sitten **Next**.

b. Jos testisivu on tulostunut oikein, valitse **Yes**.

Jos se ei tulostu oikein, tulosta se uudelleen valitsemalla **No**.

**6** Kun uudelleenasentaminen on valmis, valitse **Finish**.

# <span id="page-110-0"></span>**Tulostinohjelmiston poistaminen**

- **1** Käynnistä Windows.
- **2** Valitse **Käynnistä**-valikosta **Ohjelmat** tai **Kaikki ohjelmat** → **tulostinohjaimesi nimi** → **Maintenance**.
- **3** Valitse **Poista** ja napsauta **Next**. Näkyviin tulee osien luettelo, josta voit poistaa haluamasi osat yksitellen.
- **4** Valitse poistettavat osat ja valitse sitten **Next**.
- **5** Kun tietokone pyytää valinnan vahvistamista, valitse **Yes**. Valittu ohjain ja kaikki siihen liittyvät osat poistetaan tietokoneestasi.
- **6** Kun ohjelmisto on poistettu, valitse **Finish**.

# **2 SetIP**

- **• [SetIP-ohjelman asentaminen](#page-111-0)**
- **• [SetIP-ohjelman käyttäminen](#page-112-0)**

# <span id="page-111-1"></span><span id="page-111-0"></span>**SetIP-ohjelman asentaminen**

- **1** Varmista, että tulostin on kytketty tietokoneeseen ja että tulostimeen on kytketty virta.
- **2** Laita tulostimen mukana toimitettu CD-ROM-levy tietokoneen CD-ROM-asemaan.

CD-ROM-levyn pitäisi käynnistyä automaattisesti, ja asennusikkuna tulee näkyviin.

Jos asennusikkuna ei tule näkyviin, napsauta **Käynnistä** ja sitten **Suorita**. Kirjoita **X:\Setup.exe** (korvaa "**X**" asemasi kirjaimella) ja napsauta **OK**.

Jos käytät Windows Vistaa, napsauta **Käynnistä** → **Kaikki ohjelmat** → **Apuohjelmat** → **Suorita** ja kirjoita **X:\Setup.exe**.

Jos **Automaattisen käynnistyksen** ikkuna tulee näyttöön Windows Vistassa, valitse **Asenna tai suorita ohjelma** -kentässä **Suorita Setup.exe** ja valitse sitten **Käyttäjätilien valvonta** ikkunassa **Jatka**.

**3** Napsauta **Install SetIP Utility (Optional)**.

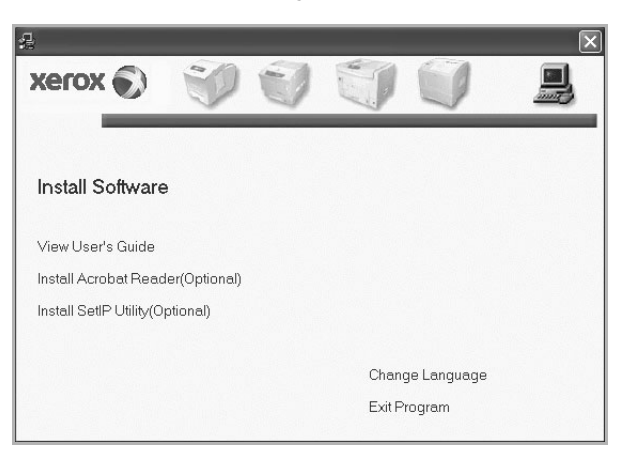

## **4** Napsauta **Next**.

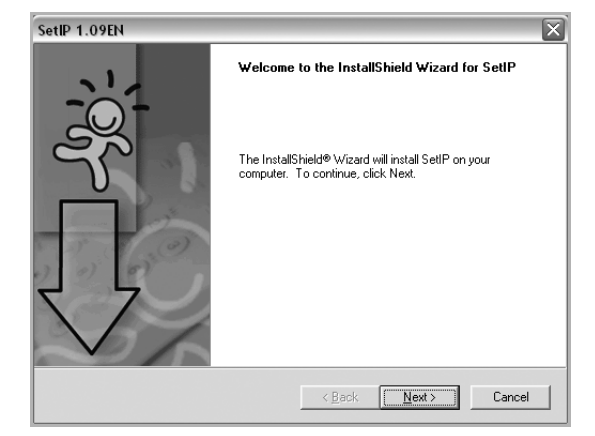

#### **5** Napsauta **Next**.

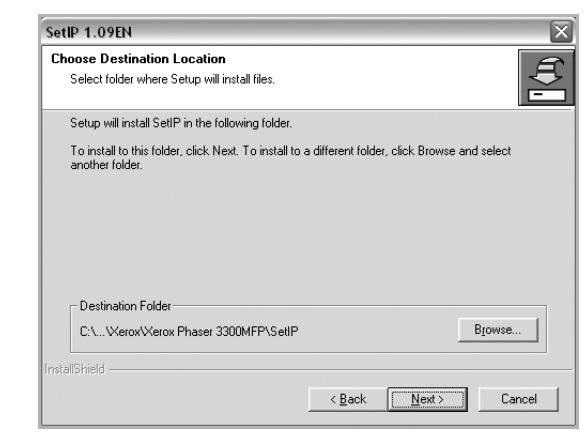

#### **6** Napsauta **Finish**.

# <span id="page-112-0"></span>**SetIP-ohjelman käyttäminen**

**1** Valitse **Käynnistä**-valikosta **Ohjelmat** tai **Kaikki ohjelmat** → **käyttämäsi tulostinohjaimen kuvake** → **SetIP** → **SetIP**.

Tämä ohjelma tunnistaa ja näyttää verkon uudet ja määritetyt tulostuspalvelimet automaattisesti.

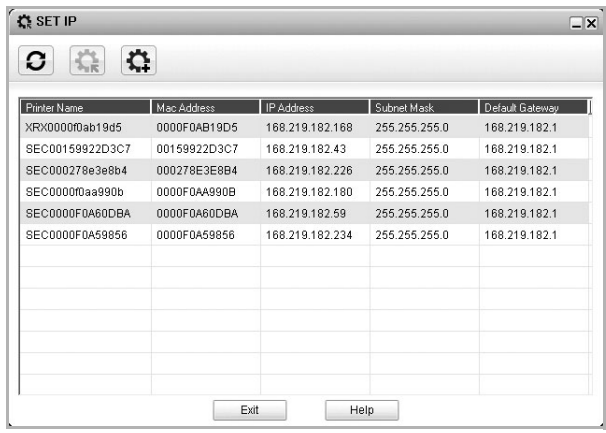

**2** Valitse tulostimesi nimi ja napsauta . Jos et löydä tulostimesi nimeä, päivitä luettelo napsauttamalla  $|G|$ .

#### **HUOMAUTUKSIA**:

- Katso lisätietoja MAC-osoitteen vahvistamisesta VERKKOTULOSTINKORTIN TESTISIVULTA. VERKKOTULOSTINKORTIN TESTISIVU tulostetaan määrityssivun tulostamisen jälkeen.
- Jos tulostimesi ei näy päivitetyssä luettelossa, valitse  $|\mathbf{C}|$ . Anna verkkotulostinkorttisi MAC-osoite, IP-osoite, aliverkon peite ja oletusyhdyskäytävä. Valitse sitten **Käytä**.
- **3** Vahvista asetukset valitsemalla **OK**.
- **4** Sulje SetIP-ohjelma valitsemalla **Exit**.

# **3 Tulostuksen perusasetukset**

Tässä luvussa selitetään tulostusasetukset ja yleiset tulostustehtävät Windows-käytössä.

Tämän luvun aiheita:

- **• [Asiakirjan tulostaminen](#page-113-0)**
- **• [Tulostaminen tiedostoon \(PRN\)](#page-114-1)**
- **• [Tulostimen asetukset](#page-114-0)**
- **- [Asettelu-välilehti](#page-115-0)**
- **- [Paperi-välilehti](#page-115-1)**
- **- [Grafiikat-välilehti](#page-116-0)**
- **- [Muut-välilehti](#page-117-0)**
- **- [Suosikit-asetuksen käyttäminen](#page-118-0)**
- **- [Ohjeen käyttäminen](#page-118-1)**

# <span id="page-113-1"></span><span id="page-113-0"></span>**Asiakirjan tulostaminen**

#### **HUOMAUTUS**:

- **•** Tulostinohjaimen **Ominaisuudet**-ikkuna ei välttämättä ole samanlainen kuin tässä käyttöoppaassa, koska ikkuna vaihtelee käytössä olevan tulostimen ja liitäntätyypin mukaan. Tulostinominaisuuksien ikkunan peruskokoonpano on kuitenkin samanlainen.
- **•** *Tarkista käyttöjärjestelmä tai -järjestelmät, jotka ovat yhteensopivia tulostimesi kanssa. Katso tulostimen käyttöoppaan käyttöjärjestelmäyhteensopivuuden osio.*
- **•** Tarvittaessa voit tarkistaa tulostimesi tarkan nimen tulostimen mukana toimitetulta CD-ROM-levyltä.
- **•** Kun valitset asetuksen tulostinasetuksissa, saatat nähdä huutomerkin( ) tai ( )-merkin. Huutomerkki tarkoittaa, että voit valita asetuksen, mutta sitä ei suositella. ( )-merkki tarkoittaa, että et koneen asetuksista tai käyttöympäristöstä johtuen et voi valita asetusta.

Seuraavassa kuvataan yleiset vaiheet, jotka on suoritettava eri Windowssovelluksista tulostamiseksi. Tarkat asiakirjan tulostamisen vaiheet saattavat vaihdella käytettävän sovelluksen mukaan. Lisätietoja tarkoista tulostamistoimista on sovelluksen käyttöoppaassa.

- **1** Avaa tulostettava asiakirja.
- **2** Valitse **Tulosta Tiedosto**-valikosta. Tulostusvalintaikkuna avautuu. Ikkunan ulkoasu saattaa hieman vaihdella sovelluksen mukaan.

Perustulostusasetukset valitaan tulostusvalintaikkunassa. Näihin asetuksiin sisältyvät tulostettavien kopioiden määrä ja tulostusalue.

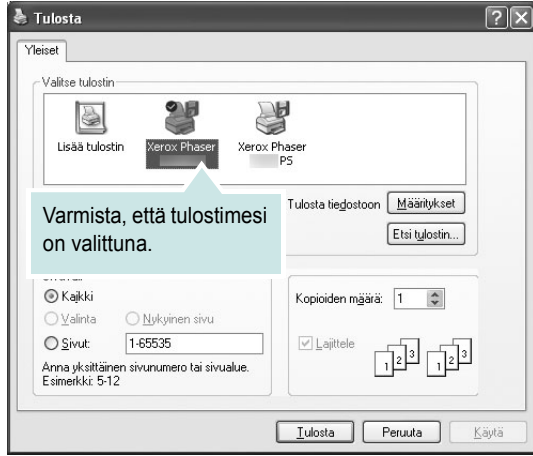

- **3** Valitse **tulostinohjaimesi** avattavasta **Nimi**-luettelosta.
- **4** Voit hyödyntää tulostinohjaimen tarjoamia ominaisuuksia napsauttamalla sovelluksen tulostusvalintaikkunassa **Ominaisuudet** tai **Määritykset**. Lisätietoja on kohdassa ["Tulostimen asetukset" sivulla 14](#page-114-0).

Jos tulostusvalintaikkunassa on sen sijaan **Asennus**, **Tulostin** tai **Asetukset**, napsauta tätä painiketta. Valitse sitten seuraavassa näytössä **Ominaisuudet**.

- **5** Sulje ominaisuusikkuna napsauttamalla **OK**.
- **6** Aloita tulostustyö napsauttamalla tulostusikkunassa **OK** tai **Tulosta**.

# <span id="page-114-1"></span>**Tulostaminen tiedostoon (PRN)**

Joskus on tarpeen tallentaa tulostustiedot tiedostoksi jotakin tiettyä käyttötarkoitusta varten.

Voit luoda tiedoston seuraavasti:

**1** Valitse **Tulosta tiedostoon** -ruutu **Tulosta**-ikkunassa.

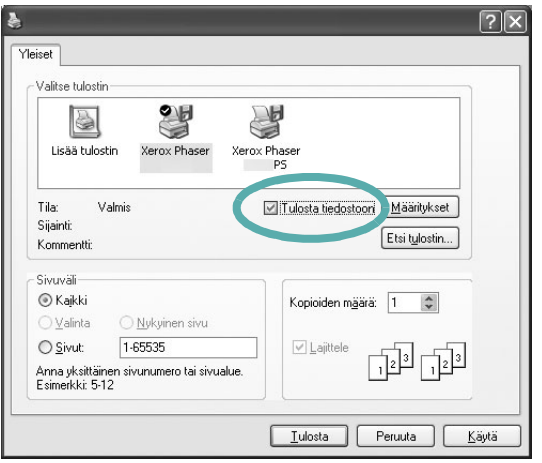

**2** Valitse kansio, anna tiedostolle nimi ja napsauta **OK**.

## <span id="page-114-2"></span><span id="page-114-0"></span>**Tulostimen asetukset**

Käytössäsi on tulostimen ominaisuusikkuna, josta voit käyttää kaikkia tulostimen käyttämisessä tarvittavia asetuksia. Kun tulostimen ominaisuudet ovat näytössä, voit tarkastella ja muuttaa tulostustyön vaatimia asetuksia.

Tulostimen ominaisuusikkuna voi vaihdella tietokoneen käyttöjärjestelmän mukaan. Tässä käyttöoppaassa on kuva Windows XP:n Properties (Ominaisuudet) -ikkunasta.

Tulostinohjaimen **Ominaisuudet**-ikkuna ei välttämättä ole samanlainen kuin tässä käyttöoppaassa, koska ikkuna vaihtelee käytössä olevan tulostimen ja liitäntätyypin mukaan.

Jos käytät tulostimen asetuksia Tulostimet-kansion kautta, voit tarkastella myös muita Windows-välilehtiä. Lisätietoja näistä on Windowsin käyttöoppaassa.

#### **HUOMAUTUKSIA**:

- Useimmat Windows-sovellukset ohittavat tulostinohjaimessa määrittämäsi asetukset. Muuta kaikki sovelluksen tulostusasetukset ensin ja muuta sitten muut asetukset tulostinohjaimesta.
- Muuttamasi asetukset ovat voimassa vain nykyisen sovelluksen käyttämisen aikana. **Jos haluat tehdä muutoksistasi pysyvät**, tee muutokset Tulostimet-kansiossa.
- Seuraava menettely koskee Windows XP -käyttöjärjestelmää. Jos käytät eri Windows-käyttöjärjestelmää, katso lisätietoja vastaavasta Windows-käyttöohjeesta tai käytönaikaisesta ohjeesta.
	- 1. Napsauta Windowsin **Käynnistä**-painiketta.
	- 2. Valitse **Tulostimet ja faksit**.
- 3. Valitse **käyttämäsi tulostinohjaimen kuvake**.
- 4. Napsauta tulostinohjaimen kuvaketta hiiren kakkospainikkeella ja valitse **Tulostusmääritykset**.
- 5. Muuta asetuksia kullakin välilehdellä ja napsauta OK.

## <span id="page-115-2"></span><span id="page-115-0"></span>**Asettelu-välilehti**

Asetukset, joilla voidaan säätää asiakirjan ulkoasua tulostetussa sivussa, ovat **Layout**-välilehdessä. Kohdassa **Layout Options** on **Multiple Pages per Side** ja **Poster**. Lisätietoja tulostimen ominaisuuksien määrittämisestä on kohdassa ["Asiakirjan](#page-113-0)  [tulostaminen" sivulla 13.](#page-113-0)

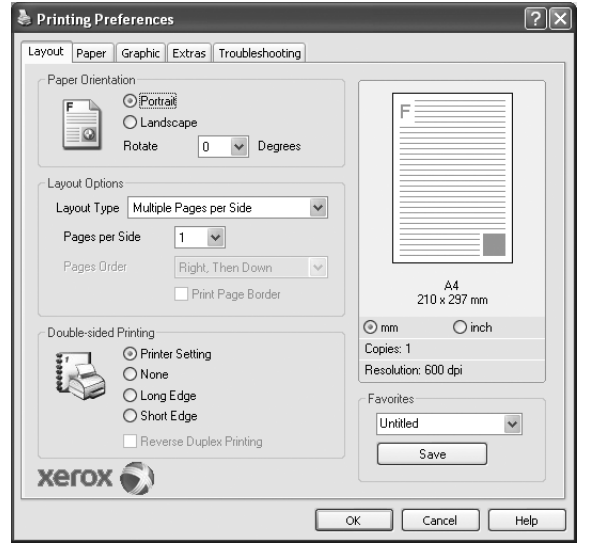

#### <span id="page-115-6"></span>**Orientation**

**Orientation** -asetuksen avulla voit valita suunnan, jota käytetään tietojen tulostamiseen sivulle.

- **Portrait** tulostaa sivun kirjetyyliin.
- **Landscape** tulostaa sivun laskentataulukkotyyliin.
- **Rotate** -asetuksen avulla voit kiertää sivua haluamasi astemäärän.

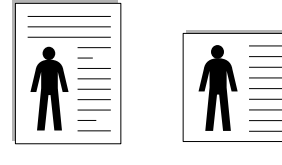

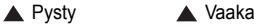

#### **Layout Options**

**Layout Options** -asetuksen avulla voit valita tulostuksen lisäasetukset. Voit valita **Multiple Pages per Side** ja **Poster**.

- Lisätietoja on kohdassa ["Useiden sivujen tulostaminen yhdelle arkille"](#page-119-0)  [sivulla 19](#page-119-0).
- Lisätietoja on kohdassa ["Julisteiden tulostaminen" sivulla 20.](#page-120-0)

#### **Double-sided Printing**

**Double-sided Printing** antaa sinun tulostaa paperin molemmille puolille.

• Lisätietoja on kohdassa ["Tulostus paperin molemmin puolin" sivulla 21](#page-121-0).

## <span id="page-115-5"></span><span id="page-115-1"></span>**Paperi-välilehti**

Seuraavien asetusten avulla voit määrittää paperinkäsittelyn tulostimen ominaisuuksissa. Lisätietoja tulostimen ominaisuuksien määrittämisestä on kohdassa ["Asiakirjan tulostaminen" sivulla 13.](#page-113-0)

Voit muuttaa useita paperin ominaisuuksia valitsemalla **Paper**-välilehden.

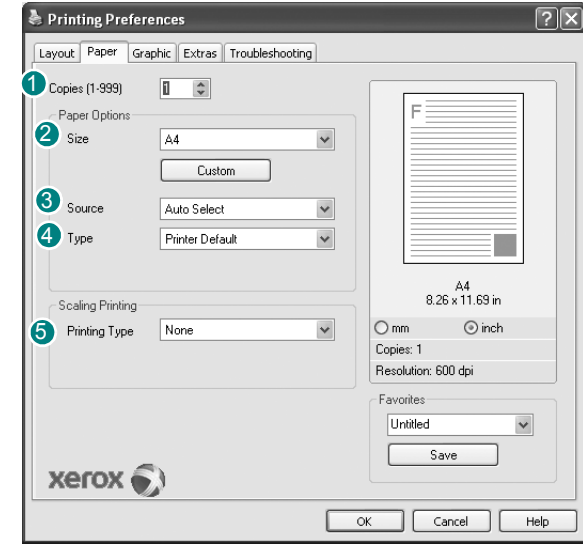

#### **1** Copies

**Copies** -asetuksen avulla voit valita tulostettavien kopioiden määrän. Voit valita arvon väliltä 1–999.

#### <span id="page-115-3"></span>2 Size

**Size** -asetuksen avulla voit valita kasettiin ladatun paperin koon. Jos tarvittavaa kokoa ei ole **Size**-ruudussa, valitse **Custom**. Kun näyttöön tulee **Custom Page Size** -ikkuna, määritä paperikoko ja valitse **OK**. Asetus lisätään luetteloon, josta voit valita asetuksen.

#### <span id="page-115-4"></span>**3** Source

Varmista, että kohdassa **Source** on valittuna oikea paperikasetti. Valitse **MP Tray**, jos tulostat erikoismateriaaleille, kuten kirjekuorille ja kalvoille. Sinun on ladattava arkit yksi kerrallaan käsisyöttötasoon tai monikäyttökasettiin.

Jos paperilähteeksi on määritetty **Auto Select**, tulostin valitsee tulostusmateriaalin kaseteista seuraavassa järjestyksessä: Käsisyöttötaso tai monikäyttökasetti, kasetti1, lisäkasetti 2.

#### **Type** 4

Aseta **Type** vastaamaan siihen lokeroon ladattua paperia, josta haluat tulostaa. Näin saat parhaimman tulostuslaadun. Jos et tee näin, tulostuslaatu ei ehkä ole haluamaasi.

**Cotton**: 75 - 90 g/m<sup>2</sup>:n puuvillapaperi, esimerkiksi Gilbert 25 % ja Gilbert 100%.

**Plain Paper**: Normaali paperi. Valitse tämä tyyppi, jos tulostimesi

on mustavalkoinen ja tulostaa 60 g/m<sup>2</sup>:n puuvillapaperille. **Recycled Paper**: 75 - 90 g/m2:n kierrätetty paperi.

**Color Paper**: 75 - 90 g/m2:n värillinen taustapaperi.

**HUOMAA**: Parhaan mahdollisen suorituskyvyn ja luotettavuuden saat käyttämällä Xerox-paperia.

#### **5** Scaling

**Scaling** -asetuksen avulla voit manuaalisesti skaalata tulostustyön arkilla. Vaihtoehdot ovat **None**, **Reduce/Enlarge** ja **Fit to Page**.

- Lisätietoja on kohdassa ["Pienennetyn tai suurennetun asiakirjan](#page-121-1)  [tulostaminen" sivulla 21.](#page-121-1)
- Lisätietoja on kohdassa ["Asiakirjan sovittaminen valittuun](#page-121-2)  [paperikokoon" sivulla 21.](#page-121-2)

## <span id="page-116-3"></span><span id="page-116-1"></span><span id="page-116-0"></span>**Grafiikat-välilehti**

Seuraavien grafiikka-asetusten avulla voit säätää tulostuslaadun tarpeidesi mukaiseksi. Lisätietoja tulostimen ominaisuuksien määrittämisestä on kohdassa ["Asiakirjan tulostaminen" sivulla 13](#page-113-0).

Tuo alla näkyvät ominaisuudet näyttöön valitsemalla **Graphics**-välilehti.

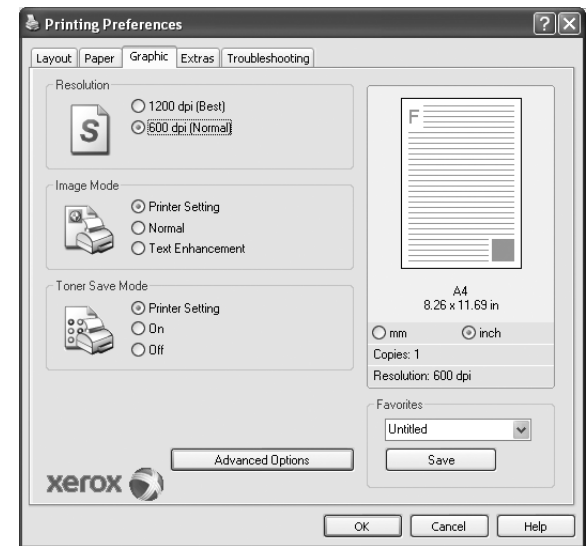

#### <span id="page-116-2"></span>**1** Resolution

*Valittavana olevat tarkkuusvaihtoehdot saattavat vaihdella tulostinmallin mukaan.* Mitä suurempi on asetus, sitä terävämmin merkit ja grafiikka tulostetaan. Suurempi asetus saattaa pidentää asiakirjan tulostamiseen kuluvaa aikaa.

#### <span id="page-116-5"></span>**Image Mode**

Käytettävissä olevat vaihtoehdot ovat Normaali ja Parempi tekstin laatu. *Jotkin tulostimet eivät tue tätä ominaisuutta.* 

- **Printer Setting**: Kun valitset tämän vaihtoehdon, tämä asetus määritetään sen asetuksen avulla, jonka teit tulostimen ohjauspaneelissa.
- **Normal**: Tämä asetus on tarkoitettu normaaleille asiakirjoille.
- **Text Enhancement**: Kuvatila antaa käyttäjälle mahdollisuuden tulosteiden laadun parantamiseen.

#### <span id="page-116-4"></span>2 Toner Save Mode

Tämän vaihtoehdon valitseminen pidentää väriainekasetin käyttöikää ja vähentää kustannuksia sivua kohden heikentämättä tulostuslaatua merkittävästi.

- **Printer Setting**: Kun valitset tämän vaihtoehdon, tämä asetus määritetään sen asetuksen avulla, jonka teit tulostimen ohjauspaneelissa. Jotkin tulostimet eivät tue tätä ominaisuutta.
- **On**: Valitsemalla tämän vaihtoehdon määrität tulostimen käyttämään tavallista vähemmän väriainetta kullekin sivulle.
- **Off**: Jos sinun ei tarvitse säästää väriainetta asiakirjan tulostamisessa, valitse tämä vaihtoehto.

#### **Advanced Options**

Voit määrittää lisäasetuksia napsauttamalla **Advanced Options**painiketta.

- *•* **TrueType Options**: Tämä asetus määrittää, että ohjain kertoo tulostimelle, miten asiakirjan teksti vedostetaan. Valitse haluamasi asetus asiakirjan tilan mukaan.
- **Download as Outline**: Kun tämä asetus on valittuna, ohjain lataa sellaiset asiakirjassasi käytetyt TrueType-fontit, joita ei ole jo tallennettu laitteeseen. Jos asiakirjan tulostamisen jälkeen huomaat, että fontit eivät tulostuneet oikein, valitse Lataa bittikuvana ja lähetä tulostustyö uudelleen. Lataa bittikuvana -asetuksesta on usein hyötyä, kun tulostetaan Adobe-asiakirjoja. *Tämä ominaisuus on käytettävissä vain käytettäessä PCL-tulostusohjainta.*
- **Download as Bit Image**: Kun tämä asetus on valittuna, ohjain lataa fonttitiedot bittikuvina. Asiakirjat, jotka sisältävät monimutkaisia fontteja, kuten korealaisia tai kiinalaisia fontteja, tai eri fonttityyppejä, tulostuvat nopeammin, kun tämä asetus on valittuna.
- **Print as Graphics**: Kun tämä asetus on valittuna, ohjain lataa kaikki fontit grafiikkana. Kun tulostat runsaasti grafiikkaa sisältäviä asiakirjoja, joissa on suhteellisen vähän TrueType-fontteja, tulostuksen suorituskyky (eli nopeus) saattaa parantua, kun tämä asetus valitaan.
- **Print All Text Black**: Kun **Print All Text Black** -asetus on valittuna, kaikki asiakirjan teksti tulostetaan täysin mustana riippumatta siitä, minkä värisenä se näkyy näytössä.

#### <span id="page-117-1"></span><span id="page-117-0"></span>**Muut-välilehti**

Voit valita asiakirjan tulostusasetukset. Lisätietoja tulostimen ominaisuuksien määrittämisestä on kohdassa ["Asiakirjan tulostaminen" sivulla 13](#page-113-0). Valitse **Extras**-välilehti, jos haluat käyttää seuraavaa ominaisuutta:

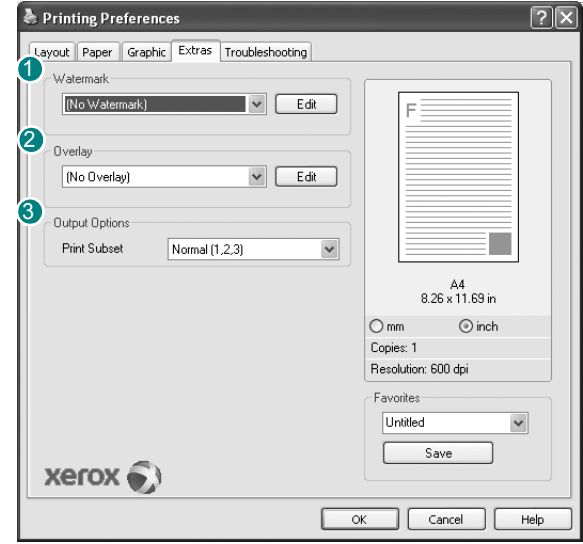

#### **Watermark** 1

Voit luoda taustakuvan tulostettavaksi tekstiasiakirjan jokaiselle sivulle. Lisätietoja on kohdassa ["Vesileimojen käyttäminen" sivulla 22.](#page-122-0)

#### 2 Overlay

Peitteitä käytetään usein esipainettujen lomakkeiden ja kirjelomakepaperien sijaan. Lisätietoja on kohdassa ["Peitteiden käyttäminen" sivulla 23.](#page-123-0)

#### **3** Output Options

- **Print Order**: Voit valita tulostettavien sivujen järjestyksen. Valitse tulostusjärjestys avattavasta valikosta.
	- **Normal**: Tulostimesi tulostaa kaikki sivut ensimmäisestä sivusta viimeiseen.
	- **Reverse All Pages (3,2,1)**: Tulostimesi tulostaa kaikki sivut viimeisestä sivusta ensimmäiseen.
	- **Print Odd Pages**: Tulostimesi tulostaa vain asiakirjan parittomat sivut. - **Print Even Pages**: Tulostimesi tulostaa vain asiakirjan parilliset sivut.
- **Use Printer Fonts**: Kun Käytä tulostimen fontteja on valittuna, tulostin käyttää asiakirjan tulostukseen muistiinsa tallennettuja fontteja sen sijaan, että lataisi asiakirjassa käytetyt fontit. Koska fonttien lataaminen vie aikaa, tämän asetuksen valitseminen saattaa nopeuttaa tulostamista. Kun käytetään tulostimen fontteja, tulostin yrittää sovittaa asiakirjassa käytetyt fontit muistiinsa tallennettujen fonttien kanssa. Kuitenkin jos asiakirjassa käytetyt fontit poikkeavat huomattavasti tulostimen fonteista, tuloste näyttää huomattavasti erilaiselta kuin miltä asiakirja näyttää näytössä. *Tämä ominaisuus on käytettävissä vain käytettäessä PCL-tulostusohjainta.*

## <span id="page-118-4"></span><span id="page-118-2"></span><span id="page-118-0"></span>**Suosikit-asetuksen käyttäminen**

Jokaisessa ominaisuusvälilehdessä olevan **Favorites**-asetuksen avulla voit tallentaa nykyiset ominaisuusasetukset tulevaa käyttöä varten. Voit tallentaa **Favorites**-kohteen seuraavasti:

- **1** Muuta asetukset haluamiksesi kussakin välilehdessä.
- **2** Kirjoita kohteelle nimi **Favorites**-syöttöruutuun.

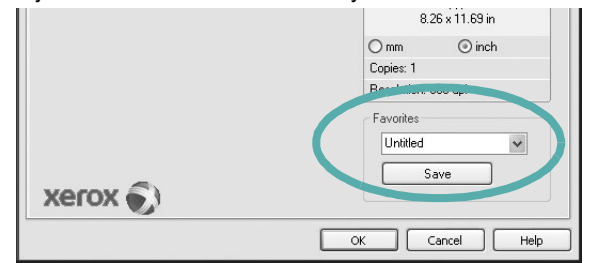

**3** Valitse **Save**.

Kun tallennat **Favorites**, kaikki käytössä olevat ohjaimen asetukset tallennetaan.

Voit käyttää tallennettuja asetuksia valitsemalla kohteen avattavasta **Favorites**-luettelosta. Tulostin on nyt määritetty tulostamaan valitsemillasi Suosikit-asetuksilla.

Voit poistaa Suosikit-kohteen valitsemalla sen luettelosta ja valitsemalla **Delete**.

Voit myös palauttaa tulostinohjaimen oletusasetukset valitsemalla luettelosta **Printer Default**.

## <span id="page-118-3"></span><span id="page-118-1"></span>**Ohjeen käyttäminen**

Tulostimessasi on ohjenäyttö, jonka voit avata napsauttamalla tulostimen ominaisuusikkunassa **Help**-painiketta. Ohjenäytöissä on tulostinohjaimen antamia yksityiskohtaisia tietoja tulostimen ominaisuuksista.

Voit myös napsauttaa oikeassa yläkulmassa 11 ja valita sitten haluamasi asetuksen.

> Tulostuksen perusasetukset 18

# <span id="page-119-2"></span>**4 Tulostuksen lisäasetukset**

Tässä luvussa selitetään tulostusasetukset ja kehittyneet tulostustehtävät.

#### **HUOMAUTUS**:

- Tulostinohjaimen **Ominaisuudet**-ikkuna ei välttämättä ole samanlainen kuin tässä käyttöoppaassa, koska ikkuna vaihtelee käytössä olevan tulostimen ja liitäntätyypin mukaan. Tulostinominaisuuksien ikkunan peruskokoonpano on kuitenkin samanlainen.
- Tarvittaessa voit tarkistaa tulostimesi tarkan nimen tulostimen mukana toimitetulta CD-ROM-levyltä.

#### Tämän luvun aiheita:

- **• [Useiden sivujen tulostaminen yhdelle arkille](#page-119-1)**
- **• [Julisteiden tulostaminen](#page-120-1)**
- **• [Vihkojen tulostus](#page-120-2)**
- **• [Tulostus paperin molemmin puolin](#page-121-5)**
- **• [Pienennetyn tai suurennetun asiakirjan tulostaminen](#page-121-3)**
- **• [Asiakirjan sovittaminen valittuun paperikokoon](#page-121-4)**
- **• [Vesileimojen käyttäminen](#page-122-1)**
- **• [Peitteiden käyttäminen](#page-123-1)**

# <span id="page-119-3"></span><span id="page-119-0"></span>**Useiden sivujen tulostaminen yhdelle arkille**

<span id="page-119-1"></span>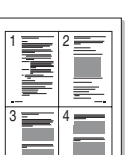

Voit valita yksittäiselle arkille tulostettavien sivujen määrän. Kun useita sivuja tulostetaan arkille, sivut pienennetään ja järjestetään haluamassasi järjestyksessä arkille. Voit tulostaa enintään 16 sivua yhdelle arkille.

- **1** Kun haluat muuttaa tulostusasetuksia sovelluksessasi, käsittele tulostimen ominaisuuksia. Katso ["Asiakirjan tulostaminen" sivulla 13.](#page-113-1)
- **2** Valitse **Layout**-välilehdeltä **Multiple Pages per Side** avattavasta luettelosta **Type Layout**.
- **3** Valitse arkille tulostettavien sivujen määrä (1, 2, 4, 6, 9 tai 16) avattavasta luettelosta **Pages per Side**.
- **4** Valitse tarvittaessa sivujärjestys avattavasta **Page Order**-luettelosta. Voit tulostaa reunuksen kunkin arkille tulostettavan sivun ympärille valitsemalla **Print Page Border**.
- **5** Valitse **Paper**-välilehti ja valitse paperin lähde, koko ja tyyppi.
- **6** Valitse **OK** ja tulosta asiakirja.

# <span id="page-120-0"></span>**Julisteiden tulostaminen**

<span id="page-120-1"></span>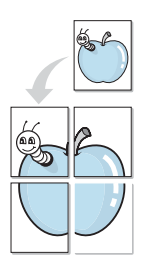

Tämän ominaisuuden avulla voit tulostaa yksisivuisen asiakirjan neljälle, yhdeksälle tai kuudelletoista paperiarkille, jotka voit liittää yhteen julisteeksi.

- **1** Kun haluat muuttaa tulostusasetuksia sovelluksessasi, käsittele tulostimen ominaisuuksia. Katso ["Asiakirjan tulostaminen" sivulla 13.](#page-113-1)
- **2** Valitse **Layout** -välilehti ja valitse sitten **Poster** avattavasta **Type Layout**-luettelosta.
- **3** Määritä julisteasetus:

Voit valita sivuasettelun kohdasta **Poster<2x2>**, **Poster<3x3>** tai **Poster<4x4>**. Jos valitset **Poster<2x2>**, tuloste venytetään automaattisesti peittämään neljä fyysistä arkkia.

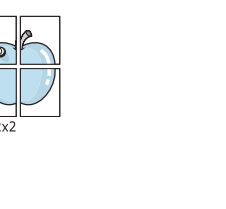

 $\triangle$  3x3

Määritä lomitus millimetreinä tai tuumina niin, että arkit on helppo liittää yhteen.

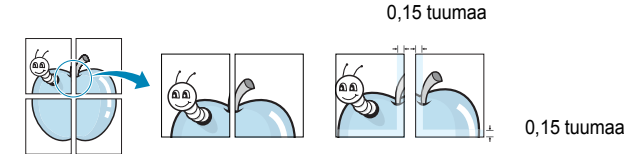

**4** Valitse **Paper**-välilehti ja valitse paperin lähde, koko ja tyyppi.

**5** Valitse **OK** ja tulosta asiakirja. Viimeistele juliste liittämällä arkit yhteen.

# <span id="page-120-4"></span><span id="page-120-3"></span><span id="page-120-2"></span>**Vihkojen tulostus**

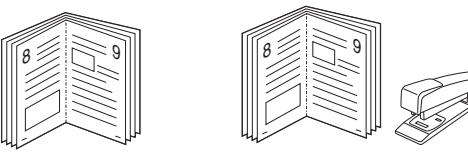

Kun käytät tätä toimintoa, tulostin tulostaa asiakirjan paperin molemmin puolin ja järjestää sivut siten, että ne voidaan taittaa tulostuksen jälkeen kahtia vihkoksi.

- **1** Avaa tulostimen ominaisuudet muuttaaksesi tulostusasetuksia ohjelmiston avulla. Katso ["Asiakirjan tulostaminen" sivulla 13.](#page-113-1)
- **2** Valitse **Layout**-välilehdellä **Booklet Printing Tyyppi**pudotusvalikosta.

**HUOMAA**: Vihkojen tulostustoiminto on käytettävissä, kun **Size**vaihtoehdoksi **Paper**-välilehdellä on valittu A4, Letter, Legal tai Folio.

- **3** Napsauta **Paper**-välilehteä ja valitse paperilähde, koko ja tyyppi.
- **4** Napsauta **OK** ja tulosta asiakirja.
- **5** Taita ja niittaa sivut tulostuksen jälkeen.

# <span id="page-121-5"></span><span id="page-121-0"></span>**Tulostus paperin molemmin puolin**

Voit tulostaa paperiarkin molemmille puolille. Ennen kuin aloitat tulostuksen, päätä, mihin suuntaan haluat asiakirjan tulostettavan.

Vaihtoehdot ovat:

- **Printer Setting**. Kun valitset tämän vaihtoehdon, tämä asetus määritetään sen asetuksen avulla, jonka teit tulostimen ohjauspaneelissa. Jos tämä vaihtoehto ei tule näyttöön, tulostimessasi ei ole tätä ominaisuutta.
- **None**
- **Long Edge**: tavanomainen asettelu kirjansidonnassa.
- **Lyhyt reuna**: kalenterissa usein käytetty vaihtoehto.

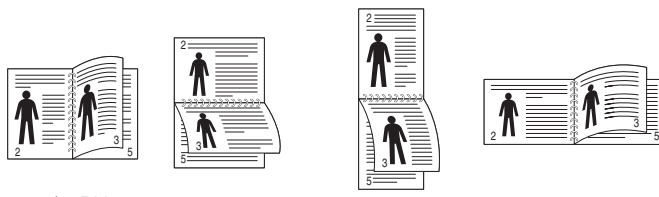

▲ Pitkä reuna <br>
▲ Lyhyt reuna

- 
- **Reverse Duplex** -asetuksen avulla voit valita yleisen tulostusjärjestyksen kaksipuolisessa tulostuksessa. Jos tämä vaihtoehto ei tule näyttöön, tulostimessasi ei ole tätä ominaisuutta.

#### **HUOMAA**:

- Älä tulosta tarrojen, piirtoheitinkalvojen, kirjekuorien tai paksun paperin molemmin puolin. Seurauksena voi olla paperitukos ja tulostimen vaurioituminen.
- Kaksipuolisessa tulostuksessa voidaan käyttää vain seuraavia paperikokoja: A4, Letter, Legal, ja Folio, paino 75 - 90 g/m<sup>2</sup>.
- **1** Avaa tulostimen ominaisuudet muuttaaksesi tulostusasetuksia ohjelmiston avulla. ["Asiakirjan tulostaminen" sivulla 13.](#page-113-1)
- **2** Valitse paperin suunta **Layout**-välilehdellä.
- **3** Valitse kohdasta **Double-sided Printing** haluamasi kaksipuolisen tulosteen sidontavaihtoehto.
- **4** Napsauta **Paper**-välilehteä ja valitse paperilähde, koko ja tyyppi.
- **5** Napsauta **OK** ja tulosta asiakirja.

Tulostin tulostaa asiakirjan joka toisen sivun ensin.

**HUOMAUTUS**: Jos tulostimessasi ei ole kaksipuolisen tulostuksen lisälaitetta, tulostustyö on suoritettava loppuun manuaalisesti. Tulostin tulostaa ensin asiakirjan joka toisen sivun. Kun työn ensimmäinen puoli on tulostettu, näkyviin tulee Printing Tip -ikkuna. Suorita tulostustyö loppuun näytön ohjeiden mukaan.

# <span id="page-121-3"></span><span id="page-121-1"></span>**Pienennetyn tai suurennetun asiakirjan tulostaminen**

Voit muuttaa sivun sisällön näkymään suurempana tai pienempänä tulostetulla arkilla.

- **1** Kun haluat muuttaa tulostusasetuksia sovelluksessasi, käsittele tulostimen ominaisuuksia. Katso ["Asiakirjan tulostaminen" sivulla 13.](#page-113-1)
- **2** Valitse **Paper**-välilehdeltä **Reduce/Enlarge** avattavasta **Type Printing**-luettelosta.
- **3** Kirjoita skaalauksen määrä **Percentage**-ruutuun.

Voit myös napsauttaa  $\blacktriangledown$  - tai  $\blacktriangle$  -painiketta.

- **4** Valitse paperin lähde, koko ja tyyppi kohdasta **Paper Options**.
- **5** Valitse **OK** ja tulosta asiakirja.

# <span id="page-121-2"></span>**Asiakirjan sovittaminen valittuun paperikokoon**

<span id="page-121-4"></span>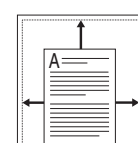

S

**P** 

Tämän tulostimen ominaisuuden avulla voit skaalata tulostustyön mihin tahansa valittuun paperikokoon digitaalisen asiakirjan koosta riippumatta. Tästä voi olla hyötyä, kun haluat tarkistaa pienikokoisen asiakirjan yksityiskohdat.

- **1** Kun haluat muuttaa tulostusasetuksia sovelluksessasi, käsittele tulostimen ominaisuuksia. Katso ["Asiakirjan tulostaminen" sivulla 13.](#page-113-1)
- **2** Valitse **Paper**-välilehdeltä **Fit to Page** avattavasta **Type Printing**-luettelosta.
- **3** Valitse oikea koko avattavasta **Target Page**-luettelosta.
- **4** Valitse paperin lähde, koko ja tyyppi kohdasta **Paper Options**.
- **5** Valitse **OK** ja tulosta asiakirja.

# <span id="page-122-1"></span><span id="page-122-0"></span>**Vesileimojen käyttäminen**

Vesileima-asetuksen avulla voit tulostaa tekstiä aiemmin luodun asiakirjan päälle. Saatat esimerkiksi haluta tulostaa suuret harmaat VEDOS- tai LUOTTAMUKSELLINEN-tekstit vinottain asiakirjan ensimmäiselle sivulle tai kaikille sivuille.

Tulostimen mukana toimitetaan joitakin esimääritettyjä vesileimoja, joita voit muokata halutessasi. Voit myös lisätä luetteloon uusia vesileimoja.

## **Aiemmin luodun vesileiman käyttäminen**

- **1** Kun haluat muuttaa tulostusasetuksia sovelluksessasi, käsittele tulostimen ominaisuuksia. Katso ["Asiakirjan tulostaminen" sivulla 13.](#page-113-1)
- **2** Valitse **Extras**-välilehti ja valitse vesileima avattavasta **Watermark**luettelosta. Valittu vesileima näkyy esikatselukuvassa.
- **3** Valitse **OK** ja aloita tulostus.

**HUOMAUTUS**: Esikatselukuva näyttää, millaisena sivu tulostuu.

#### <span id="page-122-2"></span>**Vesileiman luominen**

- **1** Kun haluat muuttaa tulostusasetuksia sovelluksessasi, käsittele tulostimen ominaisuuksia. Katso ["Asiakirjan tulostaminen" sivulla 13.](#page-113-1)
- **2** Valitse **Extras**-välilehti ja valitse **Edit**-painike kohdasta **Watermark**. Ikkuna **Edit Watermark** tulee näyttöön.
- **3** Kirjoita haluamasi teksti **Watermark Message** -ruutuun. Merkkejä voi olla enintään 40. Sanoma tulee näkyviin esikatseluikkunaan.

Kun **First Page Only** -valintaruutu on valittuna, vesileima tulostuu vain ensimmäiselle sivulle.

**4** Valitse vesileima-asetukset.

Voit valita fontin nimen, tyylin, värin, harmaasävytason ja koon **Font Attributes**-osassa sekä määrittää vesileiman kulman **Message Angle** -osassa.

- **5** Lisää uusi vesileima luetteloon napsauttamalla **Add**.
- **6** Kun olet tehnyt haluamasi muokkaukset, napsauta **OK** ja aloita tulostaminen.

Jos haluat lopettaa vesileiman tulostuksen, valitse **[No Watermark]** avattavasta **Watermark**-luettelosta.

### <span id="page-122-3"></span>**Vesileiman muokkaaminen**

- **1** Kun haluat muuttaa tulostusasetuksia sovelluksessasi, käsittele tulostimen ominaisuuksia. Katso ["Asiakirjan tulostaminen" sivulla 13.](#page-113-1)
- **2** Valitse **Extras**-välilehti ja valitse **Edit**-painike kohdasta **Watermark.** Ikkuna **Edit Watermark** tulee näyttöön.
- **3** Valitse muokattava vesileima **Current Watermarks** -luettelosta ja muuta vesileiman tekstiä ja asetuksia.
- **4** Tallenna muutokset valitsemalla **Update**.
- **5** Napsauta **OK**, kunnes poistut tulostusikkunasta.

## <span id="page-122-4"></span>**Vesileiman poistaminen**

- **1** Kun haluat muuttaa tulostusasetuksia sovelluksessasi, käsittele tulostimen ominaisuuksia. Katso ["Asiakirjan tulostaminen" sivulla 13.](#page-113-1)
- **2** Valitse **Extras**-välilehti ja napsauta **Edit**-painiketta, joka on Vesileima-osassa. Ikkuna **Edit Watermark** tulee näyttöön.
- **3** Valitse poistettava vesileima **Current Watermarks** -luettelosta ja napsauta **Delete**.
- **4** Napsauta **OK**, kunnes poistut tulostusikkunasta.

# <span id="page-123-1"></span><span id="page-123-0"></span>**Peitteiden käyttäminen**

#### **Peitteen kuvaus**

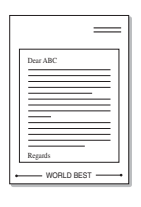

WORLD BEST

Peite on tietokoneen kiintolevylle erityisessä tiedostomuodossa tallennettu teksti tai kuva tai molemmat, ja se voidaan tulostaa mihin tahansa asiakirjaan. Peitteitä käytetään usein esipainettujen lomakkeiden ja kirjelomakepaperien sijaan. Esipainetun kirjelomakkeen käyttämisen sijaan voit luoda peitteen, joka sisältää samat tiedot kuin kirjelomake. Jos haluat tulostaa yrityksesi kirjelomakkeen tiedot sisältävän kirjeen, sinun ei tarvitse ladata esipainettua kirjelomakepaperia tulostimeen. Sinun tarvitsee vain tulostaa asiakirjan yhteydessä kirjelomakepeite.

## <span id="page-123-2"></span>**Uuden peitteen luominen**

Jotta voisit käyttää peitettä, sinun on luotava uusi peite, joka sisältää haluamasi logon tai kuvan.

- **1** Luo tai avaa asiakirja, joka sisältää peitteessä käytettävän tekstin tai kuvan. Aseta kohteet niin kuin haluat ne tulostettavan peitteenä.
- **2** Jos haluat tallentaa asiakirjan peitteenä, avaa tulostimen ominaisuudet. Katso ["Asiakirjan tulostaminen" sivulla 13.](#page-113-1)
- **3** Valitse **Extras**-välilehti ja napsauta **Edit** -painiketta, joka on osassa **Overlay**.
- **4** Valitse Muokkaa peitteitä -ikkunassa **Create Overlay**.
- **5** Kirjoita Luo peite -ikkunassa enintään kahdeksan merkkiä pitkä nimi **File name**-ruutuun. Valitse kohdepolku tarvittaessa. (Oletuspolku on C:\Formover.)
- **6** Valitse **Save**. Nimi tulee näkyviin **Overlay List**-ruutuun.
- **7** Viimeistele luominen napsauttamalla **OK** tai **Yes**.

Tiedostoa ei tulosteta. Tiedosto tallennetaan kiintolevylle.

**HUOMAUTUS**: Peiteasiakirjan koon on oltava sama kuin peitteen kanssa tulostettavien asiakirjojen. Älä luo peitettä, jossa on vesileima.

## <span id="page-123-4"></span>**Peitteen käyttäminen**

Kun peite on luotu, voit tulostaa sen asiakirjasi kanssa. Voit tulostaa peitteen asiakirjan kanssa seuraavasti:

- **1** Luo tai avaa tulostettava asiakirja.
- **2** Kun haluat muuttaa tulostusasetuksia sovelluksessasi, käsittele tulostimen ominaisuuksia. Katso ["Asiakirjan tulostaminen" sivulla 13.](#page-113-1)
- **3** Valitse **Extras**-välilehti.
- **4** Valitse haluamasi peite avattavasta **Overlay** -luettelosta.
- **5** Jos haluamaasi peitetiedostoa ei ole **Overlay**-luettelossa, napsauta **Edit**-painiketta ja valitse sitten **Load Overlay**. Valitse nyt peitetiedosto.

Jos olet tallentanut käytettävän peitetiedoston ulkoiseen lähteeseen, voit myös ladata tiedoston, kun avaat **Load Overlay** -ikkunan.

Kun olet valinnut tiedoston, napsauta **Open**. Tiedosto tulee näkyviin **Overlay List**-ruutuun, ja voit käyttää sitä tulostamisessa. Valitse peite **Overlay List**-ruudusta.

**6** Valitse tarvittaessa **Confirm Page Overlay When Printing**. Jos tämä valintaruutu on valittuna, näyttöön tulee sanomaikkuna aina, kun tulostat asiakirjaa. Sanomaikkunassa sinua pyydetään vahvistamaan, että haluat tulostaa peitteen asiakirjan kanssa.

Jos tätä valintaruutua ei ole valittu ja peite on valittu, peite tulostetaan asiakirjan kanssa automaattisesti.

**7** Napsauta **OK** tai **Yes**, kunnes tulostus alkaa. Valittu peite ladataan tulostustyön yhteydessä ja tulostetaan asiakirjaan.

**HUOMAUTUS**: Peiteasiakirjan tarkkuuden on oltava sama kuin peitteen mukana tulostettavan asiakirjan tarkkuuden.

## <span id="page-123-3"></span>**Peitteen poistaminen**

Voit poistaa peitteet, joita et enää käytä.

- **1** Valitse tulostimen ominaisuusikkunassa **Extras**-välilehti.
- **2** Napsauta **Edit**-painiketta, joka on osassa **Overlay**.
- **3** Valitse poistettava peite **Overlay List**-ruudusta.
- **4** Valitse **Delete Overlay**.
- **5** Kun näyttöön tulee vahvistusta pyytävä sanomaikkuna, napsauta **Yes**.
- **6** Napsauta **OK**, kunnes poistut tulostusikkunasta.

# **5 Windowsin PostScript-ohjaimen käyttö**

Noudata näitä ohjeita, jos haluat käyttää järjestelmäsi CD-levyllä toimitettua PostScript-ohjainta asiakirjan tulostamiseen.

<span id="page-124-1"></span>PPD: t yhdessä PostScript-ohjaimen kanssa käyttävät tulostimen ominaisuuksia ja mahdollistavat tiedonsiirron tietokoneen ja tulostimen välillä. PPD-tiedostojen asennusohjelma toimitetaan laitteen mukana toimitetulla CD-ohjelmistolevyllä.

Tämän luvun aiheita:

# <span id="page-124-2"></span>**Tulostimen asetukset**

Käytössäsi on tulostimen ominaisuusikkuna, josta voit käyttää kaikkia tulostimen käyttämisessä tarvittavia asetuksia. Kun tulostimen ominaisuudet ovat näytössä, voit tarkastella ja muuttaa tulostustyön vaatimia asetuksia.

Tulostimen ominaisuusikkuna voi vaihdella tietokoneen käyttöjärjestelmän mukaan. Tässä käyttöoppaassa käytetään esimerkkinä Windows XP:n Ominaisuudet-ikkunaa.

Tulostinohjaimesi **Ominaisuudet** -ikkuna ei välttämättä ole samanlainen kuin tässä käyttöoppaassa, koska ikkuna vaihtelee käytössä olevan tulostimen mukaan.

#### **HUOMAUTUKSIA**:

- Useimmat Windows-sovellukset ohittavat tulostinohjaimen asetukset. Muuta kaikki sovelluksen tulostusasetukset ensin ja muuta sitten muut asetukset tulostinohjaimesta.
- Muuttamasi asetukset säilyvät voimassa vain käyttäessäsi nykyistä ohjelmaa. **Jos haluat muutoksista pysyviä**, tee ne Tulostimetkansiossa.
- Seuraava menettely koskee Windows XP -käyttöjärjestelmää. Jos käytät eri Windows-käyttöjärjestelmää, katso lisätietoja vastaavasta Windows-käyttöohjeesta tai käytönaikaisesta ohjeesta.
- 1. Napsauta Windowsin **Käynnistä** -painiketta.
- 2. Valitse **Tulostimet ja faksit**.
- 3. Valitse **tulostinohjaimesi kuvake**.
- 4. Napsauta tulostinohjaimen kuvaketta hiiren kakkospainikkeella ja valitse **Tulostusmääritykset**.
- 5. Muuta kunkin välilehden asetukset ja valitse OK.

## **Advanced**

Voit määrittää lisäasetuksia napsauttamalla **Advanced**-painiketta.

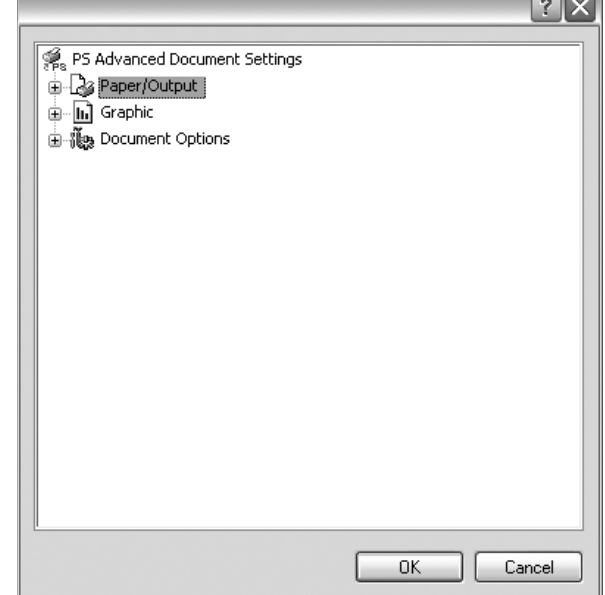

- **Paper/Output**. Tämän vaihtoehdon avulla voit valita kasettiin ladatun paperin koon.
- **Graphic**. Tällä vaihtoehdolla voit säätää tulostuslaatua tulostustarpeittesi mukaan.
- **Document Options**. Tämän vaihtoehdon avulla voit määrittää PostScript-asetukset tai tulostimen ominaisuudet.

## <span id="page-124-0"></span>**Ohjeen käyttäminen**

Voit napsauttaa ikkunan oikeassa yläkulmassa || ja valita sitten haluamasi asetuksen.

# **6 Tulostimen jakaminen paikallisesti**

Voit liittää tulostimen suoraan valittuun tietokoneeseen, jota kutsutaan verkossa isäntätietokoneeksi.

Seuraava menettely koskee Windows XP -käyttöjärjestelmää. Jos käytät eri Windows-käyttöjärjestelmää, katso lisätietoja vastaavasta Windowskäyttöohjeesta tai käytönaikaisesta ohjeesta.

#### **HUOMAUTUS**:

- Tarkista käyttöjärjestelmät, jotka ovat yhteensopivia tulostimesi kanssa. Katso tulostimen kanssa yhteensopivia käyttöjärjestelmiä koskevaa kohtaa tulostimen käyttöohjeesta.
- Tarvittaessa voit tarkistaa tulostimesi tarkan nimen tulostimen mukana toimitetulta CD-ROM-levyltä.

# **Isäntätietokoneen määrittäminen**

- **1** Käynnistä Windows.
- **2** Valitse **Käynnistä**-valikosta **Tulostimet ja faksit**.
- **3** Kaksoisnapsauta **tulostinohjaimen kuvaketta**.
- **4** Valitse **Kirjoitin**-valikosta **Jakaminen**.
- **5** Merkitse **Jaa tämä tulostin** -ruutu.
- **6** Täytä **Jakonimi** -kenttä ja napsauta **OK**.

# **Asiakastietokoneen määrittäminen**

- **1** Napsauta Windowsin **Käynnistä**-painiketta hiiren kakkospainikkeella ja valitse **Resurssienhallinta**.
- **2** Valitse **Verkkoympäristö** ja napsauta **Etsi tietokoneita** hiiren kakkospainikkeella.
- **3** Syötä isäntätietokoneen IP-osoite **Tietokonenimi**-kenttään ja napsauta **Etsi**. (Jos isäntätietokone vaatii **Käyttäjänimeä** ja **Salasanaa**, syötä isäntätietokoneen käyttäjätunnus ja salasana.)
- **4** Kaksoisnapsauta **Tulostimet ja faksit**.
- **5** Napsauta tulostinohjaimen kuvaketta hiiren kakkospainikkeella ja valitse **Yhdistä**.
- **6** Napsauta **Kyllä**, jos näyttöön tulee asennuksen vahvistusviesti.

# <span id="page-126-0"></span>**7 Apuohjelmien käyttäminen**

Jos tulostuksen aikana ilmenee virhe, näyttöön tulee Tilan tarkkailu ikkuna, jossa virhe näytetään.

#### **HUOMAUTUKSIA**:

- Voidaksesi käyttää ohjelmaa tarvitset:
	- Tarkista tulostimen kanssa yhteensopivat käyttöjärjestelmät tulostimen käyttöohjeesta tulostimen ominaisuuksia koskevasta kohdasta
	- Internet Explorerin version 5.0 tai uudemman voidaksesi käyttää HTML-muotoista ohjetta.
- Voit tarkistaa tulostimen tarkan nimen mukana toimitetulta CD-levyltä.

# **Tulostimen asetusohjelman käyttö**

Tulostimen asetusohjelmaa käyttämällä voit määrittää ja tarkistaa tulostusasetuksia.

- **1** Valitse Käynnistä-valikosta Ohjelmat tai Kaikki ohjelmat  $\rightarrow$ **käyttämäsi tulostinohjaimen kuvake → Printer Settings Utility**.
- **2** Muuta asetuksia.
- **3** Lähetä muutokset tulostimeen napsauttamalla **Apply**-painiketta.

## **Ohjetiedoston käyttö**

Saat lisätietoja **Printer Settings Utility** -apuohjelmasta napsauttamalla 0

# **Vianmääritysoppaan avaaminen**

Kaksoisnapsauta **Status Monitor** -kuvaketta Windowsin tehtäväpalkissa.

Kaksoisnapsauta tätä kuvaketta.

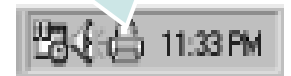

Voit myös valita **Käynnistä**-valikosta **Ohjelmat** tai **Kaikki ohjelmat** → **käyttämäsi tulostinohjaimen kuvake** → **Troubleshooting Guide**.

# **Tilan tarkkailu -ohjelman asetusten muuttaminen**

Valitse Windowsin tehtäväpalkin **Status Monitor** -kuvake ja napsauta **Status Monitor** -kuvaketta hiiren kakkospainikkeella. Valitse **Options**.

Seuraava ikkuna avautuu.

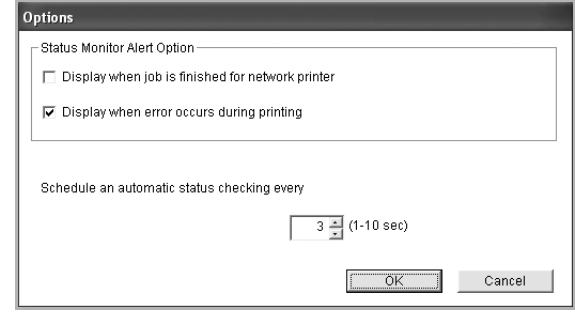

- **Display when job is finished for network printer**: Tietokone näyttää Windowsissa Tilan tarkkailu -ponnahdusikkunan tai puhekuplan, kun työ on valmis.
- **Display when error occurs during printing**: Tietokone näyttää Tilan tarkkailu -ponnahdusikkunan tai puhekuplan, kun tulostuksen aikana tapahtuu virhe.
- **Schedule an automatic status checking every**: Tietokone päivittää tulostimen tilan säännöllisesti. Kun valittu arvo on lähellä yhtä sekuntia, tietokone tarkistaa tulostimen tilan useammin, jolloin tulostimen virheet havaitaan nopeammin.

# **8 Skannaaminen**

Skannaamalla voit tallentaa kuvia ja tekstiä tietokoneeseen digitaalisiksi tiedostoiksi. Voit lähettää tiedostot faksitse tai sähköpostitse, sijoittaa ne näkyviin Web-sivustoosi tai käyttää niitä projekteissa, jotka voit tulostaa käyttämällä Xerox -ohjelmistoa tai WIA-ohjainta.

Tämän luvun aiheita:

- **• [Skannaaminen TWAIN-yhteensopivilla ohjelmilla](#page-127-0)**
- **• [Skannaaminen WIA-ohjaimen avulla](#page-127-1)**

#### **HUOMAUTUKSIA**:

- *Tarkista käyttöjärjestelmä tai -järjestelmät, jotka ovat yhteensopivia tulostimesi kanssa. Katso tulostimen käyttöoppaan käyttöjärjestelmäyhteensopivuutta koskeva osio.*
- *Voit tarkistaa tulostimen nimen mukana toimitetulta CD-ROMlevyltä.*
- *Suurin saavutettava tarkkuus riippuu useista tekijöistä, kuten tietokoneen nopeudesta, käytettävissä olevasta levytilasta, muistista, skannattavan kuvan koosta ja bittisyvyysasetuksista. Järjestelmäsi ja skannattavan työn mukaan et siksi välttämättä pysty skannaamaan tietyillä tarkkuuksilla, etenkään parannetulla dpi:llä.*

# <span id="page-127-3"></span><span id="page-127-0"></span>**Skannaaminen TWAINyhteensopivilla ohjelmilla**

Jos haluat skannata asiakirjoja muiden ohjelmien avulla, sinun on käytettävä TWAIN-yhteensopivaa ohjelmistoa, kuten Adobe Photoshopia. Kun skannaat laitteella ensimmäisen kerran, valitse laite käyttämäsi ohjelman TWAIN-lähteeksi.

Skannausprosessi muodostuu useasta vaiheesta:

- **1** Varmista, että virta on kytkettynä sekä laitteeseen että tietokoneeseen. Varmista, että laite on kytketty tietokoneeseen oikein.
- **2** Aseta yksi asiakirja skannattava puoli alaspäin lasitasolle.
- **3** Avaa ohjelma, esim. PhotoDeluxe tai Photoshop.
- **4** Avaa TWAIN-ikkuna ja määritä skannausasetukset.
- **5** Skannaa ja tallenna skannattu kuva.

**HUOMAUTUS**: Noudata käyttämäsi ohjelman skannaamista koskevia ohjeita. Katso ohjeita sovelluksen käyttöoppaasta.

# <span id="page-127-4"></span><span id="page-127-1"></span>**Skannaaminen WIA-ohjaimen avulla**

Laite tukee myös kuvien skannaamista Windows Image Acquisition (WIA) -ohjaimen avulla. WIA on yksi Microsoft® Windows® XP:n perusosa, ja sitä voidaan käyttää sekä digitaalikameroiden että skannereiden kanssa. TWAIN-ohjaimesta poiketen WIA-ohjaimen avulla voit skannata ja käsitellä kuvia helposti ilman erillistä ohjelmaa.

**HUOMAUTUS**: WIA-ohjain toimii vain Windows XP/Vista:ssä USBportin kanssa.

#### **Windows XP**

- **1** Aseta yksi asiakirja skannattava puoli alaspäin lasitasolle. TAI lataa asiakirjat skannattava puoli ylöspäin automaattiseen syöttölaitteeseen (tai kaksipuoliseen automaattiseen syöttölaitteeseen).
- **2** Valitse työpöydän **Käynnistä** -valikon kohta **Asetukset**, **Ohjauspaneeli** ja sitten **Skannerit ja kamerat**.
- **3** Kaksoisnapsauta **tulostinohjaimen** kuvaketta. Ohjattu skannerija kameratoiminto käynnistyy.
- **4** Valitse skannausasetukset ja valitse **Esikatselu**, kun haluat nähdä asetusten vaikutukset kuvaan.
- **5** Napsauta **Seuraava**.
- **6** Kirjoita kuvan nimi ja valitse tallennusmuoto ja -kohde.
- **7** Noudata näyttöön tulevia ohjeita ja muokkaa kuvaa, kun se on kopioitu tietokoneelle.

#### **Windows Vista**

- **1** Aseta yksi asiakirja skannattava puoli alaspäin lasitasolle. TAI lataa asiakirjat skannattava puoli ylöspäin automaattiseen syöttölaitteeseen (tai kaksipuoliseen automaattiseen syöttölaitteeseen).
- **2** Napsauta **Käynnistä** → **Ohjauspaneeli** → **Laitteisto ja äänet** → **Skannerit ja kamerat**..
- **3** Napsauta **Skannaa asiakirja tai kuva**. Tällöin **Windowsin faksi ja skannaus** käynnistyy automaattisesti.

**HUOMAUTUS**: Saat skannerit näkyviin napsauttamalla **Näytä skannerit ja kamerat**.

- **4** Napsauta **Skannaa**, niin skannausohjain avautuu.
- **5** Valitse haluamasi skanneriasetukset ja katso sitten, miten asetukset vaikuttavat kuvaan, napsauttamalla **Esikatselu**painiketta.
- <span id="page-127-2"></span>**6** Napsauta **Skannaa**.

**HUOMAUTUS**: Jos haluat peruuttaa skannaustyön, paina skannausikkunan ja ohjatun kameratoiminnon Peruuta-painiketta.

# **9 Tulostimen käyttäminen Linuxissa**

Voit käyttää laitetta Linux-ympäristössä.

Tämän luvun aiheita:

- **• [Aloittaminen](#page-128-0)**
- **• [Unified Linux -ohjaimen asentaminen](#page-128-1)**
- **• [Unified Driver Configuratorin käyttö](#page-130-0)**
- **• [Tulostimen ominaisuuksien määrittäminen](#page-132-0)**
- **• [Asiakirjan tulostaminen](#page-132-1)**
- **• [Asiakirjan skannaaminen](#page-133-0)**

# <span id="page-128-0"></span>**Aloittaminen**

Mukana tulevalla CD-ROM-levyllä on Xerox Unified Linux -ohjaimet, joiden avulla voit käyttää laitetta Linux-tietokoneessa.

Xerox Unified Linux -ohjainpaketissa on tulostin- ja skanneriohjaimet, joiden avulla voit tulostaa asiakirjoja ja skannata kuvia. Paketissa on myös tehokkaita sovelluksia, joiden avulla voit tehdä laitteen asetuksia ja jatkokäsitellä skannattuja asiakirjoja.

Kun ohjain on asennettu Linux-järjestelmään, voit valvoa ohjainpaketin avulla useita eri laitteita nopeiden ECPrinnakkaisporttien ja USB:n kautta samanaikaisesti. Skannattuja asiakirjoja voidaan muokata, tulostaa paikallisella tai verkkolaitteella, lähettää sähköpostitse, ladata FTP-kansioon tai siirtää erilliseen tekstintunnistusjärjestelmään.

Unified Linux -ohjainpaketin mukana tulee älykäs ja joustava asennusohjelma. Sinun ei tarvitse etsiä Unified Linux -ohjainohjelmiston mahdollisesti vaatimia lisäosia. Kaikki vaaditut paketit asennetaan järjestelmääsi automaattisesti. Tämä on mahdollista useimmissa suosituissa Linuxkokoonpanoissa.

# <span id="page-128-2"></span><span id="page-128-1"></span>**Unified Linux -ohjaimen asentaminen**

## <span id="page-128-3"></span>**Unified Linux -ohjaimen asentaminen**

- **1** Varmista, että laite on liitetty tietokoneeseen. Kytke virta sekä tietokoneeseen että laitteeseen.
- **2** Kun näyttöön avautuu Administrator Login (Järjestelmänvalvojan sisäänkirjautuminen) -ikkuna, kirjoita kirjautumiskenttään *root* ja kirjoita järjestelmän salasana.

**HUOMAUTUS**: Sinun on kirjauduttava pääkäyttäjänä (root), jotta voit asentaa tulostinohjelmiston. Jos et ole pääkäyttäjä, kysy lisätietoja järjestelmänvalvojalta.

**3** Aseta ohjainohjelmistot sisältävä CD-ROM-levy asemaan. CD-ROM-levy käynnistyy automaattisesti.

Jos CD-ROM-levy ei käynnisty automaattisesti, napsauta työpöydän alaosassa olevaa | -kuvaketta. Kun Terminal (Pääte) -näyttö avautuu, kirjoita:

Jos CD-ROM-asema on toissijainen isäntä ja asennuskohde on /mnt/cdrom,

[root@localhost root]#mount -t iso9660 /dev/hdc /mnt/ cdrom

[root@localhost root]#cd /mnt/cdrom/Linux

[root@localhost root]#./install.sh

Jos suorittaminen CD-levyltä ei vieläkään onnistu, kirjoita seuraavat rivit järjestyksessä:

[root@localhost root]#unmount/dev/hdc

[root@localhost root]#mount-t iso9660 /dev/hdc /mnt/ cdrom

**HUOMAUTUS**: Asennusohjelma käynnistyy automaattisesti, jos autorun-ohjelmisto on asennettu ja käytössä.

**4** Kun aloitusikkuna tulee esiin, napsauta **Next**.

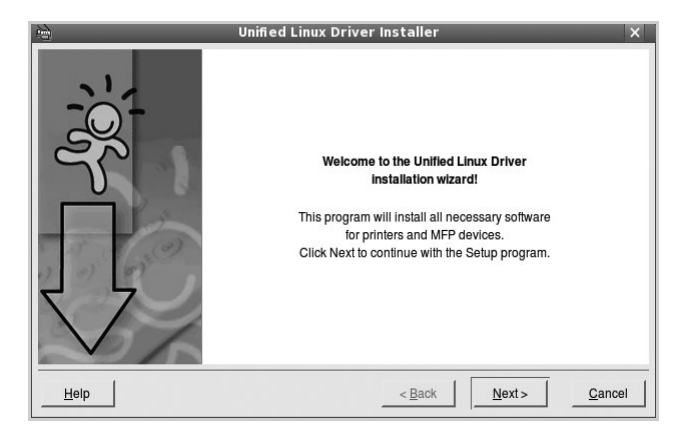

**5** Kun asennus on valmis, napsauta **Finish**.

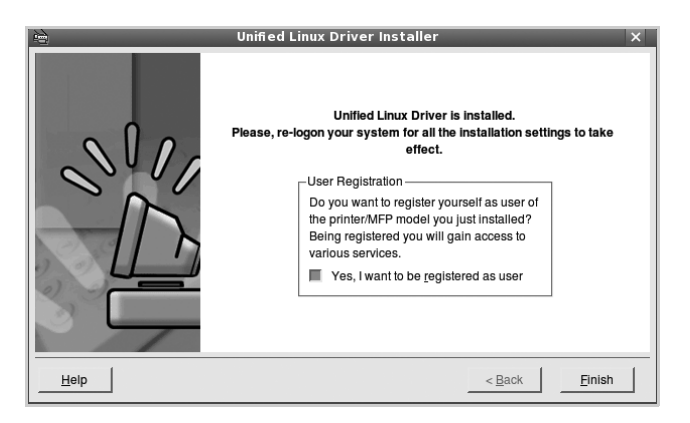

Asennusohjelma lisää Unified Driver Configurator -työpöytäkuvakkeen ja Xerox Unified Driver -ryhmän järjestelmävalikkoon käytön helpottamiseksi. Jos käytössä esiintyy ongelmia, tutustu käytönaikaiseen ohjeeseen, jonka voi avata järjestelmävalikosta tai ohjaimen sovelluksista, kuten **Unified Driver Configurator** tai **Image Manager**.

**HUOMAUTUS**: Ohjaimen asentaminen tekstitilassa:

- Jos et käytä graafista käyttöliittymää tai ohjaimen asennus on epäonnistunut, sinun on käytettävä ohjainta tekstitilassa.
- Tee vaiheet 1 3 ja kirjoita [root@localhost Linux]# ./ install.sh. Noudata sitten pääteikkunaan tulevia ohjeita. Asennus viimeistellään.
- Jos haluat poistaa ohjaimen asennuksen, noudata edellä olevia ohjeita, mutta kirjoita pääteikkunassa [root@localhost Linux]# ./uninstall.sh.

## <span id="page-129-0"></span>**Unified Linux -ohjaimen asennuksen poistaminen**

**1** Kun näyttöön tulee Administrator Login (Järjestelmänvalvojan sisäänkirjautuminen) -ikkuna, kirjoita kirjautumiskenttään *root* ja kirjoita järjestelmän salasana.

**HUOMAUTUS**: Sinun on kirjauduttava pääkäyttäjänä (root), jotta voit asentaa tulostinohjelmiston. Jos et ole pääkäyttäjä, kysy lisätietoja järjestelmänvalvojalta.

**2** Aseta ohjainohjelmistot sisältävä CD-ROM-levy asemaan. CD-ROM-levy käynnistyy automaattisesti.

Jos CD-ROM-levy ei käynnisty automaattisesti, napsauta työpöydän alaosassa olevaa | - kuvaketta. Kun Terminal (Pääte) -näyttö avautuu, kirjoita:

Jos CD-ROM-asema on toissijainen isäntä ja asennuskohde on /mnt/cdrom,

[root@localhost root]#mount -t iso9660 /dev/hdc /mnt/ cdrom

[root@localhost root]#cd /mnt/cdrom/Linux

[root@localhost root]#./uninstall.sh

**HUOMAUTUS**: Asennusohjelma käynnistyy automaattisesti, jos autorun-ohjelmisto on asennettu ja käytössä.

- **3** Napsauta **Uninstall**.
- **4** Napsauta **Next**.

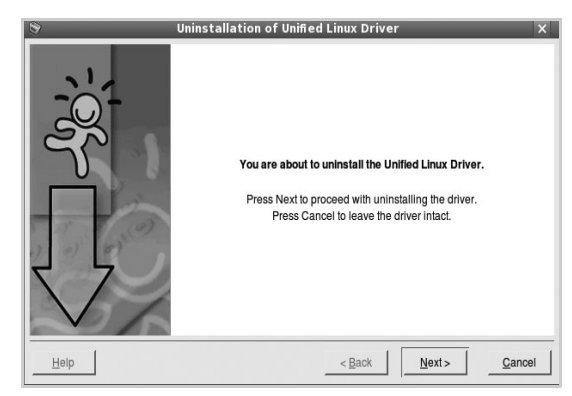

**5** Napsauta **Finish**.

# <span id="page-130-0"></span>**Unified Driver Configuratorin käyttö**

Unified Linux Driver Configurator -työkalu on tarkoitettu ensisijaisesti tulostin- tai MFP-laitteiden määrittämiseen. MFP- eli monitoimilaitteissa on sekä tulostin että skanneri, joten tulostin- ja skanneritoimintojen asetukset on ryhmitelty loogisesti Unified Linux Driver Configuratorissa. Ohjelmassa on myös MFP-porttiasetus, joka säätelee pääsyä MFPtulostimeen ja -skanneriin yhden I/O-kanavan kautta.

Unified Linux -ohjaimen asentamisen (katso sivu A.3) jälkeen työpöydälle luodaan automaattisesti Unified Linux Driver Configurator -kuvake.

## **Unified Driver Configuratorin avaaminen**

**1** Kaksoisnapsauta työpöydän **Unified Driver Configurator** -kuvaketta.

Voit myös napsauttaa Startup Menu -kuvaketta ja valita **Xerox Unified Driver** ja sitten **Unified Driver Configurator**.

**2** Voit siirtyä eri asetusikkunoihin Modules (Moduulit) -ruudun painikkeiden avulla.

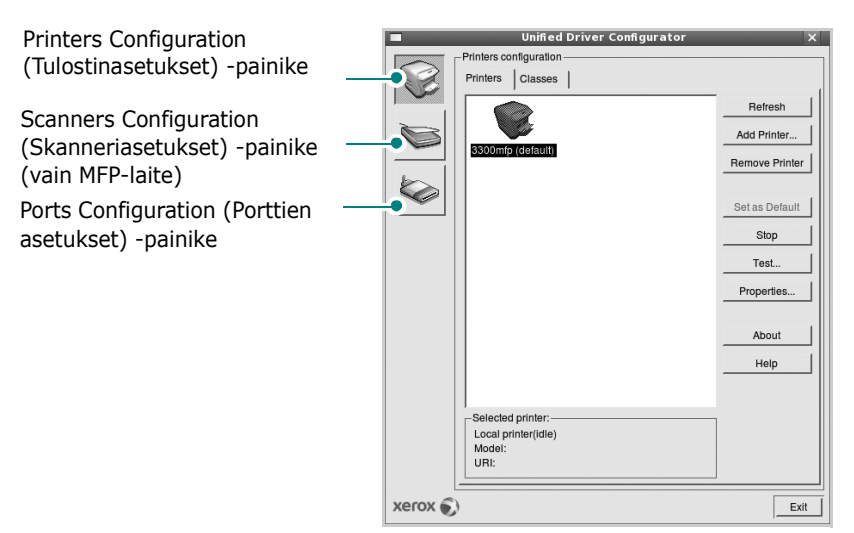

**Help** -painikkeen napsauttaminen avaa käytönaikaisen ohjeen.

**3** Kun asetukset on tehty, sulje Unified Driver Configurator napsauttamalla **Exit** -painiketta.

# **Printers Configuration (Tulostinasetukset)**

Printers Configuration (Tulostinasetukset) -kohdassa on kaksi välilehteä, jotka ovat **Printers** ja **Classes**.

#### **Printers (Tulostimet) -välilehti**

Voit tarkistaa järjestelmän senhetkisen tulostinkokoonpanon napsauttamalla Unified Driver Configurator -ikkunan vasemmalla puolella olevaa tulostinkuvaketta.

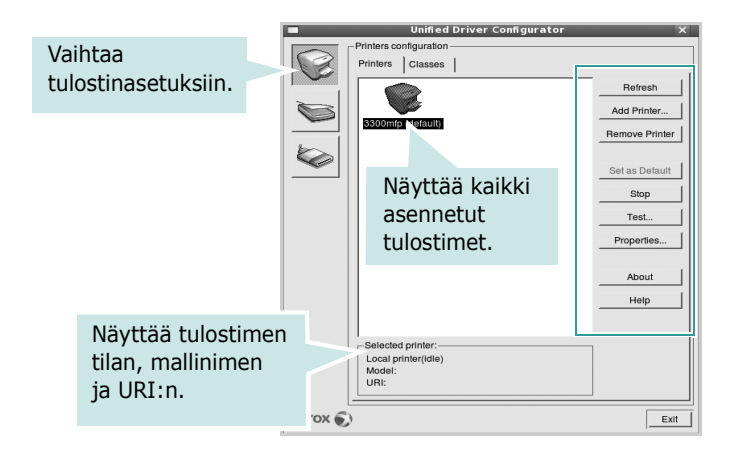

Voit käyttää seuraavia tulostimen asetuspainikkeita:

- **Refresh**: Päivittää tulostimien luettelon.
- **Add Printer**: Voit lisätä järjestelmään uuden tulostimen.
- **Remove Printer**: Poistaa valitun tulostimen.
- **Set as Default**: Valitsee nykyisen tulostimen oletustulostimeksi.
- **Stop**/**Start**: Pysäyttää/käynnistää tulostimen.
- **Test**: Voit tulostaa testisivun tarkistaaksesi, että laite toimii oikein.
- **Properties**: Voit tarkastella ja muuttaa tulostimen asetuksia. Jos haluat lisätietoja, katso [sivu 32.](#page-132-0)

#### **Classes (Luokat) -välilehti**

Classes (Luokat) -välilehdellä on luettelo käytettävissä olevista tulostinluokista.

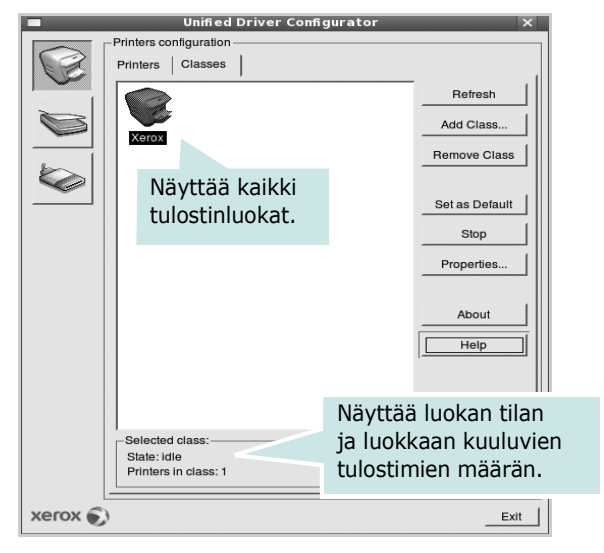

- **Refresh**: Päivittää luokkaluettelon.
- **Add Class...**: Lisää uuden tulostinluokan.
- **Remove Class**: Poistaa valitun tulostinluokan.

## **Scanners Configuration (Skanneriasetukset)**

Tämän ikkunan kautta voit valvoa skannereiden toimintaa, tarkastella asennettujen Xerox MFP -laitteiden luetteloa, muuttaa laitteiden asetuksia ja skannata kuvia.

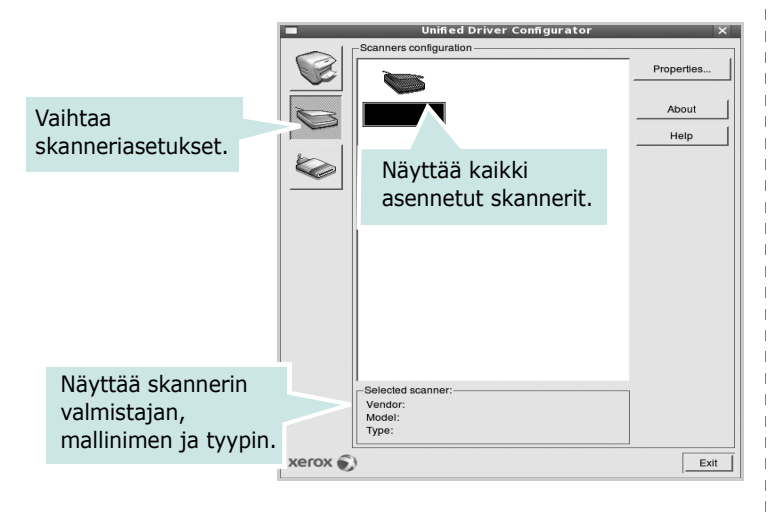

- **Properties...**: Mahdollistaa skannausasetusten muuttamisen ja asiakirjan skannaamisen. Katso [sivu 33](#page-133-0).
- **Drivers...**: Mahdollistaa skanneriohjainten toiminnan valvonnan.

# **Ports Configuration (Porttien asetukset)**

Tämän ikkunan kautta voit tarkastella käytettävissä olevien porttien luetteloa, tarkistaa kunkin portin tilan ja vapauttaa varatun portin, kun portin varannut laite ei enää vastaa jostakin syystä.

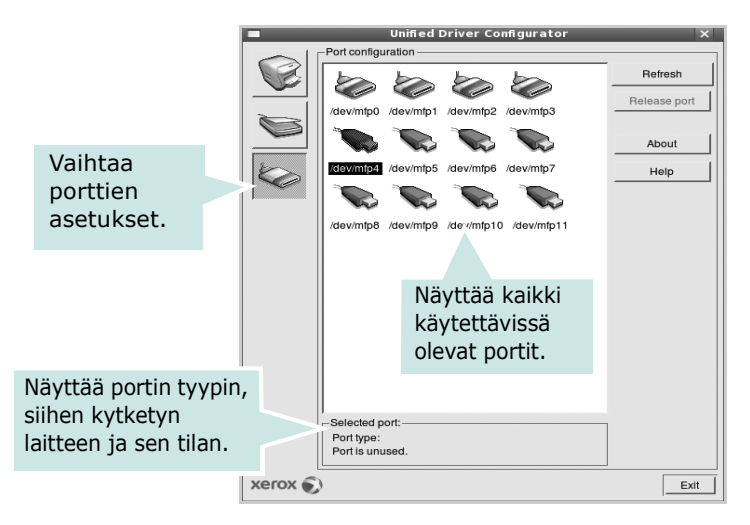

- **Refresh**: Päivittää käytettävissä olevien porttien luettelon.
- **Release port**: Vapauttaa valitun portin.

#### **Porttien jakaminen tulostimien ja skannerien välillä**

Laite voidaan kytkeä isäntätietokoneeseen rinnakkaisportin tai USB-portin kautta. Koska MFP-laitteessa on useampi kuin yksi laite (tulostin ja skanneri), kuluttajatason sovellusten on voitava käyttää näitä laitteita yhden I/O-portin kautta.

Xerox Unified Linux -ohjainpaketti tukee porttien jakamista Xerox-tulostimen ja -skannerin välillä. Ohjaimet kutsuvat laitteita nk. MFP-porttien kautta. Minkä tahansa MFP-portin tila voidaan tarkistaa Ports Configuration (Porttien asetukset) -ikkunan kautta. Portinjakotoiminto estää MFP-laitteen toisen toimivan osan käytön toisen osan ollessa jo käytössä.

Uusi MFP-laite kannattaa asentaa järjestelmään Unified Driver Configuratorin avulla. Tässä tapauksessa sinua pyydetään valitsemaan uuden laitteen I/O-portti. Tämä valinta takaa MFP:n mahdollisimman sujuvan toiminnan. Skanneriohjaimet valitsevat MFP-skannerien I/O-portit automaattisesti oikein.

# <span id="page-132-3"></span><span id="page-132-0"></span>**Tulostimen ominaisuuksien määrittäminen**

Voit muuttaa laitteen tulostusominaisuuksia tulostinasetusten ominaisuusikkunan avulla.

**1** Avaa Unified Driver Configurator.

Valitse tarvittaessa Printers Configuration (Tulostinasetukset).

- **2** Valitse laitteesi tulostimien luettelosta ja napsauta **Properties**.
- **3** Printer Properties (Tulostimen ominaisuudet) -ikkuna avautuu.

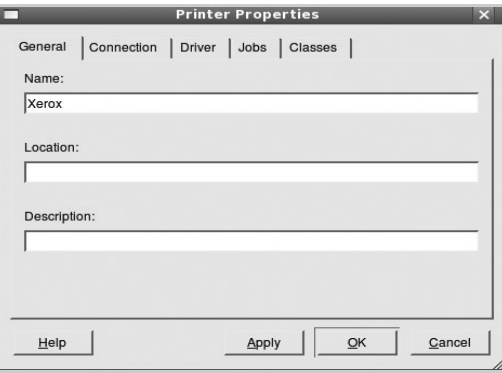

Ikkunan yläosassa on seuraavat viisi välilehteä:

- •**General**: Voit muuttaa tulostimen sijaintia ja nimeä. Tälle välilehdelle kirjoitettu nimi näkyy tulostinasetusten tulostimien luettelossa.
- •**Driver**: Voit tarkastella eri tulostinohjainta tai valita eri tulostinohjaimen. Valitsemalla **Options** voit valita laitteen oletusasetukset.
- •**Jobs**: Näyttää tulostustöiden luettelon. Voit peruuttaa valitun työn valitsemalla **Cancel job**. Voit tarkastella työluettelon edellisiä töitä valitsemalla **Show completed jobs**.
- •**Classes**: Näyttää luokan, johon tulostimesi kuuluu. Voit lisätä tulostimesi tiettyyn luokkaan valitsemalla **Add to Class**. Voit poistaa tulostimesi tietystä luokasta valitsemalla **Remove from Class**.
- **4** Sulje Printer Properties (Tulostimen ominaisuudet) -ikkuna ja toteuta muutokset napsauttamalla **OK**.

# <span id="page-132-4"></span><span id="page-132-1"></span>**Asiakirjan tulostaminen**

# <span id="page-132-2"></span>**Sovelluksista tulostaminen**

Monet Linux-sovellukset tukevat tulostamista Common UNIX Printing Systemin (CUPS) avulla. Voit tulostaa kaikista CUPSyhteensopivista sovelluksista.

- **1** Valitse käyttämässäsi sovelluksessa **Print File** -valikosta.
- <span id="page-132-5"></span>**2** Valitse **Print** suoraan käyttämällä **lpr**-ikkunaa.
- **3** Valitse LPR GUI -ikkunasta laitteen mallinimi Printer (Tulostin) -luettelosta ja valitse sitten **Properties**.

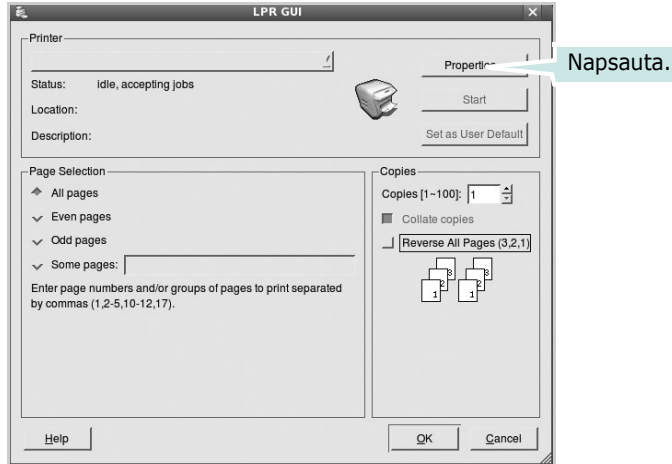

#### **4** Vaihda tulostinta ja muuta tulostustyön asetuksia.

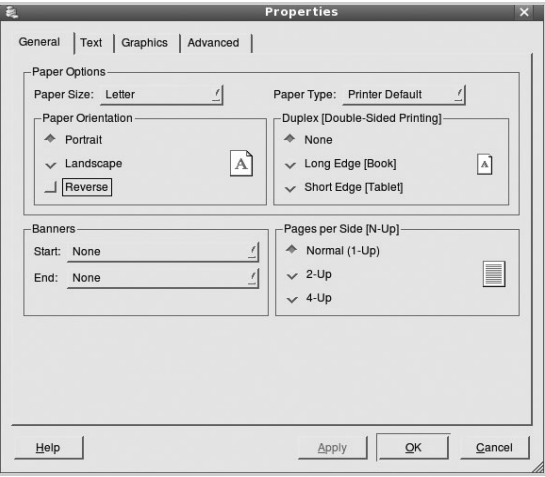

<span id="page-133-2"></span>Ikkunan yläosassa on seuraavat neljä välilehteä:

- •**General** Voit muuttaa paperin kokoa, paperin tyyppiä ja asiakirjojen suuntaa. Voit myös ottaa kaksipuolisen tulostuksen käyttöön, lisätä alku- ja loppumerkintöjä sekä muuttaa arkille tulostettavien sivujen määrää.
- •**Text** Voit määrittää sivun marginaalit ja valita esimerkiksi tekstin välistyksen ja sarakeasetukset.
- •**Graphics** Voit määrittää kuvatiedostojen tulostamisessa käytettävät kuva-asetukset, kuten värit, kuvan koon tai kuvan sijainnin.
- <span id="page-133-3"></span>•**Device** – Voit muuttaa tulostustarkkuutta, paperilähdettä ja tulostuskohdetta.
- **5** Sulje Properties (Ominaisuudet) -ikkuna ja toteuta muutokset napsauttamalla **OK**.
- **6** Aloita tulostus napsauttamalla **OK** LPR GUI -ikkunassa.
- **7** Näyttöön tulee Printing (Tulostus) -ikkuna, jonka kautta voit valvoa tulostustyön tilaa.

Peruuta nykyinen tulostustyö napsauttamalla **Cancel**.

# **Tiedostojen tulostaminen**

Voit tulostaa Xerox-laitteella monia erityyppisiä tiedostoja CUPS-menetelmällä eli suoraan komentoriviltä. CUPS lpr -apuohjelma mahdollistaa sen. Ohjainpaketti kuitenkin korvaa normaalin lpr-työkalun huomattavasti helppokäyttöisemmällä Xerox LPR-ohjelmalla.

Minkä tahansa asiakirjatiedoston tulostaminen:

**1** Kirjoita *lpr <tiedoston\_nimi>* Linuxin shell-komentoriville ja paina **Enter**. LPR GUI -ikkuna tulee näyttöön.

Jos kirjoitat vain *lpr* ja painat **Enter**, näyttöön tulee ensin tulostettavien tiedostojen valintaikkuna. Valitse tulostettavat tiedostot ja napsauta sitten **Open**.

**2** Valitse LPR GUI -ikkunan luettelosta tulostimesi ja vaihda sitten tulostinta ja muuta tulostustyön asetuksia.

Jos haluat lisätietoja ominaisuusikkunasta, katso [sivu 32.](#page-132-1)

**3** Aloita tulostus napsauttamalla **OK**.

# <span id="page-133-1"></span><span id="page-133-0"></span>**Asiakirjan skannaaminen**

Asiakirjan voi skannata Unified Driver Configurator -ikkunan kautta.

- **1** Kaksoisnapsauta työpöydän Unified Configurator Configurator -kuvaketta.
- **2** Valitse Scanners Configuration (Skanneriasetukset)

napsauttamalla -painiketta.

**3** Valitse skanneri luettelosta.

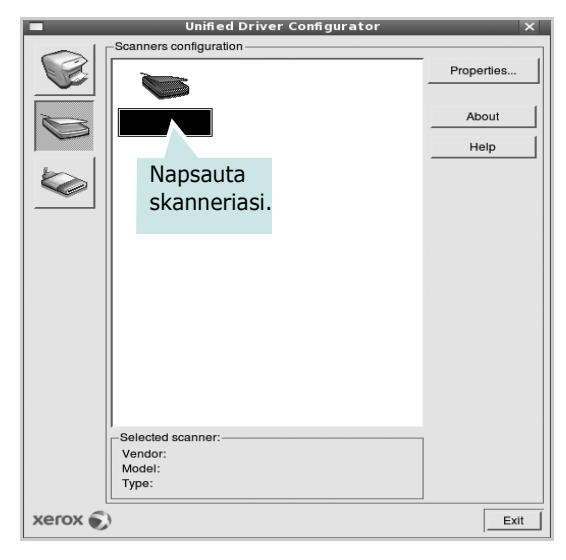

Kun tietokoneeseen on kytketty vain yksi MFP-laite ja sen virta on kytketty, skanneri näkyy luettelossa ja se valitaan automaattisesti.

Jos tietokoneeseen on kytketty kaksi tai useampia skannereita, voit valita käytettävän skannerin milloin tahansa. Jos esimerkiksi ensimmäinen skanneri skannaa vielä, voit aloittaa toisen kuvan skannaamisen samaan aikaan toisella skannerilla.

**HUOMAUTUS**: Skanneriasetuksissa näkyvä skannerin nimi voi olla eri kuin laitteen nimi.

- **4** Napsauta **Properties**.
- **5** Aseta skannattava asiakirja automaattiseen syöttölaitteeseen (ADF) tulostuspuoli ylöspäin tai lasitasolle tulostuspuoli alaspäin.
- **6** Napsauta **Preview** Scanner Properties (Skannerin ominaisuudet) -ikkunassa.

Asiakirja skannataan, ja esikatselukuva näkyy esikatseluruudussa.

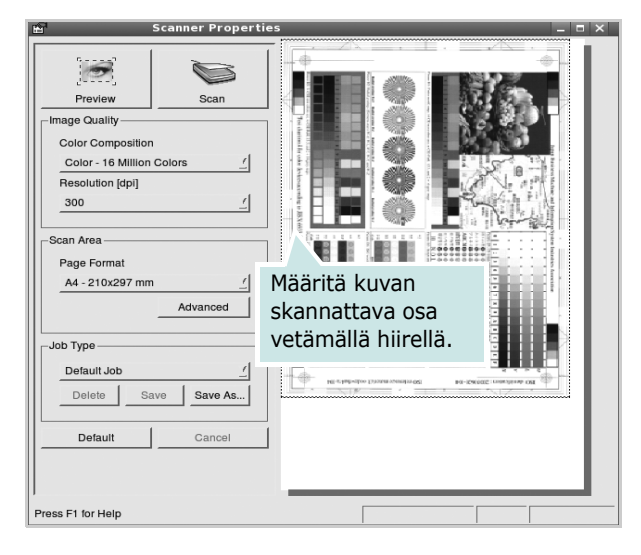

- **7** Voit muuttaa skannausasetuksia Image Quality (Kuvanlaatu)- ja Scan Area (Skannausalue) -kohdissa. •**Image Quality**: Voit valita kuvan värimallin
	- ja skannaustarkkuuden.
	- •**Scan Area**: Voit valita sivun koon. Voit määrittää sivun koon manuaalisesti napsauttamalla **Advanced** painiketta.

Voit valita valmiita skannausasetuksia avattavasta valikosta Job Type (Työn tyyppi). Jos haluat lisätietoja valmiista Job Type (Työn tyyppi) -asetuksista, katso [sivu 34.](#page-134-0)

Voit palauttaa skannauksen oletusasetukset napsauttamalla **Default**.

**8** Kun asetukset on tehty, aloita skannaaminen napsauttamalla **Scan**.

Skannauksen eteneminen näytetään ikkunan vasemmassa alareunassa olevassa tilapalkissa. Jos haluat peruuttaa skannauksen, napsauta **Cancel**.

**9** Skannattu kuva tulee näkyviin Image Manager -välilehteen.

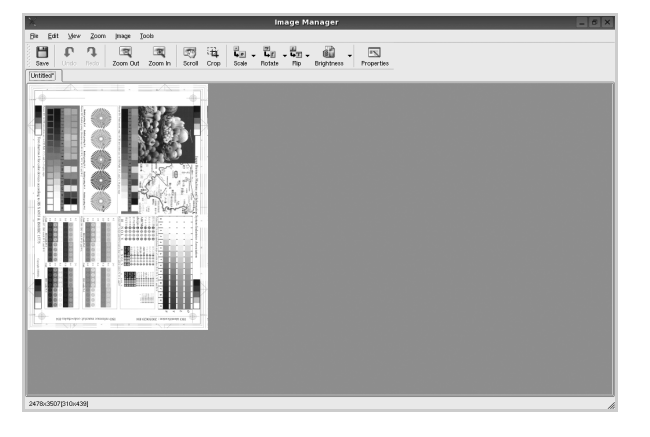

Jos haluat muokata skannattua kuvaa, käytä työkaluriviä. Jos haluat lisätietoja kuvan muokkaamisesta, katso [sivu 34](#page-134-1).

**10**Kun olet valmis, napsauta työkalurivin **Save** -painiketta. **11**Valitse tiedoston tallennuskansio ja kirjoita tiedostolle nimi.

**12** Napsauta **Save**.

#### <span id="page-134-0"></span>**Job Type (Työn tyyppi) -asetusten lisääminen**

Voit tallentaa skannausasetukset myöhempää käyttöä varten. Työtyyppiasetuksen tallentaminen:

- **1** Muuta asetuksia Scanner Properties (Skannerin ominaisuudet) -ikkunan kautta.
- **2** Napsauta **Save As**.
- **3** Kirjoita asetukselle nimi.
- **4** Napsauta **OK**.

Asetuksesi lisätään avattavaan valikkoon Saved Settings (Tallennetut asetukset).

Työtyyppiasetuksen tallentaminen seuraavaa skannaustyötä varten:

- **1** Valitse haluamasi asetus avattavasta valikosta Job Type (Työn tyyppi).
- **2** Napsauta **Save**.

Kun avaat Scanner Properties (Skannerin ominaisuudet) -ikkunan seuraavan kerran, tallennetut asetukset valitaan skannaustyölle automaattisesti.

Työtyyppiasetuksen poistaminen:

- **1** Valitse poistettava asetus avattavasta valikosta Job Type (Työn tyyppi).
- **2** Napsauta **Delete**.

Asetus poistetaan luettelosta.

## <span id="page-134-1"></span>**Image Managerin käyttäminen**

Image Manager -sovelluksen komentojen ja työkalujen avulla voit muokata skannattua kuvaa.

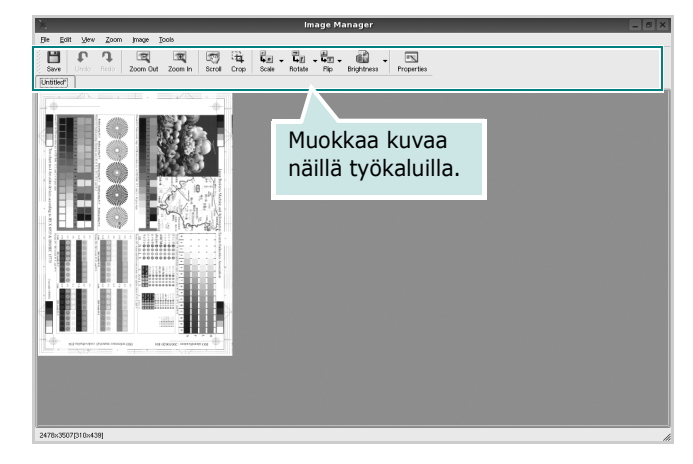

Voit käyttää seuraavia työkaluja kuvan muokkaamiseen:

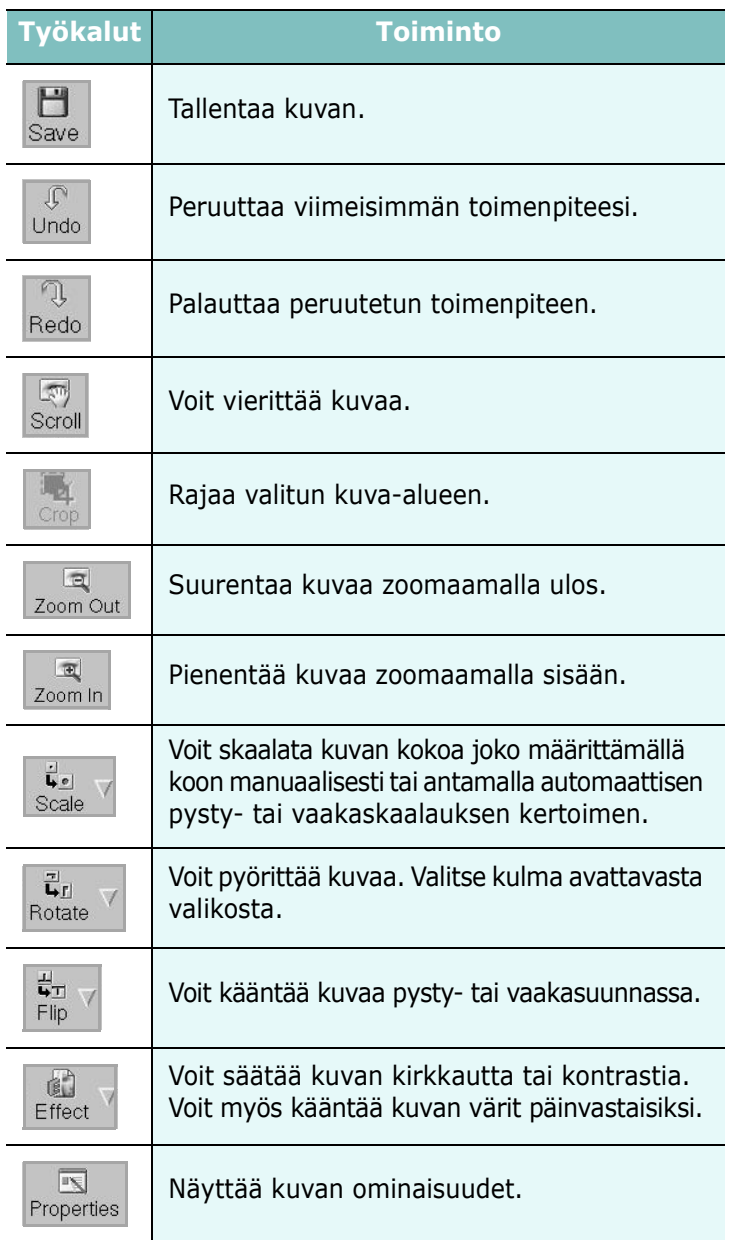

Lisätietoja Image Manager -sovelluksen käyttämisestä on käytönaikaisessa ohjeessa.

# **Tulostimen käyttäminen Macintoshissa**

Laitteesi tukee Macintosh-järjestelmiä, joissa on sisäänrakennettu USB-liitäntä tai 10/100 Base-TX -verkkokortti. Kun tulostat tiedoston Macintosh-tietokoneesta, voit käyttää PostScript-ohjainta asentamalla PPD-tiedoston.

**HUOMAUTUS:** *Jotkin tulostimet eivät tue verkkoliitäntää. Varmista, että tulostimesi tukee verkkoliitäntää. Katso tulostimen käyttöohjeen teknisten tietojen osio.*

Tämän luvun aiheita:

- **• [Ohjelmiston asentaminen Macintoshiin](#page-136-0)**
- **• [Tulostimen määrittäminen](#page-137-0)**
- **• [Installable Options](#page-138-0)**
- **• [Tulostus](#page-139-0)**
- **• [Skannaaminen](#page-141-0)**

# <span id="page-136-2"></span><span id="page-136-1"></span><span id="page-136-0"></span>**Ohjelmiston asentaminen Macintoshiin**

#### **Tulostinohjaimen asentaminen**

Tulostimen mukana toimitetulla PostScript-ohjaimen CD-levyllä on PPD-tiedosto, jonka avulla PS-ohjainta tai Apple LaserWriter -ohjainta voi käyttää tulostamisessa Macintosh-tietokoneella.

Siinä on myös Twain-ohjain skannausta varten Macintosh-tietokoneella.

- **1** Liitä laite tietokoneeseen USB- tai Ethernet-kaapelilla.
- **2** Kytke virta tietokoneeseen ja tulostimeen.
- **3** Aseta tulostimen mukana toimitettu PostScript-ohjaimen CD-levy CD-asemaan.
- **4** Kaksoisosoita **CD-ROM-symbolia** -kuvaketta Macintoshin työpöydällä.
- **5** Kaksoisosoita **MAC\_Installer** -kansiota.
- **6** Kaksoisosoita **MAC\_Printer** -kansiota.
- **7** Kaksoisosoita kuvaketta **Xerox Phaser 3300MFP\_OSX**.
- **8** Anna salasana ja osoita **OK**.
- **9** Osoita **Jatka**.
- **10** Useimmille käyttäjille suositellaan **Easy Install**-vaihtoehtoa ja osoita **Asenna**.
- **11** Kun asennus on valmis, osoita **Lopeta**.

**HUOMAUTUS:** Asentamisen jälkeen sinun täytyy muodostaa yhteys tulostimen ja tietokoneen välille. Katso ohjeet ["Tulostimen](#page-137-0)  [määrittäminen" sivulla 37.](#page-137-0)

#### **Tulostinohjaimen asennuksen poistaminen**

Asennus on poistettava, jos päivität ohjelmiston tai jos asennus epäonnistuu.

- **1** Aseta tulostimen mukana toimitettu PostScript-ohjaimen CD-levy CD-asemaan.
- **2** Kaksoisosoita **CD-ROM-symbolia** -kuvaketta Macintoshin työpöydällä.
- **3** Kaksoisosoita **MAC\_Installer** -kansiota.
- **4** Kaksoisosoita **MAC\_Printer** -kansiota.
- **5** Kaksoisosoita kuvaketta **Xerox Phaser 3300MFP\_OSX**.
- **6** Anna salasana ja osoita **OK**.
- **7** Osoita **Continue**.
- **8** Valitse Asennustyyppi-kohdasta **Uninstall** ja valitse sitten **Uninstall**.
- **9** Kun asennuksen poisto on valmis, osoita **Lopeta**.

#### **Skannausohjaimen asentaminen**

- **1** Varmista, että tulostin on kytketty tietokoneeseen. Käynnistä tietokone ja tulostin.
- **2** Aseta tulostimen mukana tullut CD-levy CD-asemaan.
- **3** Kaksoisosoita Macintosh-työpöydällä näkyvää **CD-ROMsymbolia**.
- **4** Kaksoisosoita **MAC\_Installer** -kansiota.
- **5** Kaksoisosoita **Twain** -kansiota.
- **6** Kaksoisosoita **Xerox Scan Installer** -symbolia.
- **7** Kirjoita salasana ja osoita **OK**.
- **8** Osoita **Continue**.
- **9** Osoita **Install**.
- **10** Kun asennus on valmis, osoita **Quit**.

#### **Skannausohjaimen asennuksen poistaminen**

- **1** Aseta tulostimen mukana tullut CD-levy CD-asemaan.
- **2** Kaksoisosoita Macintosh-työpöydällä näkyvää **CD-ROM-symbolia**.
- **3** Kaksoisosoita **MAC\_Installer** -kansiota.
- **4** Kaksoisosoita **Twain** -kansiota.
- **5** Kaksoisosoita **Xerox Scan Installer** -symbolia.
- **6** Kirjoita salasana ja osoita **OK**.
- **7** Osoita **Continue**.
- **8** Valitse Asennustyyppi-kohdasta **Uninstall** ja valitse sitten **Uninstall**.
- **9** Kun asennuksen poisto on valmis, osoita **Quit**.

# <span id="page-137-1"></span><span id="page-137-0"></span>**Tulostimen määrittäminen**

Tulostimen määrittäminen vaihtelee sen mukaan, onko laite liitetty tietokoneeseen verkkokaapelilla vai USB-kaapelilla.

## **Verkkoyhteys**

**HUOMAUTUS**: *Jotkin tulostimet eivät tue verkkoliitäntää. Varmista, että tulostimesi tukee verkkoliitäntää. Katso tulostimen käyttöohjeen teknisten tietojen osio.*

- **1** Asenna PPD-tiedosto tietokoneeseen noudattamalla ohjeita ["Ohjelmiston asentaminen Macintoshiin" sivulla 36](#page-136-0).
- **2** Avaa **Applications** kansiosta Æ **Utilities** ja osoita **Print Setup Utility**.
	- MAC OS 10.5: Avaa **System Preferences** kansiosta **Applications** ja osoita **Print & Fax**.
- **3** Osoita **Add** luettelossa **Printer List**.
	- MAC OS 10.5: Osoita kuvaketta "**+**", niin ikkuna avautuu.
- **4** Valitse MAC OS 10.3 -käyttöjärjestelmässä **Rendezvous**-välilehti.
	- Osoita MAC OS 10.4 -käyttöjärjestelmässä **Default Browser** ja etsi **Bonjour**.
	- Osoita MAC OS 10.5 -käyttöjärjestelmässä **Default** ja etsi **Bonjour**.

Laitteesi nimi ilmestyy luetteloon. Valitse tulostinruudusta **XRX000xxxxxxxxx**, missä **xxxxxxxxx** vaihtelee laitteesi mukaan.

- **5** Osoita MAC OS 10.3, jos automaattinen valinta ei toimi kunnolla, valitse **Xerox** kohdasta **Kirjoitinmalli** ja **tulostimesi nimi** kohdasta **Mallinimi**.
	- Osoita MAC OS 10.4, Jos automaattinen valinta ei toimi kunnolla, valitse **Xerox** kohdasta **Kirjoitinmalli** ja **oman tulostimesi nimi** kohdasta **Model** .
	- Valitse MAC OS 10.5 -järjestelmässä **Select a driver to use...** ja **oman tulostimesi nimi nimi Kirjoitinmalli** kohdasta, jos automaattinen valinta ei toimi oikein.

Tulostimesi tulee näkyviin Printer List (Tulostinluettelo) -luetteloon, ja se määritetään oletustulostimeksi.

**6** Osoita **Lisää**.

## **USB-kaapelilla liitetty Macintosh**

- **1** Asenna PPD-tiedosto tietokoneeseen noudattamalla ohjeita ["Ohjelmiston asentaminen Macintoshiin" sivulla 36](#page-136-0).
- **2** Avaa **Applications** kansiosta Æ **Utilities** ja osoita **Print Setup Utility**.
	- MAC OS 10.5: Avaa **System Preferences** kansiosta **Applications** ja osoita **Print & Fax**.
- **3** Osoita **Add** luettelossa **Printer List**.
	- MAC OS 10.5: Osoita kuvaketta "**+**", niin ikkuna avautuu.
- **4** MAC OS 10.3: Osoita välilehteä **USB**.
	- MAC OS 10.4: Osoita **Default Browser** ja etsi USB-yhteys.
	- MAC OS 10.5: Osoita **Default** ja etsi USB-yhteys.
- **5** Valitse **oman tulostimesi nimi**.
- **6** Osoita MAC OS 10.3, jos automaattinen valinta ei toimi kunnolla, valitse **Xerox** kohdasta **Kirjoitinmalli** ja **tulostimesi nimi** kohdasta **Mallinimi**.
	- Osoita MAC OS 10.4, Jos automaattinen valinta ei toimi kunnolla, valitse **Xerox** kohdasta **Kirjoitinmalli** ja **oman tulostimesi nimi** kohdasta **Model** .
	- Valitse MAC OS 10.5 -järjestelmässä **Select a driver to use...** ja **oman tulostimesi nimi nimi Kirjoitinmalli** kohdasta, jos automaattinen valinta ei toimi oikein.

Tulostimesi tulee näkyviin Printer List (Tulostinluettelo) -luetteloon, ja se määritetään oletustulostimeksi.

Tulostimesi tulee näkyviin Printer List (Tulostinluettelo) -luetteloon, ja se määritetään oletustulostimeksi.

**7** Osoita **Lisää**.

# <span id="page-138-0"></span>**Installable Options**

Kun olet asentanut tulostimen, voit halutessasi asentaa siihen lisäominaisuuksia.

- **1** Avaa Utilities-kansiosta **Kirjoittimen asetukset -apuohjelma** tai **Kirjoitinkeskus**.
	- MAC OS 10.5: avaa Applications-kansiosta **System Preferences** ja valitse **Print & Fax**.
- **2** Valitse oman tulostimesi mallinimi.
- **3** Valitse **Show Info**.
	- MAC OS 10.5: valitse **Options & Supplies...**.
- **4** Valitse **Installable Options** -välilehti.
	- MAC OS 10.5: valitse **Driver**-välilehti.
- **5** Määritä kaikki **Installable Options** -ikkunan laitteet ja ominaisuudet.
	- **Tray n**: jos laitteessa on ylimääräinen kasetti, tarkista sen nimi.
	- **Duplex Unit**: jos laitteessa on kaksipuolisen tulostuksen lisälaite, valitse tämä kohta.
	- **Printer Memory**: jos asensit lisämuistia, määritä muistin koko.
- **6** Valitse **Apply Change**.

# <span id="page-139-0"></span>**Tulostus**

#### **HUOMAUTUS**:

- **•** Macintosh-tulostimen ominaisuusikkuna ei välttämättä ole samanlainen kuin tässä käyttöoppaassa, koska ikkuna vaihtelee käytössä olevan tulostimen mukaan. Tulostinominaisuuksien ikkunan peruskokoonpano on kuitenkin samanlainen.
- **•** *Voit tarkistaa tulostimen nimen mukana toimitetulta CD-ROMlevyltä.*

## <span id="page-139-2"></span>**Asiakirjan tulostaminen**

Kun tulostat Macintoshilla, sinun on tarkistettava, mikä tulostinohjelmistoasetus kussakin sovelluksessa on käytössä. Voit tulostaa Macintoshilla seuraavasti:

- **1** Avaa Macintosh-sovellus ja valitse tulostettava tiedosto.
- **2** Avaa **File**-valikko ja osoita **Page Setup** (**Document Setup** joissain sovelluksissa).
- **3** Valitse paperikoko, tulostussuunta, skaalaus ja muut asetukset. Osoita sitten **OK**.

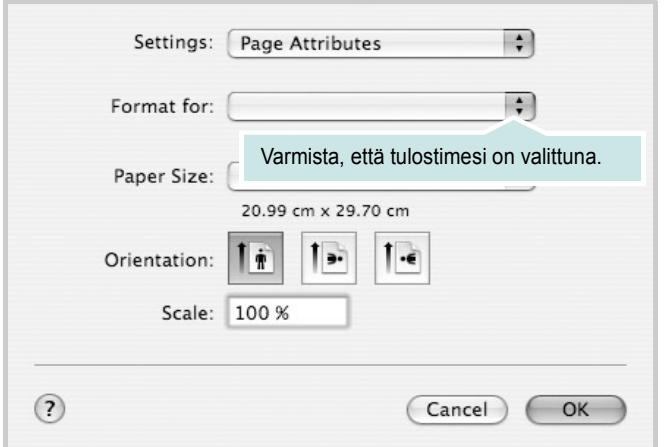

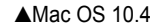

- **4** Avaa **File**-valikko ja osoita **Print**.
- **5** Valitse kopioiden määrä ja määritä tulostettavat sivut.
- **6** Kun olet määrittänyt asetukset, osoita **Print**.

### <span id="page-139-3"></span>**Tulostinasetusten muuttaminen**

Voit käyttää tulostimella tulostuksen lisäominaisuuksia.

Valitse **Print** Macintosh-sovelluksen **File**-valikosta. Tulostimen ominaisuusikkunassa näkyvä tulostimen nimi vaihtelee käytössä olevan tulostimen mukaan. Nimeä lukuun ottamatta tulostimen ominaisuusikkunan peruskokoonpano on kuitenkin samanlainen.

**HUOMAUTUS**: Asetusvaihtoehdot saattavat olla erilaiset eri tulostimissa ja Mac OS -versioissa.

#### <span id="page-139-1"></span>**Layout -asetukset**

**Layout** -välilehdessä ovat asetukset, joilla voidaan säätää asiakirjan ulkoasua tulostetussa sivussa. Voit tulostaa yksittäiselle arkille useita sivuja.

Valitse **Layout** avattavassa **Presets** -valikossa, kun haluat käyttää seuraavia ominaisuuksia. Katso lisätietoja kohdasta [Useiden sivujen](#page-140-0)  [tulostaminen yhdelle arkille](#page-140-0) seuraavassa sarakkeessa.

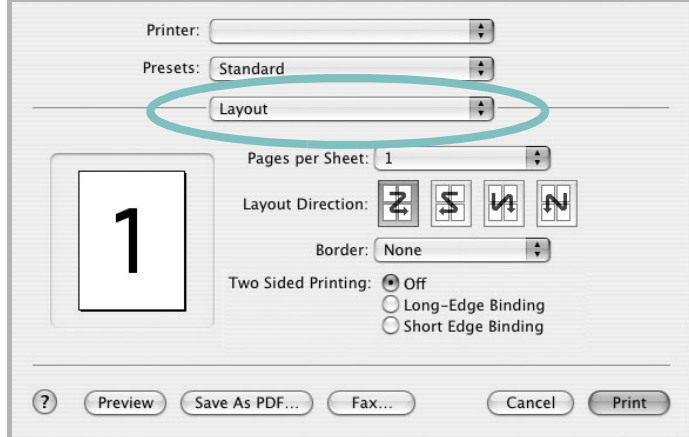

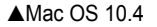

- **Pages per Sheet**: Tämä ominaisuus määrittää, montako sivua yhdelle arkille tulostetaan. Lisätietoja on seuraavan sarakkeen [Useiden sivujen tulostaminen yhdelle arkille](#page-140-0)- kohdassa.
- **Layout Direction**: Voit valita tulostussuunnan sivulla käyttöliittymäesimerkkien mukaisesti.

#### **Printer Features -asetukset**

**Printer Features** -välilehdellä voit valita paperityypin ja säätää tulostuslaatua.

Valitse **Printer Features** avattavassa **Presets** -valikossa, kun haluat käyttää seuraavia ominaisuuksia.

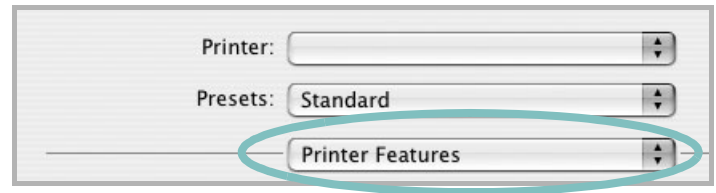

▲Mac OS 10.4

#### <span id="page-140-3"></span>**Image Mode**

Image Mode -asetus antaa käyttäjälle mahdollisuuden tulosteiden laadun parantamiseen. Käytettävissä olevat vaihtoehdot ovat Normal ja Text Enhance.

#### **Fit to Page**

Tämän tulostimen ominaisuuden avulla voit skaalata tulostustyön mihin tahansa valittuun paperikokoon digitaalisen asiakirjan koosta riippumatta. Tästä voi olla hyötyä, kun haluat tarkistaa pienikokoisen asiakirjan yksityiskohtia.

#### <span id="page-140-2"></span>**Paper Type**

Aseta **Type** vastaamaan siihen lokeroon ladattua paperia, josta haluat tulostaa. Näin saat parhaimman tulostuslaadun. Jos lisäät erityyppistä tulostusmateriaalia, valitse materiaalia vastaava paperityyppi.

#### <span id="page-140-1"></span>**Resolution(Quality)**

#### *Valittavana olevat tarkkuusvaihtoehdot saattavat vaihdella*

*tulostinmallin mukaan.* Voit valita tulostustarkkuuden. Mitä suurempi on asetus, sitä terävämmin merkit ja grafiikka tulostetaan. Suurempi asetus saattaa pidentää asiakirjan tulostamiseen kuluvaa aikaa.

#### <span id="page-140-5"></span>**Toner Save Mode:**

Tämän vaihtoehdon valitseminen pidentää väriainekasetin käyttöikää ja vähentää kustannuksia sivua kohden heikentämättä tulostuslaatua merkittävästi.

#### <span id="page-140-4"></span><span id="page-140-0"></span>**Useiden sivujen tulostaminen yhdelle arkille**

Voit tulostaa useita sivuja yksittäiselle paperille. Näin voit säästää paperia tulostaessasi vedoksia.

- **1** Valitse **Print** Macintosh-sovelluksen **File**-valikosta.
- **2** Valitse **Layout**.

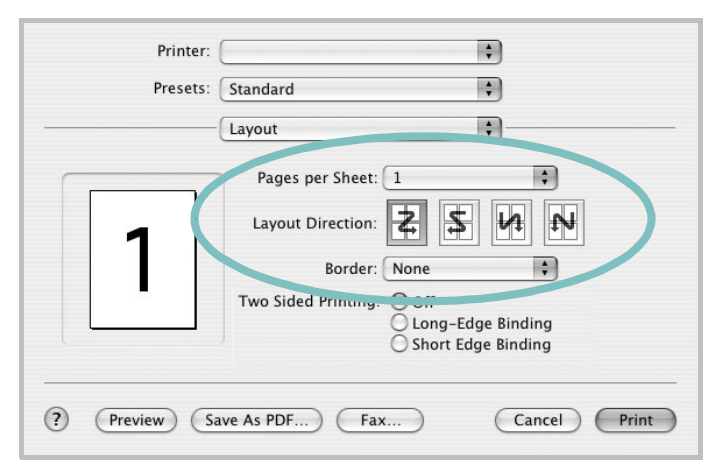

#### ▲Mac OS 10.4

- **3** Valitse arkille tulostettavien sivujen määrä avattavasta **Pages per Sheet -luettelosta.**
- **4** Valitse sivujärjestys **Layout Direction** -kohdasta.

Voit tulostaa reunuksen kunkin arkille tulostettavan sivun ympärille valitsemalla haluamasi vaihtoehdon avattavasta **Border**-luettelosta.

**5** Osoita **Print**. Tulostin tulostaa valitun määrän sivuja kunkin arkin toiselle puolelle.

## **Kaksipuolinen tulostaminen**

Voit tulostaa paperin molemmille puolille. Määritä ennen kaksipuolisen tulostuksen valitsemista, miltä reunalta haluat sitoa valmiin asiakirjan. Sidontavaihtoehdot ovat:

**Long-Edge Binding**: Tämä on perinteinen kirjasidonnassa käytettävä asettelu.

**Short-Edge Binding**: Tämä on kalentereissa usein käytetty asettelu.

- **1** Valitse **Print** Macintosh-sovelluksen **File**-valikosta.
- **2** Valitse **Layout**.

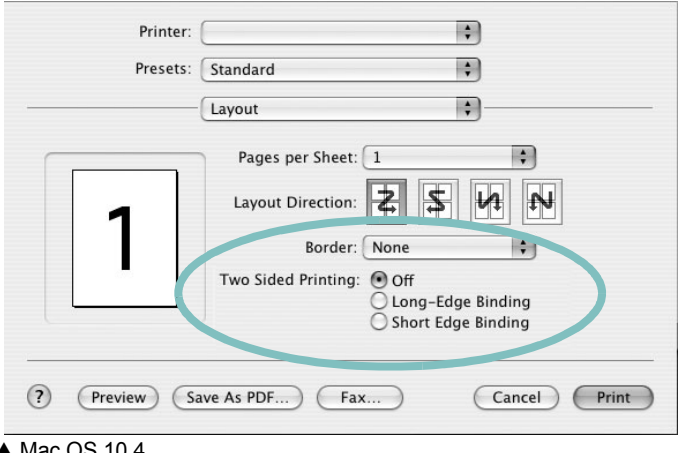

▲ Mac OS 10.4

- **3** Valitse sidontasuunta **Two Sided Printing** -kohdassa.
- **4** Osoita **Print** Tulostin tulostaa paperin molemmille puolille.

**VAROITUS**: Jos olet valinnut kaksipuolisen tulostuksen ja yrität tulostaa asiakirjasta useita kopioita, tulostin ei välttämättä tulosta asiakirjaa haluamallasi tavalla. Jos valittuna on "Collated copy" ja asiakirjassasi on pariton määrä sivuja, ensimmäisen kopion viimeinen sivu ja seuraavan kopion ensimmäinen sivu tulostetaan saman arkin eri puolille. Jos valittuna on "Uncollated copy", sama sivu tulostetaan yhden arkin molemmille puolille. Jos tarvitset asiakirjasta useita kaksipuolisia kopioita, sinun on tämän vuoksi tulostettava ne yksitellen erillisinä tulostustöinä.

## <span id="page-141-0"></span>**Skannaaminen**

Voit skannata asiakirjan käyttämällä vaihtoehtoa **Image Capture**. Macintosh-käyttöjärjestelmässä vaihtoehtona on **Image Capture**.

- **1** Varmista, että laitteen ja tietokoneen virta on kytketty ja laitteet on liitetty oikein toisiinsa.
- **2** Aseta yksi asiakirja skannattava puoli alaspäin lasitasolle. TAI lataa asiakirjat skannattava puoli ylöspäin automaattiseen syöttölaitteeseen (tai kaksipuoliseen automaattiseen syöttölaitteeseen).
- **3** Käynnistä **Applications** ja valitse **Image Capture**.
- **4** Määritä skannausasetukset tässä ohjelmassa.
- **5** Skannaa ja tallenna skannattu kuva.

#### **Huomautus:**

- Lisätietoja **Image Capture** -käytöstä on **Image Capture** -ohjeessa.
- Voit myös skannata käyttämällä TWAIN-yhteensopivia ohjelmistoja, joita ovat mm. Adobe Photoshop.
- Skannaustoiminnot vaihtelevat TWAIN-yhteensopivien ohjelmistojen mukaan. Lisätietoja on ohjelmiston käyttöoppaassa.

# **OHJELMISTO HAKEMISTO**

## **A**

asennuksen poistaminen MFP-ohjain [Linux](#page-129-0) 29 asennuksen poistaminen, ohjelmisto [Windows](#page-110-0) 10 asentaminen [Linux-ohjelmisto](#page-128-2) 28 tulostinohjain [Macintosh](#page-136-1) 36 [Windows](#page-104-0) 4 asetteluominaisuudet, asettaminen [Macintosh](#page-139-1) 39 [Windows](#page-115-2) 15 asetukset [kuvatila](#page-116-1) 16 [suosikit](#page-118-2) 18 tarkkuus [Macintosh](#page-140-1) 40 [Windows](#page-116-2) 16 [true-type-asetus](#page-116-1) 16 [tummuus](#page-116-1) 16 [väriaineen säästö](#page-116-1) 16 asiakirjan tulostaminen [Macintosh](#page-139-2) 39 [Windows](#page-113-1) 13

#### **G**

[grafiikan ominaisuuksien määrittäminen](#page-116-3) 16

#### **J**

[julisteen tulostaminen](#page-120-3) 20

#### **K**

[kaksipuolinen tulostus](#page-121-0) 21

#### **L**

Linux

[ohjain, asentaminen](#page-128-3) 28 [skannaaminen](#page-133-1) 33 [tulostaminen](#page-132-2) 32 [tulostimen ominaisuudet](#page-132-3) 32 [lisäominaisuuksien asettaminen](#page-117-1) 17

#### **M**

**Macintosh** ohjain [asentaminen](#page-136-1) 36 [skannaaminen](#page-141-0) 41 [tulostaminen](#page-139-0) 39 [tulostimen määrittäminen](#page-137-1) 37 MFP-ohjain, asentaminen [Linux](#page-128-3) 28

## **O**

[ohje, käyttäminen](#page-118-3) 18, [24](#page-124-0) ohjelmisto asennuksen poistaminen [Windows](#page-110-0) 10 asentaminen [Macintosh](#page-136-1) 36 [Windows](#page-104-1) 4 järjestelmävaatimukset [Macintosh](#page-136-1) 36 uudelleenasentaminen [Windows](#page-109-1) 9

#### **P**

paperikoko, määrittäminen [tulostaminen](#page-133-2) 33 [paperikoon määrittäminen](#page-115-3) 15 [paperilähde, määrittäminen](#page-133-3) 33 [Windows](#page-115-4) 15 [paperin ominaisuuksien määrittäminen](#page-115-5) 15 paperityypin määrittäminen [Macintosh](#page-140-2) 40 paperityyppi, määrittäminen [Macintosh](#page-140-3) 40 [tulostaminen](#page-133-2) 33

peite [luominen](#page-123-2) 23 [poistaminen](#page-123-3) 23 [tulostaminen](#page-123-4) 23 peruuttaminen [skannaus](#page-127-2) 27 PostScript-ohjain [asentaminen](#page-124-1) 24

### **S**

SetIP-ohjelmisto asentaminen [Windows](#page-111-1) 11 skannaaminen [Linux](#page-133-1) 33 [TWAIN](#page-127-3) 27 [WIA-ohjain](#page-127-4) 27 [skannaaminen Macintoshilta](#page-141-0) 41 [suosikkiasetukset, käyttäminen](#page-118-4) 18 [suunta, tulostaminen](#page-133-2) 33 [Windows](#page-115-6) 15

## **T**

tarkkuus [tulostaminen](#page-133-3) 33 [Tilan tarkkailu](#page-126-0) 26 tulosta [Macintoshilta](#page-139-0) 39 useita sivuja arkille [Macintosh](#page-140-4) 40 tulostaminen [asiakirja](#page-113-1) 13 [juliste](#page-122-0) 22 [Linuxista](#page-132-4) 32 [peite](#page-123-0) 23 [skaalaus](#page-121-1) 21 [sovita sivulle](#page-121-2) 21 useita sivuja arkille [Windows](#page-119-0) 19 [vesileima](#page-122-0) 22 [Windowsista](#page-113-1) 13 tulostimen asetukset, asetukset

[Macintosh](#page-139-3) 39 tulostimen ominaisuudet [Linux](#page-132-5) 32 tulostimen ominaisuudet, asettaminen [Windows](#page-124-2) 24 tulostimen ominaisuudet, asetukset [Windows](#page-114-2) 14 tulostinohjain, asentaminen [Linux](#page-128-3) 28 tulostinohjelmisto asennuksen poistaminen [Windows](#page-110-0) 10 asentaminen [Macintosh](#page-136-2) 36 [Windows](#page-104-1) 4 [tulostuksen lisäasetukset, käyttö](#page-119-2) 19 tulostus [kaksipuolinen](#page-121-0) 21 [vihkot](#page-120-4) 20 tulostustarkkkuus asetukset [Windows](#page-116-2) 16 [tulostustarkkuus](#page-133-3) 33 tulostustarkkuus, asettaminen [Macintosh](#page-140-1) 40 [TWAIN, skannaus](#page-127-3) 27

## **U**

useiden sivujen tulostaminen arkille [Macintosh](#page-140-4) 40 [Windows](#page-119-3) 19

## **V**

[väriaineen säästö, asettaminen](#page-116-4) 16, [40](#page-140-5) [värinsäästö, määritä](#page-116-5) 16 vesileima [luominen](#page-122-2) 22 [muokkaaminen](#page-122-3) 22 [poistaminen](#page-122-4) 22 [tulostaminen](#page-122-0) 22 [vihkojen tulostus](#page-120-4) 20

#### **W**

[WIA, skannaus](#page-127-4) 27